# M211975ZH-A

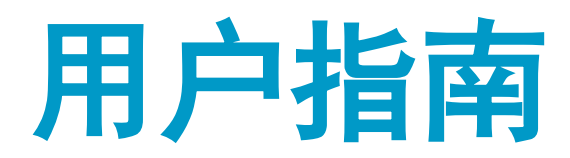

# Vaisala viewLinc Enterprise Server

版本 5.0

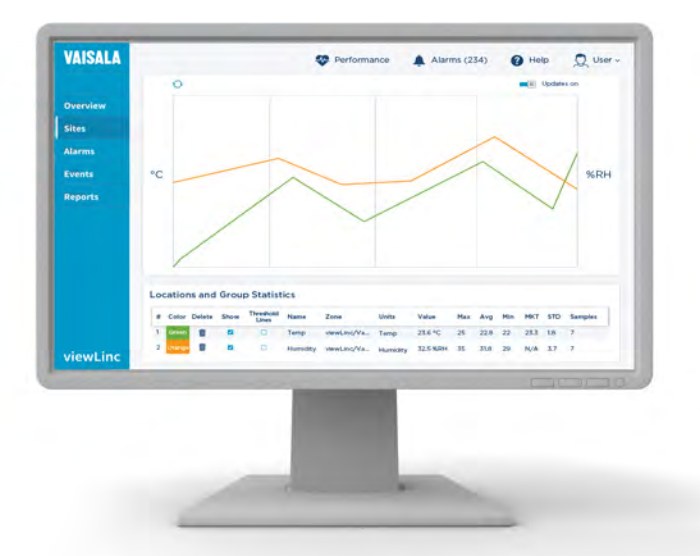

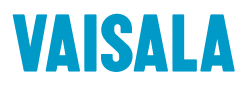

## 出版方

## Vaisala Oyj

街道地址: Vanha Nurmijärventie 21, FI-01670 Vantaa, Finland 邮寄地址: P.O. Box 26, FI-00421 Helsinki, Finland 电话: +358 9 8949 1 请访问我们的网站 [www.vaisala.com](http://www.vaisala.com/)。

© Vaisala 2018

未经版权持有人事先书面许可,不得以任何 形式或以任何电子或机械(包括影印)方 式,复制、发布或公开展示本手册的任何部 分,也不得对其内容加以修改、译制、售卖 或向第三方披露。翻译手册和多语种文档的 翻译部分均基于原英文版本。如有歧义,概 以英文版本为准,而非译文。 本手册的内容如有变更,恕不另行通知。 本地的规章制度可能会有所不同,这些规章 制度应优先于本手册中的信息。Vaisala 不 会做出这样的表述:本手册在任何特定时 间,均符合本地适用的规章制度。因此, Vaisala 不会承担与此相关的任意和全部义 务。 本手册不构成 Vaisala 对客户或最终用户

的任何具有法律约束力的义务。所有具有法 律约束力的

义务和协议均唯一包含在适用的 Vaisala 供货合同之中,或包含在一般性销售条件和 一般性服务条款之中。

本产品包含由 Vaisala 开发的软件。本软 件的使用受适用供货合同中的许可条款与条 件的约束;或者,如果没有单独的许可条款 与条件,则受 Vaisala 集团的一般性许可 条款的约束。

本产品可能包含开源软件 (OSS) 组件。本 产品如果包含 OSS 组件, 则此 OSS 受到适 用 OSS 许可条款与条件的约束: 您在使用 和分发本产品中的 OSS 时,也受此类许可 条款与条件的约束。适用的 OSS 许可包含 在产品本身之中,或在向您提供时包含在产 品本身之中,或在向您提供时采用任何其他 适用的介质,具体取决于向您提供的各个单 独的产品和产品项目。

# 目录

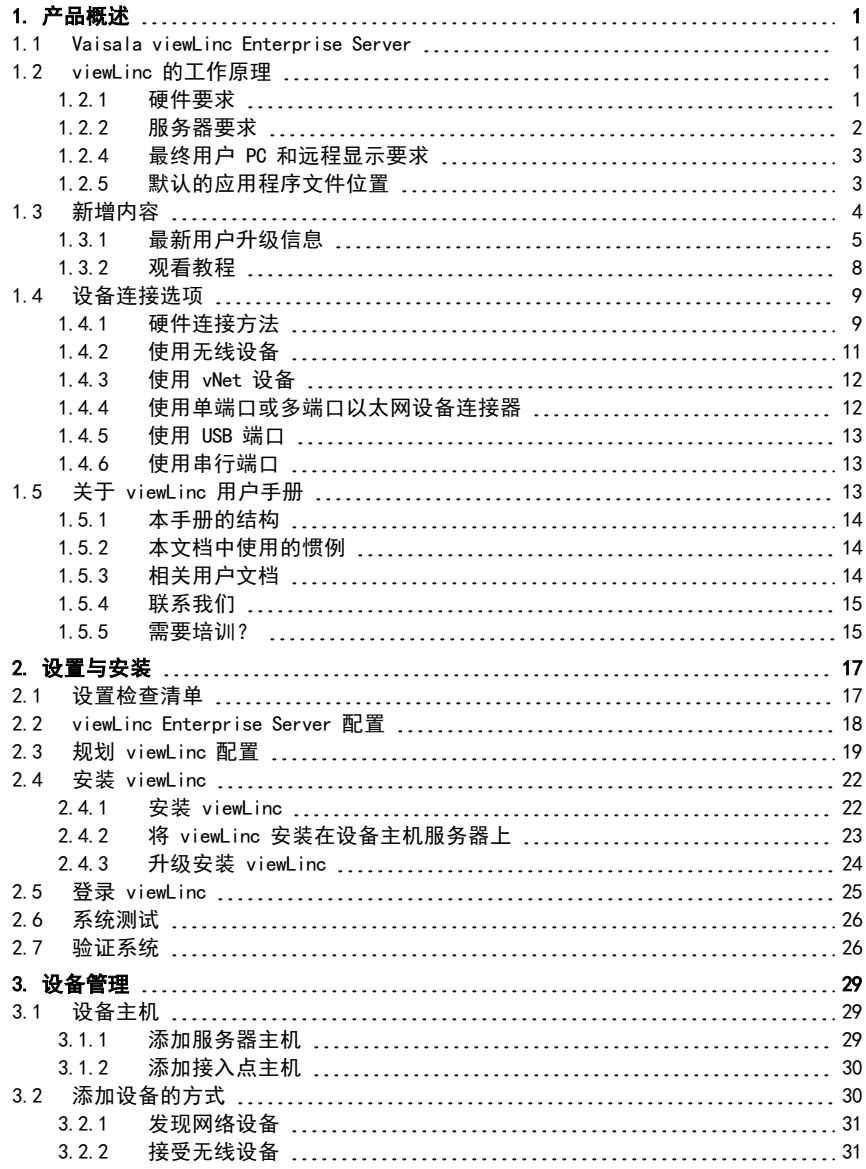

i

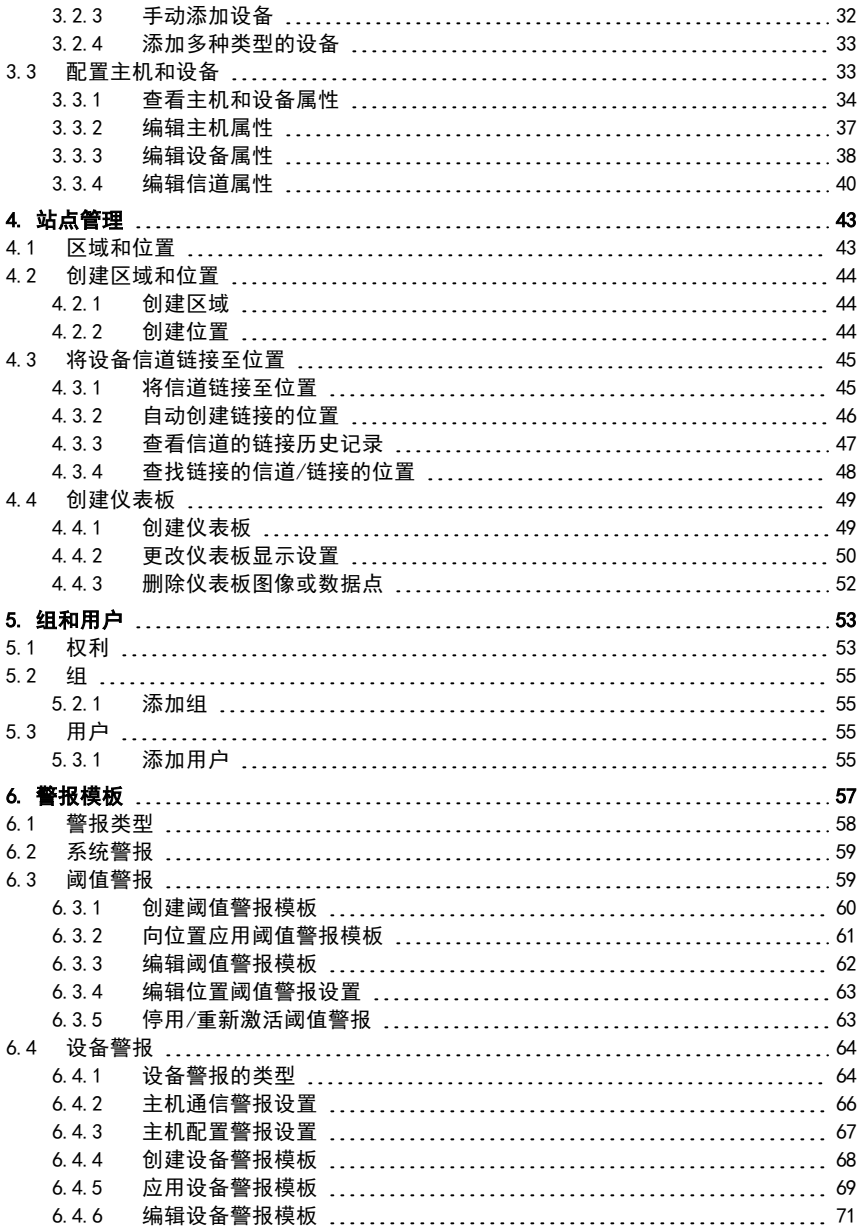

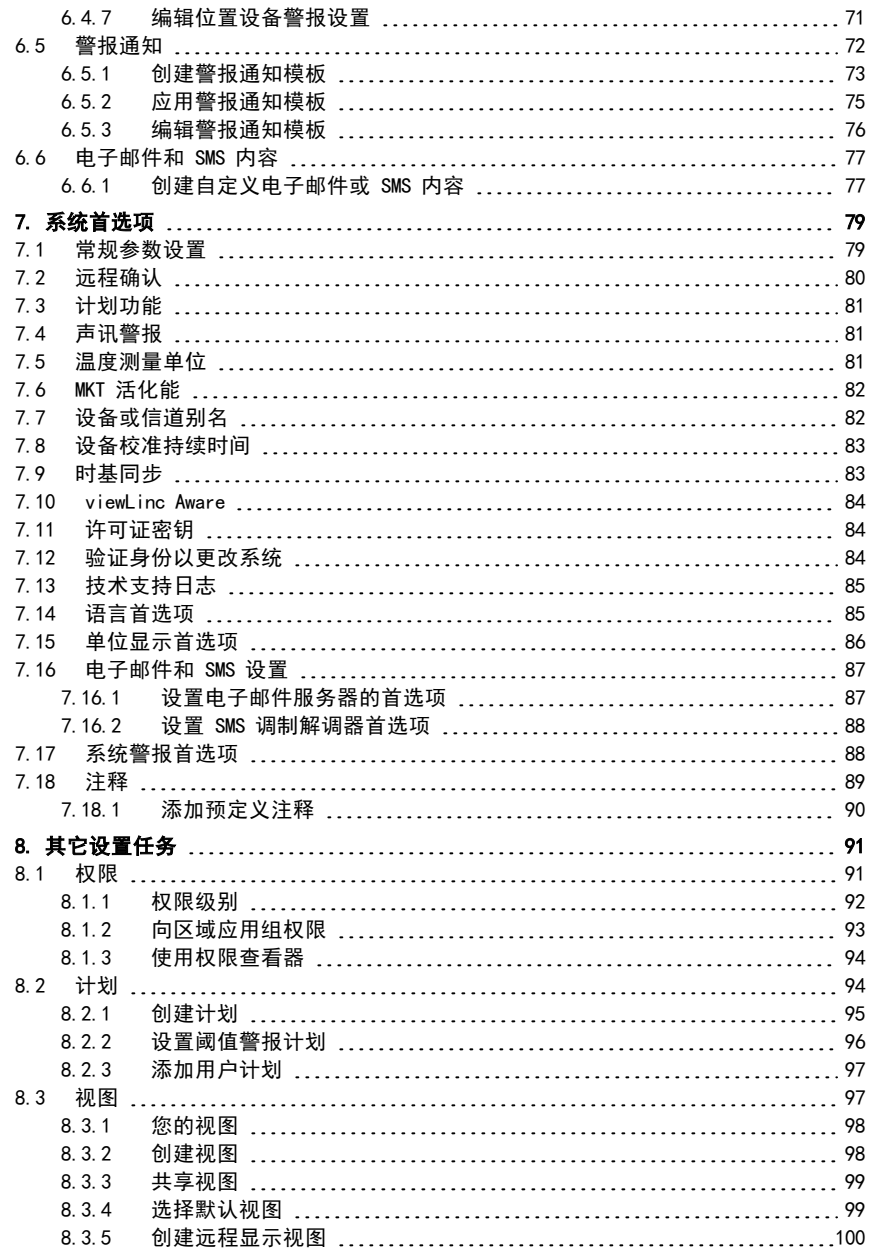

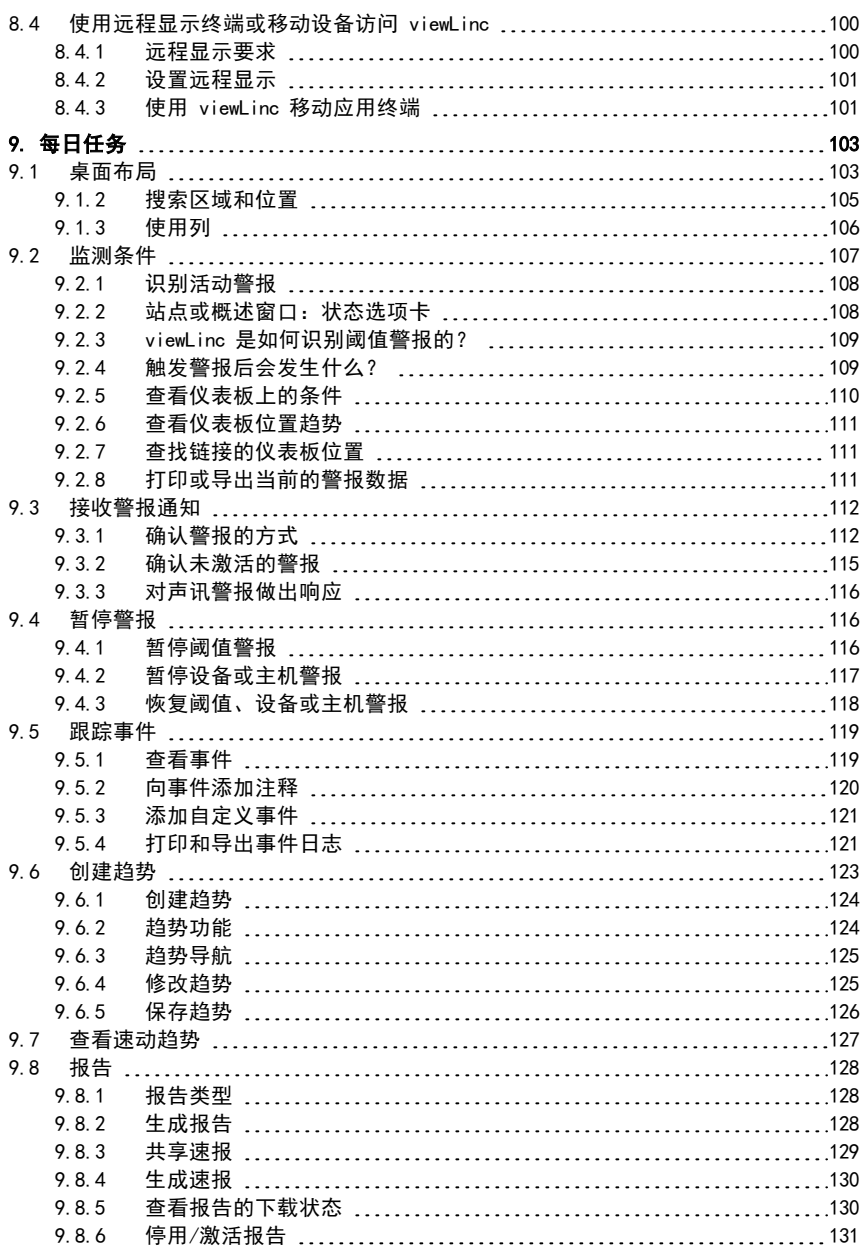

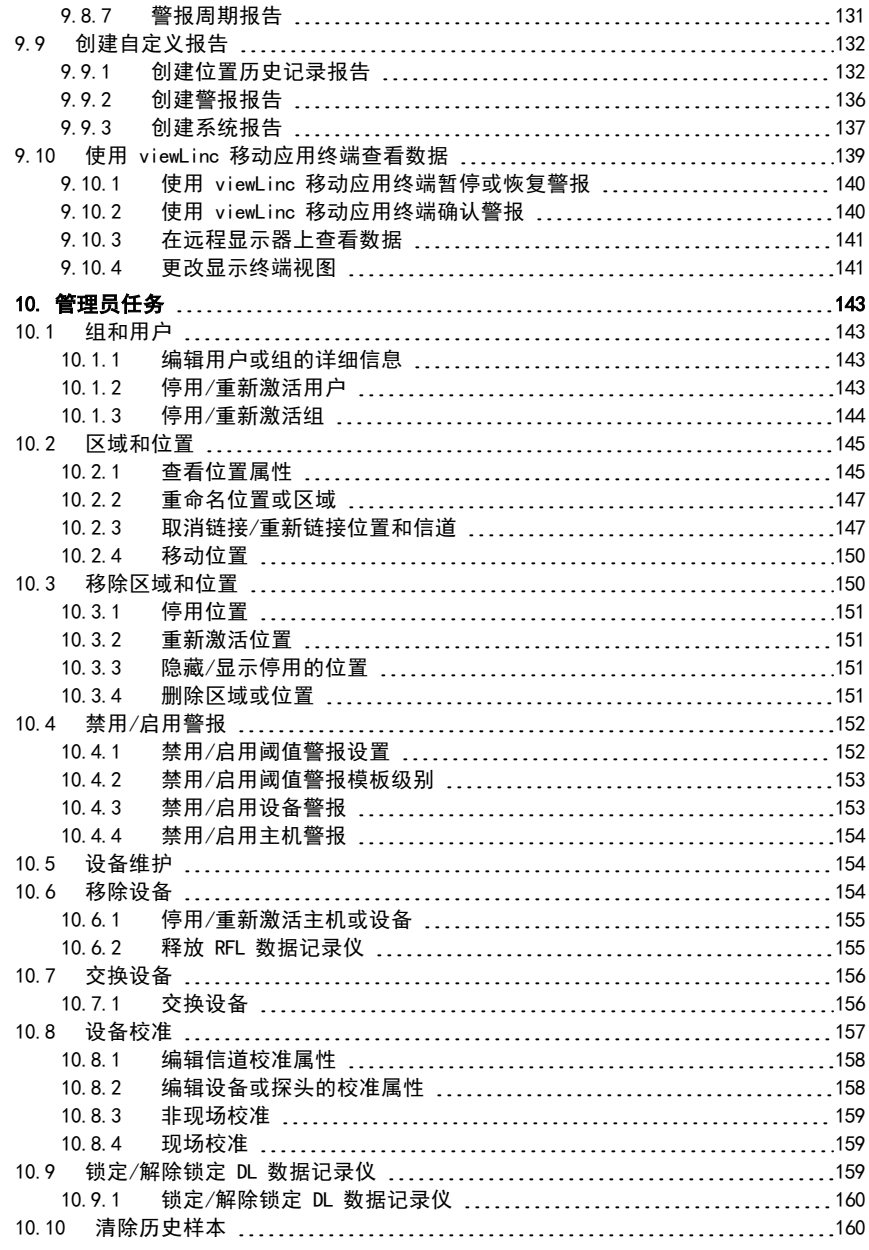

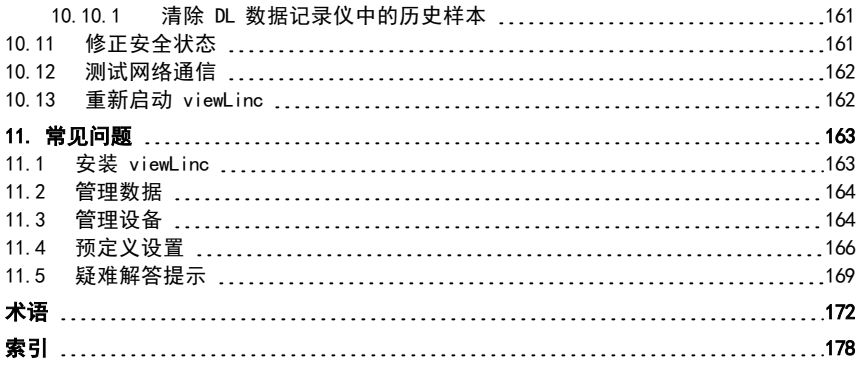

## 表格列表

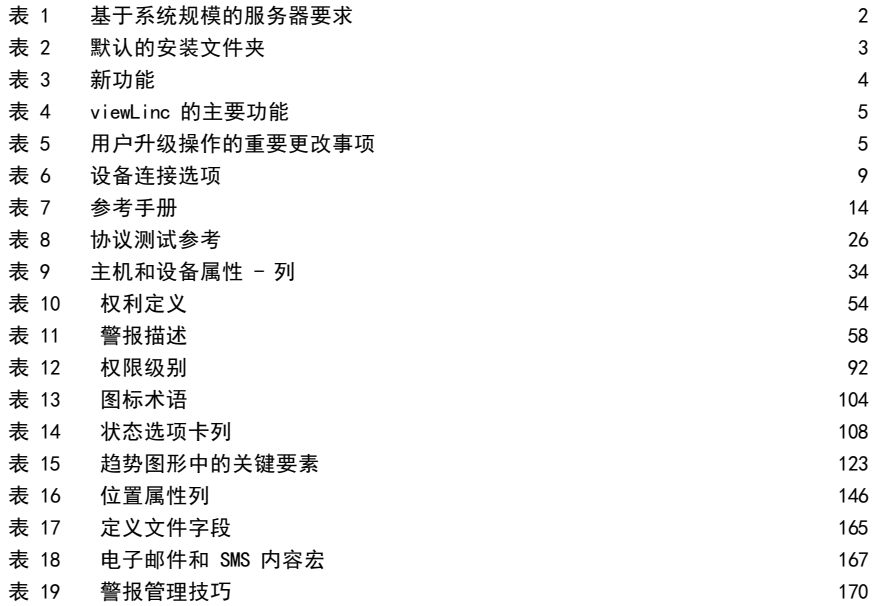

# <span id="page-10-1"></span><span id="page-10-0"></span>1. 产品概述

# 1.1 Vaisala viewLinc Enterprise Server

Vaisala viewLinc Enterprise Server 是一款软件,用于支持各种组合的 Vaisala viewLinc Monitoring System。其具有三重冗余数据保留功能,可确保数据不会受到停电、网络中断和人 为错误的影响。

viewLinc 用于监测设备读数,其使用位置可以是本地 PC、使用受支持 Internet 浏览器的网 络,或是 iPhone® 或 Google Android® 之类的移动设备。

Vaisala viewLinc Enterprise Server 软件可连续监测实时数据、确保备份历史数据、识别警报 条件,并可自动将警报通知发送至贵公司所在地的个人或组。此系统灵活易用、且可扩展,让 您能够在巴黎设置服务器,监测位于柏林的传感器,并能够编制报告计划。这些报告将发送给 团队成员,并会采用由团队成员所选择的八种语言。

<span id="page-10-2"></span>viewLinc 为您提供了许多配置选项。您可以为责任级别不同的用户设置系统、管理多种警报通 知方法、以多种显示格式显示数据,并可满足自定义的报告要求。

# 1.2 viewLinc 的工作原理

每个 Vaisala viewLinc Monitoring System 都需要在一台 24x7 Windows® 专用服务器上,安装 一套 Vaisala viewLinc Enterprise Server 软件。您可以根据网络要求和数据监测需求,在其 它的 Windows 服务器上安装 viewLinc Device Host 软件。

- viewLinc Enterprise Server: 收集设备数据、识别波动条件、执行任意相关的警报响应操 作、管理用户和组,以及控制系统级设置和用户特定的设置。
- <span id="page-10-3"></span>• viewLinc Device Host: 作为数据分布点, 用于位于非现场或远程位置的设备, 以将设备数 据转发至 Vaisala viewLinc 进行处理和存储。

## 1.2.1 硬件要求

Vaisala viewLinc监测系统由以下硬件组件所组成:

- <sup>l</sup> 专用 Windows® 服务器,该服务器每周 7 天、每天 24 小时均可用,可连续运行 viewLinc Enterprise Server 软件。
- 一台或多台 Vaisala DL 数据记录仪、RFL100 系列或 HMT140 系列无线数据记录仪, 或 HMT300 系列变送器。
- <sup>l</sup> 可选硬件要求:
	- VaiNet 接入点,用于管理 RFL100 系列数据记录仪。
	- 其它服务器, 用于管理多个位置的设备 (运行 viewLinc Device Host 软件)。
	- 远程显示终端,用于在没有 PC 的区域中,提供更多的监测机会。
	- Vaisala 电缆,用于连接数据记录仪,以及设置 HMT140 系列数据记录仪或 300 系 列变送器。
	- vNet 或多端口以太网接口设备,用于连接使用以太网接口的 Vaisala DL 数据记录 仪。

## <span id="page-11-0"></span>1.2.2 服务器要求

为达到最佳的性能,viewLinc Enterprise Server 要求:

- <sup>l</sup> 各数据点每天需要 200 KB 的空间,以存储已链接信道的数据。
- <sup>l</sup> 安装 viewLinc Enterprise Server 软件需要 2 GB 的磁盘空间。
- Microsoft® Windows® Server 2016(64 位)、Windows Server 2012 R2(64 位)操作系 统、Windows 2008 R2 (64 位)或 Windows 10 (64 位)。
- (可选)您如果打算使用 viewLinc Enterprise Server 计算机运行 viewLinc, 则必须在该 计算机上安装受支持的 Internet 浏览器(Google Chrome™、Microsoft® Internet Explorer® 11 或 Microsoft Edge™)。

viewLinc Device Host 要求:

- <sup>l</sup> 每周 7 天、每天 24 小时可用的专用服务器。
- <sup>l</sup> 2 GB 磁盘空间。
- Microsoft<sup>®</sup> Windows Server 2016 (64 位)、Windows Server 2012 R2 (64 位)、Windows Server 2008 R2 (64 位)、Windows 10 (64 位)。
- <sup>l</sup> 安装受支持的 Internet 浏览器(Google Chrome™ 、Microsoft® Internet Explorer® 11 或 Microsoft Edge™)。

## <span id="page-11-1"></span>1.2.3 所安装系统的规模

取决于您打算激活和监测的设备信道(数据点)数量,viewLinc Enterprise Server 还应满足 以下要求:

#### 表 1 基于系统规模的服务器要求

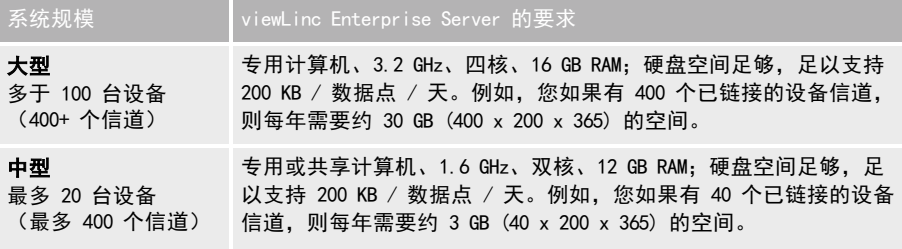

<span id="page-12-0"></span>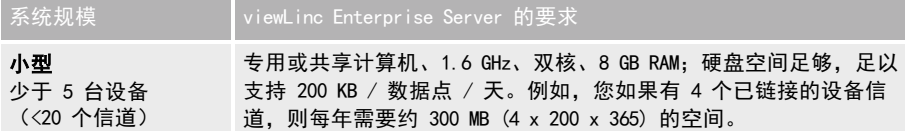

## 1.2.4 最终用户 PC 和远程显示要求

其它计算机如果与网络连接,且安装了 Internet 浏览器, 则也可用于监测设备。这些计算机 必须满足以下最低要求:

- <span id="page-12-1"></span> $\bullet$  2.4 GHz
- $-4$  GB RAM
- Google Chrome™、Microsoft® Internet Explorer® 11 或 Microsoft Edge™

## <span id="page-12-2"></span>1.2.5 默认的应用程序文件位置

我们建议您使用默认的安装文件夹来存储数据文件,这是因为:其他文件夹可能存在特殊的安 全限制。例如,Windows Server 2008 不允许非管理员用户删除 Program Files 文件夹中的文 件。

### 表 2 默认的安装文件夹

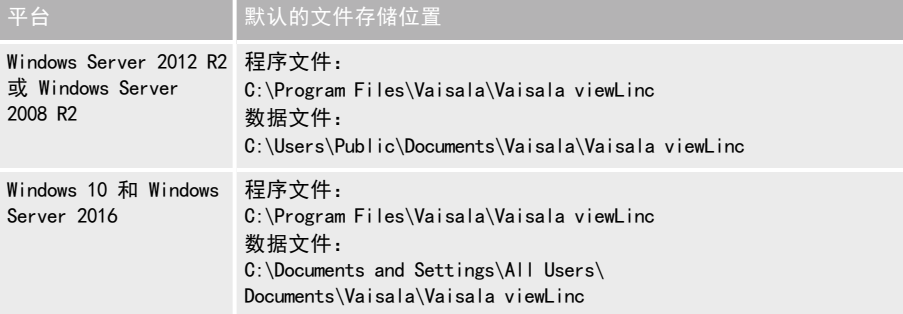

# <span id="page-13-1"></span><span id="page-13-0"></span>1.3 新增内容

Vaisala viewLinc 5.0 对旧版本的 viewLinc 软件重新进行了设计,其功能十分丰富。其为您和 您的团队提供的用户界面 (UI) 简洁明了,功能新颖易用,可帮助您进行设置、配置以及快 速、高效地使用 viewLinc 连续监测系统。

表 3 新功能

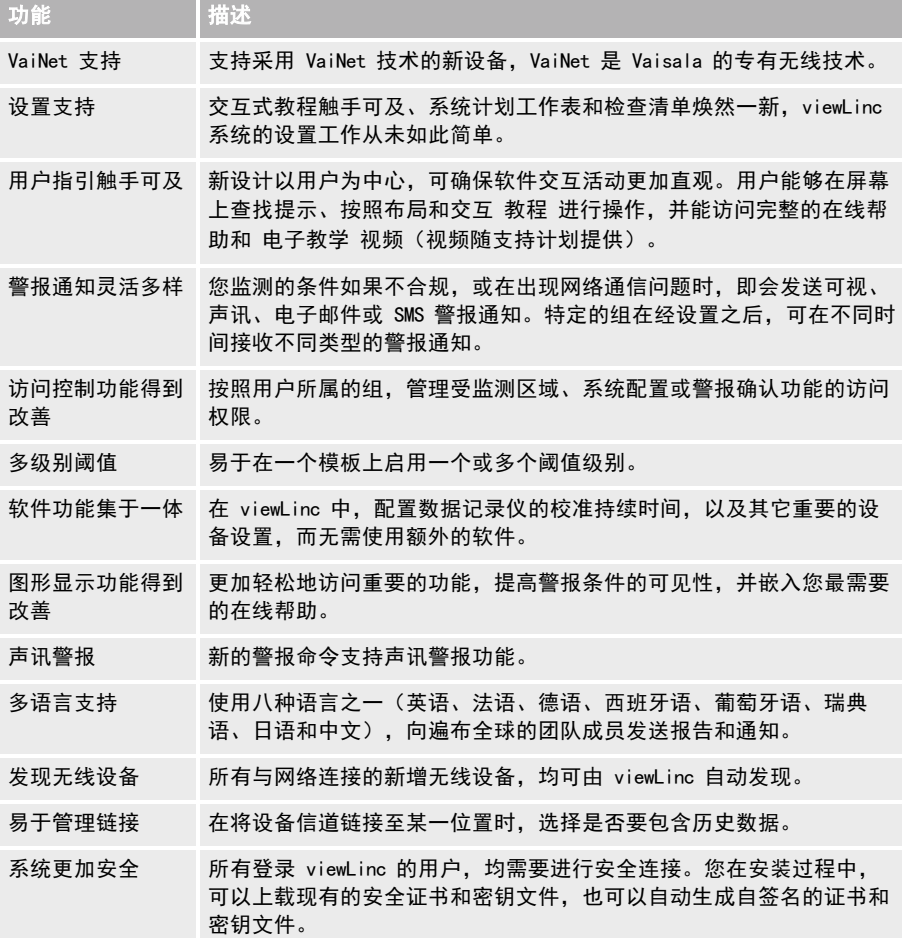

#### <span id="page-14-1"></span>表 4 viewLinc 的主要功能

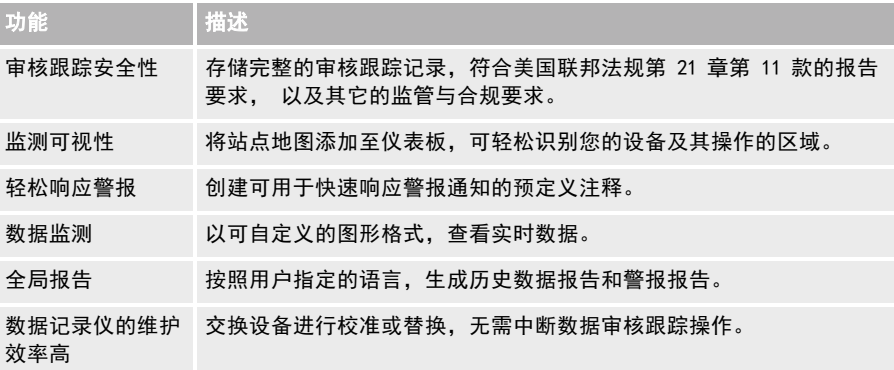

## <span id="page-14-0"></span>1.3.1 最新用户升级信息

您如果已经熟悉 viewLinc,则可回顾一下重要的改进与更改之处。

#### 改进

- 通知可重复使用: 可针对设备警报和阈值警报设置, 应用单独的警报通知模板。这些模板 用于定义:在激活警报时所要发送通知的类型(电子邮件/SMS/命令)、通知对象,以及是 否要延迟或重复发送通知。
- 简化访问控制: 为确保进一步控制用户访问不同 viewLinc 功能区域的权限, 现在仅向 组 分配权利和权限。
- 须验证站点安全性: 凡新安装 viewLinc 5, 您都必须提供安全证书和密钥文件。您在安装 viewLinc Enterprise Server 软件时,可以安装现有的证书和密钥文件,也可以自动生成自 签名的证书和密钥文件。
- 电子邮件支持的范围更大: viewLinc 5 现在支持 IMAP 和 POP3 电子邮件设置。
- 图形选项更多: 创建数据趋势时, 可使用的位置类型达 16 种, 可使用的测量类型达 4 种。
- <span id="page-14-2"></span>• 可发布系统警报通知: 绝不会错过通知 — 配置系统警报通知, 向 viewLinc "管理员"组 的成员发布通知。
- 术语友好:区域和位置统称为"站点";按需报告现在是"速报"。请查看所有已更改的 术语(请参阅第 172 [页的"术语"\)](#page-181-0)。

#### 表 5 用户升级操作的重要更改事项

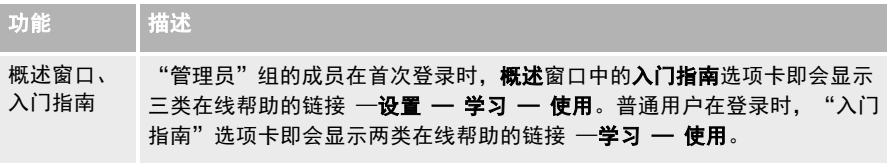

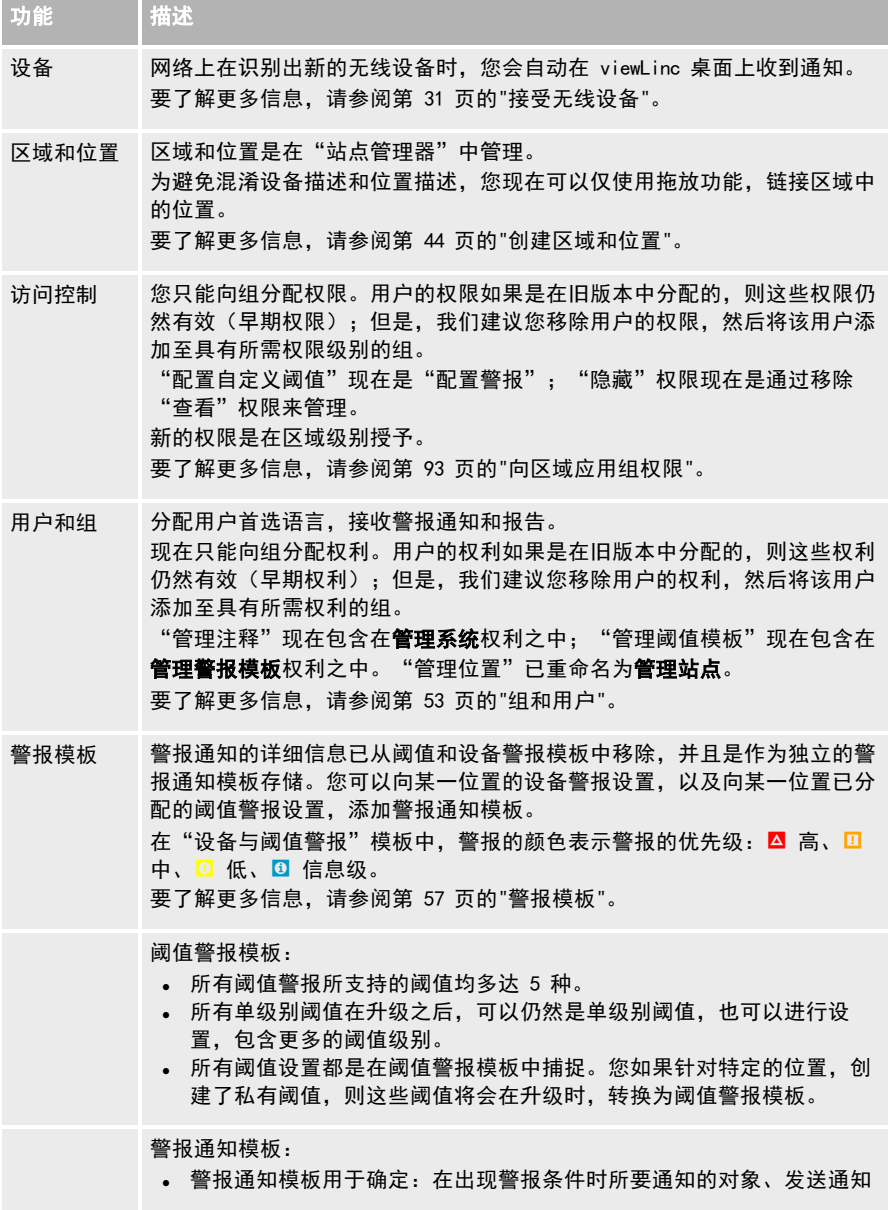

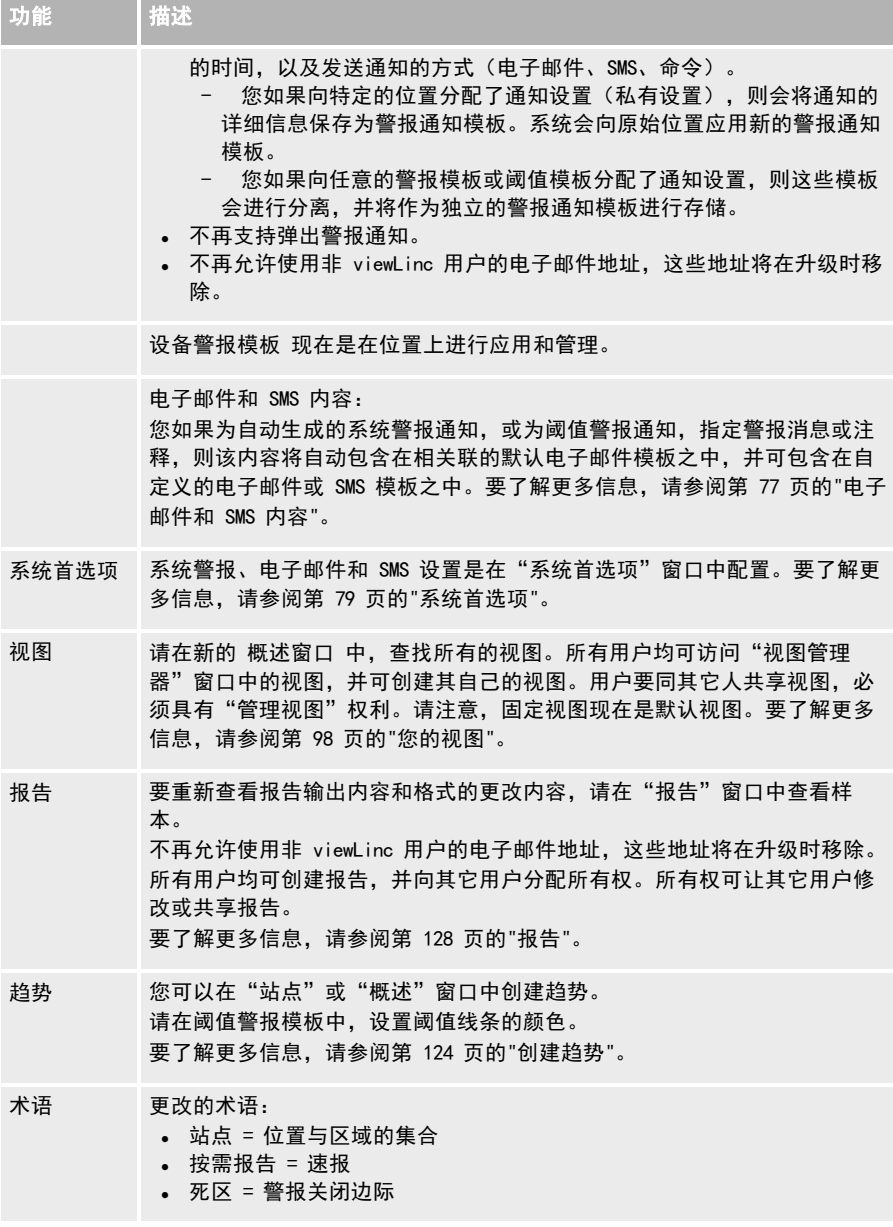

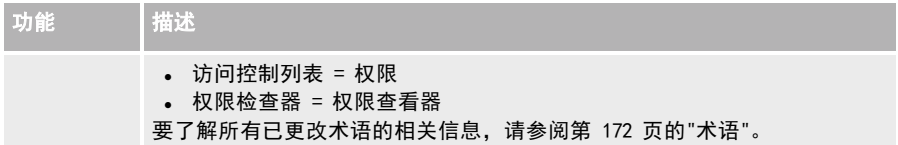

<span id="page-17-0"></span>要总览 viewLinc 5.0 的全部新增功能,请参阅第 4 [页的"新增内容"](#page-13-0)。

## 1.3.2 观看教程

viewLinc 桌面已经过重新设计。欢迎了解该桌面的主要变化,或发掘 viewLinc 的新功能。可 用教程分为两种类型:

• 布局教程:该教程中的步骤对重要的功能进行了描述。

• 任务教程: 该教程中的步骤可让您完成特定的 viewLinc 任务——查看图标, G.

您始终都能通过 viewLinc 桌面, 使用这些教程, 请参阅**帮助 > 教程**。

# <span id="page-18-0"></span>1.4 设备连接选项

viewLinc Enterprise Server 支持在设备连接的同时进行设置配置。

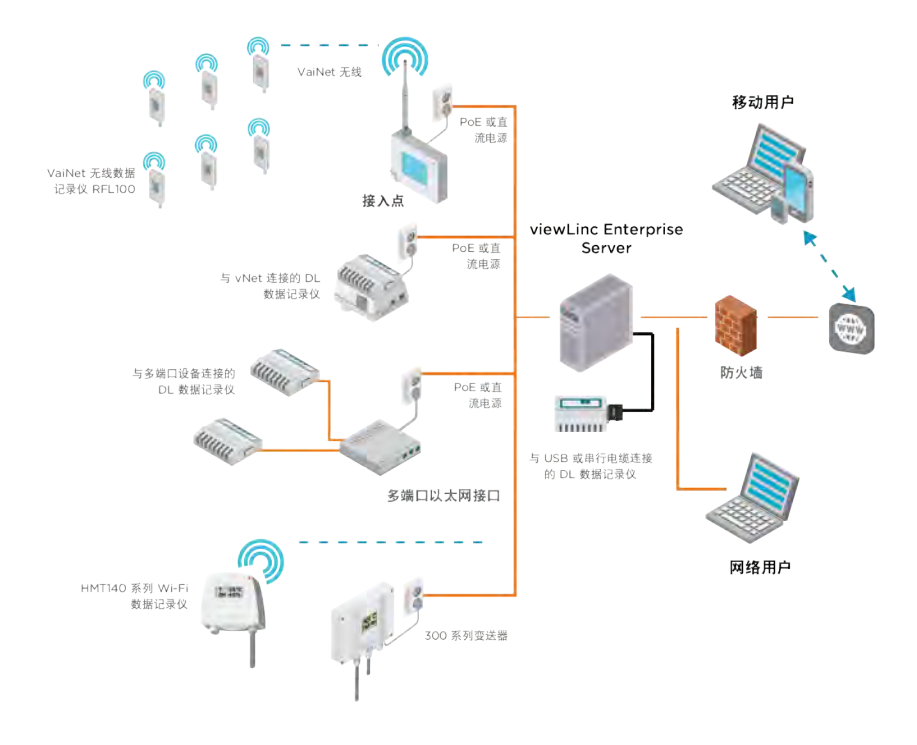

## <span id="page-18-2"></span><span id="page-18-1"></span>1.4.1 硬件连接方法

如何将 AP10 接入点、RFL100 系列、DL、HMT140 系列数据记录仪, 或 300 系列变送器连接至 网络,是一项非常重要的管理决策。各连接方法都需要使用特定的连接硬件。取决于系统的要 求,您也可以混合使用这些方法。

#### 表 6 设备连接选项

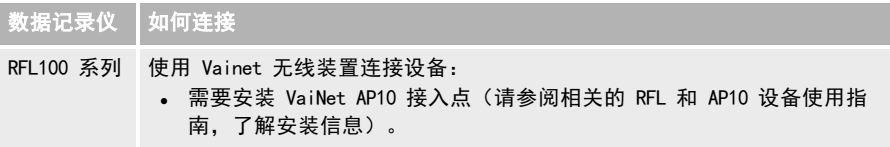

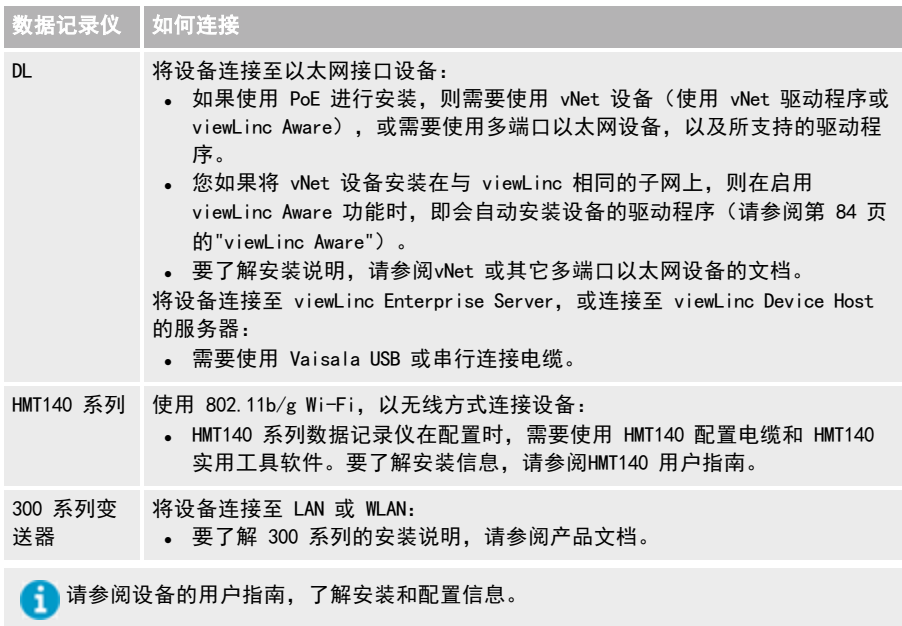

## <span id="page-20-0"></span>1.4.2 使用无线设备

#### VaiNet RFL100 系列

要设置 VaiNet RFL100 系列数据记录仪,您需要使用 AP10 接入点。请参阅RFL100 系列和 AP10 设备文档,了解完整的安装与配置说明。要了解如何将 RFL 数据记录仪连接至 viewLinc,请 参阅第 30 [页的"添加接入点主机"](#page-39-0) 和 第 31 [页的"接受无线设备"。](#page-40-1)

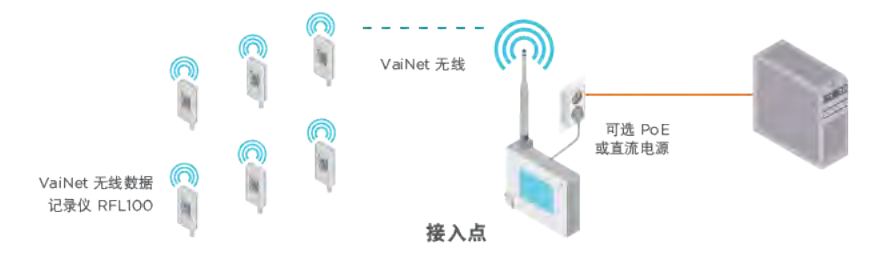

#### HMT140 系列

要设置 HMT140 系列数据记录仪,您需要使用配置电缆和 HMT140 实用工具软件。请参阅HMT140 设备文档,了解完整的安装说明。要将 HMT140 设备添加至 viewLinc,请参阅第 31 [页的"接受](#page-40-1) [无线设备"。](#page-40-1)

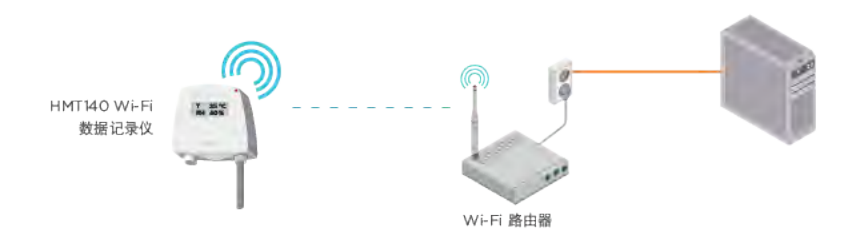

## <span id="page-21-0"></span>1.4.3 使用 vNet 设备

要使用 vNet 设备, 将 Vaisala 数据记录仪连接至网络, 请参阅《vNet 用户指南》, 了解相关 的信息。

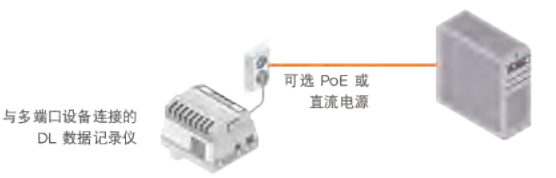

您如果将 vNet 设备安装在与 viewLinc 相同的子网上, 则在启用 viewLinc Aware 功能时, 即 会自动安装设备的驱动程序(请参阅第 84 [页的"viewLinc Aware"](#page-93-0))。有关完整的详细信息,请 参阅《vNet 用户指南》。

<span id="page-21-1"></span>viewLinc 会自动检测到新设备。所用时间如果太长,则您还可以强制使用发现功能。请参[阅第](#page-40-0) 31 [页的"发现网络设备"](#page-40-0)。

## 1.4.4 使用单端口或多端口以太网设备连接器

您可以使用单端口或多端口以太网连接设备(如: Digi 或 Moxa 设备), 将 Vaisala 数据记录 仪连接至 viewLinc 网络。以太网设备的驱动程序必须安装在各台用于连接 Vaisala 设备的服 务器上。要了解安装说明,请参阅以太网产品文档。

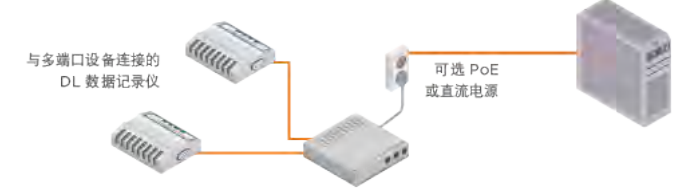

按照网络策略的要求,您如果不需要保留使用 DHCP 的 IP 地址,请通过 IT 部门,取 得以太网设备的保留 IP 地址(推荐)或静态 IP 地址。

viewLinc 会在几分钟之内,自动发现新设备。自动发现程序如果用时太长,则您可以强制使用 发现功能。请参阅第 31 [页的"发现网络设备"](#page-40-0)。

## <span id="page-22-0"></span>1.4.5 使用 USB 端口

您可以使用 USB 端口, 将 Vaisala 数据记录仪直接连接至服务器。

#### 驱动程序:安装 USB 驱动程序

将 USB 驱动程序安装在各台用于连接设备的服务器上。

#### 连接 USB 端口

- 1. 将 Vaisala 设备与 Vaisala USB 电缆进行连接。
- 2. 将 Vaisala USB 电缆连接至 viewLinc Enterprise Server, 或连接至 Device Host(确保该计算机已连接至网络)。您只需在每台与设备连 接的计算机上,安装一次驱动程序。

<span id="page-22-1"></span>请重复执行这些步骤,完成所有设备的操作。要在 viewLinc 中设置您的 DL 设备,请参阅第 31 [页的"发现网络设备"](#page-40-0)。

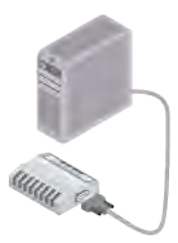

与 USB 或串行电缆连接 的 DL 数据记录仪

## 1.4.6 使用串行端口

使用串行端口,将 DL 数据记录仪和 300 系列变送器,连接至 viewLinc ES 或 Device Host 服 务器。

#### 连接串行端口

- 1. 将设备与 Vaisala 串行端口电缆进行连接。
- 2. 将串行端口电缆连接至 viewLinc ES,或连接至 Device Host 服务器 (确保该计算机已连接至网络)。

要在 viewLinc 中设置 DL 设备,请参阅第 31 [页的"发现网络设备"](#page-40-0)。

<span id="page-22-2"></span>要在 viewLinc 中设置 300 系列变送器,请参阅第 32 [页的"手动添加设](#page-41-0) [备"](#page-41-0)。

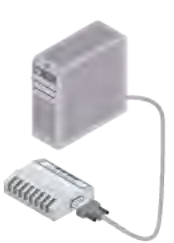

与 USB 或串行电缆连接 的 DL 数据记录仪

# 1.5 关于 viewLinc 用户手册

《viewLinc 用户手册》专供 viewLinc 管理员和用户使用。

- 管理员: 了解如何安装和配置 viewLinc Enterprise Server 软件及其相关组件,不断完成 系统管理任务,并以此为用户提供支持。
- 用户:了解如何完成常见的 viewLinc 任务, 如:查看和监测整个网络的设备读数。

## <span id="page-23-0"></span>1.5.1 本手册的结构

《Vaisala viewLinc 用户指南》包含安装、配置和操作 viewLinc 系统所需的信息,以及使用 viewLinc 执行标准任务的分步程序。

第 2 至 8 章: 重要的系统设置信息, 适用于管理员。

<span id="page-23-1"></span>第 9 章:介绍如何执行常规用户操作。

第 10 章:介绍管理员级别的日常系统维护任务。

第 11 章:参考的信息,适用于用户和管理员。

## 1.5.2 本文档中使用的惯例

本文档使用以下惯例:

- 菜单选项、所选择的项目、选项卡名称、窗口名称和按钮名称均以**粗体**显示。
- 一系列菜单项选项由列表表示,该列表由箭头分隔。例如: "在 viewLinc 中, 选择**帮助** > 教程"
- 键盘上的键显示在 [中括号] 之中。
- <sup>l</sup> Vaisala 数据记录仪、设备主机和接入点均是设备。
- 锁定图标表示执行某项 viewLinc 任务所需要的权利。

"注意"字样用于强调与使用产品有关的重要信息。

<span id="page-23-2"></span>提示信息涉及如何更有效地使用产品。

小心 警告涉及其它人可能会受到的影响。

## <span id="page-23-3"></span>1.5.3 相关用户文档

#### 表 7 参考手册

H

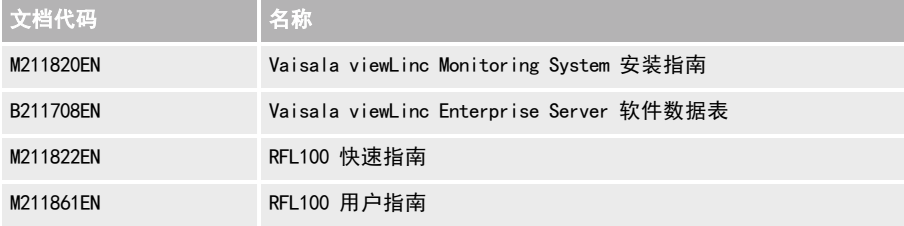

<span id="page-24-0"></span>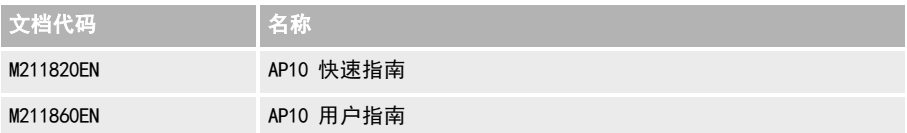

## 1.5.4 联系我们

<span id="page-24-1"></span>viewLinc 技术支持: Vaisala 产品支持/服务中心: 电子教学: 校准: 销售:

[helpdesk@vaisala.com](mailto:helpdesk@vaisala.com) [www.vaisala.com/support](http://www.vaisala.com/support) [www.vaisala.com/en/viewlinc-elearning](http://www.vaisala.com/en/viewlinc-elearning) [www.vaisala.com/calibration](http://www.vaisala.com/calibration) [www.vaisala.com/contact](http://www.vaisala.com/contact-us)

## 1.5.5 需要培训?

针对 viewLinc 的新用户,或可能需要更新其知识的用户,Vaisala 不仅提供远程培训或现场 培训,还提供访问权限,让您能够访问一系列可在方便时查看的电子教学视频。 客户如果签署了主动支持计划,请使用以下链接,前往电子教学门户 [www.vaisala.com/viewLinc-elearning](https://optima.discendum.com/vaisala)。 请联系 Vaisala 技术支持部门,了解有关 Vaisala 服务的更多信息。

# <span id="page-26-1"></span><span id="page-26-0"></span>2. 设置与安装

各 viewLinc 监测系统的安装工作都不同。请使用设置检查清单,识别特定的站点要求,确保 能够有效、成功地安装 viewLinc 监测系统的部件。

# 2.1 设置检查清单

viewLinc 服务器

- □ 系统管理员或 IT 支持人员可帮助我配置网络和服务器。
- □ 网络服务器已分配,可全天候运行 viewLinc Enterprise Server。我知道该服务器的 IP 地址和主机名,该服务器可满足 viewLinc 服务器的最低要求。
- □ 我知道网络时间协议 (NTP) 服务器在网络中的地址。
- <sup>p</sup> 我的笔记本电脑或工作站安装有受支持的 Web 浏览器(Microsoft® Internet Explorer 11 版、Chrome® 版或 Edge® v1) 和 PDF 阅读器应用程序 (如 Adobe Acrobat® )。
- <sup>p</sup> 我知道程序文件和 viewLinc 数据库的存储位置。备份系统已准备就绪,可确保在服 务器发生故障时,能够恢复这些文件。
- □ 我知道,本地网络安全政策是否要求我使用受信任的 TLS 证书。如果要求,则我已 找到本公司经签署的安全证书和密钥文件,或拥有必要的信息,可在安装过程中创建 私有证书和密钥(主机名、别名、证书的有效年限)。
- □ 我的 USB 驱动器中包含 viewLinc 设置文件和证书密钥。

#### 设备

- $\square$  我的计划中列出了各设备的序列号和安装位置。
- p 该计划中的信息涉及各设备的安装方式(磁体、螺钉等)。
- □ IP 地址已分配,可用于连接我的 HMT330 系列变送器和数据记录仪网络 (DHCP 保留 地址或静态 IP)。
- □ 导线连接设备的规划位置距电源插座的距离不超过 180cm (6 英尺)。
- □ 我知道,是否需要钻孔或安装检修门,以便接近探头(如:安装冷柜)。

### .<br>예석

- <span id="page-27-0"></span><sup>p</sup> 在需要连接有线网络的各处位置,已安装并测试了 RJ45 以太网网络挂机设备和端 子。
- □ 在即将安装 PoE 供电设备的网络挂机设备处, 以太网供电 (PoE) 注射器或交换机可 提供操作电源。

# 2.2 viewLinc Enterprise Server 配置

您在 [安装设备,然后将其添加](#page-38-0) 到 viewLinc 之后,可通过多种方式配置 viewLinc,以满足特 定站点的监测需求。但是,我们建议您完成 viewLinc 计划工作表,确保将所有的现场监测需 求考虑在内(请参阅第 19 [页的"规划 viewLinc 配置"\)](#page-28-0)。

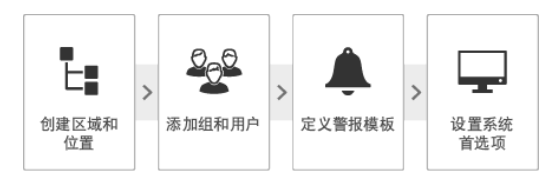

- 1. viewLinc Enterprise Server 配置:
	- <sup>l</sup> [创建区域和位置](#page-52-0)
	- <sup>l</sup> [添加组和用户](#page-62-0)
	- [定义警报模板](#page-66-0)
	- <sup>l</sup> [设置系统首选项](#page-88-0)
- 2. 其它任务:
	- [权限](#page-100-1)
	- <sup>l</sup> [计划](#page-103-1)
	- <sup>l</sup> [预定义注释](#page-99-0)
	- [视图](#page-106-1)
- 3. [安装验证](#page-35-0)

▌您可以使用在线教程,完成各个配置步骤(请参阅**帮助 > 教程**)。

# <span id="page-28-0"></span>2.3 规划 viewLinc 配置

您和您的团队如果花些时间,评估并确定贵公司的监测需求,则可更加安全、轻松地维护监测 系统。请查看本工作表,确保您拥有配置 viewLinc 的必要信息,然后完成 [viewLinc](#page-27-0) [Enterprise Server 的设置步骤。](#page-27-0)

viewLinc 计划工作表

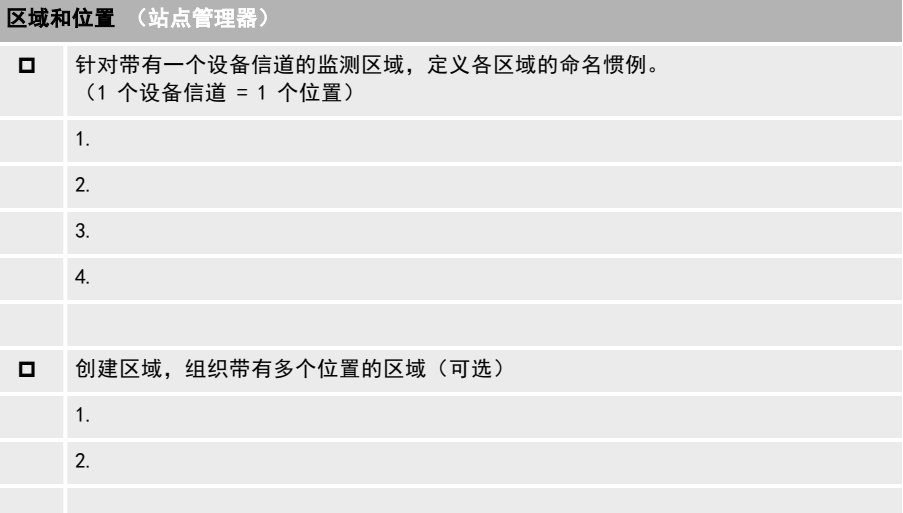

### [组和用户](#page-62-0)

p 对组进行命名,识别要向各组分配的权利。

组名/权利:

组名/权利:

口 列出用户及其经分配所要归属的 组

viewLinc 默认的"管理员"组中的用户(所有权利):

"每个人"组中的用户("管理事件"权利):

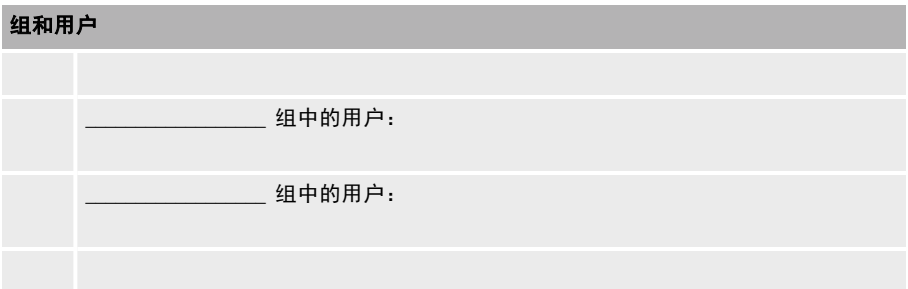

## [阈值警报](#page-62-0)

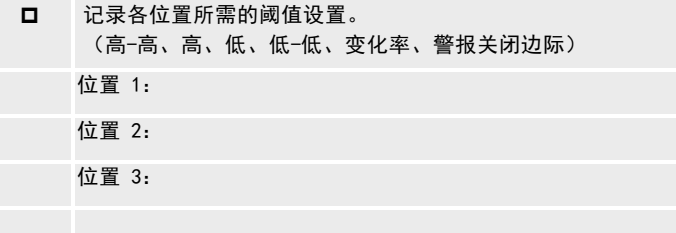

## [警报通知设置](#page-81-0) (警报模板)

阈值警报通知

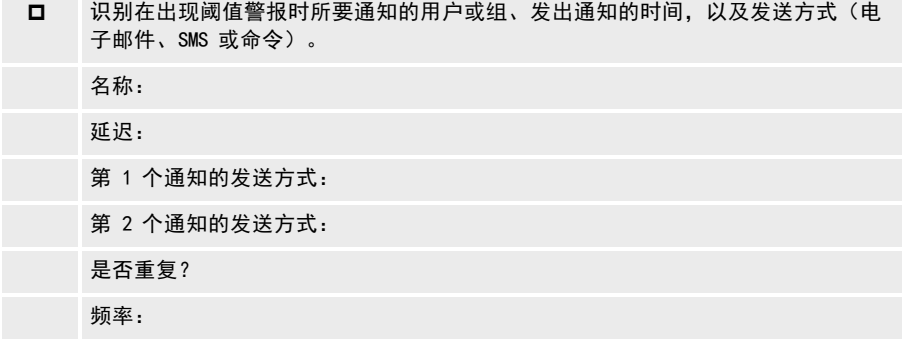

[常规设置、单位、语言](#page-88-0)(系统首选项)

- p 确定是否使用 viewLinc 中的设备和信道描述,或在 viewLinc 中创建更长的描述 (别名)。
- 口 如果使用接入点,请确定数据记录仪的锁定设置(自动或禁用)。
- 口 启用然后创建预先配置的注释, 用户在对警报条件做出响应时可添加该注释。
- p 如果需要在特定的时间段确认位置监测/警报,或不同的组将会接收到不同的警报通 知,请启用然后创建计划。
- p 定义测量单位的显示方式。
- p 如果是多语种公司,请确定要用于系统通知的语言。

[电子邮件通知设置\(](#page-96-1)系统首选项)

- 口 | 必需: IT 网络管理员在接收所有的系统警报电子邮件通知时, 所使用的电子邮件地 址。
- 口 用于发送viewLinc 通知的可用电子邮件地址。
- p SMTP 服务器地址、端口号、帐户用户名和密码。
- p POP3 服务器地址、端口号、帐户用户名和密码(可选)。

[SMS 通知设置](#page-97-0) (系统首选项)

- □ 如果启用 SMS 通知, 则识别 IT 网络管理员在**接收**所有的系统警报 SMS 通知时, 所 使用的手机号码。
- **ロ** SMS 调制解调器 SIM 卡 PIN。
- **口 SMS COM 端口号。**
- **ロ** SMS 调制解调器波特率。

# <span id="page-31-0"></span>2.4 安装 viewLinc

所有的 viewLinc 监测系统都要求在本地或远程的专用服务器上,安装 viewLinc Enterprise Server 软件。您所设置的大、中型监测系统如果使用多个服务器,则建议在其它的专用服务 器上安装 viewLinc Device Host 软件,以提高网络的稳定性和灵活性。

- viewLinc Enterprise Server 软件: 此软件必须安装在专用的 Windows 服务器上, 才能监 测和管理所有与之连接的设备(有线和无线)。该软件可定义系统语言、数据存储路径, 以及监测条件。
- viewLinc Device Host 软件:此软件可安装在其它的专用服务器上。该软件在自动与 viewLinc Enterprise Server 计算机通信的同时,还能提供保护,避免出现带宽和网络通信 问题。您在管理大型网络中的设备配置事务时,将会更加游刃有余。

<span id="page-31-1"></span>请参考 Device Host 和 Enterprise Server 的要求,了解不同的安装规模,确定您的系统是否 更适宜安装一款软件,还是更适宜安装两款软件(请参阅第 1 [页的"硬件要求"](#page-10-3))。

## 2.4.1 安装 viewLinc

网络上的 viewLinc 软件版本如果较旧,请参阅第 24 [页的"升级安装 viewLinc"](#page-33-0)。

#### 首次安装 viewLinc

- 1. 确保您已完成《设置检查清单》中的项目,并已记录下 viewLinc USB 上的序列号编号。
- 2. 在专用 viewLinc ES 服务器上,插入 viewLinc USB,然后运行 viewLincInstall.exe(如果 没有自动启动)。

要在远程服务器上安装 viewLinc 软件(不是本地计算机上),请将 USB 驱动器中的 Ŧ viewLincInstall.exe文件复制到目标服务器。

3. 选择安装语言。此语言设置在向导中使用,用作 viewLinc 浏览器、报告和通知的默认语 言。在安装结束之后可更改默认语言。

用户可在登录时,更改浏览器的语言。报告和通知中所使用的语言,是在各用户的配 置文件中设置。

#### 4. 启动安装向导。

- 5. 输入许可证密钥。
- 6. 选择安装程序包。所有的 viewLinc 监测系统都需要使用 Vaisala viewLinc Enterprise Server。您的系统如果支持使用多台设备进行大规模安装,请重新运行安装向导,在更多 的专用服务器上安装 viewLinc Device Host 程序包(请参阅第 1 [页的"硬件要求"\)](#page-10-3)。
- 7. 接受 Vaisala 的一般性许可条件,以及 BerkleyDB 的许可协议。
- 8. 接受 viewLinc 软件的默认安装路径,或指定新的目标文件夹(安装位置必须至少有 2 GB 的可用磁盘空间)。
- 9. 接受 viewLinc 数据的默认安装路径,或指定新的目标文件夹(安装位置必须至少有 10 GB 的可用磁盘空间)。
- 10. 选择证书文件和安全密钥文件:
	- **•** 您如果已有这些文件,且这些文件在网络上可用,请选择选项**上载所购买的证书和密** 钥(受信任)。
	- **•** 您如果选择选项**生成证书和密钥(自签名),**请输入站点和公司的详细信息。安装向 导会在安装过程中,自动生成自签名文件。管理员用户在首次登录 viewLinc 时, 即 会将这些文件安装在服务器上。

要了解有关证书和密钥文件的更多信息,请参阅第 163 [页的"安装 viewLinc"。](#page-172-1)

11. 选择安装,结束安装向导。

您在安装结束时,可设置设备,也可开始配置 viewLinc(如需参考,请参阅《Vaisala viewLinc Monitoring System 设置指南》)。

<span id="page-32-0"></span>您也可以将其它计算机设置为设备主机。此选项可提高管理设备时的灵活性,减少服务器与设 备进行通信所需的带宽,并可降低发生网络干扰的可能性(请参阅第 23 [页的"将 viewLinc 安](#page-32-0) [装在设备主机服务器上"](#page-32-0))。

您如果准备就绪,可开始配置 viewLinc,请双击桌面上的 viewLinc 快捷方式图标。

## 2.4.2 将 viewLinc 安装在设备主机服务器上

您可能需要调整自己的防火墙设置,指定公共/私有域例外。如果需要协助,请联系 н Vaisala 客户支持。

#### 安装 viewLinc Device Host 软件

- 1. 插入 viewLinc USB,然后运行 viewLincInstall.exe。
- 2. 选择安装语言。
- 3. 启动安装向导。
- 4. 接受 Vaisala 和 BerkleyDB 许可协议。
- 5. 输入 USB 套件上的许可证密钥编号。
- 6. 选择 viewLinc 程序文件的目标位置。
- 7. 选择Device Host。
- 8. 选择安装。
- 9. 该应用程序在完成安装时,请选择完成。

您在安装了所有必要的 viewLinc 组件之后, 即可使用网络上的任意计算机登录 viewLinc, 对 条件进行监测。

所有用户均可使用其自己的 PC,或使用移动设备来访问 viewLinc,而不必安装任何软 件;但是,其 PC 上必须运行所支持的 Internet 浏览器。这些用户需要具有安装 viewLinc 的 IP 地址,并且按其设置,还必须是 viewLinc 中的用户。

## <span id="page-33-0"></span>2.4.3 升级安装 viewLinc

为确保成功升级 viewLinc 软件,请确保您的系统满足 viewLinc 5 的系统要求(请参阅[第](#page-10-3) 1 [页的"硬件要求"](#page-10-3)),并查看 viewLinc 5 中的新功能和功能的变化情况(请参阅第 5 [页的"最](#page-14-0) [新用户升级信息"](#page-14-0))。

**《 您在开始升级 viewLinc 软件之前, 请导出一份事件日志。升级之后, 请再次导出事件** 日志,熟悉一下 viewLinc 5 消息发送功能的改进之处。

#### 安装 viewLinc Enterprise Server 软件

请按照以下这些步骤,将 viewLinc 安装在现有的服务器上, 或安装在新的服务器上。

- 1. 确保您已完成《设置检查清单》中的项目,并已记录下 viewLinc USB 上的许可证密钥编 号。
- 2. 如果在现有的服务器上升级,请检查当前安装的 viewLinc 是 3.6.1 版本,还是更高的版 本。
- 3. 备份当前应用程序的数据目录。默认目录是:C:\Users\Public\Documents|Vaisala\Vaisala viewLinc。
- 4. 备份应用程序如果不支持打开所备份的数据库,请停止运行 viewLinc Watchdog 和 viewLinc Enterprise Server 服务:
	- a. 在 Windows 服务器上, 选择**开始 > 控制面板 > 管理工具 > 服务**(取决于 Windows 的 版本和设置,此路径可能会有所不同)。
	- b. 右键单击该服务 (viewLinc Enterprise Server、viewLinc Watchdog), 然后选择**停** 止。
- 5. 在当前或新的服务器上,插入 viewLinc USB,然后运行 viewLincInstall.exe(如果没有自 动运行)。
- 6. 选择安装语言。此语言设置在向导中使用,用作 viewLinc 浏览器、报告和通知的默认语 言。在安装结束之后可更改默认语言。。
- 7. 接受 Vaisala 和 BerkleyDB 许可协议。
- 8. 输入 viewLinc 许可证密钥编号。
- 9. 选择您的安全证书和密钥文件。您可以选择保留当前安装的证书和密钥文件,上载新的证 书和密钥文件,或自动生成新的自签名证书和密钥文件(要了解有关安全文件的更多信 息,请参阅第 163 [页的"安装 viewLinc"](#page-172-1))。
- 10. 查看安装设置,然后单击安装。
- 11. 单击完成。
- 12. 重新启动。等待 20 分钟至一小时, 让 viewLinc 升级数据库。viewLinc 在此时间内, 将 无法使用。在此期间,请不要停止或重新启动这些服务。事件日志中会出现中断,这反映 了升级操作的持续时间。
- 13. 如果在新的服务器上安装,请将旧服务器中的备份数据,复制到新的数据目标目录之中:
	- 从 \db 文件夹, 复制到 Vaisala\Vaisala Veriteq viewLinc\db
	- <sup>l</sup> 从 \log 文件夹,复制到 Vaisala\Vaisala Veriteq viewLinc\log(不包括 \debug 文件 夹,以及所有名称为 log\watchdog\*.\* 的文件)
	- <sup>l</sup> 将报告和传输文件夹复制到 Vaisala\Vaisala Veriteq viewLinc\
- 14. 打开 Vaisala\Vaisala Veriteq viewLinc\config\viewLinc.cfg 文件,并设置 level = debug (在 [登陆] 字段中)。
- 15. 双击桌面图标,启动 viewLinc。该软件可能需要几分钟才能启动。
- 16. 使用管理员凭据(如: admin/admin)登录,然后选择系统首选项。
- 17. 在系统首选项窗口中,将系统日志设置为详细。
- 18. 您如果安装了 viewLinc 设备主机,请运行安装向导,在各设备主机服务器上安装 Device Host 软件。
- <span id="page-34-0"></span>19. 打开**站点管理器,**验证位置数据是否可用。

布 事件日志中会出现中断,这反映了升级操作的持续时间。

# 2.5 登录 viewLinc

您可以使用受支持的 Internet 浏览器,在任意的 PC 上登录 viewLinc。

#### 登录 viewLinc

1. 双击桌面图标, 或在 Web 浏览器的地址字段中,输入服务器的 IP 地址和端口。管理员 会提供正确的 IP 地址。例如,https://计算机名称:[端口号]。如果没有指定端口号,则 会使用默认端口号 443。

都将此地址保存至浏览器的收藏夹列表,或将其设置为主页,以便从浏览器中轻松访问 viewLinc.

2. 在 viewLinc 登录屏幕上,选择所要使用的 viewLinc 显示语言。您在选择新语言时,页面 即会自动刷新,并相应地进行更新。

**【 要保存显示语言设置,请确保浏览器按其设置,不会在退出时自动删除 cookie。要设** 置默认的语言,以便使用该语言向您发送报告和通知,请在用户配置文件中设置首选 语言(请参阅第 55 [页的"用户"](#page-64-2))。

- 3. 输入您的用户名和密码。
	- viewLinc 系统管理员在首次登录时, 请输入默认的管理员用户名和密码 (admin/viewL!ncAdm1n)。

为确保安全,请尽快更改默认的管理员用户密码,这点至关重要(请参阅第 [143](#page-152-1) [页的"组和用户"](#page-152-1))。

- <sup>l</sup> 您如果是"管理员"组的成员,并且是首次登录 viewLinc,则会自动启动一个简短的 设置教程。完成该教程,让您自己熟悉主要的设置要求。
- 您如果不是"管理员"组的成员,并且是首次登录 viewLinc,观看欢迎教程——使用 viewLinc。请完成该教程,让您自己熟悉一下 viewLinc。

您在完成或退出该教程之后, viewLinc概述窗口即会显示入门指南页面。

# <span id="page-35-0"></span>2.6 系统测试

您在完成全部的 viewLinc 配置活动和设备设置活动之后,请执行以下这些简单的步骤,确保 系统能够平稳、安全地运行:

- <sup>l</sup> 验证电子邮件和 SMS 的功能(请参阅第 87 [页的"电子邮件和 SMS 设置"](#page-96-0))。
- <sup>l</sup> 确保所有设备均已校准(请参阅第 157 [页的"设备校准"](#page-166-0))。
- 生成位置历史记录报告,验证已链接的位置能否报告数据 (请参阅第 132 [页的"创建位置](#page-141-1) [历史记录报告"\)](#page-141-1)。
- <span id="page-35-1"></span><sup>l</sup> 查看"事件"窗口,验证在对系统进行更改时,能否在 viewLinc 中生成事件(请参[阅第](#page-128-0) 119 [页的"跟踪事件"](#page-128-0))。

**【1** 您如果在 GMP 环境中运行 viewLinc, 则可能需要进行验证测试(请参阅第 26 [页的"](#page-35-1) [验证系统"\)](#page-35-1)。

# 2.7 验证系统

<span id="page-35-2"></span>viewLinc 适用于受 GxP/FDA 监管的应用和环境,其中所涉产品的价值较高。您如果按照要 求, 须保留防弹级环境监测方法和相关的文档, 则 viewLinc 验证功能可确保: 即使是在最严 格的审核和检查活动中,您也能通过认证。

您可以通过 Vaisala,购买 GxP 兼容型"安装确认与操作确认"协议文档 (IQOQ)。该文档用于 确保系统安装正确、且能正常运行。IQOQ 测试工作必须由合格的技术员,或由 Vaisala 现场 服务人员来完成。请访问 [www.vaisala.com/contact-us,](https://www.vaisala.com/en/contact-us)了解更多的信息。

### 表 8 协议测试参考

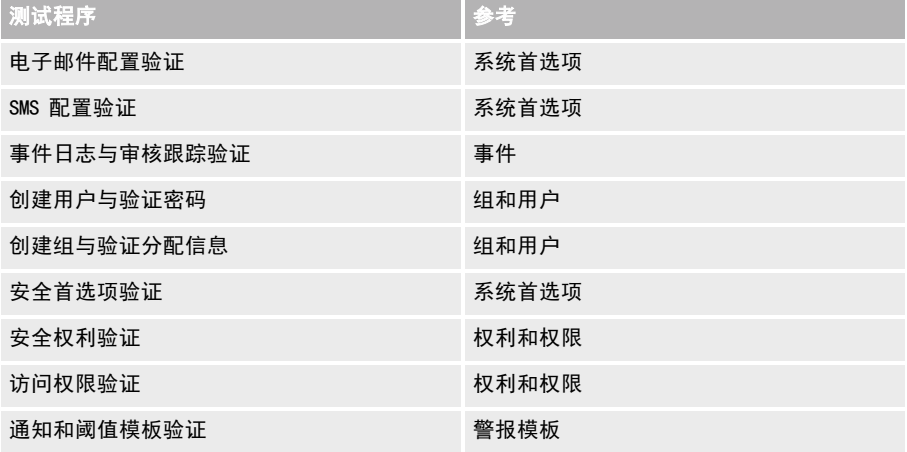
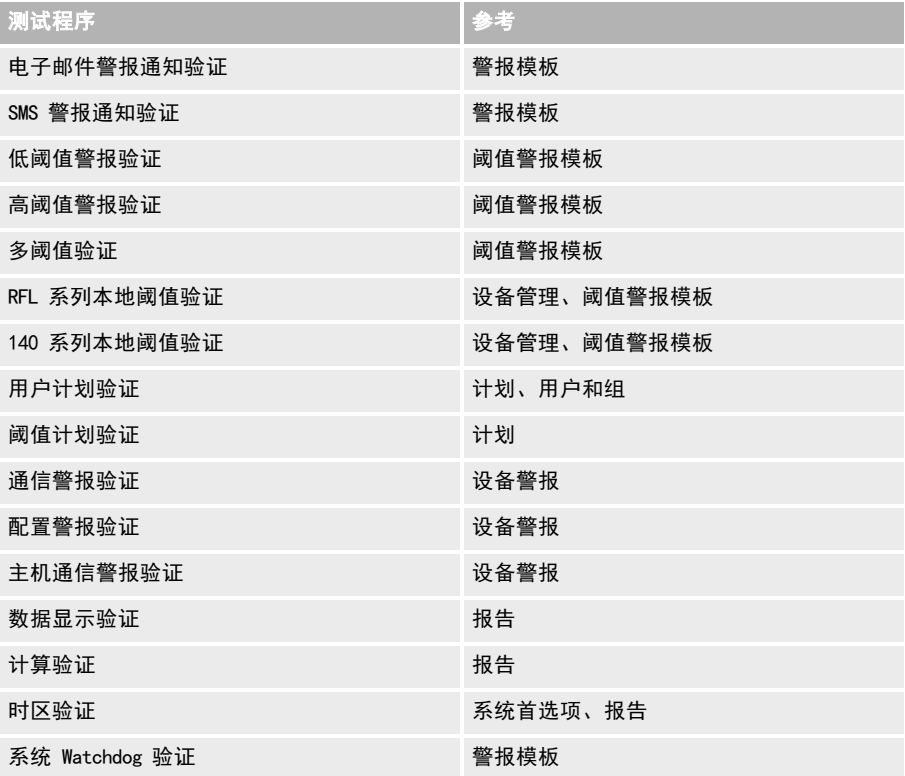

# 3. 设备管理

viewLinc 中收集的数据来自于与网络连接的 Vaisala 设备。新的数据记录仪或变送器在与网 络连接时,即会由 viewLinc 自动识别。随后,不同的设备会以不同的方法添加至 viewLinc:

- <sup>l</sup> RF100 系列数据记录仪:自动识别、手动接受。
- <sup>l</sup> vNet 设备:自动识别、自动添加(如果在相同的子网上),或手动添加。
- <sup>l</sup> DL 数据记录仪:自动识别、自动或手动添加。
- HMT140 系列数据记录仪: 自动识别、自动或手动添加。
- <sup>l</sup> 300 系列变送器:手动添加。

████ 设备和主机可由分配有**管理设备**权利的用户管理。一些配置任务只能由管理员组中的 成员执行。

# 3.1 设备主机

针对安装规模较大的 viewLinc 系统,viewLinc 提供的选项可添加多台可作为设备主机使用的 服务器。您如果将设备组连接至设备主机,则可进一步控制特定的设备(对单台主机的连接设 备进行组管理),并能够确保网络更加稳定。您还可以将更多的接入点 (AP10) 设置为设备主 机,管理 RFL100 系列数据记录仪。

例如,您可能要监测多个办公室内的设备。这时,与其将各办公地点的所有设备都连接至 Vaisala viewLinc Enterprise Server 设备,不如在各办公室设置更多的设备主机,以用于本地 设备。

此设置让您能够:

- <sup>l</sup> 更加高效地对设备进行管理。您可能会发现,与其尝试暂停特定设备上的警报,不如暂停 一处办公地点所有设备上的警报,后者会更加容易一些。
- <sup>l</sup> 确保均匀分配网络流量。设备主机有助于管理 Vaisala viewLinc Enterprise Server 的设 备数据流量。

## 3.1.1 添加服务器主机

#### 管理设备

添加更多的服务器,将其作为设备主机,有助于管理设备组。在添加设备主机之前,请首先在 Windows 服务器上安装 viewLinc Device Host 软件(请参阅第 22 [页的"安装 viewLinc"\)](#page-31-0)。

#### 添加设备主机

- 1. 在站点管理器中,选择主机和设备选项卡。
- 2. 在主机和设备树视图中, 选择配置 > 添加主机。
- 3. 输入主机名或 IP 地址。
- 4. 选择确定。这时,viewLinc 系统即会自动发现新主机,以及与之连接的所有设备。发现新 主机上的所有设备,可能需要数秒至数分钟时间才能完成。您在发现过程中,可继续进行 其他的活动。您会在该过程结束时收到通知。
- 5. 在提示刷新时, 选择是。

## 3.1.2 添加接入点主机

管理设备

添加更多的接入点,将其作为设备主机,以帮助管理无线设备组。接入点在连接之后,可在 viewLinc 中自动得到识别。

#### 添加接入点主机

- 1. 确保接入点经过配置,已连接至网络 (请参阅《AP10 用户指南》,了解相关说明)。
- 2. 在站点管理器中,选择主机和设备选项卡,然后选择"刷新"。
- 3. 新的接入点如果没有自动出现在**主机和设备**树视图中,请手动添加接入点:
	- a. 选择配置 > 添加主机。
	- b. 输入主机名或 IP 地址。
	- c. 选择保存。
	- d. 如果提示刷新 viewLinc. 请选择是。

<span id="page-39-0"></span>viewLinc 虽然会自动接受接入点,但可能会花几秒至数分钟的时间,才能连接其所有的 RFL 数据记录仪。您可以继续进行其它的活动,直至接收到该程序已完成的通知。RFL 数据记录仪 如果与接入点连接,则 viewLinc 桌面顶部会显示**新设备**提示。要接受新的 RFL 数据记录仪, 请参阅第 31 [页的"接受无线设备"](#page-40-0)。

# 3.2 添加设备的方式

随着网络监测需求的增长,您通过添加新的设备,即可轻松扩展自身的监测实力。 取决于网络中所添加设备的类型,您可以使用以下选项:

- <sup>l</sup> 自动检测新的 RFL100 系列或 HMT140 系列设备(接受设备)。
- <sup>l</sup> 自动检测通过 vNet、USB 或多端口以太网设备连接的 DL 新设备(发现设备)。
- 您如果要同时添加多台不同类型的设备,或要添加 300 系列变送器,请手动进行添加 (添 加设备)。

## 3.2.1 发现网络设备

#### ■管理设备

请使用"设备发现"功能,识别使用 USB 或串行连接电缆的 DL 数据记录仪,或识别非 Vaisala 的单端口或多端口以太网设备连接器。任意 DL 设备如果使用 vNet 设备进行连接, 但无法由 viewLinc Aware 功能检测到, 则也可以使用"设备发现"功能。 要了解有关 viewLinc Aware 的信息,请参阅第 84 [页的"viewLinc Aware"。](#page-93-0)

███viewLinc 在使用"发现设备"功能时, 无法识别 300 系列变送器。viewLinc 如果无法 自动检测变送器,请手动添加这些变送器(请参阅第 32 [页的"手动添加设备"](#page-41-0))。

#### 发现 DL 数据记录仪

- 1. 在站点管理器中,选择主机和设备选项卡。
- <span id="page-40-0"></span>2. 在**主机和设备**树视图上,选择设备所连接的主机,然后选择配置 > 发现设备 (单击鼠标 右键, 然后选择"发现设备")。

此过程可能会花几分钟时间,具体取决于网络中设备和/或组件的数量。

### 3.2.2 接受无线设备

#### 管理设备

新的 RFL100 系列数据记录仪在添加至网络中之后,即会由最近的接入点所识别。接入点在与 RFL100 系列数据记录仪配对之后,将向 viewLinc 发送新设备可用的消息。HMT140 系列数据记 录仪还可由 viewLinc 自动识别。RFL100 系列和 HMT140 系列数据记录仪均是使用"新设备" 窗口添加至 viewLinc 之中。

数据记录仪在由 viewLinc 系统接受之后,即会显示在"主机和设备"树视图中的"站点管理 器"内。

请参阅设备用户指南,了解有关在设施中设置数据记录仪和接入点的更多信息。

#### 接受无线数据记录仪

- 1. 打开站点管理器。
- 2. viewLinc 如果检测到新的 RFL100 系列或 HMT140 系列设备, 则"站点管理器"窗口的顶 部即会显示**新设备**文本。请选择"新设备"提示。

● 如果未显示"新设备"提示,请参阅第 30 [页的"添加设备的方式"](#page-39-0)。

3. 在**新设备**窗口中的**接受**列中, 选择要向 viewLinc 系统添加的设备。您可以稍后再接受设 备(选择"挂起"),或将该设备标记为可用,以便由其它的接入点主机或由 viewLinc 设备主机接受(选择"拒绝")。

**《1)如果拒绝某一设备,则会禁止该设备与所选主机连接。某一设备在遭拒绝时, 会变为** 可用状态,可与其它主机连接。遭拒绝的设备仍会显示在"新设备"窗口中,直至该 设备与正确的主机连接,并在 viewLinc 中得到接受。

#### 4. 选择接受。

- 5. 选择**保存**。
- <span id="page-41-0"></span>6. 打开站点管理器,确认所有已接受的设备在 viewLinc 中是否均可用:
	- a. 选择主机和设备选项卡。
	- b. 在主机和设备树视图中,找到新的设备。

## 3.2.3 手动添加设备

#### 管理设备

在以下情况下,您可能需要手动将设备添加至系统:

- <sup>l</sup> 发现 DL 设备或无线数据记录仪耗时太长。
- <sup>l</sup> 您正在添加 300 系列变送器。
- <sup>l</sup> 您要一次添加多种类型的设备(请参阅第 33 [页的"添加多种类型的设备"](#page-42-0))。

#### 添加 Vaisala DL 数据记录仪

- 1. 在站点管理器中, 选择主机和设备选项卡。
- 2. 在**主机和设备**树视图上,选择 Vaisala viewLinc 或设备主机,然后选择**配置 > 添加设** 备。
- 3. 在**添加设备窗**口中的**设备类别**列表中,输入 COM 端口号 (要查看可用的 COM 端口号,请 转至 Windows 开始菜单, 然后打开"设备管理器")。
- 4. 选择保存。

#### 添加 300 系列变送器

- 1. 确保其它用户没有登录所要添加的变送器(在已连接 PC 的命令提示符窗口中,键入 telnet <IP 地址>)。
- 2. 在站点管理器中, 选择主机和设备选项卡。
- 3. 在**主机和设备**树视图上,选择 Vaisala viewLinc 或设备主机,然后选择**配置 > 添加设** 备。
- 4. 在添加设备窗口中的设备类别列表中,选择300 系列变送器。
- 5. 输入以下信息:
	- 超时: 要确保连续监测, 请不要更改 (默认为 30 秒)。
	- 连接类型:变送器如果具有 LAN 或 WLAN 模块, 请选择"网络"。您如果使用外部单 端口或多端口以太网设备,请选择"COM 端口"。
	- IP 地址: 输入 IP 地址。
	- · 采样频率:选择 90 (推荐, 但您如果需要更多或更少的记录数据, 则可以修改此频 率)。
- 6. 选择保存。

#### 添加 HMT140 系列数据记录仪

- 1. 确保没有用户登录至您所要添加的 HMT140。
- 2. 在站点管理器中,选择主机和设备选项卡。
- 3. 在主机和设备树视图上,选择 Vaisala viewLinc 或设备主机,然后选择配置 > 添加设 备。
- 4. 在**添加设备窗**口中的**设备类别**字段中, 选择HMT140。
- 5. 输入以下信息:
	- 超时: 要确保连续监测, 请不要更改(默认为 30 秒)。
	- 序列号: 输入 HMT140 的序列号。
	- UDP 端口: 可在必要时修改。
	- 各信标最大块数: 针对在 viewLinc 与设备之间传输的数据块,接受这些数据块的默 认数量 (64), 以实现最大的网络效率, 或在必要时修改(最大 256)。

**图 在没有首先咨询技术支持部门的情况下,请不要更改 HMT140 数据记录仪的各信标** 最大块数值。更改此设置可能会对电池寿命造成不利影响。

<span id="page-42-0"></span>6. 选择保存。

## 3.2.4 添加多种类型的设备

■ 管理设备

为节省时间,您可以使用定义文件,一次向 viewLinc 添加多种类型的设备。

#### 一次添加多台设备

- 1. 创建 .txt 定义文件,识别设备类别和设备属性(请参阅第 164 [页的"管理设备"\)](#page-173-0)。
- 2. 在站点管理器中,选择主机和设备选项卡。
- 3. 在主机和设备树视图中,选择一台主机,然后选择配置 > 添加设备。
- 4. 在添加设备窗口中的设备类别列表中,选择上载定义文件,然后浏览至正确的文件。
- 5. 洗择**保存**。

# 3.3 配置主机和设备

设备在连接至网络,并显示在 viewLinc 中(站点管理器 > 主机和设备)之后,您即已做好设 备配置准备,可让这些设备与 viewLinc 监测系统配合使用了。

您在 viewLinc 中完成的配置活动适用于大部分的设备,这些活动包括:

- <sup>l</sup> 修改设备描述或添加别名
- <sup>l</sup> 设置采样间隔
- <sup>l</sup> 启用或禁用信道
- <sup>l</sup> 修改设备和信道描述
- <sup>l</sup> 指定文件存储位置,以便备份历史数据

S 您如果在安装 viewLinc 5 之前, 使用了 DL 数据记录仪, 则可使用 vLog 软件在自己 的系统上设置这些记录仪。您可以继续使用 vLog,或使用 viewLinc 来完成新的配置 活动。要确保使用 viewLinc 进行配置,请参阅第 159 [页的"锁定/解除锁定 DL 数据记](#page-168-0) [录仪"](#page-168-0)。

## 3.3.1 查看主机和设备属性

在**站点管理器**中,选择**主机和设备**选项卡,查看设备或主机的属性。在**主机和设备**树视图中, 选择顶层 viewLinc 文件夹,包含"属性"窗格中的所有设备。

要排序、查看或隐藏网格列,请参阅第 106 [页的"使用列"](#page-115-0)。

#### 表 9 主机和设备属性 - 列

属性

#### 设备属性

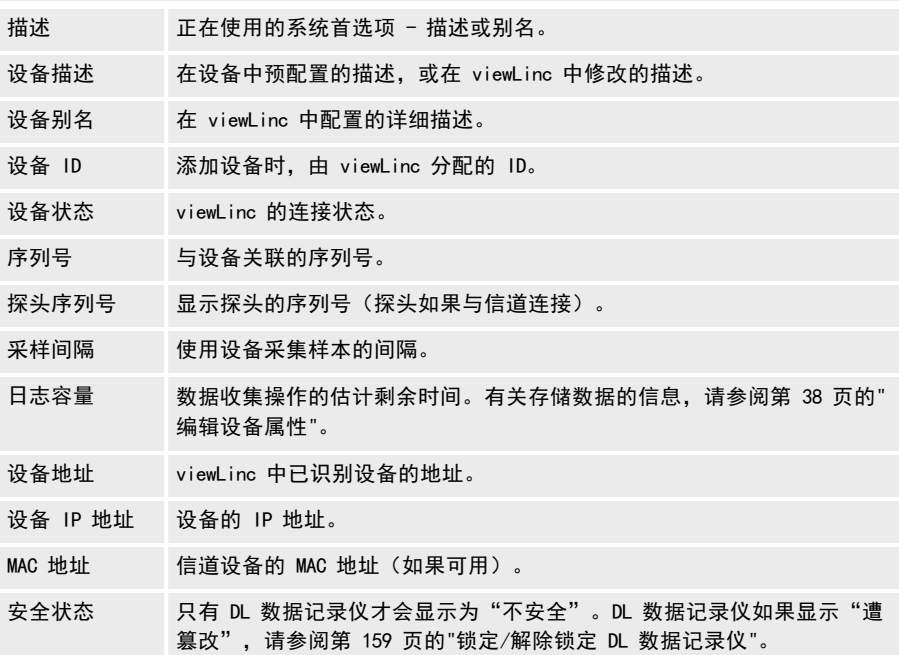

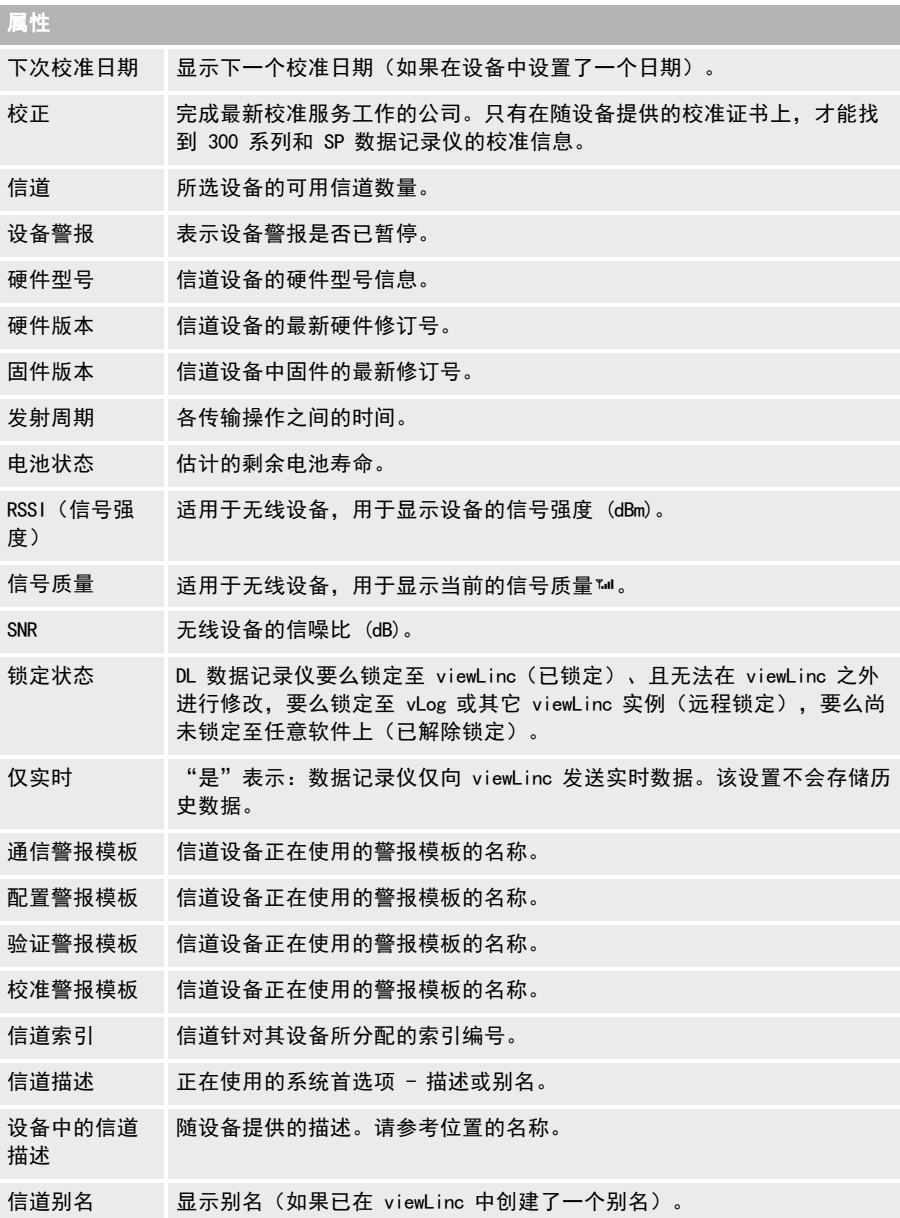

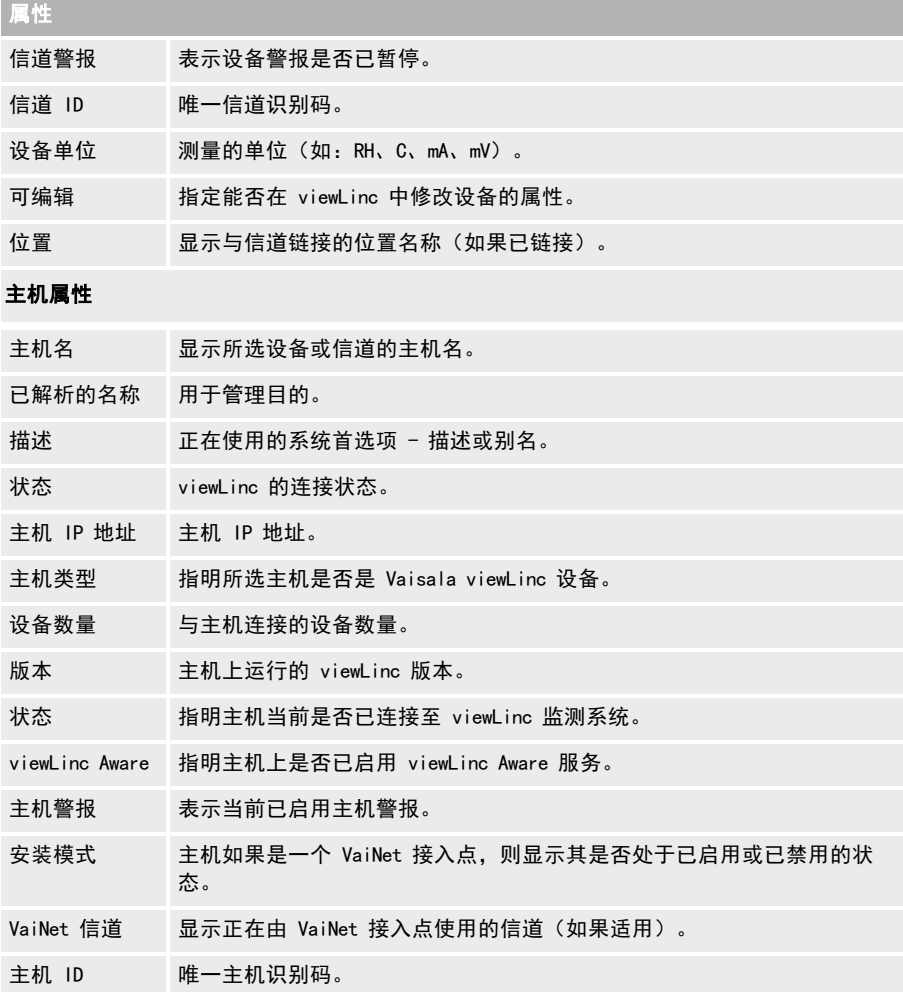

## 3.3.2 编辑主机属性

#### ■管理设备

取决于所使用主机的类型,您可以修改不同的属性:

- 在 viewLinc ES 服务器上, 所有属性均可编辑。
- <sup>l</sup> 在接入点主机上,您可以修改描述,以及启用或禁用在匹配新的 RFL 数据记录仪时所采用 的安装模式。
- <sup>l</sup> 在设备主机服务器上,您可以修改描述,以及启用或禁用 vNet 设备的自动识别功能 (viewLinc Aware)。

#### 编辑主机属性

- 1. 在站点管理器中,选择主机和设备选项卡。
- 2. 在主机和设备树视图上,选择一台主机。
- 3. 选择配置 > 编辑属性。
- 4. 在编辑主机属性窗口中, 编辑可用的属性:

#### Enterprise Server 的属性:

- 备用 viewLinc 服务器名称: viewLinc ES 如果在防火墙之后, 请添加一个 服务器名称,确保即使是在 viewLinc ES 的 IP 地址发生更改时,也能够 识别设备主机。
- viewLinc Enterprise Server 端口: 此端口是在连接 viewLinc ES 时, 设 备主机所使用的端口(请参阅IT 端口策略,确定是否需要更改)。
- viewLinc Aware: 您如果在相同的子网中, 还在运行其它的 viewLinc ES 或设备主机,请禁用此功能(确保 vNets 与正确的 viewLinc ES 或设备 主机连接)。
- viewLinc 系统 ID (64 位): 此系统 ID 是自动生成的, 设备可使用此 ID 来识别 viewLinc ES。您如果需要更改此数字,请联系 Vaisala 技术支持 部门,以获取协助。

#### 接入点属性:

- 描述: 输入描述 (最多 64 个字母数字字符),帮助识别此主机。"主机和设 备"树视图上会显示主机名称和描述。例如, "我的主机 (AP10-X###)"。
- **安装模式:**启用此功能,即可匹配新的 RFL 数据记录仪,让其与接入点 匹配使用。
- **Com** RFL 数据记录仪只能与已启用安装模式的接入点匹配使用。匹配之 后, 安装模式可能会遭禁用。您可以在 viewLinc 中, 或在接入点 Web UI 中, 启用或禁用安装模式。要了解更多信息, 请参阅《AP10 用户指南》。
- VaiNet 信道 (1-8): 您的 viewLinc 系统如果支持采用相同无线频率的多 个接入点,则各接入点必须使用唯一的信道编号,才能确保无线通信不会 中断。
- 接入点显示器: 打开或关闭面板显示器。
- **接入点显示器的亮度:选择面板显示器的亮度级别。**
- 接入点 LED: 打开或关闭设备指示灯。
- 接入点 LED 的亮度: 选择设备指示灯的亮度级别。

#### 设备主机的属性:

- 描述: 输入描述 (最多 64 个字母数字字符), 帮助识别此主机。"主机 和设备"树视图上会显示主机名称,以及由产品提供的名称。例如,"我 的主机 (van10-X###)"。
- viewLinc Aware: 如果在 viewLinc ES 或在其它设备主机上启用, 且这些 设备在相同的子网上运行,则禁用此功能。这可确保 vNets 能够与正确 的 viewLinc ES 或设备主机连接。
- <span id="page-47-0"></span>5. 保存您的更改。

## 3.3.3 编辑设备属性

管理设备

您可以查看和编辑设备属性,如:描述、别名、超时秒数、UDP 端口、密码和数据传输参数。 取决于安装的设备,您可以在 viewLinc 中修改大部分的属性。DL 设备如果已经与 vLog 审核 跟踪进行链接,则您可以使用 vLog 软件编辑设备属性,或首先禁用审核跟踪链接,然后在 viewLinc 中修改属性。

### 小心

编辑 DL 数据记录仪的属性,即会自动清除历史数据(采样间隔、采样预热时间、 启用/禁用信道、校准设置)。为确保 viewLinc 中所有设备数据都是最新的,请查 看已链接位置的趋势图形,查看上一次传输数据的时间标签。

#### 编辑设备属性

- 1. 在站点管理器中, 选择主机和设备选项卡。
- 2. 在**主机和设备**树视图中, 选择所要编辑的设备。
- 3. 选择配置 > 编辑属性。
- 4. 使用**编辑设备属性**窗口, 编辑以下属性:

#### Vaisala RFL 数据记录仪:

- **设备别名:** 可选。输入更长、更详细的设备描述(最多 64 个字母数字 ASCII 字符。如果使用 UNICODE 字符, 则字符较少) 。系统首选项中如果 设置了使用别名的选项,则 viewLinc 和报告中会显示别名来代替描述。
- · 设备描述:输入简短的设备描述(最多 16 个字母数字字符),帮助识别 此设备。"主机和设备"树视图上会显示设备描述,以及由产品提供的名 称。例如,"我的设备 (van10-X###)"。
- RFL LED: 打开或关闭设备指示灯。
- RFL 显示面板: 打开或关闭设备的面板显示器。
- RFL 单位: 显示公制单位或标准单位。

#### Vaisala DL 数据记录仪:

- **设备别名**:可选。输入更长、更详细的设备描述(最多 64 个字母数字 ASCII 字符。如果使用 UNICODE 字符,则字符较少)。系统首选项中如果 设置了使用别名的选项,则 viewLinc 和报告中会显示别名来代替描述。
- 设备描述:输入简短的设备描述 (最多 16 个字母数字字符), 帮助识别 此设备。"主机和设备"树视图上会显示设备描述,以及由产品提供的名 称。例如,"我的设备 (van10-X###)"。

●● 建议使用设备描述字段, 以识别设备的型号和序列号。

- COM 端口: 如果需要使用新的 COM 端口, 则进行修改。
- 采样间隔: 选择收集数据样本的频率。根据所选择的采样间隔, "日志容 量"字段在覆盖设备上的历史数据之前,将会更新所估计的可用日志时间 (所有的历史数据仍会存储在 viewLinc 之中)。
- **采样预热时间**: 设置收集数据所需的准备时间(如果数据记录仪支持该功 能,则此选项可用)。
- 信道 [#]: 允许信道开始收集数据 (已启用), 或禁止信道收集数据 (已 禁用)。
- 要修改校准设置, 请参阅第 158 [页的"编辑设备或探头的校准属性"](#page-167-0)。

#### Vaisala 300 系列变送器 :

- 设备别名: 可选。输入更长、更详细的设备描述(最多 64 个字母数字 ASCII 字符。如果使用 UNICODE 字符, 则字符较少) 。系统首选项中如果 设置了使用别名的选项,则 viewLinc 和报告中会显示别名来代替描述。
- **· 超时:** 指定在取消传输之前等待数据的秒数。
- IP 地址: 如果使用 DHCP, 请输入新的 IP 地址。
- TCP 端口: 如果已在使用所选择的 TCP 端口号, 请进行修改。
- 采样间隔: 根据被监测位置所需的数据采样频率, 调整采样频率。
- <sup>l</sup> 要修改校准设置,请参阅第 158 [页的"编辑设备或探头的校准属性"](#page-167-0)。

#### Vaisala HMT140 Wi-Fi 数据记录仪 :

- **设备别名:** 可选。输入更长、更详细的设备描述(最多 64 个字母数字 ASCII 字符。如果使用 UNICODE 字符, 则字符较少) 。系统首选项中如果 设置了使用别名的选项,则 viewLinc 和报告中会显示别名来代替描述。
- 设备描述:输入简短的设备描述 (最多 16 个字母数字字符), 帮助识别 此设备。"主机和设备"树视图上会显示设备描述,以及由产品提供的名 称。例如,"我的设备 (van10-X###)"。
- **· 超时**: 取消传输之前等待数据的秒数。
- UDP 端口: 自动生成, 可根据需要进行修改。
- · 密码: 此设备如果受密码保护, 请输入设备的密码。系统不会保存该密 码。
- · 各信标最大块数:获取历史数据所允许的最大大小。输入较小的值有助于 延长电池的寿命。

**个 在没有首先咨询技术支持部门的情况下,请不要更改 HMT140 设备的** 各信标最大块数值。更改此设置可能会对电池寿命造成不利影响。

- **· 重试计数:**设备如果没有收到确认,则尝试传输数据的次数。
- · 传输周期(分钟): 以分钟为单位, 设置数据传输的频率。
- **采样间隔(分钟)**: 以分钟为单位, 设置将数据样本保存至设备的频率。
- 要修改校准设置, 请参阅第 158 [页的"编辑设备或探头的校准属性"](#page-167-0)。
- 5. 保存您的更改。

## 3.3.4 编辑信道属性

管理设备

要在 viewLinc 中轻松识别特定的信道,您可在适用时,编辑信道的描述、别名和首选温度单 位。

取决于所使用的设备,您可在 viewLinc 中修改不同的属性。如需更多信息,请参阅具 体设备的用户指南。

#### 编辑信道属性

- 1. 在站点管理器中,选择主机和设备选项卡。
- 2. 在主机和设备树视图中, 选择所要编辑的设备信道。
- 3. 选择管理 > 编辑属性。
- 4. 在编辑信道属性窗口中,根据需要修改字段。
	- 信道别名: 可选。输入更长、更详细的信道描述 (最多 64 个字母数字 ASCII 字符。 如果使用 UNICODE 字符,则字符较少)。 系统首选项中如果设置了使用信道别名的 选项, 则 viewLinc 和报告中会显示别名来代替描述。
	- 信道描述: (DL 和 HMT140 系列数据记录仪) 输入简短的信道描述 (最多 16 个字母 数字字符), 以便在"主机和设备"树视图中识别此信道。例如, "温度"。

信道描述用于识别测量内容,如:温度、湿度、电压或压力;已链接位置的名称用于 识别监测内容,如:冰箱参考代码或实验室名称。

#### RFL 数据记录仪:

只有信道别名才能在 viewLinc 中进行更改。所有其它的信道属性都是由已链 接位置的阈值警报设置来定义。

Vaisala DL 数据记录仪 - 电压或电流信道:

- 第一个/第二个输入值:要转换数据输入值,请设置第一和第二个输入范 围刻度值。
- 第一个/第二个输出值: 要转换数据输出值, 请设置第一和第二个输出范 围刻度值。
- 输出单位: 指定单位类型, 以便在 viewLinc 中显示经转换的输入值。

#### Vaisala DL 数据记录仪 - 布尔信道:

- 闭合时的值: 设置要在 viewLinc 中显示的值。
- · 输出单位: 信道如果未与位置链接, 则可进行编辑。请指定要在 viewLinc 中显示的信道单位。

HMT140 系列 Wi-Fi 数据记录仪 (带有 HMP110 探头) :

- 密码: 您如果启用 HMT140 设备上的密码 (使用 HMT140 实用工具软 件), 请输入密码, 确保在设备上更新对 HMT140 属性所做的更改。
- 小数位数: 输入要在设备上显示的小数位数。
- **。高/低警报值**: 启动数据传输操作的上限和下限警报值。
- 高/低警报时间: 高低警报时间用于指定探头在传输信标之前处于警报状 态的秒数。默认设置 255 会禁用传输操作。
- 演示标度/偏移: 能否编辑取决于信道的类型。请参阅Vaisala《HMT140 Wi-Fi 数据记录仪用户指南》。
- 工程标度/偏移: 能否编辑取决于信道的类型。请参阅Vaisala《HMT140 Wi-Fi 数据记录仪用户指南》。
- 校准标度/偏移:初始校准标度(x = 标度\* V + 偏移)。您如果修改校准 标度或偏移,则会显示设备校准日期。您必须更新设备校准设置,才能保 存新的校准标度或偏移值(请参阅第 158 [页的"编辑设备或探头的校准属](#page-167-0) [性"\)](#page-167-0)。
- 5. 保存您的更改。

# 4. 站点管理

在 viewLinc 中,您使用设备监测的区域是作为位置进行识别的,多个位置可组成区域。"管 理员"组或其它组如果分配有"管理站点"权利,则其成员可在站点管理器窗口中创建和修改 区域和位置。

位置在创建时,独立于收集数据所使用的设备,这可确保:无论使用何种设备来监测条件,各 位置均会保留向其分配的阈值和权限设置。您如果交换设备进行校准,或在维护循环中暂停设 备警报,则该位置将会保留所分配的阈值和权限设置。

# 4.1 区域和位置

您在创建新的区域时,应首先考虑所要监测的区域(楼宅、楼层、储藏室、测试实验室),然 后应识别这些区域中所有特定的位置。这些位置是您安装设备的位置,也是信道记录数据的位 置(储物柜、冷冻室、储物架)。

机构如果安装有多台设备,则"区域"有助于您识别这样的区域:在这些区域中,将会收集多 台设备或设备信道中的数据。您如果监测多个站点中的多个区域,则还可以创建子"区域"。 通过识别"区域"中的"位置",您还可以:

<sup>l</sup> 轻松将设备从一个区域交换到另一个区域(可能是在送出数据记录仪进行校准时)。

• 确保报告与特定的"区域"相一致,而不用考虑用于监测该"位置"的数据记录仪。

viewLinc 桌面配置完善,可在线展示您的受监测区域。

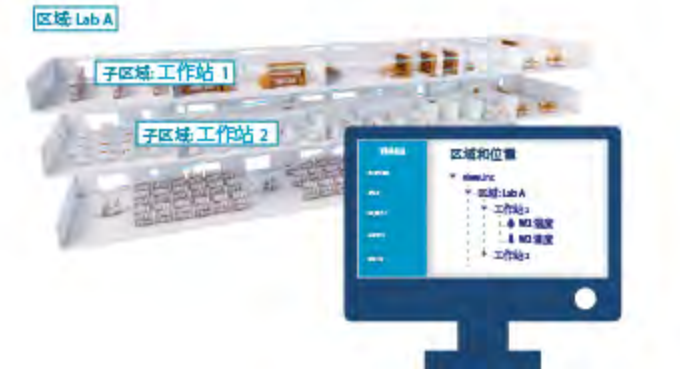

## 4.2 创建区域和位置

在"站点管理器"中,您可以将监测区域设置为位置、将这些位置组织成区域、将位置链接至 设备信道、应用阈值警报模板、设置组访问权限,并且还可以分配计划。

viewLinc 会自动为您提供一个顶层区域, viewLinc 。该文件夹可随时重命名,您可以使用贵公 司的名称,或是某一监测楼宅的名称。

您还可以设置更多的区域和子区域,以便于识别所监测的楼层、房间、仓库、制冷或加热设 施。您可以使用设备信道,轻松创建位置,然后将其添加至区域。

要观看有关如何创建区域或位置的演示,请使用"帮助"菜单中的教程。

有关连接设备以及启用或禁用信道的更多信息,请参阅特定设备的用户指南。

## 4.2.1 创建区域

管理站点

创建区域,有助于组织位置组。

#### 创建新区域

- 1. 在区域和位置树视图上的站点管理器中,选择顶层文件夹。您也可以选择现有的区域,创 建一个子区域。
- 2. 选择管理 > 创建区域,或右键单击"区域"文件夹,然后选择创建区域。
- 3. 在创建区域窗口上,为区域输入唯一的名称,然后指定:
	- **仪表板图标:**选择所要使用的图标。仪表板上在显示"区域"时,该图标将用于表示 该区域的类型。
	- **描述**: 要提供更多的解释信息, 您可以输入此区域的描述 (可选)。
- 4. 选择创建。
- 5. 选择**保存,**或选择**撤消,**取消该操作。

您如果将"区域"添加到了错误的树视图位置,则可以使用鼠标,将其拖动至新的树 视图位置。

## 4.2.2 创建位置

管理站点

创建位置,监测 viewLinc 中的设备数据。您在创建位置之后,请将位置链接至设备信道。您 必须具有"管理设备"权利,才能将位置链接至设备信道。

请使用鼠标,将"主机和设备"树视图中的设备信道拖动至某一区域,自动创建新的 链接位置(请参阅第 46 [页的"自动创建链接的位置"](#page-55-0))。

#### 添加位置

- 1. 在站点管理器中, 浏览区域和位置树视图, 选择一个区域或位置。
- 2. 选择管理 > 创建位置, 或右键单击"区域"文件夹, 然后选择创建位置。
- 3. 在创建位置窗口中,输入该位置的名称。

请使用位置名称,描述所要监测的区域。您即使交换或改变了设备的位置,也会保留 该位置描述。

- 4. 输入位置属性:
	- 测量类型:选择测量值。 该类型如果是"温度",请选择要在浏览器窗口中显示的 首选温度单位(°C 或 °F, 或系统默认值, 这些是在"系统首选项"窗口中设置 的)。
	- **· 小数位数:** 输入所要显示的小数位数。
	- 描述:要提供更多的解释信息,您可以输入此"位置"的描述(可选)。
- <span id="page-54-0"></span>5. 选择创建。
- 6. 选择保存,或选择撤消,取消该操作。

要启用 viewLinc 中的数据报告和警报监测功能[,请将此位置链接至设备信道。](#page-54-0)

# 4.3 将设备信道链接至位置

将设备信道链接至位置,即可在 viewLinc 中监测所记录的设备数据。您如果将设备信道链接 至某一位置,则即使监测设备发生变化(您可能会交换设备,以便监测其它区域;或会将设备 送出,以便进行校准或维修),您依旧可维护受监测区域的数据和警报历史记录。

■ 只有与位置链接的设备信道, 才能生成警报。

您如果不再需要使用特定区域的监测数据,则可轻松取消链接该设备信道,并将其链接至其它 位置(请参阅第 147 [页的"取消链接/重新链接位置和信道"](#page-156-0))。

为确保审核跟踪的安全性,您无法删除与设备信道链接的位置;但是,您可以取消链接 未使用的"位置",并在视图中将其隐藏起来(请参阅第 151 [页的"停用位置"\)](#page-160-0)。

## 4.3.1 将信道链接至位置

#### 管理站点

设备信道必须链接至 viewLinc 位置,您才能够使用 viewLinc ,开始对条件进行监测。要使用 新信道,自动创建新的位置,请参阅第 46 [页的"自动创建链接的位置"](#page-55-0)。

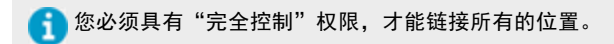

#### 将新信道链接至新位置

- 1. 在站点管理器中的区域和位置树视图上,选择一个尚未链接的位置(该位置以斜体文本显 示)。
- 2. 选择主机和设备选项卡。
- 3. 在**主机和设备**树视图中,选择一个测量类型匹配、但尚未链接的信道(该信道以*斜体*文本 显示)。
- 4. 选择配置 > 链接信道。
- 5. 在将信道链接至位置窗口中,选择您所需要的时间;在该时间,此新位置将开始监测数 据。
	- **立即开始:** 自下一个可用的采样时间起, 开始记录数据。
	- 自最早可用的链接时间开始: 包含设备所记录的所有信道历史数据。信道如果已在使 用,但已取消链接了一段时间,则此选项会非常有用。
	- 自指定的时间开始: 设置特定的时间, 开始记录历史数据。您可能会想要使用此选 项,推迟开始记录历史数据的时间。
- <span id="page-55-0"></span>6. 选择链接。
- 7. 选择保存。

## 4.3.2 自动创建链接的位置

管理站点

使用拖放功能,创建与设备信道自动链接的新位置。

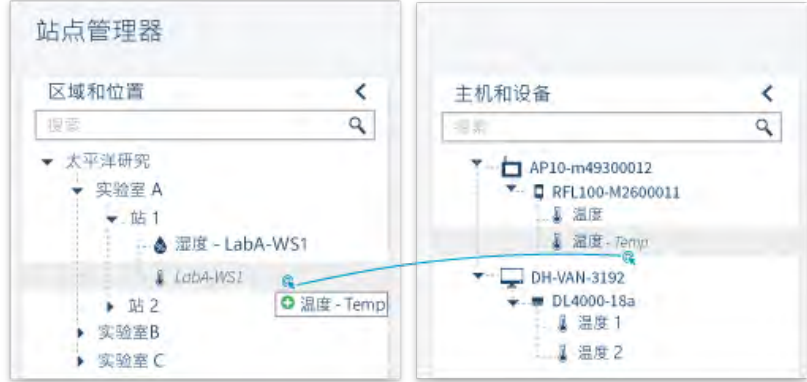

●● 您如果要在区域中创建位置, 则必须具有该区域的完全控制权限。

#### 使用未链接设备信道创建位置

- 1. 在站点管理器中, 选择主机和设备选项卡。
- 2. 在主机和设备树视图中, 选择新设备。
- 3. 选择一个未链接的设备信道,然后将其拖动至将要新建位置的区域。该位置如果有效,则 图标会变为 ◎。
- 4. 在将信道链接至位置窗口中,选择您所需要的时间:在该时间,此新位置将开始监测数 据:
	- **立即开始:** 自下一个可用的采样时间起, 开始记录数据。
	- 自最早可用的链接时间开始:包含设备所记录的所有信道历史数据。信道如果已在使 用,但已取消链接了一段时间,则此选项会非常有用。
	- **自指定的时间开始:**设置特定的时间,开始记录历史数据。您如果要推迟开始记录历 史数据,则可能要使用此选项。
- 5. 选择链接。
- 6. 要定义唯一的位置名称,请选择新位置,然后单击鼠标右键,选择编辑属性。
- 7. 选择更新,然后选择保存。

## 4.3.3 查看信道的链接历史记录

■管理设备

#### 查看链接历史记录

- 1. 在站点管理器中,浏览区域和位置树视图, 选择一个已连接的位置。
- 2. 在位置属性选项卡上的窗格中,选择该位置。
- 3. 选择**信道历史记录**工具栏按钮, 9。

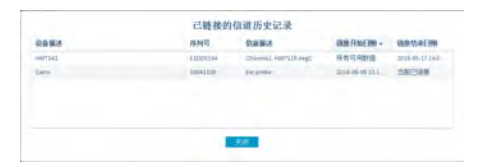

- 4. 在已链接的信道历史记录窗口中,查看历史记录的详细信息:
	- 链接开始日期: 如果是"无限",则表示自信道开始监测数据以来, 此信道就已链 接,并在持续监测已链接位置的数据。
	- 链接结束日期: 如果是"无限", 则表示此信道仍会与该位置链接, 并会持续监测数 据。

您必须至少具有"查看"权限,才能在"站点管理器"中查看区域和位置(请参阅[第](#page-102-0) 93 [页的"向区域应用组权限"](#page-102-0))。

## 4.3.4 查找链接的信道/链接的位置

管理站点

您如果大量安装了许多设备和信道,则可尝试使用 viewLinc 的"在树视图中查找"功能。您 需要具有所有链接位置的查看权限。

#### 查找某一位置的链接信道 - 站点管理器

- 1. 在站点管理器中, 选择主机和设备选项卡。
- 2. 在区域和位置树视图中,浏览至某一位置。
- 3. 选择配置 > 查找已链接的信道,或单击鼠标右键,然后选择查找已链接的信道。这时, 主机和设备树视图中即会临时突出显示一个黄色的栏,以表示已链接的信道。

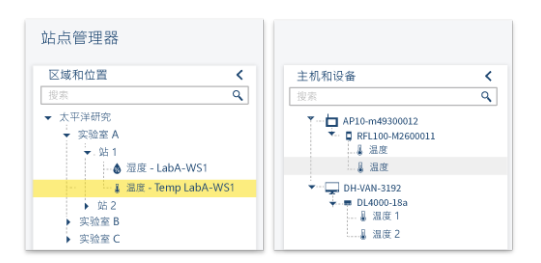

#### 查找某一信道的已链接位置 - 站点管理器

- 1. 在站点管理器中,选择主机和设备选项卡。
- 2. 在主机和设备树视图中, 浏览至某一信道。
- 3. 选择配置 > 查找已链接的位置,或单击鼠标右键,然后选择查找已链接的位置。这时, "区域和位置"树视图中即会临时突出显示一个黄色的栏,以表示已链接的位置。

H 如果没有以黄色突出显示,则表示您没有权限,无法查看所链接的位置/信道。

#### 查找某个位置的链接信道 - 站点

- 1. 在站点中, 浏览至区域和位置树视图中的某个"区域"。
- 2. 在**状态**选项卡上,选择一个"位置"。
- 3. 选择**在树视图中查找**工具栏按钮,互,或右键单击该"位置",然后选择**在树视图中查** 找。这时, "区域和位置"树视图中即会临时突出显示一个黄色的栏,以表示对应的位 置。

# 4.4 创建仪表板

创建仪表板,有助于团队熟悉数据点的物理位置(viewLinc 位置)。仪表板可以是设施地图、 图纸、照片或表示特定区域的其它图像文件(.png 或 .jpg)。

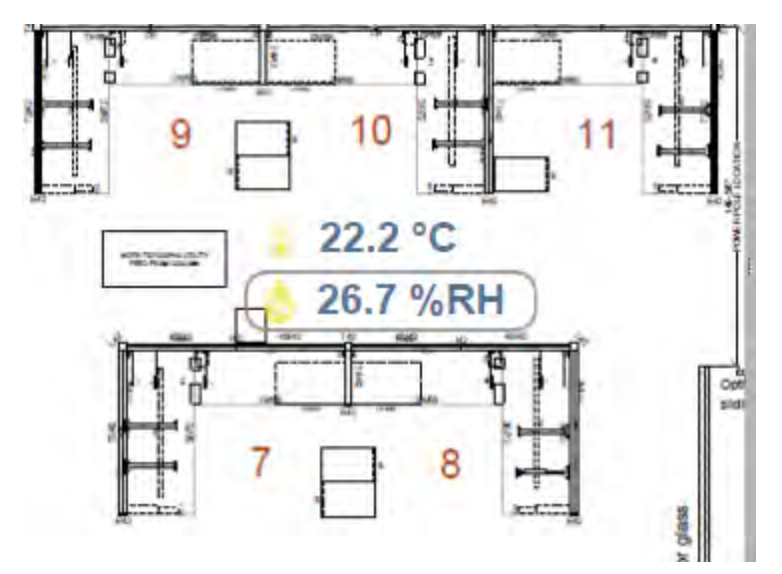

您在添加图像之后,请在仪表板上选择和设置"子区域"或单个的"位置"。 您可以针对更大、更多的远程显示屏幕,创建仪表板,显示位置数据,而不需要背景图像。

仪表板教程在"帮助"菜单上。

## 4.4.1 创建仪表板

管理站点

以 .png 或 .jpg 格式,上载来自任意桌面或网络位置的仪表板图像文件。 您可将仪表板图像添加至区域或位置,或添加至视图(您创建的视图,或有权编辑的视图)。

您需要具有完全控制权限,才能添加区域或位置的仪表板图像,或将仪表板图像添加 至其他人创建的视图。

#### 添加仪表板图像

1. 在站点管理器中的区域和位置树视图上,选择一个区域或位置(或在视图管理器中的视图

树视图中,选择一个视图)。

- 2. 选择仪表板选项卡,然后选择添加仪表板图像。
- 3. 浏览并查找图像,然后选择添加。 这时,即会自动调整图像大小,以适应屏幕的尺寸。 如果有必要调整图像大小,请使用鼠标从右下角开始调整边框。
- 4. 选择保存。

#### 添加区域和/或位置数据点

●● 只有在添加子区域和区域的子位置时,才可将其作为仪表板图像上的数据点。

- 1. 在**站点管理器中的区域和位置**树视图上,或在**视图管理器中的视图**树视图上,选择要在仪 表板上显示的区域或位置。
- 2. 单击该区域或位置,然后将其拖动至仪表板。您在拖动区域或位置时,即会显示图标 ,这表示可将其添加至仪表板。
	- <sup>l</sup> 子区域在添加至仪表板之后,即会在显示时,带有所分配的仪表板图标,或(如果未 分配图标)带有默认的文件夹图标。双击该图标,可查看位置数据。
	- 位置在添加至仪表板之后,即会显示当前的数字数据读数,其图标颜色用于表示当前 条件的严重性(在阈值警报模板中设置)。
- 3. 选择保存。

## 4.4.2 更改仪表板显示设置

管理站点

修改仪表板的内容,以及区域和位置数据点的外观。

●● 您需要具有完全控制权限,才能修改所选区域、位置或视图的仪表板显示设置。

#### 更改仪表板图像

更改仪表板图像并不会删除数据点(但您可能需要调整其在新图像上的位置)。

- 1. 在站点管理器中的区域和位置树视图上,选择所要修改的区域或位置(或在视图管理器 中,选择一个视图)。
- 2. 选择仪表板选项卡,然后选择添加仪表板图像, 图。
- 3. 输入文件的位置,或使用浏览按钮,浏览所要使用的图像,然后选择**添加**。
- 4. 保存您的更改。

#### 更改区域字体

您可能要向仪表板上所有的"区域"应用相同的设置,或要修改特定重要"位置"的设置。 更改所选仪表板上所有区域的字体大小:

- 1. 在站点管理器中的区域和位置树视图上,选择一个区域。
- 2. 在仪表板选项卡上,选择设置 > 仪表板区域设置。

3. 在**仪表板区域设置**窗口中, 在值列中选择字体大小。

4. 保存您的更改。

更改单个仪表板区域上的字体大小:

- 1. 在站**点管理器**中的**仪表板**选项卡上,右键单击一个区域,然后选择**编辑显示设置**。
- 2. 在编辑区域显示设置窗口中,从下拉列表中选择一个字体大小,或选择设置为默认值进 行更改,以使用仪表板首选项。
- 3. 保存您的更改。

#### 更改位置的字体大小、图标或颜色

您可能要向仪表板上所有的"位置"应用相同的设置,或要修改特定重要"位置"的设置。 要设置所选仪表板上所有"位置"的"位置"首选项,请:

- 1. 在站点管理器中的区域和位置树视图上,选择一个区域,并在仪表板上设置位置。
- 2. 在仪表板选项卡上,选择设置 > 仪表板位置设置。
- 3. 在**仪表板位置设置**窗口中,选择所要修改的属性。在值列中选择一行,查看可用选项。
- 4. 保存您的更改。

要设置单个仪表板"位置"的"位置"首选项,请:

- 1. 在**仪表板**选项卡上的**站点管理器**中,右键单击所要修改的"位置",然后选择**编辑显示首** 选项。
- 2. 在**编辑位置显示首选项**窗口中,选择所要修改的属性。在**值**列中选择一行,查看可用选 项。
- 3. 保存您的更改。

#### 更改位置描述显示选项

要为仪表板上所有的"位置"设置"位置"描述显示选项,请:

- 1. 在站点管理器中的仪表板选项卡上, 选择设置 > 仪表板位置设置。
- 2. 在**仪表板位置设置**窗口中,修改描述显示选项:
	- 描述: 选择在读取数据的上方、下方或旁边显示"位置"描述(按照"位置属性" 中的指定)。
	- 描述格式: 仅显示位置名称, 或位置和区域的名称。
- 3. 保存您的更改。

要为仪表板上单个"位置"设置"位置描述"显示选项,请:

- 1. 在站**点管理器**中的**仪表板**选项卡上,右键单击所要修改的位置,然后选择**编辑显示设置**。
- 2. 在**编辑位置显示设置**窗口中,修改描述显示选项。
	- 描述: 选择在读取数据的上方、下方或旁边显示"位置"描述(按照"位置属性" 中的指定)。
	- 描述格式: 仅显示位置描述, 或位置和区域的描述。
	- <sup>l</sup> 设置为默认值: 选择接受所有全局设置的仪表板首选项(请参阅步骤 )。
- 3. 保存您的更改。

#### 设置壁挂式监视器的仪表板

- 1. 在站点管理器中的仪表板选项卡上, 选择设置。
- 2. 选择以 1、2、3 或 4 列平铺形式显示"位置"数据。"位置"数字越大, 所需的列数可 能也会越多。测试各个选项,确定最能有效适合于您需求的显示选项。

在选择列平铺选项之后,上载的仪表板图像即会淡化,溶入背景之中。

3. 保存您的更改。

## 4.4.3 删除仪表板图像或数据点

管理站点或管理视图

您在监测设施的数量发生变化,或在添加更多的监测区域时,可以更新仪表板。任何用户都可 以修改其在**视图管理器**中添加的仪表板图像,或其有权编辑的视图。

■用户所属的组如果具有"管理站点"权利和"完全控制"权限,则这些用户可在"站 н 点管理器"中修改仪表板。用户所属的组如果具有"管理视图"权利和"完全控制" 权限,则这些用户可在"视图管理器"中修改仪表板。

#### 删除单个仪表板数据点

- 1. 在站点管理器中的区域和位置树视图上(或在视图管理器中的视图树视图上),选择所要 修改的区域或位置仪表板。
- 2. 在**仪表板**选项卡上,右键单击仪表板数据点,然后选择删除。
- 3. 在出现提示时,选择删除。
- 4. 保存更改,或选择"撤消",取消该操作。

#### 删除仪表板图像和/或全部数据点

- 1. 在站点管理器中的区域和位置树视图上(或在视图管理器中的视图树视图上),选择所要 删除的仪表板。
- 2. 在仪表板选项卡上,选择清除仪表板。
- 3. 选择删除"区域和位置"或仪表板图像,或删除这两者,然后选择清除。
- 4. 保存更改,或选择撤消,取消该操作。

# 5. 组和用户

所有 viewLinc 用户经分配,必须属于一个或多个组。各组均分配有权利,这些权利用于定义 该组中的用户所能访问的 viewLinc 窗口。

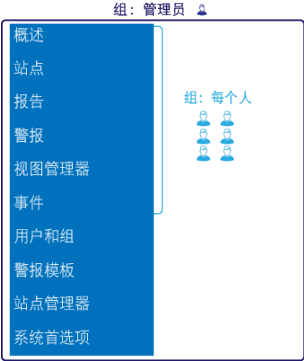

用户可属于多个组。为便于入手,您可以使用两个默认的 组: 管理员:viewLinc 管理员组中添加的用户具有所分配的全 部权利。这些用户可以访问所有的窗口,并能执行 viewLinc 中的任意功能。 **<sup>"</sup>每个人:**所有的新用户都会自动分配至"每个人"组。此 组可访问"概述"、"站点"、"报告"、"警报"、"视 图管理器"和"事件"窗口。

用户在窗口中有权查看和/或修改一些区域和位置,这些区 域和位置经设置,具有特定的权限级别(请参阅第 93 [页的"](#page-102-0) [向区域应用组权限"\)](#page-102-0)。

"管理员"组中的用户会自动得到"完全控制"权限,能够

访问所有的区域和位置。这些成员还能够执行系统级的更改,如:重新启动 viewLinc Enterprise Server 或设备主机、确认系统警报、确认所有关闭的警报、永久删除区域或位 置,以及修复验证状态或远程锁定 DL 数据记录仪。

请观看这些教程:权利和权限、创建组和创建用户;这些教程在"帮助"菜单之中。

# 5.1 权利

权利是向组分配的,让组中的所有用户均能访问 viewLinc 中的功能区域。组可以得到一个或 多个权利,用户可以是一个或多个组的成员。在默认情况下,新用户会自动分配至"每个人" 组,并具有"管理事件"权利。

用户如果是在旧版本 viewLinc 中创建的,则会保留在旧版本中所分配的所有权利。为 更加高效地管理 viewLinc 不同功能区域的访问权限,请移除早期用户的权利,然后将 该用户分配至具有相同权利的组。

●● 早期用户的权利在移除之后,将无法重新进行应用。

- 小心 用户经分配,如果属于 viewLinc 管理员组, 则会自动获得以下这些额外的系统级 功能: • 取消远程锁定 DL 数据记录仪 <sup>l</sup> 重新启动 viewLinc
	- <sup>l</sup> 测试网络通信
	- <sup>l</sup> 确认未激活的警报
	- <sup>l</sup> 确认系统警报
	- <sup>l</sup> 修正安全状态
	- <sup>l</sup> 暂停主机警报
	- <sup>l</sup> 将用户添加至管理员组
	- 编辑管理员组成员的用户配置文件

#### 表 10 权利定义 名称 ┃访问 ┃描述 管理警报模板 警报模板 添加或编辑警报模板(阈值警报、设备警报、通知、 电子邮件和 SMS 内容、计划)。 添加、编辑、停用或锁定设备;修改主机警报设置。 管理设备 站点管理器、主 必须具有已链接位置的"完全控制"权限。 机和设备选项卡 查看、添加事件和事件注释; 创建个人视图。 管理事件 概述、站点、报 告、警报、视图 管理器和事件 管理报告 报告 香看、打印、复制或编辑由其他人创建的报告(所有 用户都可添加、编辑或删除自己的报告)。 管理站点 站点管理器、主 添加、编辑或停用区域和位置;将设备同已链接的位 机和设备选项卡 置进行交换;添加阈值警报和计划;向区域分配组权 限;取消信道与位置之间的链接。 管理系统 系统首选项 设置或编辑系统级首选项;添加预定义注释;添加或 修改用户和组。 管理视图 视图管理器 添加、编辑或共享个人或其它用户的视图。 组权利是按照权限进行定义。权利可让组在 viewLinc 窗口中完成特定的任务,而权限 н 则用于控制某一组所能够查看、配置或管理的区域和/或位置(请参阅第 91 [页的"权](#page-100-0)

[限"\)](#page-100-0)。

# 5.2 组

### 5.2.1 添加组

管理系统

组用于定义特定用户所要访问的 viewLinc 区域。

要允许组中的用户查看或管理区域和位置,请向区域分配组权限(请参阅第 91 [页的"](#page-100-0) [权限"](#page-100-0))。

#### 添加组

- 1. 在用户和组窗口中,选择组选项卡,然后选择添加。
- 2. 在**添加组**窗口中的属性选项卡上,输入组的名称。您可以使用描述字段,描述将向该组分 配的权利,或该组的主要工作职能。
- 3. 选择权利选项卡,然后选择添加权利。这时,该组中的用户会自动得到"管理事件"权 利。
- 4. 要向此组添加用户,请选择成员选项卡,然后选择向要该组添加的用户。
- 5. 选择保存。

要对组进行更改,请参阅第 143 [页的"组和用户"。](#page-152-0)

# 5.3 用户

## 5.3.1 添加用户

管理系统

您在向系统添加用户之前,请确定该用户所需要的权利。用户是通过其分配的组得到权利。

只有"管理员"组的成员,才能向"管理员"组添加新用户。

#### 添加用户

- 1. 在用户和组窗口中, 选择用户选项卡。
- 2. 为避免添加重复的用户帐户,请确认该用户尚不存在
	- a. 在搜索字段中,输入用户名或全名,然后选择搜索图标 Q。
	- b. 选择 'x' 清除字段,并显示完整的用户列表。
- 3. 选择添加。
- 4. 在属性选项卡上,填写以下信息:
	- **· 用户名和全名**: 输入要在登录页面上使用的用户名, 并输入全名, 以供内部参考(贵 公司可能会使用缩写名称,并将其作为登录凭据)。此用户如果采用 Windows 身份验 证方法登录,请输入其 Windows 用户名,然后选择Windows作为身份验证方法。
	- **电子邮件、手机号码:**添加用户的详细联系信息,以便接收报告、警报通知,以及发 送警报确认信息。输入一个手机号码,包括 '+' 号、国家代码和区号。例如,+44 604 273 6850(可包含破折号、空格或句号,但这些不是必需的)。
	- 发送警报通知: (启用计划功能时可用) 选择一项计划,定义向此用户发送警报通 知的时间。
		- 始终:此用户全天随时都能接收通知。
		- 按照计划: 此用户所属的成员组如果按其设置, 可接收警报通知, 请选择计 划,定义此用户应接收通知的时间。
		- 从不:即使将此用户分配至某一组,且该组按其设置可接受警报通知,此用 户也不会接收警报通知。
	- viewLinc PIN: 使用 4 至 6 个 1000 和 999999 之间的数字,输入唯一的 PIN 编号。 在使用用户的电子邮件地址或移动设备,接收电子邮件或 SMS 警报确认信息时, viewLinc 将需要使用此编号。
	- **首选语言**:选择用户在生成报告时,或 viewLinc 在向此用户发送报告和警报通知 时,所要使用的语言。如果未选择语言,则会使用系统的默认语言。用户可选择任意 语言。

用户登录 viewLinc 时所选择的语言仅适用于 viewLinc 的显示内容。

- 声讯警报: 选择并启用在登录 viewLinc 时, 用户设备 (台式计算机) 上所要 使用的声讯警报。声讯警报必须在"系统首选项"中启用(请参阅第 81 [页的"声](#page-90-0) [讯警报"](#page-90-0))。

■ 只有最近生成的警报才会发出声音。用户可以在 viewLinc 主窗口中, 单击声 讯警报图标 1》,并以此关闭声讯警报。

- 5. 选择**身份验证**方法:
	- viewLinc: 选择此选项, 设置唯一的 viewLinc 密码, 然后在密码和确认密码字段中, 输入新密码。
	- <sup>l</sup> Windows:选择此选项,用户即可使用其当前的 Windows 密码登录 viewLinc。请检查 是否已将 Windows 用户名输入至**用户名**字段之中(请参阅步骤 4),然后请指定**域**。

您可以要求用户每次在 viewLinc 中进行更改,或在经过一定的分钟数之后,重新确认 其身份(重新输入其用户名和密码)。请参阅第 84 [页的"验证身份以更改系统"](#page-93-1)。

- 6. 在组选项卡上,向组分配用户。在已选列中,选中该用户所要归属的所有的组。查看权利 列,确保您正在向此用户提供所需的权利。
- 7. 选择保存。

要在以后更改用户配置文件,请参阅第 143 [页的"组和用户"。](#page-152-0)

# 6. 警报模板

警报模板用于定义位置和设备的警报条件和通知要求。

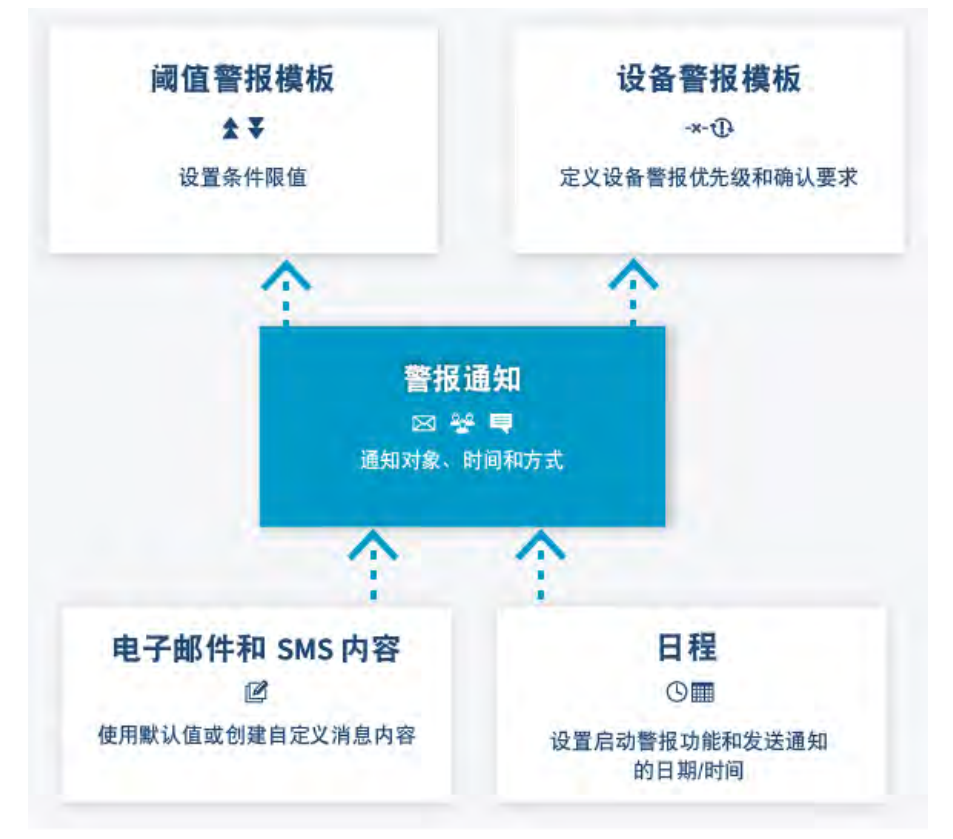

- 创建**阈值警报模板,**可指定这样的条件:这些条件应会触发警报,然后向一个或多个位置 应用该模板。
- 系统提供了默认的**设备警报模板,**并向与 viewLinc 系统连接的各台新设备分配这些模 板。这些模板可指定接收设备状态通知的方式和时间。您可以修改默认模板,也可以创建 新的设备警报模板。
- **•** 创建警报通知模板,可指定在出现阈值或设备警报时所应通知的人员、应在电子邮件和 SMS 消息中发布的信息、是否应运行其它的声光提示装置以通知普通受众(频闪灯或声 音),以及收到通知的人员是否必须确认警报。您可以向使用阈值警报模板的位置,应用 警报通知模板。
- 系统提供了默认的电子邮件和 SMS 模板。这些模板中的标准信息是由 viewLinc 发布的, 涉及网络中不同的警报条件。您可以修改默认的内容。
- (可选)创建**计划**,定义应监测位置阈值的时间,以及要发送警报通知的时间。您可以设 置一个白天计划和一个夜间计划,以向不同的团队发送通知;或设置计划,不让休假用户 收到警报。您必须启用计划功能,请参阅第 81 [页的"计划功能"](#page-90-1)。

**【1** 用户如果经分配,其归属的组具有管理系统模板的权利,则可添加/修改警报模板。

## 6.1 警报类型

警报会显示可能急需解决的问题;警报会通知您,设备或主机与 viewLinc Enterprise Server 之间的通信出现中断;警报会更新有关系统状态或配置更改的信息,并会提醒您即需进行维 护。

您可在"警报"窗口中查看警报(设备和系统警报,以及阈值警报,这些警报针对于您有权限 查看的位置)、在"站点"窗口中查看警报(设备和阈值警报,这些警报针对于您有权限查看 的位置),也可在"概述"窗口中查看警报(设备和阈值警报,这些警报针对于向您的视图分 配的位置)。

所有警报事件均记录在事件日志中,以确保审核跟踪安全无虞。

表 11 警报描述

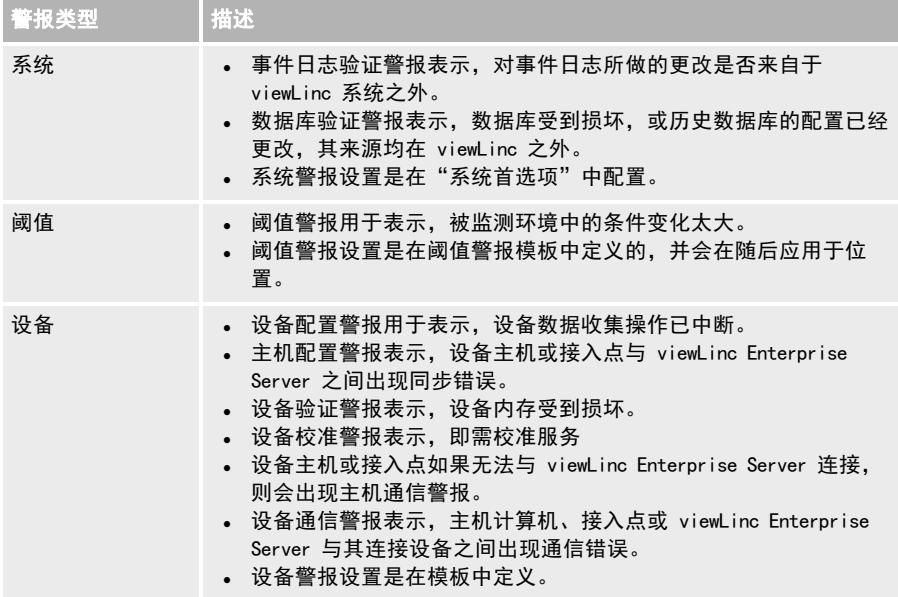

# 6.2 系统警报

viewLinc 在检测到所做的更改超出标准桌面操作的范围时,即会自动发出系统警报。发出该警 报旨在警告:数据库可能遭到篡改。

您如果接收到系统警报诵知(电子邮件或 SMS),请调查可能的原因,确认警报诵知,然后在 必要时,按照贵公司的标准操作程序 (SOP) 解决该问题。

重要的系统错误和警告都会自动发送给 IT 网络管理员,您可以选择向默认"管理员"组的成 员,发送更多的电子邮件或 SMS 系统警报通知。

您可以修改系统警报电子邮件和 SMS 消息的内容(请参阅第 77 [页的"电子邮件和 SMS 内容](#page-86-0) ["](#page-86-0))。

#### 系统警报的类型

- <sup>l</sup> 数据库验证:此警报表示设备遭到篡改,如:更改配置数据库、修改数据(可能有外部脚 本),或数据受损。
- <span id="page-68-0"></span><sup>l</sup> 事件日志验证:此警报表示数据库出现安全问题,如:从 viewLinc 系统外部更改事件日 志。

要定义系统警报设置,请参阅第 88 [页的"系统警报首选项"](#page-97-0)。

# 6.3 阈值警报

阈值用于定义所接受的条件限制,这些所需的限制旨在确保库存品质或保护生产环境。阈值 条件限制是作为阈值警报模板保存的,并可应用于一个或多个位置(请参阅第 60 [页的"创建](#page-69-0) [阈值警报模板"](#page-69-0))。

如果超出条件限制,则 viewLinc 即可激活警报,并会选择发送一个或多个警报通知(请参阅 第 72 [页的"警报通知"](#page-81-0))。

阈值警报模板用于定义:

- <sup>l</sup> 与一个或多个条件相关联的值(低-低、低、高、高-高、RoC、警报关闭边际)。
- <sup>l</sup> 用于反映条件严重性的颜色代码。
- <sup>l</sup> 一个或多个阈值警报的激活延迟时间。
- <sup>l</sup> 是否需要确认警报。

您可以向某一位置应用一个或多个阈值模板,具体取决于您需要更改阈值数值的频率,或取决 于您要了解条件变化情况的频率。

您还可以指定警报关闭边际。这样,viewLinc 将会忽略指定温度范围内的条件变化,并会在条 件未超出此范围时仍可发送警报通知。

阈值设置多达 5 种,这些设置可作为单独的模板保存,然后分配至一个或多个位置。您如果 修改了设置,则会向所有分配有该设置的"位置"应用新的设置。

#### 示例

监测区域的温度如果应保持在 10°C 和 12°C 之间, 则您可以设置一个或全部级别的阈值:

- 将"低"阈值设置为 10.5°C, 以便在温度接近"低-低"阈值时发出警告
- 将"低-低"阈值设置为 10 °C,并在持续低于低位阈值超过 1 分钟时触发特定的警报设 置。
- 将"高"阈值设置为 11.5°C, 以便在温度接近"高-高"阈值时发出警告
- <span id="page-69-0"></span><sup>l</sup> 将"高-高"阈值设置为 12 °C,并在持续超过高位阈值超过 5 分钟时触发特定的警报设 置。
- <sup>l</sup> 将"变化率"设置为 0.25 °C/分钟,以便在温度快速升高或降低时发出警告。

## 6.3.1 创建阈值警报模板

**△**管理警报模板

阈值设置(高、低条件限制)存储在可重复使用的模板之中,这些模板可应用于一个或多个 "位置"。 这些阈值设置用于定义要在指定"位置"触发警报的条件。

要了解有关阈值警报模板的更多信息,请参阅第 59 [页的"阈值警报"。](#page-68-0)

#### 创建阈值警报模板

- 1. 在警报模板窗口中, 选择阈值警报选项卡。
- 2. 选择**添加 > 添加阈值警报模板**。要复制现有模板的设置,请选择该板,然后选择**添加 >** 复制所选择的阈值警报模板。

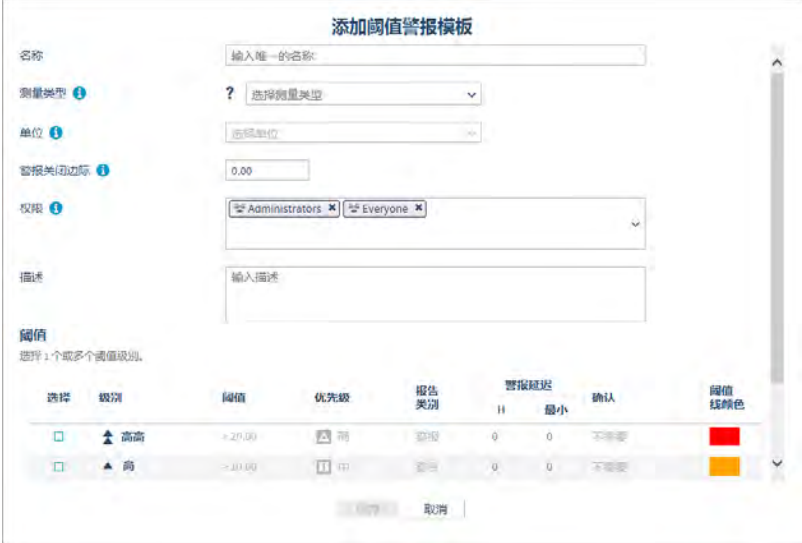

- 3. 在**添加阈值警报模板**窗口中,为新模板输入唯一的名称,然后设置模板详细信息:
	- **测量类型: 选择已选定位置所监测的测量类型。**
	- **单位:** 选择为记录测量类型所要使用的单位。
	- 警报关闭边际: 指定活动警报的范围。警报条件如果在活动警报的范围内波动, 则 不会关闭警报。例如,如果高位阈值为 10 °C,警报关闭边际为 1 °C,则在温度降 低至或低于 9 °C 之前,警报将不会关闭。
	- 权限: 选择有权修改或有权将此模板应用至"位置"的组。
	- 描述: (可选)提供有关阈值模板设置的更多详细信息。
- 4. 启用一个或多个阈值级别:
	- 选择: 选择所要激活的阈值级别。
	- **级别:**虽然有 5 种阈值级别可供使用,但您只能输入所选级别的数值。
	- **阈值:** 手动设置或使用向上/向下箭头设置数值。
	- **优先级**: 为阈值数值设置响应优先级。优先级数值让用户在"警报"窗口中,能够查 看相关条件的严重性。
	- · 报告类别:此设置用于定义:按照阈值级别触发的警报是否会作为"警报"或"警 告",显示在报告上。您可以根据报告要求,设置报告选项,将这些类别包含在内或 排除在外。
	- **· 警报延迟** : 在超过阈值之后, 您如果不想立即触发阈值警报, 则可设置延迟时间。 在以下情况下,您可能想要设置延迟时间:只有在相关条件的持续时间超过延迟时间 时,才要触发警报。
- <span id="page-70-0"></span>5. 选择保存。

要向"位置"应用阈值警报模板,请参阅第 61 [页的"向位置应用阈值警报模板"](#page-70-0)。

## 6.3.2 向位置应用阈值警报模板

#### ■ 管理警报模板

您在创建阈值警报模板之后,可向区域或向特定的位置应用这些模板。为满足不同时间的不同 监测需求,您在一个位置上,最多可应用和启用 6 个阈值警报模板。 要创建阈值警报模板,请参阅第 60 [页的"创建阈值警报模板"](#page-69-0)。

要向某一位置应用阈值警报模板,您需要具有所选位置的配置警报权限或更高的权 限。

#### 向位置应用阈值警报模板

1. 在站点管理器中的区域和位置树视图上,选择一个区域或位置 (按住 [Ctrl] 键,选择多 个区域/位置)。

● 阈值警报级别如果超出该位置已链接设备的测量范围, 则可忽略这些级别。

- 2. 选择管理 > 添加阈值警报。填写添加阈值警报窗口中的字段:
	- 位置:验证您是否正在向正确的 位置 添加阈值警报模板。您如果选择某一区域,则 会向该区域中的所有位置应用阈值警报模板。
- 状态: 将状态设置为"已启用", 可主动对所选位置的阈值进行监测。 您如果暂不 想在此位置上激活阈值警报设置(您可能有更多的配置工作要做), 则可将其设置为 "禁用"。
- 发送至设备: 选择是否要将阈值级别信息发送至 RFL100 系列或 HMT140 系列数据记 录仪。使用 设备上的警报 列中的复选框, 选择所要显示的阈值级别。HMT140 数据记 录仪上只能显示 2 个级别(1 高 1 低)。
- 设备密码: 如果所选位置与一个 HMT140 设备链接,并且该设备启用了密码功能,请 输入密码,才能应用阈值设置。
- 测量类型: 选择此位置的测量条件类型。
- 阈值警报模板:选择可用的阈值警报模板。阈值模板的详细信息显示在网格之中。
- 3. 针对各警报级别,更新阈值警报设置:
	- 设备上的警报:用于 RFL100 和 HMT140 系列数据记录仪。请选择所要显示的阈值 级别 (HMT140 可接受高、低 2 种级别;RFL 可接受 4 种级别)。区域如果有多台设备, 则您可能只想显示最重要的阈值级别。设备如果发生移动,则仍会启用设备上的阈值 级别。

**《 核必须启用发送至设备**选项,才能让阈值级别在设备上触发警报。

- 警报通知模板:选择在超过此阈值时所要使用的警报通知模板。警报通知模板用于定 义通知的对象和时间。请参阅第 72 [页的"警报通知"](#page-81-0)。
- 消息或注释: 所有阈值警报通知均使用在 viewLinc 的默认电子邮件和 SMS 内容模板 中指定的内容。请使用此字段,插入自定义文本,代替在内容模板中嵌入的 [AlarmMessage] 和 [Comment] 宏。要了解有关消息内容的更多信息,请参阅[第](#page-86-0) 77 页 [的"电子邮件和 SMS 内容"](#page-86-0)。
- 4. 选择保存。

第 要将阈值模板复制到使用相同测量类型的其它位置:

- 1. 在阈值警报设置选项卡上, 选择一个阈值。
- 2. 选择 "复制所选择的阈值警报设置。
- 3. 在区域和位置树视图上,选择一个区域或位置。
- 4. 在阈值警报设置选项卡上,选择 粘贴至所选择的区域或位置。

## 6.3.3 编辑阈值警报模板

#### ■ 管理警报模板

针对所有使用相同阈值警报模板的位置,调整这些位置的阈值级别。 要了解有关阈值警报模板的更多信息,请参阅第 59 [页的"阈值警报"。](#page-68-0)

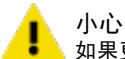

▌ 小心<br>● 如果更改阈值警报模板,则会影响所有使用该模板的位置。
#### 编辑阈值警报模板

- 1. 在警报模板中, 选择阈值警报选项卡。
- 2. 选择所要修改的模板,然后选择编辑。
- 3. 选择**查看位置,**确认可向当前使用该模板的所有位置应用更改。
- 4. 修改可编辑的设置。要了解有关全部字段选项的信息,请参阅第 60 [页的"创建阈值警报模](#page-69-0) [板"。](#page-69-0)
- 5. 洗择**保存**。

## 6.3.4 编辑位置阈值警报设置

■ 管理警报模板

修改阈值警报状态、阈值警报模板,或用于单个或多个位置的警报通知模板。

A 要修改阈值警报设置,您需要具有所选 位置 的"配置警报"权限或更高的权限。

编辑阈值警报设置

- 1. 在**站点管理器中的区域和位置**树视图内,选择所要修改的区域或位置([Ctrl]+单击,即可 选择多个区域和位置)。
- 2. 选择阈值警报设置选项卡,然后选择一个或多个阈值警报行。
- 3. 选择 《编辑阈值警报设置。有关可编辑选项的信息, 请参阅第 61 [页的"向位置应用阈值警](#page-70-0) [报模板"](#page-70-0)。

#### 小心

- **•多个位置在应用不同的设置时,会由图标 -- 表示。您如果要修改这些位置的设** 置,则建议您保留这些不同的设置。
- 4. 选择保存。

ı

## 6.3.5 停用/重新激活阈值警报

#### ■ 管理警报模板

您虽然无法删除阈值警报设置,但可以停用这些设置。停用之后,阈值警报设置行即会隐藏不 见。您随时都可以重新激活此位置上已停用的阈值警报设置。

要临时禁止某一位置使用所应用的阈值警报设置(您在某一位置上,所需存储的阈值警报设置 如果超过 6 个,则这样做会非常有用),则只需禁用阈值警报设置即可(请参阅第 152 [页的"](#page-161-0) [禁用/启用阈值警报设置"\)](#page-161-0)。

#### 停用位置阈值警报

1. 在 站点管理器 中, 选择 区域和位置 树视图中的位置。

2. 在阈值警报设置选项卡中, 选择所要停用的阈值。

#### 3. 选择 停用。

4. 在出现提示时, 选择停用。

**《高**要查看停用的阈值,请选择查看 > 包含停用的阈值设置。

#### 重新激活位置阈值警报

- 1. 在 站点管理器 中, 选择 区域和位置 树视图中的位置。
- 2. 在阈值警报设置 洗项卡上, 洗择查看 > 包含停用的阈值设置。
- 3. 在显示的阈值警报模板列表中,突出显示所要重新激活的阈值,然后选择**激活**。
- 4. 在出现提示时,选择激活。

# 6.4 设备警报

为对条件进行连续监测,设备和 viewLinc Enterprise Server 之间进行通信非常重要。为确保 您能够得到通知,了解所有需要关注的问题,请按照贵公司的通知要求,配置默认的主机和设 备警报模板。

<span id="page-73-0"></span>在"站点管理器"中, "设备警报"选项卡会显示一系列向您的设备应用的设备警报模板。您 可以在"警报模板"窗口中,修改默认的设备警报模板,或创建新的设备警报模板。

## 6.4.1 设备警报的类型

与 viewLinc Enterprise Server 连接的各监测设备(数据记录仪和变送器),会自动应用四 (4) 个设备警报模板。向主机(设备主机计算机和接入点)应用的警报模板有两个。 设备警报模板包含默认的(且可修改的)设置,这些设置用于定义:

- <sup>l</sup> 警报优先级
- <sup>l</sup> 警报通知的延迟时间
- <sup>l</sup> 确认要求
- 有权修改设备警报设置的组

向设备分配的默认设备警报模板可以修改。您还可以针对特定的位置,使用唯一的设置,创建 新的设备警报模板。

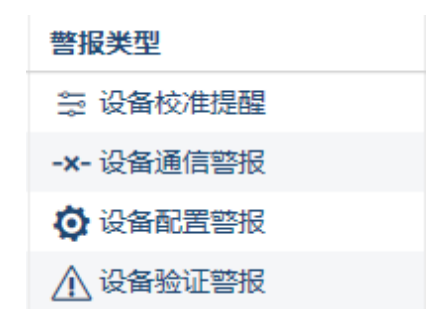

#### 设备或主机通信警报

主机计算机、接入点或 viewLinc Enterprise Server 与其连接设备之间的通信在中断时, 即会 出现设备通信警报。

设备主机或接入点如果无法与 viewLinc Enterprise Server 连接,则会出现主机通信警报。通 信警报类似于系统健康测试,所出现的问题如果可能会中断 viewLinc 的监测和警报操作,则 会向您发出警报。

在默认情况下,每台主机和每台设备都预配置有一个通信警报模板。

通信警报模板可控制:

- <sup>l</sup> 警报通知的显示方式
- <sup>l</sup> 通知对象
- <sup>l</sup> 发出警报通知的时间
- <sup>l</sup> 是否需要确认警报

设备主机计算机或 接入点如果离线,则只能生成主机通信警报。已连接的设备不会生 成设备通信警报。

#### 设备或主机配置警报

您如果收到设备配置警报,则表示:设备配置不正确,或已停止记录数据历史记录。主机与其 连接设备之间在出现同步错误时,即会触发主机配置警报。 以下有几个例子:

- 如果出现内部设备错误,则无法记录数据历史记录。
- <sup>l</sup> viewLinc 检测到未将设备的停止模式设置为内存满时覆盖(DL记录仪)。
- <sup>l</sup> 设备按其配置,带有延迟数据记录开始日期(DL 记录仪),因此 viewLinc 无法获取历史 样本。
- viewLinc 检测到已锁定至其它系统的设备。
- <sup>l</sup> 设备可能带有与"位置"链接、且已禁用的信道。
- <sup>l</sup> IR 传感器发送的传输数据太多,这可能会耗尽电池。

viewLinc 发送设备配置警报通知之前默认的延迟时间为 60 秒。您可以在 viewLinc 中,调整 诵知延迟时间和其它的设备配置设置。

#### 设备验证警报

设备中的验证内存如果损坏或经过修改,则此警报通知将会建议您联系 Vaisala 技术支持代 表,以便取得协助。

#### 设备校准警报

设备校准警报是在 Vaisala 数据记录仪或探头的校准日期到期时发送的一种间歇性通知。 在默认情况下,您会在以下间隔时间收到通知: 校准到期日期前 3 个月和 1 个月,然后再 次按照计划的重新校准日期发送通知(自动生成的间隔是 1 年,自上一次校准之日起开始计 算)。此警报即使是在确认之后,也会保持活动状态,直至设备经过重新校准(要了解更多信 息,请联系 [Vaisala 校准服务中心\)](https://www.vaisala.com/en/calibration-and-repair-services)。

**《》您可在系统首选项**中,为所有数据记录仪设置默认的校准持续时间;或者,您如果具 有"管理设备"权利,则可在"站点管理器"(主机和设备 > 配置 > 编辑属性) 中,修改特定数据记录仪或探头的校准持续时间。

## 6.4.2 主机通信警报设置

#### ■ 管理警报模板

在默认情况下,viewLinc 会向 viewLinc 监测系统中所添加的所有新主机,分配主机通信警报 模板。您可以修改主机通信警报的设置,还可以添加警报通知模板。这些模板可共同定义激活 主机通信警报的时间、通知对象,以及所应分配的警报优先级(用于报告)。

要查看默认或自定义设备警报模板的属性,请参阅第 71 [页的"编辑设备警报模板"。](#page-80-0)

#### 编辑主机通信警报设置

- 1. 在站点管理器中, 选择主机和设备选项卡。
- 2. 在主机和设备树视图上, 选择一台或多台主机。
- 3. 选择配置 > 主机通信警报设置。

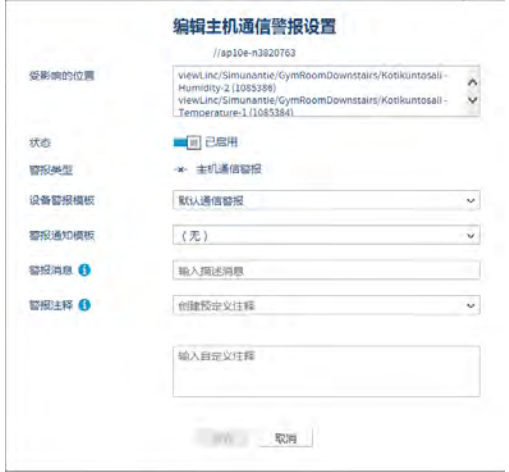

- 4. 设置属性:
	- 状态: 只有在启用状态时, 才能生成主机通信警报。
	- · 设备警报模板:接受默认的模板"默认通信警报",或从下拉列表中选择一个自定义 模板。所选择的模板会应用至所选择的全部主机。
	- · 警报通知模板: 从下拉列表中, 选择自定义模板。您如果没有选择警报通知, 则不会 发送通知(警报始终显示在"站点"、"概述"或"警报"窗口中的"位置警报"选 项卡上)。
	- <sup>l</sup> 警报消息: (可选)输入描述性消息,其将包含在电子邮件或 SMS 通知之中。此文 本用于代替相关默认电子邮件模板中的 [AlarmMessage] 宏,也可添加至自定义的电子 邮件或 SMS 模板之中。
	- 警报注释: (可选)从可用预定义注释的列表中选择,或输入自定义注释,以载入 电子邮件或 SMS 通知。此文本用于代替相关默认电子邮件模板中的 [Comments] 宏, 也可添加至自定义的电子邮件或 SMS 模板。
- 5. 保存您的更改。

## 6.4.3 主机配置警报设置

#### ■ 管理警报模板

在默认情况下,viewLinc 会向 viewLinc 监测系统中所添加的所有新主机,分配主机配置警报 模板。您可以修改主机配置警报的设置,还可以添加警报通知模板。这些模板可共同定义激活 主机配置警报的时间、通知对象,以及所应分配的警报优先级(用于报告)。

要查看默认或自定义设备警报模板的属性,请参阅第 71 [页的"编辑设备警报模板"。](#page-80-0)

#### 编辑主机配置警报设置

- 1. 在站点管理器中, 选择主机和设备选项卡。
- 2. 在**主机和设备**树视图上,选择一台或多台主机。
- 3. 选择配置 > 主机配置警报设置。
- 4. 设置属性:
	- **· 状态:**只有在启用状态时,才能生成主机配置警报。
	- 设备警报模板:接受默认的设备警报模板"默认主机配置警报",或从下拉列表中选 择一个自定义模板。所选择的模板会应用至所选择的全部主机。
	- · 警报通知模板: 从下拉列表中, 选择一个模板。您如果没有选择警报通知, 则不会发 送通知(警报始终显示在"站点"、"概述"或"警报"窗口中的"位置警报"选项 卡上)。
	- 警报消息: (可选)输入描述性消息, 其将包含在电子邮件或 SMS 通知之中。此文 本用于代替相关默认电子邮件模板中的 [AlarmMessage] 宏,也可添加至自定义的电子 邮件或 SMS 模板之中。
	- · 警报注释: (可选)从可用预定义注释的列表中选择, 或输入自定义注释, 以载入 电子邮件或 SMS 通知。此文本用于代替相关默认电子邮件模板中的 [Comments] 宏, 也可添加至自定义的电子邮件或 SMS 模板。
- <span id="page-77-0"></span>5. 保存您的更改。

## 6.4.4 创建设备警报模板

#### ■ 管理警报模板

您如果要复制大部分的模板属性,请创建设备警报模板的副本;或者,您如果要定义所有的新 属性,请创建新的模板。

要了解有关设备警报的更多信息,请参阅第 64 [页的"设备警报的类型"](#page-73-0)。

#### 创建设备警报模板

- 1. 在警报模板中,选择设备警报选项卡。
- 2. 选择**添加 > 添加设备警报模板**。要复制设置,请选择现有的模板,然后选择**添加 > 复制** 所选择的设备警报模板。

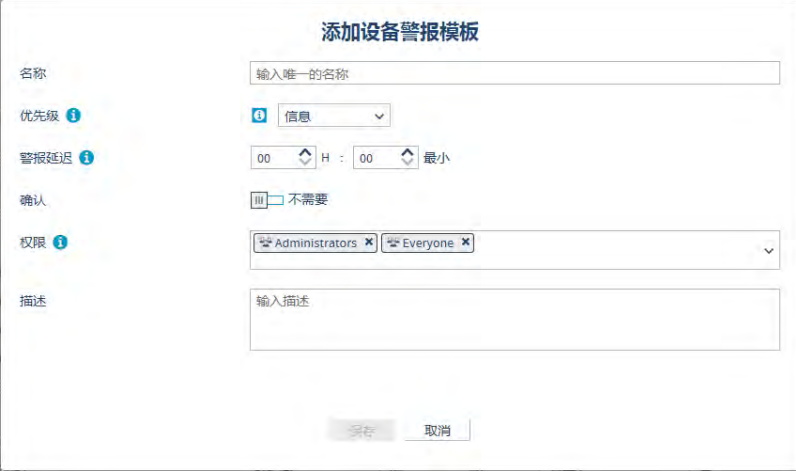

- 3. 在"添加设备警报模板"窗口中,为新模板输入唯一的名称,然后设置模板属性:
	- 优先级: 优先级用于查看问题的严重性, 帮助您确定必须在多长时间内对问题做出响 应。
	- 警报延迟: viewLinc 在识别出设备的警报条件时, 自检测到问题的时间起期间, 以及 在触发设备警报时,就会出现延迟。建议根据优先级来设置延迟。
	- **确认**: 指定是否要求用户确认此设备警报。您在确认警报时, 事件日志中即会跟踪该 操作。
	- 权限: 选择有权修改或应用此模板的组。该组必须具有"配置警报"权限,才能向 位置应用该模板。
	- 描述: (可选)提供有关设备警报模板的更多详细信息。

#### 4. 选择保存。

这时,您即可向位置应用此设备警报模板。

您在向位置应用设备警报模板时,模板在该位置上将会持续有效,即使是在将该位置 п 链接至其他设备时也是如此。

## 6.4.5 应用设备警报模板

#### ■ 管理警报模板

系统会自动向已链接的位置应用默认的设备警报模板,您可以修改模板设置。您也可以创建和 应用自定义的设备警报模板。

●●●要向某一位置应用自定义的设备警报模板,您需要具有所选位置的配置警报权限或更 高的权限。

#### 向位置应用自定义的设备警报模板

- 1. 在站点管理器中,浏览区域和位置树视图,选择一个区域或位置。
- 2. 选择设备警报设置选项卡。
- 3. 针对所要修改的设备警报类型,选择各类型所在的行,然后选择 么编辑 (或使用右键单 击菜单)。按照升序或降序顺序, 对**警报类型**列进行排序, 选择设备警报类型相同的组。
- 4. 在编辑设备警报设置窗口中,验证您选择的位置是否正确。

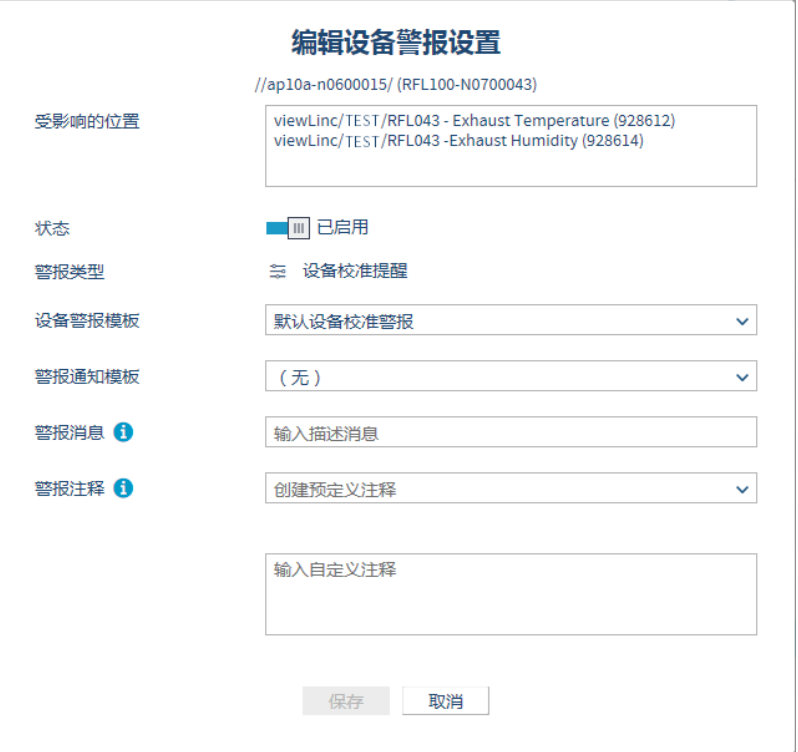

- 5. 编辑设备警报设置:
	- 状态: 只有在启用状态时, 才会生成设备警报。
	- · 设备警报模板: 选择要用于警报类型的模板。如果使用多个模板, 则不建议更改当前 选择的模板。
- · 警报通知模板:选择可用的警报通知模板,以用于所选位置的设备警报。如果使用多 个模板,则不建议更改当前选择的模板。
- <sup>l</sup> 警报消息和警报注释:所有设备警报通知均使用在 viewLinc 的默认电子邮件和 SMS 内容模板中指定的内容。请使用这些字段,插入自定义文本,代替在内容模板中嵌入 的 [AlarmMessage] 和 [Comment] 宏。要了解有关消息内容的更多信息,请参阅[第](#page-86-0) 77 [页的"电子邮件和 SMS 内容"。](#page-86-0)
- <span id="page-80-0"></span>6. 选择保存。

## 6.4.6 编辑设备警报模板

管理警报模板

针对所有使用默认 viewLinc 设备警报模板的位置,修改这些位置的设备警报模板设置。 要了解有关设备警报模板的更多信息,请参阅第 64 [页的"设备警报的类型"。](#page-73-0)

#### 编辑设备警报模板

- 1. 在警报模板中, 选择设备警报选项卡。
- 2. 选择所要修改的模板, 然后选择编辑。
- 3. 选择**查看位置,**确认可向当前使用该模板的所有位置应用更改。
- <span id="page-80-1"></span>4. 修改可编辑的设置。要了解有关全部字段选项的信息,请参阅第 68 [页的"创建设备警报模](#page-77-0) [板"\)](#page-77-0)。
- 5. 选择保存。

### 6.4.7 编辑位置设备警报设置

■ 管理警报模板

您可以设置单个设备的设备警报设置,或一次将这些设置应用于多台设备。

要修改设备警报设置,您需要具有所选 位置 的"配置警报"权限或更高的权限。

#### 编辑设备警报设置

- 1. 在**站点管理器**中的**区域和位置**树视图内,选择所要修改的区域或位置([Ctrl]+单击,即可 选择多个区域和位置)。
- 2. 选择**设备警报设置**选项卡,然后在网络中,选择一个或多个设备警报行。
- 3. 选择 《编辑设备警报设置,然后在编辑设备警报设置窗口中,对设置进行调整:
	- 受影响的位置:针对所有与此设备链接的位置,确认这些位置是否均可使用新的设备 警报设置进行更新。某一设备如果有多个位置与此信道链接,请确保新的警报模板设 置适用于所有受影响的位置。
	- 状态: 如果禁用状态, 则 viewLinc 将不会启动指定的设备警报或设备通知。
	- · 设备警报模板:选择设备警报模板,或接受所提供的默认选项。设备警报模板可设置 设备警报条件的优先级级别、发出警报的时间,以及是否需要确认该警报。如果选择 了多个设备警报,则不建议更改当前选择的模板。
- 警报通知模板:选择警报通知模板,或接受所提供的默认选项。警报通知模板用于指 定通知对象、时间和方式。如果选择了多个设备警报,则不建议更改当前选择的模 板。
- 警报消息: (可选)输入描述性消息, 其将包含在电子邮件或 SMS 通知之中。此文 本用于代替相关默认电子邮件模板中的 [AlarmMessage] 宏,也可添加至自定义的电子 邮件或 SMS 模板之中。
- **警报注释:** (可选)从可用预定义注释的列表中选择,或输入自定义注释,以载入 电子邮件或 SMS 通知。此文本用于代替相关默认电子邮件模板中的 [Comments] 宏, 也可添加至自定义的电子邮件或 SMS 模板。
- <span id="page-81-0"></span>4. 选择**保存**。

# 6.5 警报通知

警报通知模板用于定义:

- <sup>l</sup> 发送警报通知的时间。
- <sup>l</sup> 接收通知的人员。
- <sup>l</sup> 发送通知的方式。
- <sup>l</sup> 是否启动外部可视警报命令。
- 是否需要在触发警报之后,延迟发送通知,以及是否按照时间间隔重复发送通知。

通知的内容是由电子邮件或 SMS 模板定义的,这些模板与警报相关联(请参阅第 77 [页的"电](#page-86-0) [子邮件和 SMS 内容"\)](#page-86-0)。

声讯警报是在"常规"选项卡上的"系统首选项"中启用的(请参阅第 79 [页的"系统](#page-88-0) [首选项"](#page-88-0)),随后用户必须经过设置,才能接收声讯警报(请参阅第 53 [页的"组和用](#page-62-0) [户"\)](#page-62-0)。

警报通知模板可分配至使用阈值警报模板的位置、已链接位置的设备警报模板,也可分配至系 统警报(请参阅系统首选项 > 系统警报)。

#### 示例

您如果要向现场主管发送通知,则可为第一位接收者创建一个延迟时间较短(可能是 1 分 钟)的电子邮件通知,以及一个在 20 分钟时发出的 SMS 通知。 您可能还想使用不同的延迟时间(如 20 分钟),向其他人再发送一个电子邮件通知。第一个 通知如果在 20 分钟内未得到确认,则会自动发送第二个通知。

## <span id="page-82-0"></span>6.5.1 创建警报通知模板

#### ■ 管理警报模板

警报通知模板用于定义:在出现阈值警报、设备警报或系统警报时,应向何人发送通知。您可 以设置电子邮件、SMS、本地可视通知(命令),也可设置使用组合通知类型的升级路径、收 件人和发送时间。

●● 命令通知不会触发系统警报。

默认的电子邮件/SMS 模板达 40 多种, 为警报通知生成的内容就是在这些模板中提供。您还可 以自定义消息内容,以便向所选择的组发送特定的信息(请参阅第 77 [页的"电子邮件和 SMS](#page-86-0) [内容"](#page-86-0))。

#### 创建警报通知模板

- 1. 在警报模板中,选择警报通知选项卡。
- 2. 选择添加 > 添加警报通知模板。要复制设置,请选择现有的模板,然后选择添加 > 复制 所选择的警报通知模板。

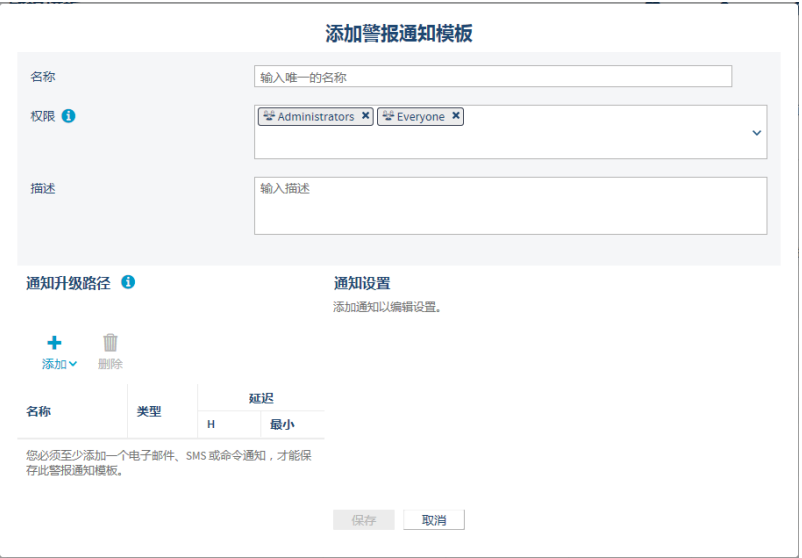

- 权限: 选择有权修改或有权将此模板应用至"位置"的组。
- 描述: (可选)提供有关警报通知模板的更多详细信息。

3. 在**通知升级路径**区域中,选择**添加**,然后选择一个电子邮件或 SMS 警报通知,或选择一个 命令通知。

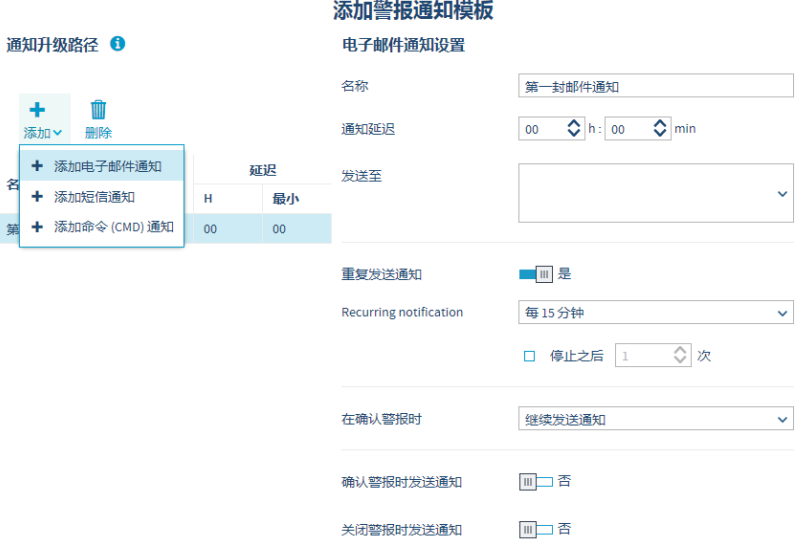

- 4. 要创建电子邮件或 SMS 通知, 请填写**电子邮件/SMS 通知设置**窗格中的字段:
	- 名称:为各通知输入唯一的名称。您可能要指定该通知是否是首个通知或是后续的通 知,或要识别接收该通知的组。
	- · 通知的延迟时间: 指定以小时和/或以分钟为单位的延迟时间, 该时间是触发警报的 时间,也是您要发送警报通知消息的时间。阈值警报中也可以添加激活警报的延迟时 间。

● 您如果输入了发送通知消息前的延迟时间,请确保激活阈值警报和警报通知的组 合延迟时间可满足您的警报通知要求。

- 发送至:选择用户,或选择这样的组:该组包含所要通知的所有用户。该组中的所有 用户都将收到默认的警报通知消息。所使用的默认模板会随警报类型的不同而有所不 同(请参阅第 77 [页的"电子邮件和 SMS 内容"](#page-86-0))。
- · 重复发送通知: 打开此选项, 即可在出现警报条件时, 或在发送特定数量的通知消息 之后,按照设置的间隔,重复发送默认的通知。
- 在确认警报时:指定您是否要在确认警报之后,停止发送或继续发送通知,以及是否 要发送默认的确认通知消息和/或关闭警报的通知消息。

**情 要修改默认警报通知消息的内容, 请参阅第 77 [页的"电子邮件和 SMS 内容"](#page-86-0)。** 

- 5. 要创建命令通知,请在命令通知设置窗口中,填写以下字段:
	- **· 名称**: 输入唯一的名称, 描述该命令。
	- 通知的延迟时间:指定以小时和/或以分钟为单位的延迟时间,该时间是触发警报的 时间,也是您要运行命令的时间。阈值警报中也可以添加激活警报的延迟时间。

●●您如果输入了命令运行前的延迟时间,请确保激活阈值警报和运行命令的组合延 迟时间可满足您的警报通知要求。

**• 所要运行的主命令**:输入在触发警报时所要运行的首个命令。您还可以设置要在重复 命令区域中运行的其他命令。本例中的 Python 脚本针对于数字式继电器 I/O 设备。 不同的参数适用于不同的命令或脚本:

C:\Program Files\Vaisala\viewLinc\python\python" -m viewLinc.scripts.SwitchBbRelay [COM 端口号]

- 重复运行命令:选择在相关条件仍然存在时,按照重复间隔发送相同或不同的命令; 指定是否要在确认警报之后,或在运行指定数量的命令之后,停止运行命令。
- 在确认警报时: 选择继续重复发送, 或停止重复发送命令。
- **确认警报时/警报关闭时运行命令**: 选择在确认警报时, 或在警报关闭时, 所要运行 的不同命令。
- <span id="page-84-0"></span>6. 选择保存。这时,您可以向一个或多个位置应用此警报通知模板(站点管理器 > 管 理),也可以分配该模板,将其用于系统警报(系统首选项 > 系统警报)。

## 6.5.2 应用警报通知模板

■ 管理警报模板

在创建警报通知模板之后,请向当前正在使用已启用阈值警报模板的位置应用该模板,将其添 加至特定的设备警报模板,或对其进行分配,以便与系统警报配合使用。

要应用警报通知模板,您需要具有所选位置的"配置警报"权限或更高的权限。

#### 向位置阈值警报应用警报通知模板

- 1. 在站点管理器中的区域和位置树视图上, 选择一个位置。
- 2. 选择阈值警报设置选项卡。
- 3. 在网格上,选择一个阈值警报设置行,然后选择**编辑阈值警报设置**。如果没有可用的模 板,则您必须向位置添加阈值模板(管理 > 添加阈值警报)。
- 4. 在编辑阈值警报设置窗口中, 选择一个已启用的阈值级别。

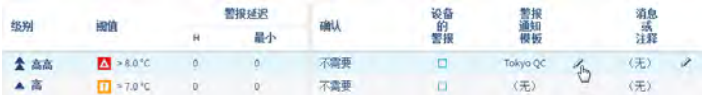

- 5. 在**警报通知模板**列中,使用下拉列表,选择一个可用的警报通知模板。
- 6. 选择保存。

#### 向多个位置阈值警报应用警报通知模板

- 1. 在**站点管理器**中,浏览**区域和位置**树视图,选择一个区域或多个位置([Ctrl]+单击)。
- 2. 在**阈值警报设置**选项卡中, 选择一个或多个阈值设置行。
- 3. 选择编辑阈值警报设置。
- 4. 在警报通知模板列中编辑阈值警报设置窗口上,为一个或多个已启用的阈值级别选择一个 模板。

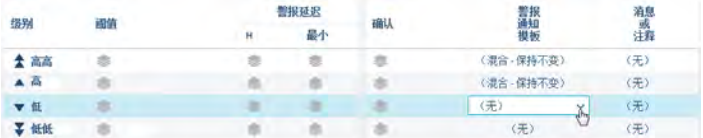

5. 洗择**保存**。

#### 向位置设备警报应用警报通知模板

- 1. 在站点管理器中, 浏览区域和位置树视图, 选择一个"位置"。
- 2. 选择设备警报设置选项卡。
- 3. 从列表中选择设备警报的类型,然后选择编辑设备警报设置。
- 4. 在**设备警报编辑器**窗口上的警报通知模板字段中,选择一个警报通知模板。
- 5. 选择保存。

#### 向多个位置设备警报应用警报通知模板

- 1. 在站点管理器中, 浏览区域和位置树视图, 选择一个区域或多个位置 ([Ctrl]+单击)。
- 2. 选择设备警报设置选项卡。
- 3. 选择相同的设备警报类型(使用"警报类型"列标题,按照升序或降序顺序,对网格进行 排序),然后选择编辑设备警报设置。
- 4. 在编辑设备警报设置窗口上的警报通知模板字段中,选择一个警报通知模板。
- 5. 选择保存。

#### 应用系统警报的警报通知模板

- 1. 在系统首选项中,选择系统警报选项卡。
- 2. 为数据库验证警报和/或事件日志验证警报,选择一个警报通知模板。
- 3. 洗择保存。

## 6.5.3 编辑警报通知模板

#### ■ 管理警报模板

在更改警报通知模板之前,请检查使用该模板的位置和系统警报。要了解有关警报通知模板的 更多信息,请参阅第 72 [页的"警报通知"。](#page-81-0)

#### 编辑警报通知模板

- 1. 在警报模板中, 选择警报通知选项卡。
- <span id="page-86-0"></span>2. 选择所要修改的模板,然后选择编辑。
- 3. 修改可编辑的设置。要了解有关全部字段选项的信息,请参阅第 73 [页的"创建警报通知模](#page-82-0) [板"\)](#page-82-0)。
- 4. 选择保存。

# 6.6 电子邮件和 SMS 内容

阈值、设备和系统警报通知均包含默认的电子邮件和 SMS 内容,可就网络中出现的警报条 件,向您的团队发送信息。

viewLinc 提供了 40 多种默认的电子邮件和 SMS 内容模板。有些模板用于发送首个警报条件 通知,有些模板用于各类警报,可在需要重复发送通知时使用,有些模板用于在警报状况不在 存在时发送通知。

<span id="page-86-1"></span>默认的电子邮件和 SMS 模板可包含预定义或自定义的警报注释和警报消息(如果指定)。此 外,您还可以撰写新的模板内容(请参阅第 77 [页的"创建自定义电子邮件或 SMS 内容"](#page-86-1))。

要查看全部可用模板的列表,请转至警报模板 > 电子邮件和 SMS 内容。

## 6.6.1 创建自定义电子邮件或 SMS 内容

■管理警报模板

您可以修改 viewLinc 发送的电子邮件和/或 SMS 消息的内容。

- 电子邮件和 SMS 模板中可包含自定义警报消息和/或注释:
	- <sup>l</sup> 第 88 [页的"系统警报首选项"](#page-97-0)
	- 第 71 [页的"编辑位置设备警报设置"](#page-80-1)
	- 第 61 [页的"向位置应用阈值警报模板"](#page-70-0)

#### 创建自定义电子邮件或 SMS 消息内容

- 1. 在警报模板中, 选择电子邮件和 SMS 内容选项卡。
- 2. 选择所要修改的模板,然后选择**编辑**。这时,编辑电子邮件和 SMS 内容窗口中即会显示默 认的内容,但该内容无法编辑。

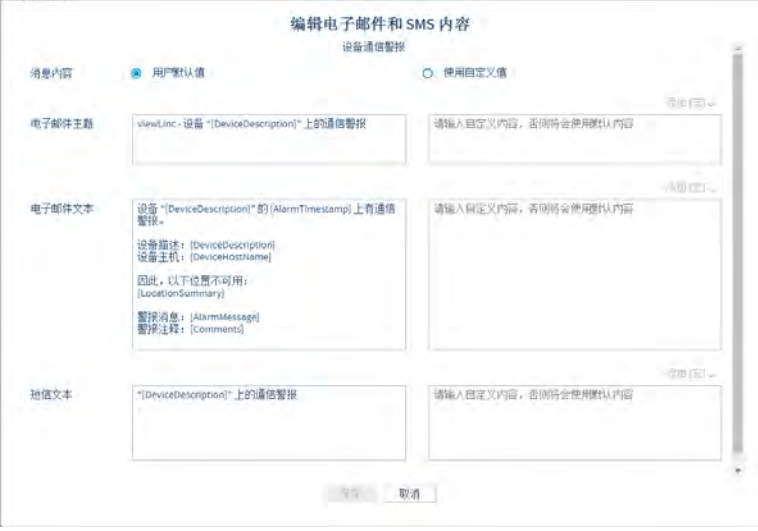

#### 3. 选择使用自定义内容。

- 4. 在活动的自定义文本区域中,输入新的内容:
	- a. 在电子邮件主题、电子邮件文本或SMS 文本区域中,输入新内容。

SMS 消息的长度不得超过 70 个字符。您的网络如果支持更长的 SMS 消息, 则可 增加消息的长度。请联系 Vaisala 技术支持部门,以便获取协助。

- b. 要插入系统生成的内容(如:时间标签或 viewLinc 警报消息),请将光标移动至要 添加内容的位置,然后在宏下拉列表中,选择一个选项。要查看宏定义的完整列表, 请参阅第 167 [页的"电子邮件和 SMS 内容宏"。](#page-176-0)
- 5. 保存您的更改。

# <span id="page-88-0"></span>7. 系统首选项

viewLinc 可定义系统选项,这些选项会影响数据和设备的行为和显示方式。系统首选项可由分 配有管理系统权利的用户修改。

## 7.1 常规参数设置

#### 修改常规系统设置

#### 管理系统

- 1. 在系统首选项中的常规 选项卡上, 设置常规 选项:
	- [系统语言](#page-94-0): 设置报告和通知的默认系统语言。您还可以启用其它的语言,让用户能够 设置首选输出语言,以用于报告、通知及其 viewLinc 桌面的显示内容。要了解更多 信息,请参阅第 85 [页的"语言首选项"](#page-94-0)。
	- **第 81 [页的"计划功能"](#page-90-0)**: 启用此选项,可控制用户接收通知的时间, 以及应激活位置 警报的时间。在启用此选项之后,请 [创建计划](#page-104-0)。请参阅第 95 [页的"创建计划"](#page-104-0)。
	- [电子邮件和 SMS 警报确认](#page-89-0): 允许用户在移动设备上回复电子邮件和/或 SMS 消息, 并 以此确认警报。要了解更多信息,请参阅第 80 [页的"远程确认"](#page-89-0)。
	- **声讯警报通知:** 启用声讯警报通知, 然后设置各个用户, 允许其接收声讯警报。要了 解更多信息,请参阅第 81 [页的"声讯警报"。](#page-90-1)
	- 声讯警报的声音: 选择声讯警报的声音。选择 ▶ 开始/停止测试声音。
- 2. 设置默认的单位和值。只要显示单位(趋势图形、报告),即会使用这些值。您可以修改 特定位置的这些值。
	- 第 81 [页的"温度测量单位"](#page-90-2): 在默认情况下, 所有温度监测设备的显示单位均为摄氏 度。
	- 第 82 [页的"MKT 活化能"](#page-91-0): 根据 GxP 要求, 设置 MKT 值。要了解更多信息, 请参阅[第](#page-91-0) 82 [页的"MKT 活化能"](#page-91-0)。
- 3. 指定设备选项:
	- 第 82 [页的"设备或信道别名"](#page-91-1): 选择在 viewLinc 中显示设备别名(较长的描述)。要 了解更多信息,请参阅第 82 [页的"设备或信道别名"。](#page-91-1)
	- [信道描述](#page-91-1):选择在 viewLinc 中显示信道别名(较长的描述)。要了解更多信息,请 参阅第 82 [页的"设备或信道别名"。](#page-91-1)
	- · [设备校准持续时间](#page-92-0): 以月为单位, 设置默认的数据记录仪和探头的校准周期长度。要 了解更多信息,请参阅第 83 [页的"设备校准持续时间"](#page-92-0)。
	- 第 159 [页的"锁定/解除锁定 DL 数据记录仪":](#page-168-0) 启用自动锁定功能, 确保所有新连接 的 DL 数据记录仪只能由 viewLinc 修改。要了解更多信息,请参阅第 159 [页的"锁定](#page-168-0) [/解除锁定 DL 数据记录仪"](#page-168-0)。
- · 第 83 [页的"时基同步"](#page-92-1): 您在启用记录仪时基同步功能时, 数据仪中的时钟会不断与 viewLinc 的时钟进行对比,并会在必要时进行调整。要了解更多信息,请参[阅第](#page-92-1) 83 页 [的"时基同步"。](#page-92-1)
- 第 84 [页的"viewLinc Aware":](#page-93-0) 启用 viewLinc Aware, 确保加快 vNet 设备的设置时 间。要了解更多信息,请参阅第 84 [页的"viewLinc Aware"](#page-93-0)。
- 4. 设置安全选项:
	- 第 84 [页的"许可证密钥":](#page-93-1) viewLinc 许可证密钥用于定义可与系统连接的设备数量。 要了解有关授权选项的更多信息,请参阅第 84 [页的"许可证密钥"](#page-93-1)。
	- **第 89 页的"注释"**:指定在用户确认警报或修改系统时,是否需要提供注释。要创建 预定义注释,请参阅第 90 [页的"添加预定义注释"](#page-99-0)。
	- **更改时确认身份**:要求用户在更改系统时,进行身份验证。要了解更多信息,请参阅 第 84 [页的"验证身份以更改系统"](#page-93-2)。
- 5. 调整技术支持日志的设置(可选)。
	- **系统日志:**记录系统活动的不同数量。
	- **设备驱动程序日志**: 记录设备活动的不同数量。
	- 日志最长存在时间:指定技术支持文件的存储时间。在达到该限值之后,系统即会删 除旧日志文件。第 85 [页的"技术支持日志"。](#page-94-1)

<span id="page-89-0"></span>我们建议,只有在 Vaisala 技术支持人员要求更改时,您才需要更改支持日志设置。 Ħ.

6. 保存您的更改。

# 7.2 远程确认

管理系统

警报确认操作可在监视器或移动设备上的"概述"、"站点"或"警报"窗口的浏览器中随时 完成。

您如果要让用户通过电子邮件或 SMS 确认警报通知,则必须设置 viewLinc,允许远程进行确 认。

各用户如果有权远程确认警报,则必须在其配置文件中包含手机号码和唯一的 PIN (请参阅第 55 [页的"用户"\)](#page-64-0)。

#### 允许远程确认

- 1. 在系统首选项中的常规选项卡上,选择远程确认行。
- 2. 选择确认首选项:
	- · 电子邮件:要允许进行电子邮件确认,请确保电子邮件服务器按其设置,可接受确认 电子邮件(请参阅第 87 [页的"设置电子邮件服务器的首选项"\)](#page-96-0)。
	- SMS: 要允许进行 SMS 确认, 请确保 SMS 调制解调器按其设置, 可接受确认 SMS (请 参阅第 88 [页的"设置 SMS 调制解调器首选项"](#page-97-1))。
- 3. 选择保存。

# <span id="page-90-0"></span>7.3 计划功能

#### 管理系统

设置特定的日期或每周的日期,您要在该日期向用户或组发送通知,让其了解警报状态。计划 还可用于指定激活位置阈值警报的时间。默认情况下,该选项处于禁用状态。

#### 启用或禁用计划

- 1. 在系统首选项中的常规选项卡上,选择计划功能行。
- <span id="page-90-1"></span>2. 启用或禁用计划。
- 3. 保存您的更改。

要了解创建和应用计划的方法,请参阅第 94 [页的"计划"。](#page-103-0)

# 7.4 声讯警报

#### 管理系统

声讯警报功能可在出现警报条件时,激活用户计算机上的声音。声讯警报的图标显示在 viewLinc 桌面的用户界面上 (10)Alarms (21) )。

- <sup>l</sup> 要听见声讯警报,用户必须在其计算机上登录 viewLinc,并在其用户配置文件上启用声讯 警报(请参阅第 55 [页的"用户"](#page-64-0))。
- 要关闭活动的声讯警报,用户可单击警报图标。请参阅第 116 [页的"对声讯警报做出响应](#page-125-0) ["。](#page-125-0)

小心 用户如果没有登录,或在使用浏览器时关闭了音频,则不会听见声讯警报。

#### 启用或禁用声讯警报

- 1. 在系统首选项中,选择常规选项卡。
- <span id="page-90-2"></span>2. 选择启用或禁用。
- <sup>3.</sup> 如果启用了声讯警报,请使用**声讯警报的声音**行,选择一种声音。选择 ▶, 开始/停止测 试声音。
- 4. 选择保存。

# 7.5 温度测量单位

#### 管理系统

您在首次安装 viewLinc 时,温度值按其设置,是以摄氏度进行显示。您可以配置 viewLinc , 以摄氏度或华氏度来显示温度,该设置将会应用到全局。

此设置不会更改设备测量温度的方式,而只会更改温度的显示单位(已分配有首选单位设置的 信道除外)。

您可以设置单个设备信道上的测量单位。请参阅第 38 [页的"编辑设备属性"。](#page-47-0)

#### 设置温度单位

- <span id="page-91-0"></span>1. 在系统首选项中的常规选项卡上, 选择默认温度单位行。
- 2. 设置一个值。
- 3. 选择**保存**。

# 7.6 MKT 活化能

管理系统

MKT 活化能的默认值是在生成报告和趋势时使用。

**【1)人们认为,平均运动温度 (MKT) 有助于理解 GDP 兼容型应用环境中的温度偏离。请参** 阅[《MKT 应用指南》。](https://www.vaisala.com/sites/default/files/documents/CEN-G-Mean-Kinetic-Temperature-Application-Note-B211534EN-A-FINAL.pdf)

#### 设置 MKT 值

- <span id="page-91-1"></span>1. 在系统首选项中的常规选项卡上,选择MKT 活化能行。
- 2. 设置一个值。
- 3. 选择保存。

# 7.7 设备或信道别名

#### 管理系统

Vaisala 设备的描述存储在其内部, 这些描述的最大长度为 16 个字母数字字符 (300 系列变 送器不存储描述)。您可以使用 viewLinc 或设备配置软件(vLog 或 HMT140 实用工具)来定 义和修改这些描述。

为便于参考,您可以配置 viewLinc,为设备或信道显示更长、更多的信息描述,并且最长可达 64 个字母数字字符。这种较长的描述称为别名。

事件、警报、报告窗口以及电子邮件消息均使用所选择的信道和设备描述。

#### 设置别名首选项

1. 在系统首选项中的常规选项卡上, 选择信道描述或设备描述行。

- 2. 设置值,使用别名。
- 3. 选择保存。

# <span id="page-92-0"></span>7.8 设备校准持续时间

#### 管理系统

设备校准警报是在 Vaisala 数据记录仪或探头的校准日期到期时发送的一种间歇性通知。 在默认情况下,您会在以下间隔时间收到通知: 校准到期日期前 3 个月和 1 个月,然后再 次按照计划的重新校准日期发送通知(自动生成的间隔是 1 年,自上一次校准之日起开始计 算)。此警报即使是在确认之后,也会保持活动状态,直至设备经过重新校准(要了解更多信 息,请联系 [Vaisala 校准服务中心](https://www.vaisala.com/en/calibration-and-repair-services))。

**《1》您可在系统首选项中,**为所有数据记录仪设置默认的校准持续时间;或者,您如果具 有"管理设备"权利,则可在"站点管理器"(主机和设备 > 配置 > 编辑属性) 中,修改特定数据记录仪或探头的持续时间。

#### 设置系统级的默认校准持续时间

1. 在系统首选项中,选择选项默认校准持续时间旁的列值。

<span id="page-92-1"></span>2. 输入以月为单位的时间段。

在数据记录仪或探头上设置的校准持续时间会替代系统首选项。

3. 选择保存。

# 7.9 时基同步

#### 管理系统

在 viewLinc 和数据记录仪之间同步数据收集时间,可自动修正时间漂移,进而能够提高数据 收集操作的准确性。您在启用记录仪时基同步功能时,数据记录仪中的时钟会不断与 viewLinc 的时钟进行对比,并会在必要时进行调整。

数据监测时间如果较长,则时间会有微小的漂移,这可能是因为:温度对数据收集设备产生了 影响(如:数据记录仪位于寒冷的区域),以及受到了数据发送地点的影响(计算机位于服务 器空调机房内)。

■您只能在一台 viewLinc Enterprise Server 上, 启用数据记录仪时基同步功能。记录 仪时基同步功能所能修正的漂移时间最多只有 15 分钟。漂移时间如果超过 15 分 钟,请清除数据记录仪的历史记录(请参阅第 160 [页的"清除历史样本"](#page-169-0))。

#### 启用/禁用时基同步功能

- 1. 在系统首选项中的常规选项卡上, 选择DL 数据记录仪时基同步行。
- 2. 将值设置为已启用或已禁用。
- 3. 选择保存。

# <span id="page-93-0"></span>7.10 viewLinc Aware

#### 管理系统

此功能会自动向 viewLinc 授权,允许其搜索网络或子网上的 vNet 设备,并与之通信。各 vNet 设备上必须安装最新的固件(v1.4 或更高版本)。

各子网中仅安装有一台 viewLinc Enterprise Server 时,您才能够启用此选项。 G

#### 启用/禁用 viewLinc Aware

- 1. 在系统首选项中, 选择常规选项卡。
- 2. 选择viewLinc Aware 功能行, 然后选择"启用"或"禁用"。
- <span id="page-93-1"></span>3. 选择**保存**。viewLinc 会在五分钟之内,自动发现新设备。自动发现程序如果用时太长,则 您可以强制使用发现功能。请参阅第 31 [页的"发现网络设备"](#page-40-0)。

要了解有关如何使用 viewLinc 设置 vNet 设备的更多信息, 请参阅《vNet 用户指南》。

# 7.11 许可证密钥

#### 管理系统

此数字用于指定经授权的 viewLinc 产品所能够管理的设备数量,而不是监测能够访问该系统 的用户数量。您在安装过程中,或在升级系统规模时,必须输入自己的许可证密钥。

#### 输入新的许可证密钥

- <span id="page-93-2"></span>1. 在系统首选项中, 选择常规选项卡。
- 2. 在许可证密钥行上的,输入您的许可证编号。
- 3. 洗择保存。

# 7.12 验证身份以更改系统

#### 管理系统

为确保系统的安全性变得更加强大,您可以要求用户重新输入密码,才能在 viewLinc 中进行 更改。此设置普遍适用于所有的 viewLinc 用户。

#### 设置身份验证要求

- 1. 在系统首选项中, 选择常规选项卡。
- 2. 选择更改时确认身份,然后选择身份验证选项:
	- **从不:**登录用户在进行更改时,不需要确认其身份。
	- **始终:**登录用户每次在尝试进行更改时,需要输入自己的密码。
	- 在 1 30 分钟之后/在 1 小时之后: 登录用户自上一次验证身份、进行更改之后, 如果经过了所选择的时间,则需要重新输入自己的密码。
- <span id="page-94-1"></span>3. 洗择保存。

# 7.13 技术支持日志

管理系统

您如果需要获得 viewLinc 技术支持, 则 Vaisala 技术支持代表可能会要求您临时更改技术支 持日志设置,以帮助其更好地了解您可能遇到的问题。

这些选项用于指定支持日志文件中所含详细信息的数量,适用于 viewLinc 和数据记录仪驱动 器,并可用于指定数据在删除之前存储的时间(针对所要应用的设置,您的技术支持代表会就 此提供建议)。

#### 更改支持日志设置

- 1. 在系统首选项中, 选择常规选项卡。
- 2. 在**系统日志、设备驱动程序日志和日志最长存在时间**行中,按照 Vaisala 技术支持人员的 指导,设置所需技术详细信息的数量。
- <span id="page-94-0"></span>3. 洗择保存。

**Waisala 技术支持人员在完成分析之后, 将提醒您重置默认值。** 

# 7.14 语言首选项

#### 管理系统

系统语言设置是用于报告和通知。在默认情况下,该语言是在安装 viewLinc Enterprise Server 过程中所选择的语言。贵公司如果跨国运营,而这些国家使用其它的语言,则您可能 要为用户提供选项,让其选择以母语接收通知和报告,以及显示 viewLinc 桌面。

在**系统首选项 > 语言**选项卡上,允许支持更多的语言,然后在各用户的配置文件上,设置用 户的语言首选项(请参阅第 55 [页的"用户"](#page-64-0))。

#### 有关系统语言设置和用户语言首选项的重要注意事项:

• 速报:用户在生成速报时,会按照该用户的登录语言来生成内容,即使该语言不同于该用 户的语言首选项时也是如此。

- <sup>l</sup> 计划报告:按照收件人的语言首选项向其发送。
	- 如果没有指定用户的语言首选项,则使用报告语言,生成报告内容。
	- 如果未指定用户的语言首选项或报告语言,则会按照默认的系统语言生成内容。
- <sup>l</sup> 用户生成的报告:使用系统语言,生成报告内容。

#### 支持的语言:

英语 (EN) 简体中文 (ZH) 法语 (FR) 德语 (DE) 日语 (JA) 瑞典语 (SV) 西班牙语(国际 - ES) 葡萄牙语(巴西 - PT)

#### 设置系统首选项

- 1. 在系统首选项中,选择常规选项卡。
- 2. 在系统语言行,选择系统语言。
- 3. 选择保存。

#### 使用其他语言

- 1. 在系统首选项中,选择语言选项卡。
- 2. 启用要在用户登录时显示的语言选项。
- 3. 选择**保存**。

# 7.15 单位显示首选项

#### 管理系统

信道测量单位存在于设备之中。但是,您可在 viewLinc 中显示不同的设备测量单位。例如, 信道跟踪电压的单位如果是毫安,则您可将 viewLinc 的显示文本更改为 mA。

#### 设置单位描述

- 1. 在系统首选项中,选择单位选项卡。
- 2. 选择一个单位类型行,然后选择编辑。
- 3. 更新单位属性:
	- **· 名称:**修改单位类型的名称。
	- 设备单位:Ent 每个测量单位最多输入 6 个大写字母。使用逗号 (, ),分隔单位类 型。
	- 显示文本:输入各单位的显示格式。例如,温度单位如果是 C,则您可能想显示摄氏 度。
	- **最小:** 设置此单位所允许使用的最小值。
	- **· 最大**: 设置此单位所允许使用的最大值。

4. 要添加新的设备单位,请选择**添加**。在新单位窗口中,确保您输入的单位属性与设备中 的设置相一致。

● 请参阅设备的用户指南,确定当前单位的属性和最小/最大值。

#### 5. 选择保存。

#### 删除单位

单位类型如果是手动添加的,并且当前未由位置或阈值警报模板使用,则您可以删除任意此类 单位。

# 7.16 电子邮件和 SMS 设置

系统警报通知是通过电子邮件或 SMS 发出。 viewLinc 管理员会定义默认的电子邮件服务器和 SMS 调制解调器设置, 如: 发送和接收邮件的服务器, 以及发送地址。

<span id="page-96-0"></span>要完成系统通知首选项的设置,请定义这样的用户或组:您希望这些用户或组接收系统警报通 知(请参阅第 88 [页的"系统警报首选项"](#page-97-0))。

## 7.16.1 设置电子邮件服务器的首选项

管理系统

请定义贵公司的发送电子邮件帐户信息,以及传入电子邮件服务器的要求;其中,前者用于发 送系统警报电子邮件通知,后者用于接收系统警报确认电子邮件(如果允许远程确认)

#### 设置电子邮件服务器的首选项

- 1. 在系统首选项中, 选择电子邮件设置选项卡。
- 2. 在发送服务器区域中,输入有效的发件人地址(来自 viewLinc 的电子邮件是通过此地址 发送。因此,公司中必须有该电子邮件地址),然后输入:
	- **· SMTP 服务器**: 邮件服务器地址。例如: smtp.company.com。
	- 端口:发送邮件服务器的端口号 (介于 1-65535 之间, 默认值为 25) 。IT 管理员有 此信息。
	- 发送邮件服务器如果要求身份验证,请选择SMTP 身份验证,然后输入发送电子邮件 所需的用户名或电子邮件地址,以及密码。

**C** 如果 SMTP 服务器支持, 则 viewLinc 会自动使用安全 SMTP。

- 3. 选择发送测试电子邮件,确认已成功发送测试电子邮件。
- 4. 在**传入服务器**区域中,针对您的连接类型,配置所需的邮件服务器设置;

#### a. 连接类型:POP3。

- POP3 服务器: 输入传入 POP3 邮件服务器的名称 (如: pop.company.com)。
- 端口:输入传入邮件服务器的端口号 (默认值为 110)。
- **•** 针对有效的 POP3 帐户,输入接收电子邮件所需的用户名(或地址)和密码。

#### b. 连接类型:IMAP。

<sup>l</sup> IMAP 服务器:输入传入 IMAP 邮件服务器的名称(如:imap.company.com)。

• 端口: 输入传入 IMAP 邮件服务器的端口号。

<span id="page-97-1"></span><sup>l</sup> 针对有效的 IMAP 帐户,输入接收电子邮件所需的用户名(或地址)和密码。 5. 选择保存。

## 7.16.2 设置 SMS 调制解调器首选项

#### 管理系统

SMS 设置用于在发送系统警报 SMS 通知,以及在接收系统警报 SMS 确认信息时,定义 SMS 调 制解调器的配置(按照手机提供商的要求)。

SMS 消息的长度不得超过 70 个字符。您的网络如果支持更长的 SMS 消息,则可增加 消息的长度。请联系 Vaisala 技术支持部门,以便获取协助。

#### 设置 SMS 调制解调器首选项

1. 在系统首选项中, 选择SMS 设置选项卡。

- 2. 填写SMS 调制解调器部分:
	- SMS COM 端口: SMS 调制解调器的端口号。
	- · 波特率: 选择调制解调器支持最好的波特率。
	- SIM 卡 PIN 编号:输入接收传入消息所需的 PIN 编号。
- <span id="page-97-0"></span>3. 选择发送测试 SMS。如果SMS 消息没有发送至正确的手机号码,请调整设置,直至成功发 送测试 SMS。
- 4. 选择保存。

# 7.17 系统警报首选项

#### 管理系统

系统警报是自动生成的,用于显示:是否出现了常见的系统问题、历史数据库是否完整,以及 事件日志是否遭到篡改。系统警报的优先级通常较高。这些警报会立即发出,并且往往要求进 行确认。您可在 viewLinc 中确认系统警报(请参阅第 112 [页的"接收警报通知"](#page-121-0)),或通过电 子邮件或 SMS 远程进行确认。

要通过电子邮件或 SMS 远程确认系统警报,请参阅第 80 [页的"远程确认"。](#page-89-0)

#### 设置系统警报首选项

- 1. 在系统首选项中, 选择系统警报选项卡。
- 2. 在IT 网络管理器区域中,输入要用于接收 viewLinc 系统通知的手机号码和电子邮件地 址。您也可以选择是否要向"管理员"组的成员,发送系统警报通知的副本。
- 3. 在**数据库验证警报**区域中,优先级、延迟和确认选项是无法修改的。您可以修改以下选 项:
	- **警报通知模板:**选择要与系统警报通知一起使用的警报通知模板。警报通知模板用于 定义是否发送电子邮件或 SMS 通知,在触发警报之后多久发送通知,以及重复发送的 频率。

**《3** 系统警报仅会应用在所选警报通知模板中设置的电子邮件和 SMS 设置。命今不会 触发系统警报。请参阅第 73 [页的"创建警报通知模板"。](#page-82-0)

- <sup>l</sup> 警报消息:警报消息文本可替换数据库验证警报电子邮件模板中的 [AlarmMessage] 宏 (请参阅第 77 [页的"电子邮件和 SMS 内容"](#page-86-0))。
- **警报注释:**选择包含预定义注释(如果可用),或输入自定义注释。注释文本可替换 数据库验证电子邮件模板中的 [Comments] 宏(请参阅第 77 [页的"电子邮件和 SMS 内](#page-86-0) [容"](#page-86-0))。
- 4. 在事件日志验证警报区域中,优先级、延迟和确认选项是无法修改的。您可以修改以下选 项:
	- 警报通知模板:选择要与系统警报消息一起使用的警报通知模板。警报通知模板用于 定义是否发送电子邮件、SMS 或命令通知,在触发警报之后多久发送通知,以及重复 发送的频率。请参阅第 73 [页的"创建警报通知模板"。](#page-82-0)
	- <sup>l</sup> 警报消息:警报消息文本可替换事件日志警报电子邮件模板中的 [AlarmMessage] 宏 (请参阅第 77 [页的"电子邮件和 SMS 内容"](#page-86-0))。
	- **警报注释**:选择包含预定义注释(如果可用),或输入自定义注释。注释文本可替换 事件日志电子邮件模板中的 [Comments] 宏(请参阅第 77 [页的"电子邮件和 SMS 内容](#page-86-0) ["](#page-86-0))。
- <span id="page-98-0"></span>5. 选择保存。

# 7.18 注释

管理系统

用户输入的注释可提供宝贵的参考信息,该信息涉及对系统所做的更改,或对网络事件所做的 回应。

您可以指定用户是否需要手动输入注释,或这些用户是否应选择预定义注释。注释可在多个位 置使用:添加至事件,包含在报告和电子邮件通知模板之中,或在确认警报通知时添加。

要设置预定义注释,请参阅第 90 [页的"添加预定义注释"](#page-99-0)。

#### 设置注释首选项

- 1. 在系统首选项中,选择常规选项卡。
- 2. 在更改时进行注释行中, 从值列的可用列表中, 选择一个选项。
	- 不需要:更改系统时,用户不会收到输入注释的提示。
	- 可选: 系统将显示系统更改注释窗口,用户可以选择输入注释,或选择预定义注释。
- · 必需: 系统将显示注释窗口, 用户必须输入注释, 或选择预定义注释。
- 仅需要选择预定义注释:系统将显示注释窗口,并会列出可用的预定义注释。此选项 要求预定义注释可用。
- <span id="page-99-0"></span>3. 选择**保存**。

## 7.18.1 添加预定义注释

管理系统

预定义注释是一种快捷的描述方式,可便于用户描述其在响应警报时所采取的可重复的标准操 作,或提供一般性理由,解释更改系统的原因。

viewLinc 管理员可能想要在发送系统中包含预定义注释,或包含阈值警报通知,以便就必要的 操作提供指引。为节省时间,用户可在回应警报通知时,添加预定义注释,描述所执行的常规 操作。预定义注释还可用于描述事件日志中的事件。

#### 添加预定义注释

- 1. 在系统首选项中,选择注释选项卡。
- 2. 选择添加。
- 3. 输入新的注释(最多 300 个字符)。
- 4. 选择**保存**。

**◎◎ 您如果要求用户添加注释, 说明系统所有的更改/添加/删除操作, 请在<b>系统首选项 > 常规**中, 设置注释首选项。

您可将预定义注释添加至:

- <sup>l</sup> 系统警报(请参阅第 88 [页的"系统警报首选项"\)](#page-97-0)。
- 位置阈值警报设置(请参阅第 75 [页的"应用警报通知模板"\)](#page-84-0)。
- <sup>l</sup> 警报确认(请参阅第 114 [页的"在警报窗口中确认警报"](#page-123-0))。
- <sup>l</sup> 事件(请参阅第 120 [页的"向事件添加注释"\)](#page-129-0)。

# 8. 其它设置任务

您在完成所有主要的 viewLinc 配置任务之后,即可使用更多的 viewLinc 功能:

- 向区域和位置添加组权限。权限用于控制这样的组: 这些组可查看、配置或管理不同的 viewLinc 区域和关联的位置。
- 创建计划,定义警报和通知的活动期间。计划可确保非轮班用户不会接收到通知,还可避 免在维护期间发出不必要的警报。
- 创建**视图**,帮助用户更加轻松地识别重要的位置。安装规模如果较大,则视图可有助于组 织不同类别的位置。
- 设置远程显示, 在仓库中的大型监视器上广播实时条件。

# 8.1 权限

权限分为四个级别,用于定义组成员所能查看和访问的区域和位置,以及用户可执行的功能 (取决于所提供的权限级别)。即使某一组具有"管理站点"权利,有权访问已链接的位置, 该组的成员可能也只能修改这些位置的设置。

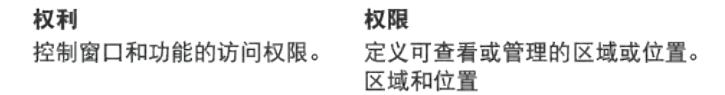

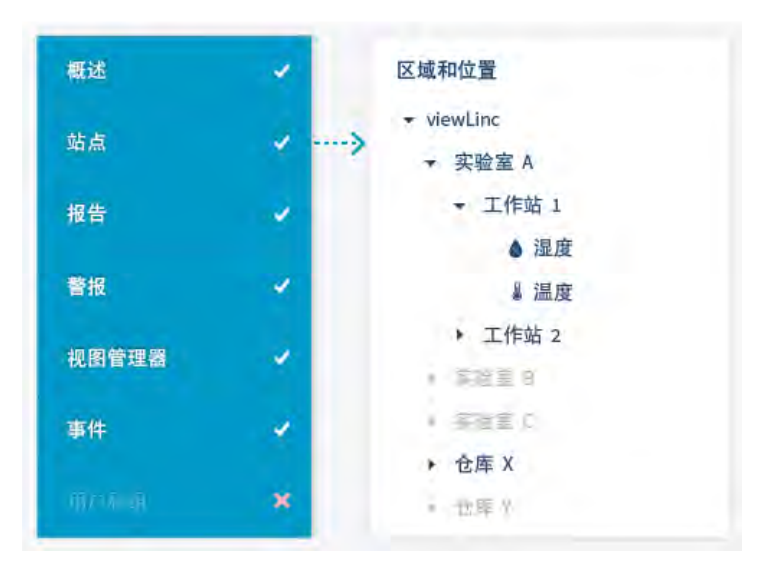

权限级别是向区域应用的,可包含或排除子区域和位置。在默认情况下,viewLinc"每个人" 组中的所有用户均有"查看"权限,可查看顶层系统区域 viewLinc ,但必须获得额外的"杳 看"权限,才能查看所添加的区域或位置。viewLinc"管理员"组的成员具有"完全控制"权 限,这是级别最高的权限。这些成员可以查看和管理所添加的所有新区域和新位置。

为最高效地管理权限,请向特定的区域应用组权限,然后允许所有的子区域继承这些 权限。

#### 关于权限的重要注释

- <sup>l</sup> 向区域授予的权限适用于所有的子区域和位置(继承)。
- <sup>l</sup> 单个用户的权限基于可由该区域使用的最高组权限。
- <sup>l</sup> 您如果从旧版本的 viewLinc 进行升级,则会保留向用户分配的权限;但是,您如果移除 了用户的权限,则无法重新应用该权限。

#### 示例

Francis 负责生成和分配由团队创建的警报报告,这些团队的工作区域是 Laboratory A 和 Warehouse X。Francis 还负责确认子区域 Workstation 1 中所有位置的阈值警报。Francis 不 必查看子区域 Workstation 2, 也不必查看区域 Laboratory B 或 Laboratory C。

- 1. 将 Francis 添加至具有"管理报告"权利的组。
- 2. 将该组的"查看"权限分配至 Warehouse X, 让该权限可由所有的子区域和位置继承。
- 3. 将该组的"确认警报"权限分配至 Laboratory A, 让该权限可由所有的子区域和位置继 承。

## 8.1.1 权限级别

"查看"是最基本的权限级别,该级别允许组在不同的 viewLinc 窗口中,查看区域及其位 置。权限级别如果较高,则组还可对区域和区域中的位置执行不同的操作。

#### 表 12 权限级别

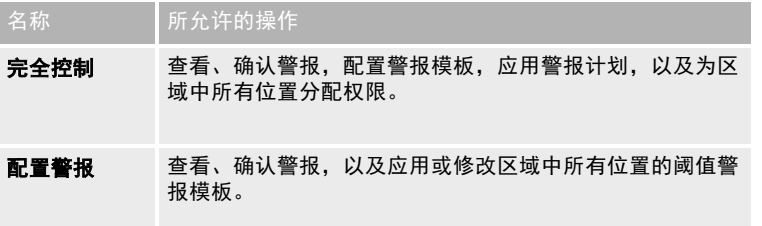

您在向组分配权限之前,请确保各组均有必要的权利,可完成与区域或位置相关联的 任务(请参阅第 53 [页的"权利"](#page-62-1))。

<span id="page-102-0"></span>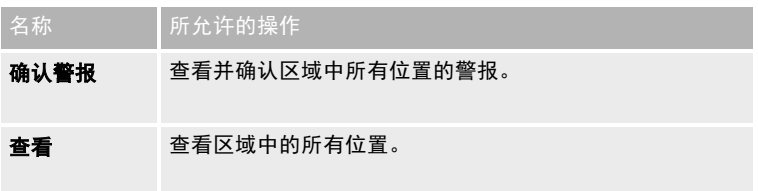

## 8.1.2 向区域应用组权限

管理站点

组必须具有特定区域的"查看"权限或更高的权限,才能在 viewLinc 中,查看任意的区域或 位置。

**情 您必须具有"完全控制"权限,才能向所选区域授予其它的组权限。** 

添加权限

- 1. 在站点管理器中, 浏览区域和位置树视图, 选择一个区域或子区域。
	- 要检查当前应用的权限,请选择权限选项卡,打开权限查看器 (请参阅第 94 [页的"使](#page-103-1) [用权限查看器"\)](#page-103-1)。
- 2. 选择管理 > 编辑权限。

**慢要查看组中包含哪些用户,请选择<b>属性**。

- 3. 在编辑权限窗口中,添加权限:
	- <sup>l</sup> 要应用与所选区域相同的组权限,将这些权限应用至所有的子区域和位置,请选择该 组,然后选择继承自。
	- 要更改组权限的级别,请取消选择**继承自**,然后在**权限**列中,选择一个权限级别。
	- <sup>l</sup> 要确保某一组可传递权限级别,将该级别传递至所选区域中所有当前和以后的子区域 和位置,请确保选择可继承选项。
- 4. 选择保存。

#### 编辑权限

组如果具有继承权限,则您可以移除特定子区域的继承权限。

● 您无法修改用户通过旧版本 viewLinc 继承得到的权限。您只能移除用户权限。

- 1. 在站点管理器中的区域和位置树视图上,选择一个区域。
- 2. 选择管理 > 编辑权限。
- 3. 在编辑权限窗口中,取消选择该组的继承自复选框,然后在权限列中,选择新的权限级 别。您如果取消选择所有的权限级别,则子区域将不可见(**权限**列将显示为**隐藏**)。
- 4. 选择保存。

#### 删除权限

您必须移除继承的权限,才能删除权限(请参阅"编辑权限")。

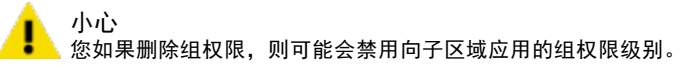

- 1. 在站点管理器中的区域和位置树视图上, 选择一个区域。
- 2. 选择管理 > 编辑权限。
- <span id="page-103-1"></span>3. 在编辑权限窗口中, 选择该组。
- 4. 选择删除。"删除"按钮如果未激活,则您必须首先禁用继承的权限。
- 5. 洗择**保存**。

## 8.1.3 使用权限查看器

管理站点

大型组织有多个区域或位置,并有特定的访问控制要求。针对这些组织,权限查看器可让您快 速查看当前应用的组权限。

#### 查找权限

- 1. 在站点管理器中, 选择区域和位置树视图上的区域。
- 2. 选择**权限**选项卡。向组或升级用户分配的最高可用的权限级别,会显示在**权限** 列之中。 组权限如果无法在区域上使用,则组权限级别会隐藏。
- 3. 要查看特定组或用户的全部权限,请选择权限查看器按钮。
- <span id="page-103-0"></span>4. 在权限查看器窗口中,选择显示组或显示用户。
- 5. 选择一个组或用户,查看所分配的全部权限。

要修改权限,请参阅第 93 [页的"向区域应用组权限"](#page-102-0)。

# 8.2 计划

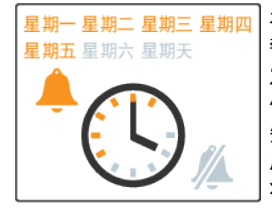

在默认情况下,位置阈值警报始终处于活动状态,并且始终会发送 警报通知。计划用于在区域或位置不需要监测时,或在不需要由特 定的用户接收警报通知时,帮助管理网络流量。 例如,您可以设置一个计划,向白班(6 am 至 4 pm)用户发送通 知;设置另一个计划,向夜班(4 pm 至 2 am)用户发送通知;然 后设置阈值警报计划,让警报功能在 6 am 至 2 am 之间处于活动 状态。

● 您可以临时关闭所有的阈值警报功能,禁止发送通知;您在系统维护期间,可能需要 这样做。请参阅第 116 [页的"暂停阈值警报"](#page-125-1)。

## <span id="page-104-0"></span>8.2.1 创建计划

管理系统

计划用于定义用户可接收警报通知的时间,或用于定义可触发位置阈值警报的时间。

您在向用户或位置应用计划之前,请确保启用计划功能(请参阅第 81 [页的"计划功能](#page-90-0) ["\)](#page-90-0)。

#### 创建计划

1. 在警报模板中,选择计划 > 添加。

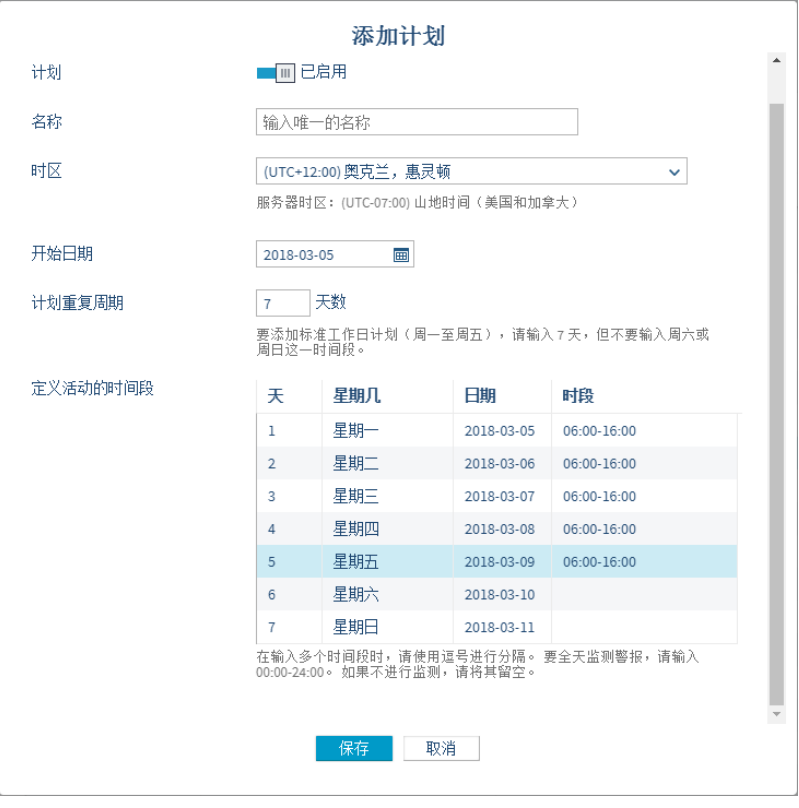

- 2. 在添加计划窗口中,输入计划设置:
	- · 计划: 您可以创建一个计划,再启用该计划。您在向用户或位置应用计划之后,可在 此处快速启用或禁用该计划。某一计划如果遭禁用,则会始终监测阈值,并会始终发

送阈值偏离量通知。

- **· 名称:** 为计划输入唯一的名称。
- 时区: 选择该计划所要使用的时区。贵公司如果监测多个时区内的状况, 则您可能要 为各时区创建计划。
- 开始日期: 在文本框中输入或在日历中选择, 选择一个开始日期。此日期用于定义该 计划将于星期几启动。
- · 计划重复周期: 标准工作周每 7 天重复一次, 要设置标准工作周计划, 请输入7, 但 不要输入非工作日所在的时间段。如果是连续的周(无休息日),请输入9。最大值 为 99 天。
- 定义活动的时间段: 采用 24 小时制, 输入周期中每天的时间段。请使用以下格 式: xx:xx-w:w。其中, xx:xx是开始时间, w:w是结束时间。这是阈值警报和警报 通知功能处于活动状态的时间。

<span id="page-105-0"></span>3. 选择保存。

这时,您即可向位置和/或用户应用此计划(请参阅第 97 [页的"添加用户计划"](#page-106-0) 和 第 96 [页的](#page-105-0) ["设置阈值警报计划"](#page-105-0))。

## 8.2.2 设置阈值警报计划

管理站点

将计划应用于区域或位置,定义阈值偏离量应触发警报通知的时间。 计划是在"警报模板"窗 口中创建的(请参阅第 95 [页的"创建计划"](#page-104-0))。

在添加计划之前,请确保您已启用了计划功能(请参阅第 81 [页的"计划功能"](#page-90-0))。

#### 设置位置阈值警报计划

需要具有所有位置或区域的"配置警报"权限。 п

- 1. 在站点管理器的区域和位置树视图中,选择一个位置。
- 2. 选择管理 > 设置阈值警报计划。
- 3. 在**设置阈值警报计划**窗口中,选择按照计划,然后从下拉列表中选择一个计划。

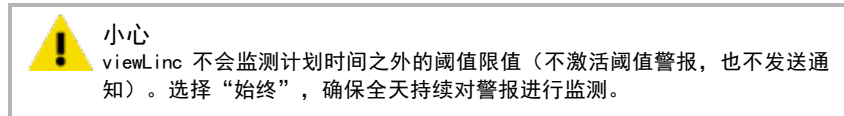

4. 选择保存。

## <span id="page-106-0"></span>8.2.3 添加用户计划

管理系统

向用户应用计划,可定义用户应接收警报通知的时间。计划是在"警报模板"窗口中创建的 (请参阅第 95 [页的"创建计划"](#page-104-0))。

在添加计划之前,请确保您已启用了计划功能(请参阅第 81 [页的"计划功能"](#page-90-0))。 н

#### 添加用户计划

- 1. 在用户和组窗口中, 选择编辑工具栏按钮。
- 2. 在编辑用户窗口中的发送警报通知字段内:
	- 在默认情况下,该计划的设置值为始终,这表示:此用户全天始终都能接收到警报通 知。
	- 要确保此用户从不会接收到警报通知,请选择从不。用户在休假期间,此选项会非常 有用。
	- **选择按照计划, 然后从下拉列表中选择一个计划。**

<span id="page-106-1"></span>3. 选择保存。

# 8.3 视图

视图易于用户根据职能,监测 重要的位置或组位置数据。

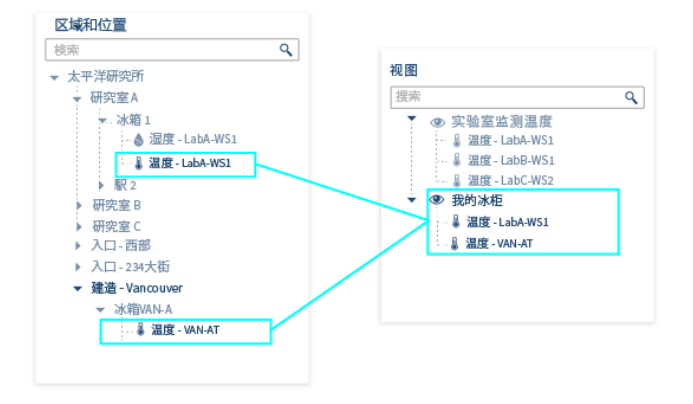

视图经过设置,可显示新仪表板图像上的位置状态,或显示所选位置的趋势图形(在远程显示 终端上显示视图时,会非常有用)。请在**视图管理器**中创建新的视图,然后在**概述**窗口中访问 这些视图。

## 8.3.1 您的视图

您每次在登录 viewLinc 时,概述窗口都会显示您的视图。视图是您的自定义位置集合,这些 位置是在"视图管理器"中创建。您如果具有访问权限,则还可以查看由其它人创建的视图 (请参阅第 97 [页的"视图"](#page-106-1))。

视图可用于:

- <sup>l</sup> 监测视图中位置的当前条件("状态"选项卡)。
- 显示用于表示视图的仪表板('仪表板'洗项卡)。
- <sup>l</sup> 针对视图中的全部位置,对警报做出响应,或生成警报报告("位置警报"选项卡)。
- 根据在视图中所有位置上收集到的数据, 创建趋势("趋势"选项卡)。

## 8.3.2 创建视图

"站点"和"站点管理器"中的"区域和位置"树视图结构只能由 viewLinc 管理员 (具有 "管理站点"权利)修改。所有其它的 viewLinc 用户可以创建视图,自定义重要位置的显示 方式。

#### 创建视图

- 1. 在视图管理器中, 选择 +添加 > 添加视图。
- 2. 在添加视图窗口中,输入该视图的名称。
- 3. 选择 +添加 > 添加位置。
- 4. 选择视图中所要包含的位置:
	- 选择某一区域中所有的位置(选择"区域"复选框),或选择一个或多个区域中的单 个位置。
	- <sup>l</sup> 视图中仅会包含所选区域内的位置。您可以使用文件夹,对视图中的位置进行组织。
- 5. 选择添加。
- 6. 保存视图。

您如果是某个组的成员,并且该组具有"管理视图"权利,则还可以共享自己的视图(请参阅 第 99 [页的"共享视图"\)](#page-108-0)。

#### 在视图中组织位置

- 1. 在视图管理器中的视图树视图上,选择一个已保存的视图。
- 2. 选择 +添加 > 添加文件夹。树视图中如果有尚未保存的更改,则该菜单不会处于活动状 态。
- 3. 在**添加文件夹**窗口中,输入该文件夹的名称。
- 4. 选择要在仪表板上显示的图标。
- 5. 选择添加。
- 6. 在视图树视图中,将位置拖动至新的文件夹之中。
## 设置默认视图

**的 您每次在登录时,即会自动显示默认视图。** 

- <span id="page-108-0"></span>1. 在概述中的视图树视图上, 选择一个视图。
- 2. 选择选项 > 设置为默认视图。

各用户均可指定不同的默认视图。

## 8.3.3 共享视图

管理视图

允许其他用户访问您创建的视图。用户登录时,概述窗口中即会自动显示新的共享视图。共享 视图是一种便捷的方式,便于对远程显示终端进行自定义(请参阅第 100 [页的"创建远程显示](#page-109-0) [视图"](#page-109-0))。

●●视图中仅会显示该组有权限查看的位置。

#### 共享视图

- 1. 在视图管理器中的视图树视图中, 选择一个视图。
- 2. 在权限选项卡上,选择添加。 这时,即会显示添加权限窗口。
- <span id="page-108-1"></span>3. 选择一个或多个组,然后选择所要提供的权限级别:
	- **视图:允许组在其概述窗口中查看此视图。**
	- **完全控制:** 允许组在视图管理器中修改视图, 或同其他人共享视图。
- 4. 选择保存。

# 8.3.4 选择默认视图

其他人如果向您分配了视图,或您设置了自己的视图,则可将一个视图设置为默认视图。您每 次登录时,即会自动打开默认视图,该视图会显示当前的仪表板(如果已添加了一个仪表 板)。

## 选择默认视图

- 1. 在概述中的视图树视图中,选择一个视图。
- 2. 选择**选项 > 设置为默认视图**。这时,默认视图上即会显示一个星形图标 プ.

**心 要快速查找默认视图,请单击选择默认视图工具栏图标入。** 要更改默认视图,只需在视图树视图中选择一个新的视图,然后选择选项 > 设置为默 认视图即可。

# <span id="page-109-0"></span>8.3.5 创建远程显示视图

■ 管理系统, 管理视图

创建视图,控制在独立式或壁挂式显示终端上显示的内容。

#### 设置远程显示视图

- 1. 创建新视图,包含要在显示终端上查看的区域和/或位置(请参阅第 97 [页的"视图"](#page-106-0))。
- 2. 创建新组,向视图中的区域和/或位置,分配确认警报权限(请参阅第 55 [页的"组"](#page-64-0))。
- 3. 同该组共享视图(请参阅第 99 [页的"共享视图"\)](#page-108-0)。
- 4. 确保该组中至少有一名用户。此用户将用于登录远程显示器。您可以创建仅用于登录远程 显示器的用户,然后将该用户添加至新组 (请参阅第 55 [页的"用户"\)](#page-64-1)。
- 5. 设置视图,将其作为用户的默认视图(请参阅第 99 [页的"选择默认视图"](#page-108-1))。

如果远程显示电源中断,则会自动重新连接已登录用户的默认视图,而无需重新登 录。

# 8.4 使用远程显示终端或移动设备访问 viewLinc

您可以轻松地在远程显示终端上设置 viewLinc , 或在移动设备上访问应用程序。

**• 远程显示:**为特定的监测环境设置位置方便的图像显示。大型显示器最适合于显示要求较 高的区域,而不必设置完整的工作站(带有机身或键盘)。远程显示屏幕包含**概述**窗口选 项卡,以及折叠的视图导航树视图。位置信息由默认视图定义,该视图是向登录用户帐户 分配。

如果远程显示电源中断,则会自动重新连接已登录用户的默认视图,而无需重新登 录。

• 移动设备:使用智能手机或平板电脑,监测并确认警报。

**Com** viewLinc 支持销售点 (POS) 终端。请联系 Vaisala 技术支持部门, 以便获取协助。

# 8.4.1 远程显示要求

在设置远程显示终端之前,请确保:

- <sup>l</sup> 显示硬件可满足 [viewLinc 系统要求\(](#page-10-0)请参阅第 1 [页的"硬件要求"](#page-10-0))。
- <sup>l</sup> 显示器可连接有线键盘,或带有触摸屏键盘。
- <sup>l</sup> 远程显示视图可供登录用户使用(请参阅第 100 [页的"创建远程显示视图"](#page-109-0))。

<mark>●●</mark>任何 viewLinc 用户都可以登录远程显示器; 但是, 所显示的数据是由视图设置定义 的,而这些设置只能由登录用户使用。

## 8.4.2 设置远程显示

#### 设置远程显示终端

只有分配至默认 viewLinc 管理员组的用户,才可设置远程显示方式。您如果需要协 助,请联系 IT 网络管理员。

- 1. 设置远程显示视图(请参阅第 100 [页的"创建远程显示视图"\)](#page-109-0)。
- 2. 在远程显示终端上,创建一个 Windows 帐户,并进行自动登录设置 (如:http://support.microsoft.com/kb/324737)。
- 3. 在 Windows 启动文件夹中, 创建一个桌面快捷方式, 以便打开所支持的浏览器 (请参阅[第](#page-10-0) 1 [页的"硬件要求"](#page-10-0))。这可确保在用户登录时,自动打开浏览器。
- 4. 禁用 Windows 更新, 防止显示屏幕上出现弹出窗口。
- 5. 启动终端浏览器, 将默认主页设置为 viewLinc 地址, 然后加上/display (如: http://viewLinc.com/display)。
- 6. 设置远程终端浏览器,让其在全屏模式下工作(按下[F11])。
- 7. 使用远程用户帐户的名称和密码,登录 viewLinc 远程显示应用程序。这时,即会自动打 开该用户的默认视图。系统会记住这些设置,直至用户从显示应用程序中注销。

显示器如果因任意原因重新启动,则 Windows 自动登录设置会自动重新启动浏览器, 并以上一个用户的身份登录。

# 8.4.3 使用 viewLinc 移动应用终端

您的团队成员如果在 viewLinc 网络之外工作,则可使用 viewLinc 移动应用终端,继续访问 viewLinc 数据。您需要使用受支持的 Android 浏览器, 或受支持的 iOS Mobile Safari 浏览 器。

#### 打开 viewLinc 移动应用终端

- 1. 在移动设备上,打开 Internet 浏览器 。
- 2. 输入 viewLinc IP 地址, 后面加上/mobile。例如, ##.###.##.##/mobile。

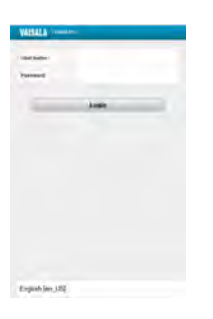

3. 选择想要显示的语言。当更改为英语以外的语言时,页面将会自动刷新以显示新语言。

- 4. 使用 viewLinc 用户名和密码登录。
- 5. 点击登录。

要了解更多信息,请参阅第 139 [页的"使用 viewLinc 移动应用终端查看数据"。](#page-148-0)

# 9. 每日任务

为帮助您更加熟悉 viewLinc 工作区,我们建议您使用 viewLinc 来观看教程 (在"帮助"菜单 下的 viewLinc 工具栏上)。

对于大部分的 viewLinc 用户而言,每日任务通常包括:

- <sup>l</sup> 监测条件(请参阅第 107 [页的"监测条件"\)](#page-116-0)。
- <sup>l</sup> 接收警报,并对其做出响应(请参阅第 112 [页的"接收警报通知"](#page-121-0))。
- <sup>l</sup> 临时暂停警报(请参阅第 116 [页的"暂停警报"](#page-125-0))。
- <sup>l</sup> 查看事件日志的活动(请参阅第 119 [页的"跟踪事件"](#page-128-0))。
- <sup>l</sup> 分析历史数据(请参阅第 124 [页的"创建趋势"](#page-133-0))。
- 生成不同类型的报告(请参阅第 128 [页的"报告"](#page-137-0))。

我们有多个教程可供使用,这些教程演示了如何执行每日任务(帮助 > 教程)。

# 9.1 桌面布局

viewLinc 按其设计,可轻松识别贵公司的监测区域 —区域和位置。您有权查看的所有区域和 位置均显示在区域和位置导航树视图上的站点窗口中。

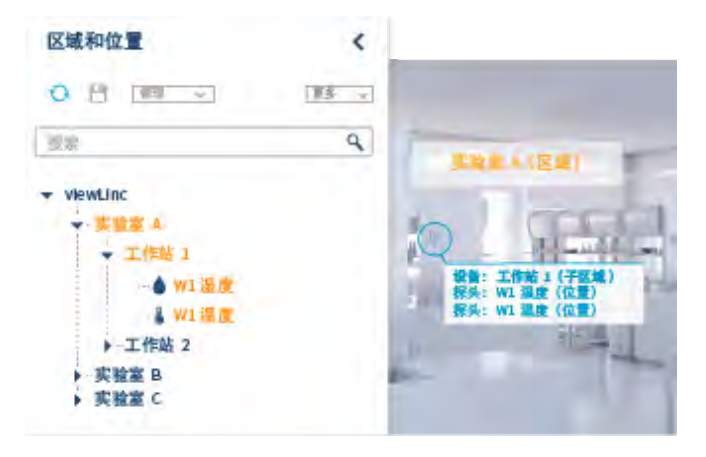

"站点"和"概述"窗口中的选项卡用于以不同的方式来查看数据:

| 状态                     | 仪表板                            | 位置警报                          | 趋势                                       |
|------------------------|--------------------------------|-------------------------------|------------------------------------------|
| 杳看和监测区域和位<br>置的阈值和配置状态 | 显示已导入的图像<br>帮助您识别所监测的<br>物理环境。 | 在树视图中,杳看区<br>域和位置的活动警报<br>事件。 | 使用实时数据,在可<br>视图形中组合、对比<br>和比较位置历史记<br>录。 |

**图 区域和位置**树视图可展开或折叠,消除视觉混乱,并可进一步自定义,形成视图。 "视图"经过设置,可以仅包含对您而言最重要的位置。要了解有关视图的更多信 息,请参阅第 98 [页的"您的视图"](#page-107-0)。

## 9.1.1 图标

## 表 13 图标术语

#### 主页屏幕图标

- $\bullet$ 自上一次接收任意设备所传输的数据以来,所经过的时间。视图在正常更新 时,图标为绿色。视图在无法更新时,图标为红色。
- 在用户有权查看的位置上,当前活动警报的数量。单击即可打开"警报"窗 Δ 口,并可确认警报。
- 声讯警报处于活动状态。单击即可取消该声音,并会打开"警报"窗口。  $(1)$
- $\bullet$ 打开在线帮助,或观看教程。
- $\Omega$ 注销或打开"用户和组"窗口,编辑您个人的详细信息。需要具有"管理系 统"权利。
- UTC+7 viewLinc 中的时区通常用 UTC(协调世界时)的时差来表述。UTC 是一种时间 标准,用于同步互联网上计算机的时钟。

### 窗口图标

- 刷新 查看最新的系统修改或数据更新情况。  $\Omega$
- 在树视图中查找 在"区域和位置"导航树视图中,突出显示所选择的位 ŀ. 置。
- 速报 为所选区域或位置,生成警报报告、位置历史记录报告或系统报告。  $\mathbb{Z}$
- Д 测量类型:温度
- 测量类型:湿度  $\phi_{\alpha}$
- $\Diamond$ 测量类型:其它
- 测量类型:布尔  $\frac{10}{2}$
- A lab A 未链接的信道或位置以灰色、斜体文本显示。
- $\frac{1}{2}$  Lab A 已停用的位置以红色、带有删除线的文本显示。
	- $\Box$ Vaisala 设备图标:RFL100 系列
	- Vaisala 设备图标:DL 设备  $\overline{a}$
	- Vaisala 设备图标:HMT140 系列 Α
	- Vaisala 设备图标:300 系列 œ.
	- 主机图标:接入点 h.
	- $\Box$ 主机图标: 设备主机服务器
	- $\blacksquare$ viewLinc ES 服务器
	- 警报已暂停  $\overline{\mathbf{H}}$
	- 组  $200$
	- $\frac{1}{2}$ 校准警报
	- $-x-$ 通信警报
	- $\bullet$ 配置警报
	- $\triangle$ 验证警报

# 9.1.2 搜索区域和位置

您的"区域和位置列表"如果较长,那么查找特定的位置可能会耗用很多时间。

## 完全搜索

所有用户都可以访问"区域和位置"导航树视图顶部的"搜索"字段:

• 在区域和位置树视图上的站点中,输入您的搜索标准,然后单击放大镜图标,激活搜索操 作(使用 'x',清除搜索字段)。

## 搜索提示

- 要搜索包含单词 'South' 的位置, 请输入South (viewLinc 搜索到的区域或位置会包含单 词 South 或词组, 如: South-West 或 Fridge: South Corner)。
- <sup>l</sup> 要搜索以术语 'Room' 开头的区域,请输入:Room\*。
- <sup>l</sup> 要搜索以术语 'Room' 开头的区域,以及所有以术语 'Temp' 开头的位置,请输  $\lambda$ : Room\*/Temp\*。
- 要搜索只相差一个字符的术语, 如 'temperature' 或 'température', 请输  $\lambda$ : temp?rature。

请参阅第 48 [页的"查找链接的信道/链接的位置"。](#page-57-0)

# 9.1.3 使用列

多个 viewLinc 窗口可通过一组可自定义的列, 在表格中显示"位置"的详细信息。

## 为列内容排序

您可以按照列的内容,自动以字母或数字顺序进行排序。

- 1. 将鼠标悬停在列标题上,然后单击向下箭头, v。
- 2. 在出现的菜单上,选择升序或降序(您还可以在任意的列标题上单击,按照字母顺序对所 有行进行升序或降序排序)。

## 更改列顺序

使用鼠标向左或向右移动列。

- 1. 打开一个列可以移动的窗口:概述、站点、警报、视图管理器、事件、用户和组,以及站 点管理器。
- 2. 选择列标题的名称,然后单击并按住,再向右或向左拖动
- 3. 松开该列,然后在出现拖放指示符时,放下该列:

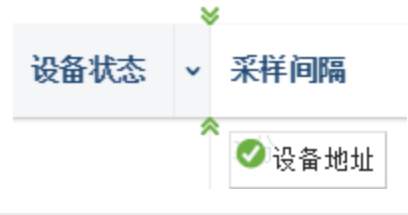

●● 如果没有出现拖放指示符, 则该列处于固定位置, 无法移动。

### 显示/隐藏列

1. 将鼠标悬停在列标题上,然后单击向下箭头, v。

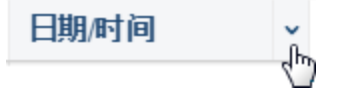

2. 在显示的菜单上,选择列,然后选择所要显示的列,或取消选择所要隐藏的列。

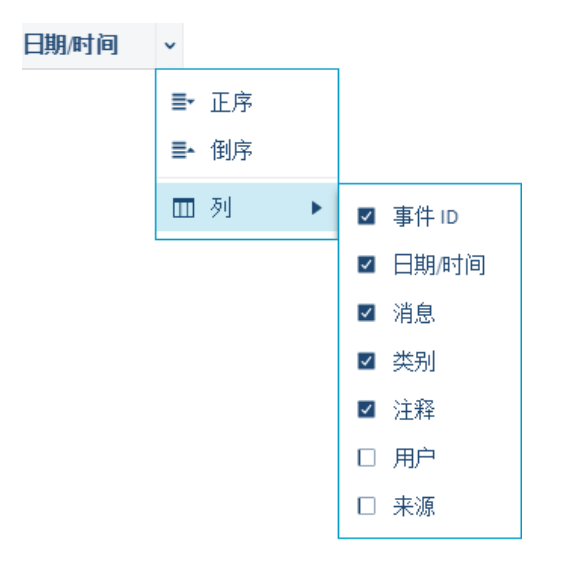

<span id="page-116-0"></span>3. 在列列表的外部单击,或按下[Esc],关闭该列表。

# 9.2 监测条件

为帮助您仅监测那些重要的位置,请打开"站点"或"概述"窗口,查看活动的阈值警报和设 备警报。所显示的警报仅针对于您有权限查看的位置或区域。 您可能需要采取以下多种方式之一,针对警报进行操作:

- 您如果具有警报确认权限, 有权确认位置警报, 则可确认阈值警报。
- 您如果具有"警报确认"权限,有权确认至少一个设备链接位置的警报,则可确认设备警 报。

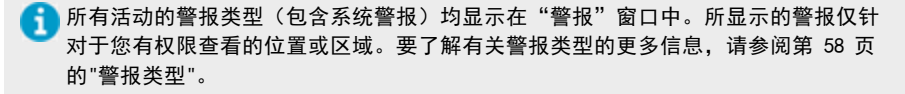

# 9.2.1 识别活动警报

所有活动警报的类型均显示在"警报"窗口中 — 阈值警报、设备警报和系统警报;但是,只 有特定位置的警报才可见,这些位置是您有权查看的位置。 请使用"警报"窗口,确认警报,以及打印或导出警报报告。

**《1**》您可以在"站点"或"概述"窗口中的"位置警报"选项卡上,查看和确认阈值警报 和设备警报。

## 活动和非活动警报

- **•** 检查状态列,确定警报是否处于活动警报状态,或处于警报状态,并且这时已停用。
- <sup>l</sup> 活动警报和非活动警报如果需要确认,则会显示在网格中。
- <sup>l</sup> 非活动警报如果不需要确认,则不会显示在网格中。
- <sup>l</sup> 用户能否选择确认所有非活动的警报,取决于其是否是默认 viewLinc 管理员组的成员。

## 警报确认

- · 检查确认列,确认警报是否需要确认,或是否已经得到确认。
- <sup>l</sup> 您如果具有警报确认权限,有权确认位置警报,则可确认阈值警报。
- 您如果具有"警报确认"权限,有权确认至少一个设备链接位置的警报,则可确认设备警 报。
- <sup>l</sup> 系统警报只能由默认 viewLinc 管理员组的成员进行确认。

# 9.2.2 站点或概述窗口:状态选项卡

在"站点"或"概述"窗口中,请选择"状态"选项卡,查看活动阈值和设备警报的严重级 别。

#### 表 14 状态选项卡列

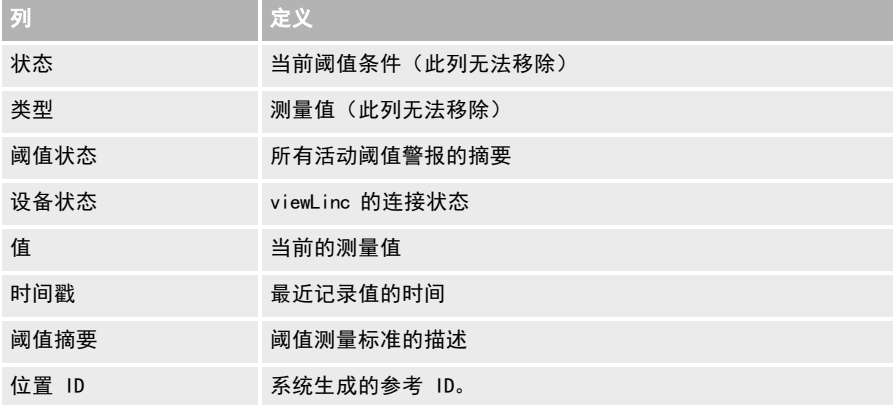

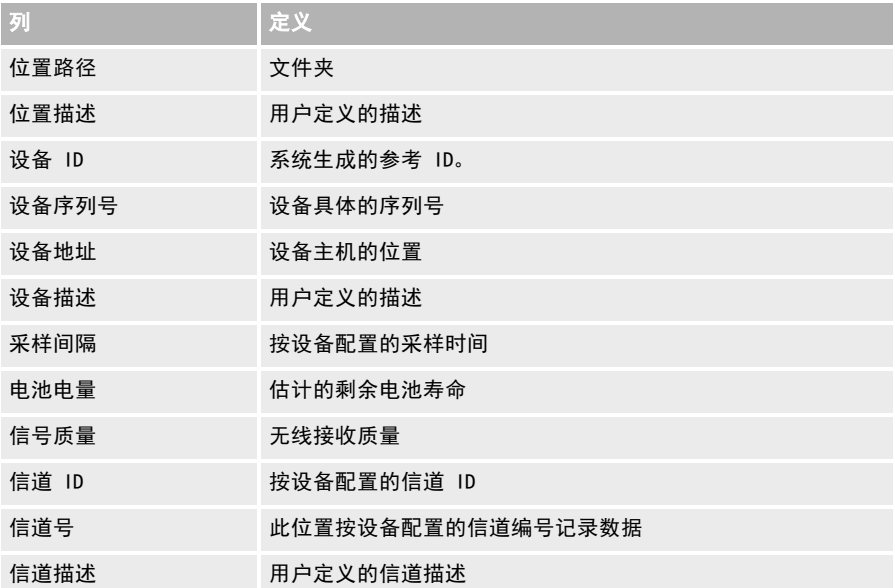

# 9.2.3 viewLinc 是如何识别阈值警报的?

"位置"条件(如:温度和相对湿度)在超出设置的阈值限制(在阈值警报模板中指定)时, 即会触发阈值警报。您在向某一"位置"应用阈值警报模板时,还可以添加警报通知模板,以 定义警报条件下的通知对象。

viewLinc 经过配置,可在首次出现问题时发出通知,向移动设备或计算机显示器发送 SMS 文 本或电子邮件形式的报警信息。这些通知按照计划,还可在指定的日期、时间段或按照用户的 工作计划进行发送。

您还可以设置阈值警报颜色设置,在 viewLinc 显示器中显示关注度或低或高的警报条件(这 些颜色是根据从低到高的关注度进行预设的)。

# 9.2.4 触发警报后会发生什么?

viewLinc 页眉栏上的警报图标表示活动警报的数量, <sup>■</sup>。要查看全部的活动警报,请单击该 图标,打开"警报"窗口。

您如果按照设置,可接收声讯警报,请单击活动警报的声音图标,将其关闭.  $\ket{\blacklozen}$ 

在出现警报条件时,viewLinc 可按其配置,向指定的用户或组,发送不同类型的通知:

- 电子邮件或 SMS: 根据所使用的位置警报通知模板, 以及根据用户的工作计划, 可能会发 送一次电子邮件或 SMS 通知,也可能会重复发送。系统可自动向特定组中的用户发送电子 邮件或 SMS 消息。
- <sup>l</sup> 命令:启用应用程序,可激活外部设备,或发出声讯警报。例如,在出现警报条件时,命 令可激活工作灯或蜂鸣器,显示计算机页面,或拨打特定的电话号码。

您可以配置 viewLinc,于不同的时间向指定的用户或组发送警报通知、定义消息内容、要求使 用电子邮件或 SMS 来确认警报,以及设置预定义注释,让团队更加轻松地响应警报。

- 创建阈值警报模板,定义触发警报的条件(请参阅第 60 [页的"创建阈值警报模板"](#page-69-0))。
- 创建警报通知模板,定义在出现阈值、设备或系统警报时的通知对象 (请参阅第 73 [页的"](#page-82-0) [创建警报通知模板"](#page-82-0))。

# 9.2.5 查看仪表板上的条件

用户如果具有"管理站点"权利和"完全控制"权限,则可将仪表板图像添加至区域和/或位 置。用户如果具有"管理视图"权利,则可将仪表板图像添加至视图。

所有用户均可在"站点"窗口中查看站点仪表板,并可在"概述"窗口中查看视图仪表板。仪 表板上的位置可能会显示警报状态,以及带有颜色代码的图标或背景颜色(请参阅第 50 [页的](#page-59-0) ["更改仪表板显示设置"](#page-59-0))。

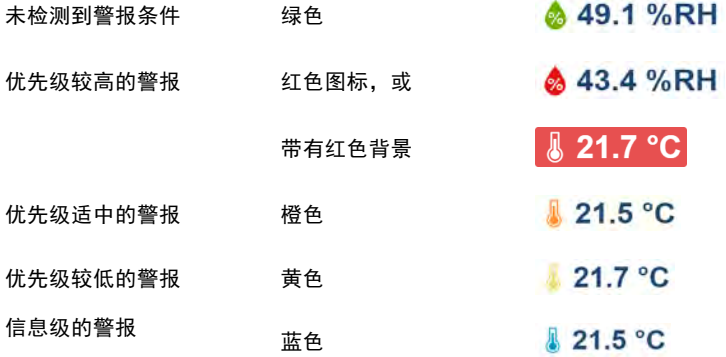

## 仪表板导航工具

- **← 刷新/撤消**: 更新读取的数据; 或者, 如果尚未保存对仪表板所作的更改, 则图标将发 生变化,让您能够撤消所有尚未保存的更改。
- 图 [查看趋势](#page-120-0): 在新的浏览器窗口中, 查看位置的历史数据趋势。
- 1. [在树视图中查找](#page-120-1): 在"区域和位置"导航树视图中, 突出显示所选择的位置。

# <span id="page-120-0"></span>9.2.6 查看仪表板位置趋势

#### 查看位置历史记录的趋势

- 1. 在站点窗口或概述窗口中, 选择一个使用仪表板图像的区域或位置。
- 2. 在**仪表板**选项卡上, 选择当前的数据读数。
- <span id="page-120-1"></span>3. 选择 图**查看趋势**工具栏按钮(或在数据读数上单击鼠标右键,然然后选择**查看趋势**)。在 打开的趋势窗口中,您可以修改趋势的开始和结束时间,以及图形的内容。

有关修改趋势视图的更多信息,请参阅第 123 [页的"创建趋势"](#page-132-0)。

## 9.2.7 查找链接的仪表板位置

在任意的仪表板选项卡(站点、站点管理器、概述、视图管理器)上,您都可以使用"查找已 链接的位置"工具,帮助自己在"区域和位置"树视图中,或在"视图"树视图中,识别仪表 板位置。

#### 查找链接的仪表板位置

- 1. 在站点中,选择使用仪表板图像的区域或位置(或在视图管理器中的视图树视图中,选择 一个视图)。
- 2. 在仪表板选项卡上,选择当前的数据读数。
- <span id="page-120-2"></span>3. 选择**在树视图中查找**工具栏按钮(或在仪表板数据读数上单击鼠标右键)。这时, "区域 和位置"树视图(或"视图"树视图)中即会临时突出显示一个黄色的栏,以表示对应的 位置。

# 9.2.8 打印或导出当前的警报数据

为保留历史记录,您可能要打印活动警报条件的纸质版本。要打印特定时间段的警报报告,请 参阅第 131 [页的"警报周期报告"。](#page-140-0)

在"警报"、"站点"或"概述"窗口中,您可以将当前警报数据直接打印至打印机,或将该 数据导出至电子表格 (.tsv)。您在采用电子表格格式时,可以修改信息的显示方式,以满足 贵公司的报告要求。

要了解如何生成特定警报类型,或特定时间段的警报报告,请参阅第 136 [页的"创建警报报告](#page-145-0) ["](#page-145-0)。

#### 打印当前警报数据

- 在警报窗口中,选择 員打印。请选择所需的打印设置,然后进行打印。
- 在 站点或概述窗口中的位置警报选项卡上,选择一个或多个活动警报,然后选择 号打 印。请选择所需的打印设置,然后进行打印。

## 导出当前警报数据

- 1. 要在警报窗口中导出活动数据:
	- 选择 儒导出至 Excel。这时,即会在电子表格程序(默认的电子表格软件是在用户 PC 上设置的)中,将所有活动警报的列表导出为 .tsv 格式的文件。
- 2. 要在 站点窗口中导出活动数据:
	- a. 在区域和位置树视图中,选择一个或多个具有当前活动警报条件的位置或区域。
	- b. 在位置警报选项卡上,选择 副导出至 Excel。这时,即会在电子表格程序中,将所有 活动警报的列表导出为 .tsv 格式的文件。
- 3. 要在概述窗口中导出活动数据:
	- a. 在视图树视图中,选择一个或多个这样的视图:这些视图包含具有当前活动警报条件 的位置。
	- b. 在位置警报选项卡上,选择 导出至 Excel。这时,即会在电子表格程序中,将所有 活动警报的列表导出为 .tsv 格式的文件。
- <span id="page-121-0"></span>4. 下载的文件 (.tsv) 显示在显示窗口底部的状态栏之中。双击文件图标, 即可在所选择的 电子表格程序中,打开activealarms.tsv文件。
- 5. 提示时,选择**保存**(文件将保存至默认的下载文件夹)或**打开**。Windows 如果未能识别文 件格式, 请在"程序"文件夹中选择 Excel, 查看文件并讲行更改。

# 9.3 接收警报通知

您所归属的组如果负责针对警报做出响应,则您即可采用多种方式,接收警报条件通知或事件 通知,如:

<sup>或</sup> 接收电子邮件或 SMS 通知

▲

查看 viewLinc 中或外部设备上的可视指示器

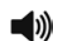

聆听声讯警报

您可在 viewLinc 中确认警报,并以此针对警报做出响应。系统如果按其设置,允许进行远程 确认, 则您可回复电子邮件或 SMS 警报通知。

# 9.3.1 确认警报的方式

确认是向 viewLinc 系统和其它系统表示,警报条件已得到识别。"事件"窗口中跟踪的详细 信息是一种事件,这些详细信息是在确认过程中提供,涉及为纠正警报条件所采取的步骤,以 及任意的注释。

您如果远程工作,则可使用移动设备来确认警报。请参阅第 140 [页的"使用 viewLinc 移动应](#page-149-0) [用终端确认警报"](#page-149-0)。

viewLinc 用户只有具有"确认警报"权限(或更高权限),可访问发出警报的位置, 才能确认警报(请参阅第 93 [页的"向区域应用组权限"](#page-102-0))。

#### 使用电子邮件或 SMS 确认警报

viewLinc 系统如果支持远程确认,则可使用电子邮件或 SMS 文本接收和确认警报通知(请参 阅第 87 [页的"电子邮件和 SMS 设置"\)](#page-96-0)。

- 1. 打开警报通知。
	- <sup>l</sup> 使用 viewLinc 服务器管理员帐户,发送电子邮件通知 (如:viewLinc.boulder@companyemail.com)。
	- <sup>l</sup> 使用 viewLinc SMS 调制解调器编号,发送 SMS 通知。
- 2. 要通过电子邮件确认,请发送回复邮件,该邮件应包含默认的主题行(含票证号),并请 在消息正文中输入您的 PIN。例如:

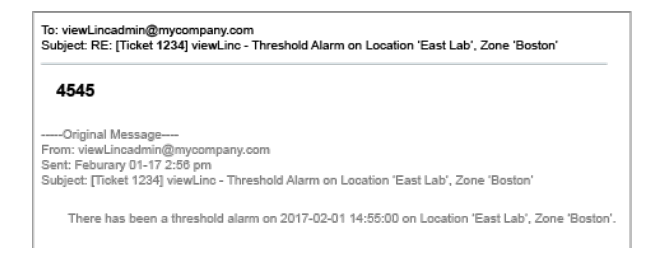

发送回复邮件时,电子邮件消息的正文区域中如果没有 PIN,或主题行中没有票证 号,则不会确认警报。

3. 要确认 SMS 通知,请使用您的手机发送回复消息,并包含票证号和 PIN。

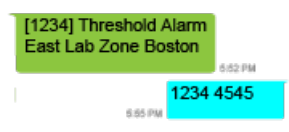

Ŧ 只有使用已识别的手机号码和 PIN 发送 SMS 回复消息,才能确认警报。

#### 在站点或概述中确认警报

- 1. 在站点或概述窗口中, 选择位置警报选项卡。
- 2. 查看所有活动警报的列表(状态列)。
- 3. 使用**确认**列,识别需要确认的警报。要确认多个警报,请按下[Ctrl]或[Shift]键,同时选 择多个警报。
- 4. 选择确认(或单击鼠标右键,然后选择"确认")。

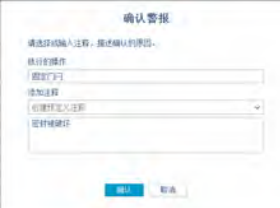

- 5. 在确认警报窗口中,输入一段描述,描述为纠正警报条件所要采取的操作,然后输入任意 其它的注释。您可从预定义注释下拉列表中,选择一个注释(如果有任何可用的注释), 或在文本框中输入您自己的注释。 例如,您如果接收到某一制冷设施的高温警报,并注意到冰箱门已打开,则可关闭冰箱 门,然后在"确认警报"窗口中描述此项操作。
- <span id="page-123-0"></span>6. 选择确认。系统会将注释和操作添加到事件日志,并会关闭确认警报提示窗口。位置在更 新时,状态以及警报窗口中的**确认**列也会发生更改。

## 在警报窗口中确认警报

"警报"窗口会显示所有类型的警报,并会按照优先级顺序列出这些警报。所有用户都可以看 见设备和系统警报,但只能看见您允许查看的位置警报。

只有默认的 viewLinc 管理员组的成员,才能确认系统警报。

- 1. 在警报窗口中,查看所有活动警报的列表(状态列)。
- 2. 使用确认列,识别需要确认的警报。要确认多个警报,请按下[Ctrl]或[Shift]键,同时选 择多个警报。
- 3. 选择**确认**(或单击鼠标右键,选择"确认")。
- 4. 在**确认警报**窗口中,输入所执行的操作和注释。您可从预定义注释下拉列表中(如果可 用),选择一个注释,或在文本框中输入您自己的注释。
- 5. 选择确认。系统会将注释和操作添加到事件日志。位置在更新时,状态以及警报窗口中的 确认列也会发生更改。

## 确认系统警报

系统警报(数据库或事件日志验证警报)只能在"警报"窗口中进行确认。系统警报在确认之 前,会一直显示在"警报"窗口之中。

您必须是 viewLinc 管理员组的成员,才能使用"确认所有系统警报"功能。

- 1. 在警报窗口中的警报网格上,右键单击系统警报,然后选择确认。
- 2. 在**确认警报**窗口中,注明所执行的任意操作,选择预定义注释(如果可用),或者输入任 意额外的注释,以解释确认非活动警报的原因。
- 3. 选择确认。

## 确认所有系统警报

- 1. 在警报窗口中, 选择确认 > 确认所有系统警报。您不需要选择多个位置。
- 2. 在确认警报窗口中,注明所执行的任意操作,选择预定义注释(如果可用),或者输入任 意额外的注释,以解释确认非活动警报的原因。
- 3. 选择确认。

# 9.3.2 确认未激活的警报

一些公司可能会要求您确认非活动警报。非活动警报表示,虽然警报已触发,但警报条件已不 再存在。

要确认非活动的阈值或设备警报,您可以使用"警报"、"站点"或"概述"窗口。

只有默认的 viewLinc 管理员组的成员,才能确认非活动的警报。

#### 确认非活动警报 - 警报窗口

- 1. 在**警报**窗口中的警报网格上,右键单击非活动警报,然后选择**确认**。
- 2. 在确认警报窗口中,注明所执行的任意操作,选择预定义注释(如果可用),或者输入任 意额外的注释,以解释确认非活动警报的原因。
- 3. 选择确**认**。
	- <sup>l</sup> 网格中仍会列出已确认的非活动设备通信警报。
	- <sup>l</sup> 网格中仍会列出已确认的设备校准到期通知。
	- <sup>l</sup> 已确认的非活动阈值警报消失,无法查看。

## 确认所有的非活动警报 - 警报窗口

- 1. 在警报窗口中, 选择确认 > 确认所有非活动的警报。您不需要选择多个位置。
- 2. 在确认警报窗口中,注明所执行的任意操作,选择预定义注释(如果可用),或者输入任 意额外的注释,以解释确认非活动警报的原因。
- 3. 选择确认。

## 确认非活动警报 - 站点窗口

- 1. 在站点窗口中的区域和位置树视图上,选择一个区域。
- 2. 在位置警报选项卡上的警报网格中,右键单击非活动警报,然后选择确认。
- 3. 在确认警报窗口中,注明所执行的任意操作,选择预定义注释(如果可用),或者输入任 意额外的注释,以解释确认非活动警报的原因。
- 4. 选择确认。

### 确认非活动警报 - 概述窗口

- 1. 在概述窗口中的视图树视图上,选择一个视图。
- 2. 在**位置警报**选项卡上的警报网格中,右键单击非活动警报,然后选择**确认**。
- 3. 在确认警报窗口中,注明所执行的任意操作,选择预定义注释(如果可用),或者输入任 意额外的注释,以解释确认非活动警报的原因。
- 4. 选择确认。

# 9.3.3 对声讯警报做出响应

系统如果生成声讯警报,则用户只有在其用户配置文件中启用声讯警报首选项,并在登录 viewLinc 时,才会收到这些警报。用户计算机必须打开音量。

您如果关闭了声讯警报,则 viewLinc 中并不会认为此操作是在确认警报。事件日志中不会跟 踪激活和取消声讯警报的操作。

#### 关闭活动的声讯警报

- 1. 要取消活动的声讯警报,请在 viewLinc 屏幕的顶部, 选择红色的声讯图标, 10)。
- 2. 要取消活动的声讯警报, 并确认警报, 请:
	- a. 在 viewLinc 屏幕的顶部, 选择红色的声讯警报图标, 10)。这时, 该图标即会变为警 报图标, ▲。
	- b. 选择该警报图标, 打开**警报**窗口。
	- c. 在警报表格中,找到该警报,然后选择**确认 > 确认警报**。
- <span id="page-125-0"></span>3. 完成确认警报窗口中的内容。要了解有关确认警报的更多信息,请参阅第 114 [页的"在警](#page-123-0) [报窗口中确认警报"](#page-123-0)。

# 9.4 暂停警报

为避免在移动设备时,接收到不必要的阈值或设备警报通知,或如果某一已知状况所导致的情 形将会超过所设置的阈值,则您可以暂停一个或多个位置上的阈值警报,或暂停单台设备、抑 或所有与主机相连接设备上的设备警报。

您如果没有在 24 小时之内手动恢复,则暂停的警报会在此之后自动重新激活。暂停期间,系 统仍会继续收集所有已链接位置上的数据。

您需要具有"配置警报"的权限,才能操作所要暂停的位置。只有"管理员"组的成 H 员,才能暂停主机警报。

## 这与禁用一个警报有什么不同?

您在手动将阈值警报和设备警报重新设置为"已启用"之前,这些警报将会保持"已禁用"状 态(请参阅第 64 [页的"设备警报的类型"\)](#page-73-0)。

## 9.4.1 暂停阈值警报

暂停阈值警报,可避免触发不必要的阈值警报。例如,您如果正在移动受监测的库存,将其从 一处设施中移出,然后移入另一处设施,或正在增加库存,并且该活动会影响设备读数。 您在暂停阈值警报时,虽然 viewLinc 会继续监测您的位置,但却会忽略所有的阈值级别。这 时,数据会继续记录在设备上,并且设备警报仍处于活动状态。

您可以在"站点"窗口中,暂停一个或多个位置的阈值警报;或在"概述"窗口中,针对向某 一视图分配的位置,暂停这些位置所有的阈值警报。

您如果远程工作,则可使用移动设备来暂停警报。请参阅第 140 [页的"使用 viewLinc 移动应](#page-149-1) [用终端暂停或恢复警报"](#page-149-1)。

● 针对要暂停警报的各个位置,您需要具有这些位置的"配置警报"权限。

#### 暂停位置上的阈值警报。

- 1. 在站点中的区域和位置树视图上, 选择一个或多个位置或区域(Ctrl+单击)。
- 2. 选择选项 > 暂停阈值警报(或单击鼠标右键,选择暂停阈值警报)。
- 3. 在暂停阈值警报窗口中, 指定:
	- a. 持续时间:输入警报所要暂停的时间长度(1至 24 小时)。
	- b. 添加注释: 必须时, 请使用预定义的注释(如果可用), 输入暂停阈值警报的原因, 或在文本框中输入您自己的注释。
- 4. 选择确定。这时, "位置警报"选项卡上的活动警报列表即会自动刷新。

#### 在视图中暂停阈值警报

- 1. 在视图树视图上的概述窗口, 选择一个或多个视图 ([Ctrl]+单击)。
- 2. 选择选项 > 暂停阈值警报(或单击鼠标右键, 选择暂停阈值警报)。
- 3. 在暂停阈值警报窗口中, 指定:
	- a. 持续时间:输入警报所要暂停的时间长度 (1 至 24 小时)。
	- b. 添加注释: 必须时, 请使用预定义的注释(如果可用), 输入暂停阈值警报的原因, 或在文本框中输入您自己的注释。
- 4. 选择确定。这时, "位置警报"选项卡上的活动警报列表即会自动刷新。

## 9.4.2 暂停设备或主机警报

暂停设备警报或主机警报,可避免发出不必要的警报(例如:您如果正在修整受控空间,并需 要临时关闭电源)。您在暂停警报时,虽然 viewLinc 仍会监测 位置,但却会忽略所有设备和 主机的通信中断事件。

暂停设备或主机警报,并不会中断任意已链接位置的数据收集操作。

您可以在"站点"窗口中,暂停一个或多个位置的警报;或在"概述"窗口中,暂停向某一视 图分配的所有位置。

您如果远程工作,则可使用移动设备来暂停警报。请参阅第 140 [页的"使用 viewLinc 移动应](#page-149-1) [用终端暂停或恢复警报"](#page-149-1)。

您需要具有"配置警报"的权限,才能操作所要暂停的位置。只有"管理员"组的成 员,才能暂停主机警报。

## 暂停单个位置上的设备警报

- 1. 在站点窗口中的区域和位置树视图上,选择一个位置。
- 2. 选择**选项 > 暂停设备警报**(或单击鼠标右键,选择暂**停设备警报**)。
- 3. 在**暂停设备警报**窗口中,确保您选择了正确的数据记录仪信道,然后选择**是**,继续操作。 • 持续时间:输入警报所要暂停的时间长度 (1 至 24 小时)。
	- · 添加注释: 必须时, 请输入暂停设备警报的原因。选择预定义的注释(如果可用), 或在可编辑的文本框中,输入您自己的注释。
- 4. 选择确定。

## 暂停多个位置上的设备警报

- 1. 在站点窗口中的 区域和位置树视图上,选择多个位置或区域([Ctrl]+单击),然后选择 选项 > 暂停设备警报(或单击鼠标右键,选择 暂停设备警报)。
- 2. 在**暂停设备警报**窗口中,查看所选择的数据记录仪信道,然后选择**是,**继续操作。
	- 持续时间:输入警报所要暂停的时间长度 (1 至 24 小时)。
	- 添加注释:必须时,请使用预定义的注释(如果可用),输入暂停设备警报的原因, 或在可编辑的文本框中输入您自己的注释。
- 3. 选择确定。

## 在视图中暂停设备警报

- 1. 在概述窗口中的视图树视图上, 选择一个或多个视图 ([Ctrl]+单击) 。
- 2. 选择选项 > 暂停设备警报 (或单击鼠标右键, 选择暂停设备警报)。
- 3. 在**暂停设备警报**窗口中,选择是,继续操作。
	- **持续时间**: 输入警报所要暂停的时间长度(1至 24 小时)。
	- 添加注释:必须时,请使用预定义的注释(如果可用),输入暂停主机警报的原因, 或在文本框中输入您自己的注释。
- 4. 选择确定。

## 暂停主机警报

- 1. 在站点窗口中的区域和位置树视图上,使用鼠标选择一个位置,然后选择**选项 > 暂停主** 机警报(或单击鼠标右键,选择暂停主机警报)。
- 2. 在暂停主机警报窗口中, 选择是, 继续操作。
	- 持续时间:输入警报所要暂停的时间长度(1至 24 小时)。
	- · 添加注释:必须时,请使用预定义的注释(如果可用),输入暂停主机警报的原因, 或在文本框中输入您自己的注释。
- 3. 选择确定。

# 9.4.3 恢复阈值、设备或主机警报

您可以在"站点"窗口中,恢复一个或多个位置的警报;或在"概述"窗口中,恢复视图分配 位置的警报。

## 恢复警报

● 针对要暂停警报的各个位置,您需要具有这些位置的"配置警报"权限。

- <span id="page-128-0"></span>1. 在站点窗口中的区域和位置树视图上,选择当前警报已暂停的位置或区域。或者,在概述 窗口中的视图树视图上,选择当前警报已暂停的视图。
- 2. 选择选项 > 恢复 [...] 警报 (或单击鼠标右键, 选择恢复 [...] 警报) 。

# 9.5 跟踪事件

"事件"窗口用于分析事件,确定特定问题发生的时间和位置,或用于诊断需要进行疑难解 答的状况。

所有的 viewLinc 系统活动都会被视作是一个事件,所有事件都是在事件日志中进行跟踪。作 为事件进行跟踪的数据,不同于在设备中记录的监测数据。下面是一些主要区别:

- <sup>l</sup> 事件发生在 viewLinc 系统中:警报、警报确认、系统配置更改,以及一般性的系统通 知。
- <sup>l</sup> 设备跟踪被监测环境中的变化:温度、相对湿度、大气压力或电压。

为确保 viewLinc 持续监测和存储事件日志历史记录,事件验证警报会通知您:viewLinc 事件 日志是否遭到外部篡改。

# 9.5.1 查看事件

"事件"窗口会显示事件日志,该日志会以文本形式,列出系统上发生的所有与软件有关的事 件,或会对设备产生影响的事件——警报事件、设备变更事件、系统更新事件。

为确保没有篡改记录,请检查"事件"窗口右上角的"事件日志状态"。

#### 查看事件

- 1. 打开事件窗口。
- 2. 要查看特定时间的事件,请选择编辑持续时间。
- 3. 指定时帧。

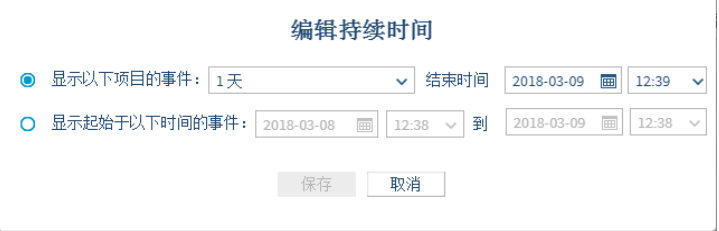

- 显示以下时间/截止于以下时间的事件: 选择时帧的结束日期。
- · 显示特定时间段的事件: 输入特定的日期和时间, 或使用日历按钮进行选择。
- 4. 要优化所显示的事件,请选择显示高级筛选器。

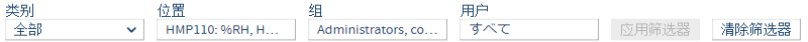

- 5. 从可用的筛选器中进行选择。
	- **类别**: 选择导出操作中所要包含的一种或多种事件类型。
	- <sup>l</sup> 位置:选择所要包含的区域和/或位置。
	- **· 组和用户:**显示由所选择的组或用户记录的事件。
- 6. 选择应用筛选器。要重置筛选器,请选择清除。

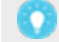

您在设置筛选器之后,可使用"搜索"字段,仅显示由特定的用户或组确认的事 件,或仅显示在特定位置发生的事件。

7. 要查看更多的事件信息(如:添加至自定义事件的注释和详细信息),请双击事件,打开 事件详细信息窗口。

您可以使用事件详细信息,查看有关警报事件出现原因的更多特定信息,或查看所输入的注 释。

# 9.5.2 向事件添加注释

您可能要向事件日志条目添加注释,详细说明事件发生的原因,或针对事件或问题所采取的操 作。

### 添加事件注释

- 1. 在事件窗口中,选择一个事件,然后选择添加注释。
- 2. 在**添加注释**窗口中,从已定义注释列表(如果可用)中进行选择,或输入您自己的注释。
- 3. 选择保存。

## 查看事件注释

- 1. 在事件窗口中,选择包含事件的行(注释图标 (Q)显示在注释列中)。
- 2. 双击事件行。
- 3. 在事件详细信息窗口中,注释显示在网格的最后一行上。

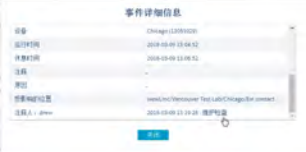

注释也会显示在"事件日志报告"中。

# 9.5.3 添加自定义事件

您在创建自定义事件时(可用于显示系统升级操作),"事件"窗口的顶部即会显示新的事 件。

## 添加事件

- 1. 在事件窗口中,选择添加自定义事件。
- 2. 填写自定义事件的消息和详细信息,然后选择保存。
	- **· 事件消息:**输入简短的描述,该描述将显示在"事件"窗口的消息列中。
	- 详细信息:输入自定义事件的完整描述(必填)。您在打印"事件日志"报告时, 会 将此信息包含在内。
- 3. 保存新的事件。该事件会显示在事件网格的顶部。

# 9.5.4 打印和导出事件日志

为保留记录,您可能需要生成事件的打印记录。您可以生成标准的 viewLinc 事件日志报告, 或者将记录详细信息导出至电子表格(使用 .tsv 格式)以用于自定义的报告。

## 打印事件日志

- 1. 在事件窗口中,指定报告参数:
	- a. 要选择预设或自定义的时帧, 请选择**编辑持续时间:** 
		- 显示以下时间/截止于以下时间的事件:选择时帧的结束日期。
		- **· 显示特定时间段的事件:**输入特定的日期和时间,或使用日历按钮进行选择。
	- b. 要优化报告内容, 请选择**显示高级筛选器:** 
		- **类别:** 检查报告中所要包含的事件类型。
		- 位置: 显示在一个或多个所选区域和/或位置上发生的事件。
		- **组/用户:** 显示由所选择的组或用户记录的事件。
- 2. 选择应用筛选器。要重置筛选器,请选择清除。
- 3. 选择打印。这时,即会在新的浏览器窗口中,打开一个适合打印的事件日志报告。

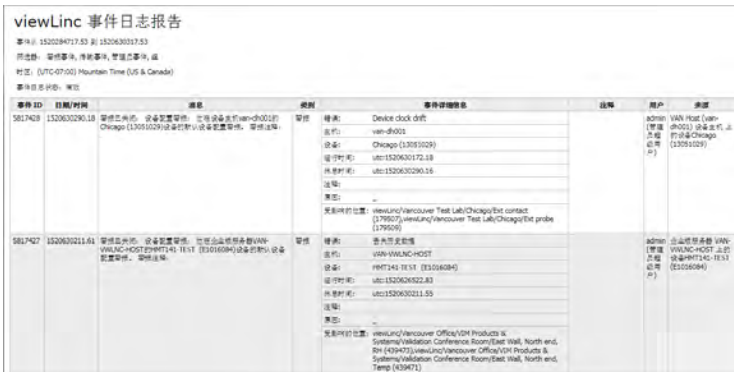

4. 设置打印参数, 并打印报告(文件 > 打印)。

## 导出事件日志

- 1. 在事件窗口中, 指定导出参数:
	- a. 要选择预设或自定义的时帧, 请选择**编辑持续时间:** 
		- 显示以下时间/截止于以下时间的事件:选择时帧的结束日期。
		- · 显示起始于/截至以下时间的事件:输入特定的日期和时间,或使用日历按钮进行 选择。
	- b. 要优化导出内容,请选择显示高级筛选器:
		- **类别:** 检查导出操作中所要包含的事件类型。
		- 位置: 显示在一个或多个所选区域和/或位置上发生的事件。
		- **组和用户:**显示由所选择的组或用户记录的事件。
- 2. 选择应用筛选器。要重置筛选器,请选择清除。
- 3. 选择导出。
- 4. 要打开文件,请指定电子表格程序,以使用 .tsv 文件。这时,即会以只读模式,打开导 出的 .tsv 文件。

# <span id="page-132-0"></span>9.6 创建趋势

要更好地理解所在位置的条件波动情况,请创建一个趋势。趋势采用图形格式,可显示一个或 多个位置的当前数据读数或历史数据读数。

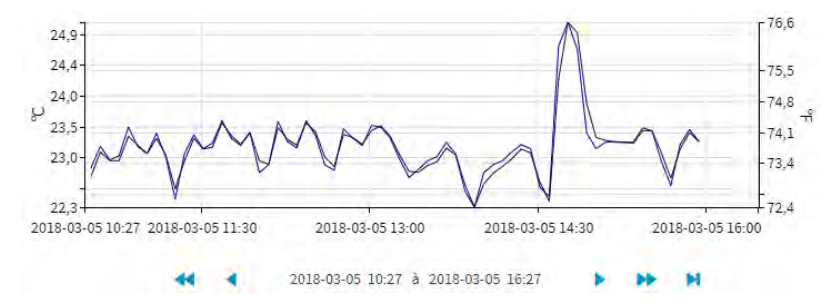

您可在"站点"窗口或"视图管理器"窗口中的"趋势"选项卡上,创建多位置趋势。各趋势 图形可包含多达 16 个位置和多达 4 种测量类型的数据。

**《1**】请在"概述"窗口("状态"和"仪表板"选项卡)、"站点"窗口("状态"选项 卡)和"站点管理器"窗口("位置属性"和"仪表板"选项卡)中,使用"查看趋 势"工具栏按钮 图, 快速查看单个位置趋势。

## 表 15 趋势图形中的关键要素

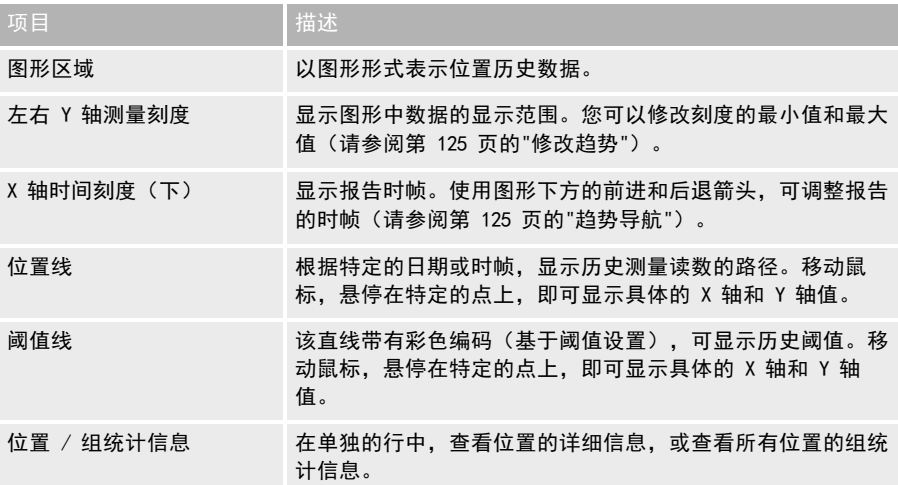

## <span id="page-133-0"></span>9.6.1 创建趋势

比较多个位置的实时数据,并在图形中显示数据。您需要具有查看权限,能够查看趋势图形中 所要包含的所有位置。

● 您可以在"站点"、"概述"或"视图管理器"窗口中创建趋势。

#### 创建趋势

- 1. 在**站点、概述**或**视图管理器**窗口中,浏览**区域和位置**树视图,选择要向趋势中添加的位 置。或者,在**视图管理器**中的**视图**树视图上,选择一个视图,该视图包含要作为趋势查看 的 位置。
- 2. 选择趋势选项卡。
- 3. 使用鼠标,将所选位置或视图拖动至**趋势**窗格。您只需将更多的位置拖动到图形上(最多 16 个位置、最多 4 个测量单元), 即可随时继续创建和修改趋势。
- 4. 要修改趋势开始日期, 请选择编辑趋势:
	- 显示截止于 [date/time]、时间为 [time] 的趋势: 趋势仅会显示记录时间不早于当前 时间的数据。您所选择的设置趋势时间段最多可早于当前日期/时间 1 个月。
	- 显示从 [date/time] 到 [date/time] 的趋势: 您如果要查看更多的历史数据, 请选择 所要显示的特定时间段(您无法选择未来的日期)。
	- · 包含实时样本:此选项在选中时,即会包含频率更高的实时样本,以及所记录的设备 数据(基于设备的采样频率)。
	- **显示数据标记:**此选项在选中时,即会在趋势图形上添加小标记,以表示准确的读取 时间。
	- 纵轴刻度:针对各个测量值,您可以设置趋势中所要包含的最小或最大范围,或选择 "自动",将全部数值包含在内。

您在"站点"或"视图管理器"窗口中创建趋势时,可以将趋势另存为视图,并与团 队成员共享,也可将图形另存为位置历史记录报告,以供以后参考(请参阅第 [126](#page-135-0) 页 [的"保存趋势"\)](#page-135-0)。

## 9.6.2 趋势功能

"趋势"选项卡在"概述"和"站点"窗口中可用。除另有指定之外,大部分功能都是相同 的:

- G刷新:获取服务器中的最新数据读数。如果启用**更新开启,**则趋势图形每分钟即会自动 获取数据读数。
- 図在新窗口中打开趋势: ( "概述"窗口)在新窗口中打开趋势。
- 另存为: ("站点"窗口)保存当前的趋势图形,将其另存为单页的位置历史记录报告, 或另存为视图。要另存为报告,您需要具有"管理报告"权利!要另存为视图,您需要具 有"管理视图"权利。
- · 编辑趋势: 修改趋势的开始或结束日期、设置持续时间、选择线条属性,以及指定坐标轴 的刻度值。

• 清除趋势: ("站点"窗口)清除趋势图形中所有的位置数据线,或清除线条,并将趋势 图形设置重置为默认值。

请使用趋势图形下方的位置网格,移除单独的位置线(请参阅第 125 [页的"修改趋势](#page-134-0) ["\)](#page-134-0)。

<span id="page-134-1"></span>• 更新开启/关闭: 更新实时数据读数, 最长趋势持续时间可达 7 天。

# 9.6.3 趋势导航

"趋势"选项卡包含导航控件,这些控件可让您浏览历史数据趋势,以及根据需要刷新视图:

▶ ◀ 明于调整趋势时帧,调整幅度为增量的 1/4。例如,您如果正在查看 6 小时 的数据, 则时帧会向前或向后移动 1.5 小时; 您如果正在查看 1 个月的数 据,则时帧会向前或向后移动 1 周。时帧最多只能向前移动至当前时间。

 用于调整趋势时帧,调整幅度为整个增量。例如,您如果正在查看 6 小时的 数据, 则时帧会向前或向后移动 6 小时; 您如果正在查看 1 个月的数据, 则时帧会向前或向后移动 1 个月。时帧最多只能向前移动至当前时间。

- **>1** 用于显示最近的数据(直至当前日期/时间)。
- | | | 更新开启 选中此选项,可使用最近的读数来不断更新趋势(此选项与按下 ▶ 按钮的 效果相同)。
- R 要查看特定趋势的详细信息,请单击并拖动,穿过趋势线。向右拖动可放大/ 向左拖动可缩小。

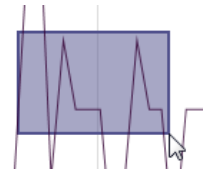

<span id="page-134-0"></span>**如果在趋势图形中导航或缩放,则会自动取消选中<b>更新开启**选项。您在趋势图形中导 航时,可随即查看历史数据。

# 9.6.4 修改趋势

您可在"站点"窗口或在"视图管理器"窗口中,更改趋势图形的内容和显示设置。您只能在 "概述"窗口中修改趋势显示设置。

趋势如果是在"站点"或"视图管理器"窗口中修改的,则可进行保存,并与其他人 共享(请参阅第 126 [页的"保存趋势"\)](#page-135-0)。

#### 显示/隐藏所选择的位置

- 1. 在趋势选项卡上的站点中,选择图形下方的位置。
- 2. 在**显示**列中,选择至取消选择图形上所要包含的位置。选择删除,彻底移除图形中的位置 数据。

### 查看趋势的最大值/最小值统计信息

- 1. 在趋势选项卡上的站点中, 选择图形下方的组统计信息。
- 2. 在组统计信息选项卡中,一并查看所有位置的最大值/最小值范围。

#### 更改趋势持续时间/数据/刻度

- 1. 选择编辑趋势。
- 2. 要修改趋势的持续时间:
	- 选择预设的时间范围。这时,图形上即会显示所选时间范围的数据,该范围早干指定 的结束时间 (默认值是 6 小时,且截止于当前时间 )。
	- <sup>l</sup> 根据特定的日历日期,选择时间段。
- 3. 要修改线条属性(在默认情况下,这些选项未被选中):
	- 包含实时样本: 更新位置的趋势线, 包含基于 viewLinc 扫描频率在 viewLinc 中收集 到的数据,以及基于设备采样频率由设备报告的数据。
	- 显示数据标记:在位置的趋势线上添加多个点,以表示记录数据样本的时间。
- 4. 定义纵轴刻度的最小/最大图形范围:
	- 针对图形中的各种测量类型,您可以基于实际读数,自动设置最小值和/或最大值, 或设置图形中所要包含的特定最小值/最大值(在默认情况下,最小/最大设置是自动 生成的)。

#### 清除趋势 - 站点窗口

- 要移除所有位置的趋势线,请选择**清除趋势 > 删除全部线条**。这时,趋势设置仍然保持 完整。
- 要移除图形上全部的线条,并恢复默认趋势设置,请选择**清除趋势 > 重置为默认值**。

#### 刷新趋势数据

- 选择 ▶ 显示最新数据,或选择更新开启,使用由 viewLinc Enterprise Server 收集到的 最新数据,刷新该图形。
- $\bigcirc$ 刷新: 强制获取由 viewLinc Enterprise Server 收集到的最新数据。如果启用更新开 启,则趋势图形每分钟即会自动获取实时数据读数。
- <span id="page-135-0"></span>• 更新开启/关闭: 使用实时数据读数来更新趋势,最长趋势持续时间可达 7 天。所设置的 趋势持续时间如果长于 7 天, 则会自动禁用更新开启设置。

# 9.6.5 保存趋势

管理视图、管理报告

保存趋势有 2 种方式:

<sup>l</sup> 在"站点"窗口中,将趋势保存为视图,然后与其它的用户或组共享该视图。此方式需要 具有"管理视图"权利。

• 在"站点"或"视图管理器"窗口中,将趋势保存为"位置历史记录"报告。此方式需要 具有"管理报告"权利。

#### 将趋势另存为视图

- 1. 在站点窗口中,创建一个趋势 (请参阅第 124 [页的"创建趋势"](#page-133-0))。
- 2. 选择另存为 > 视图。
- 3. 输入用于识别该视图的名称,然后选择保存。

**第11** 请通知您的团队,该视图在**概述**窗口中可用。

#### 将趋势另存为报告

- 1. 在站点窗口或视图管理器窗口中,创建一个趋势(请参阅第 124 [页的"创建趋势"](#page-133-0))。
- 2. 选择另存为 > 历史位置报告。
- 3. 输入用于识别该报告的名称,然后选择保存。

**《简**请通知您的团队,该报告在**报告**窗口中可用。

# 9.7 查看速动趋势

要快速查看趋势图形中的位置数据,请使用"站点"、"站点管理器"和"概述"窗口中的 "查看趋势"工具栏按钮 图。

您打开多个趋势视图窗口,即可查看多个单独的位置趋势。您如果使用 Internet Explorer, 请确保该浏览器按其设置,可在新的窗口或选项卡中打开新的链接(工具 > Internet 选项 > 常规)。

配置警报,针对警报条件,自动显示趋势(请参阅第 72 [页的"警报通知"\)](#page-81-0)。

#### 速动趋势 - 站点窗口

- 1. 在站点窗口中的区域和位置树视图上, 选择一个区域。
- 2. 在**状态**选项卡上,选择一个位置,然后选择**查看趋势**工具栏按钮(或单击鼠标右键,选择 查看趋势)。
- 3. 在打开的趋势窗口中,您可以修改趋势的开始和结束时间,以及图形的内容。

#### 速动趋势 - 站点管理器窗口

- 1. 在站点管理器窗口中的区域和位置树视图上,选择一个区域。
- 2. 在**位置属性**选项卡上,选择一个位置,然后选择**查看趋势**工具栏按钮(或单击鼠标右键, 选择**杳看趋势**)。
- 3. 在打开的趋势窗口中,您可以修改趋势的开始和结束时间,以及图形的内容。

#### 速动趋势 - 概述窗口

- 1. 在概述窗口中的视图树视图上, 选择一个视图。
- 2. 在状态选项卡上,选择一个或多个位置,然后选择查看趋势工具栏按钮(或单击鼠标右 键,选择查看趋势)。
- <span id="page-137-0"></span>3. 在打开的趋势窗口中,您可以修改趋势的开始和结束时间,以及图形的内容。

●● 有关修改趋势的更多信息, 请参阅第 123 [页的"创建趋势"](#page-132-0)。

# 9.8 报告

您在使用 Vaisala 设备收集的历史数据时,可自动创建报告,分析特定时间段内的数据变化, 或比较由不同的设备所记录的条件。

报告可用于:

- <sup>l</sup> 查看所选时间段特定监测区域的数据读数。
- 获取一个或多个位置的摘要,或详细的警报历史数值,包括:警报持续时间、确认和所采 取的纠正性操作。
- <sup>l</sup> 生成可供演示的资料,包括:数据、统计信息和图形。
- <sup>l</sup> 按照计划,使用电子邮件,向特定人员发送数据。

# 9.8.1 报告类型

viewLinc 提供了一组默认的报告,这有助于您轻松查看数据趋势或警报的统计信息。用户如果 具有"管理报告"的权利,则可创建自定义报告,设置特定的内容参数,并让其他人可在"站 点"和"概述"窗口中轻松访问这些报告(请参阅第 129 [页的"共享速报"](#page-138-0))。

生成报告并不需要特定的权利——任何用户针对其有权查看的区域或位置,都可生成报告。

- · 警报报告:概括特定时间段内的警报事件。与各警报相关的事件会组织在一起,并以可读 的形式表示。
- 位置历史记录报告:提供位置数据值的详细历史记录,并以图形和表格的形式表示。
- · 系统报告: 概括特定的系统信息, 如: 系统配置, 以及可用模板的列表。您还可以生成系 统报告,列出当前的用户和组、位置,以及详细的权限信息。

## 9.8.2 生成报告

所有可用的报告都列在"报告"窗口之中。可用的报告可以是默认的 viewLinc 报告、您创建 的报告,也可以是其他人与您共享的报告(请参阅第 130 [页的"生成速报"](#page-139-0))。

报告是一些模板,等待着用生成的数据进行填充。您在生成报告之后,请打开"下载"选项 卡,确定该报告何时准备就绪,可供打印(生成,pdf 文件),或可以导出至电子表格(生成 .tsv 文件)。请参阅第 130 [页的"查看报告的下载状态"](#page-139-1)。

您还可以自动生成报告,然后定期向电子邮件收件人发送报告 (.pdf)。发送的任意报告还可 在"下载"选项卡中下载。

所生成的报告内容仅限于您有权查看的区域和/或位置。您如果需要增加报告中的位置 信息,请要求获取区域/位置的查看权限,或要求以电子邮件形式接收报告。

## 生成报告数据

- 1. 在报告中,选择一个报告,然后选择 口生成。
- 2. 选择一个报告选项:
	- PDF: 此选项可用于警报和位置历史记录报告。选择该选项可按照"预定时生成"参 数中指定的 PDF 设置生成报告。
	- Excel (.tsv): 以 .tsv 格式生成报告。
	- 电子邮件:生成报告,并以 .pdf 附件形式, 将报告发送给预先确定的一系列用户/组 (系统报告只能是 .xls 形式的附件)。报告在生成之后,即会按照该报告的计划生 成参数进行发送。
	- 报告如果是自动生成的,并且是以电子邮件形式发送的,则会按照收件人的语言 首选项来生成其内容。
		- 如果没有为收件人指定语言首选项,则会按照该报告的指定语言来生成内容 (报告如果是自动生成和保存的,则可为其指定语言)。
		- <sup>l</sup> 如果没有为收件人或报告指定语言,则会按照系统默认语言生成内容(系统 配置 > 首选项)。
- 3. 在**下载**选项卡上,最近生成的报告显示在列表的顶部。报告生成完毕之后,单击**进度**列中 的链接,即可打开或保存报告。

<span id="page-138-0"></span>手动生成的报告和计划报告可供下载的时间为 24 小时,这可确保:任何报告如果是在非高峰 时段自动生成的,则在正常工作时段也仍然可用。

## 9.8.3 共享速报

管理报告

允许其他用户快速在"站点"和"概述"窗口中生成报告。报告内容受限于用户或组有权查看 的区域或位置。

管理员、分配有"管理报告"权利的组用户,以及报告所有者都可以指定其可作为速报使用的 报告。

速报的内容是根据用户的登录语言生成。 П

#### 添加速报

- 1. 在报告窗口中,选择一个报告,然后选择编辑。
- 2. 在作为速报提供字段中, 选择是。
- 3. 保存更改。

# <span id="page-139-0"></span>9.8.4 生成速报

速报是一种可供他人在"站点"或"概述"窗口中轻松生成的报告。该报告的结构符合报告所 有者定义的结构,但报告的内容(数据)却仅限于用户有权查看的区域和位置。 您如果具有"管理报告"权利,则可采用速报形式,将报告提供给他人使用(请参阅第 [129](#page-138-0) [页的"共享速报"](#page-138-0))。

用户在生成速报时,会按照该用户的登录语言来生成内容,即使该语言不同于该用户 的语言首选项时也是如此。

### 生成速报

- 1. 在站点窗口或概述窗口中, 选择一个或多个位置或区域。
- 2. 选择**选项 > 速报,** 选择报告类型(警报、历史位置或系统), 然后选择可用的速报。
- 3. 要为报告创建 .pdf 输出文件,请选择生成报告 (\*.pdf)。
- 4. 要创建可在电子表格中操作的报告,请选择生成 Excel 文件 (\*.tsv)。
- 5. 要把报告发送给其它用户,请选择生成并通过电子邮件发送报告:
	- a. 选择报告格式。
	- b. 输入收件人的电子邮件地址,以及要向其发送报告的任意其他的 viewLinc 用户或 组。
	- c. 可选: 修改电子邮件消息的主题和正文字段。
	- d. 选择发送。
- <span id="page-139-1"></span>6. 要了解报告何时准备就绪,可供下载和打印,请打开报告 > 下载。

# 9.8.5 查看报告的下载状态

您每次在生成报告时,下载选项卡即会更新,显示该报告可供下载和打印的时间。

#### 查看下载的报告

- 1. 在报告窗口中,选择下载选项卡。
- 2. 要检查报告的状态,请在列表中找到该报告:
	- **· 生成者**: 识别初始生成报告的人员(用户名), 或该报告是否是自动生成的(系 统)。
	- 生成形式:显示报告是否是由报告所有者生成的 (报告包含所有的源数据),或报告 是否是作为速报,由其他用户生成的(报告中的数据仅涉及用户有权查看的位置)。
	- **· 已生成:**在生成报告内容时,显示用户的本地时间。
	- 可用于: 显示已生成报告可用于下载和打印的剩余时间。手动生成的报告和计划报告 的可用时间仍是 24 小时。

●●要永久保存报告,请在超过可用下载时间之前,下载并保存该报告,或编辑其属 性,以便自动生成并保存(需要具有"管理报告"权利)。

• 时区:服务器的时区。您所要查看的报告如果是由其它时区的服务器生成的,请选择 您的时区,以本地时间查看报告的详细信息。

- **进度**: 显示报告可用于下载的时间、队列状态, 或报告的生成错误。
- 状态:显示是否已将计划报告保存至某一网络位置,或是否已将其发送给某一收件人。
- 3. 要下载和/或打印已生成的报告,请在程序列中,选择报告链接,打开下载文件夹(或按 照提示,打开或保存文件)。

# 9.8.6 停用/激活报告

停用某个报告,可以防止它被使用或者在特定的时间段自动生成。您如果要再次使用,只需重 新激活报告即可。您如果不再需要某一报告,则可删除该报告(mp)。

您无法删除已停用的报告。

#### 停用报告

- 1. 在报告窗口中,选择想要删除的报告。
- 2. 选择停用。

#### 激活报告

<span id="page-140-0"></span>1. 在报告窗口中,选择视图 > 包含停用的报告。

**《》要对所有停用的报告进行排序,以便显示在列表的顶部,请选择<b>活动**列的标题。

2. 选择要重新激活的报告,然后选择激活。

## 9.8.7 警报周期报告

所有用户使用"站点"或"概述"窗口,均可生成默认的 viewLinc 警报报告——过去 8 小 时、昨天、上周。用户如果将这些报告设置为"速报",则还可以使用其它的自定义警报报告 (请参阅第 132 [页的"创建自定义报告"](#page-141-0))。

要仅打印当前活动警报的数据,请参阅第 111 [页的"打印或导出当前的警报数据"](#page-120-2)。

## 生成特定区域或位置的警报报告

- 1. 在站点窗口中的区域和位置树视图上,选择一个区域或位置。按住「Ctrl]键,选择多个 区域/位置。
- 2. 选择选项 > 速报 > 警报报告,然后选择报告类型和输出格式:.pdf (标准演示格式)、.tsv (可使用电子表格程序修改的格式),或发送报告,将其作为电子邮件的附件 (.pdf)。
- 3. 要生成报告,并将其发送给电子邮件收件人:
	- a. 输入收件人的电子邮件地址,以及要向其发送报告的任意其他的 viewLinc 用户或 组。
	- b. 可选: 修改电子邮件消息的主题和正文字段。
	- c. 选择发送。
- 4. 要了解报告何时准备就绪,可供下载和打印,或要了解发送报告的时间,请打开报告 > 下载。

# <span id="page-141-0"></span>9.9 创建自定义报告

创建新的位置历史记录、警报或系统报告,包含所需的报告信息。 您还可以指定:

- <sup>l</sup> 有权修改报告的用户或组
- 生成数据时所要使用的时区
- <sup>l</sup> 能够以电子邮件接收报告的组
- <sup>l</sup> 自动生成报告的计划
- <sup>l</sup> 能否作为速报使用

**常**您需要具有"管理报告"权利,才能创建或修改报告。

# 9.9.1 创建位置历史记录报告

## 管理报告

"位置历史记录"报告可识别一段时间内有关条件值的特定信息。

### 创建新的位置历史记录报告

1. 在报告中,选择添加 > 位置历史记录报告。

**《》要重新使用现有位置历史记录报告中的设置,请选择该报告,然后选择<b>添加 > 所选报** 告的副本。

2. 填写**常规**选项卡:

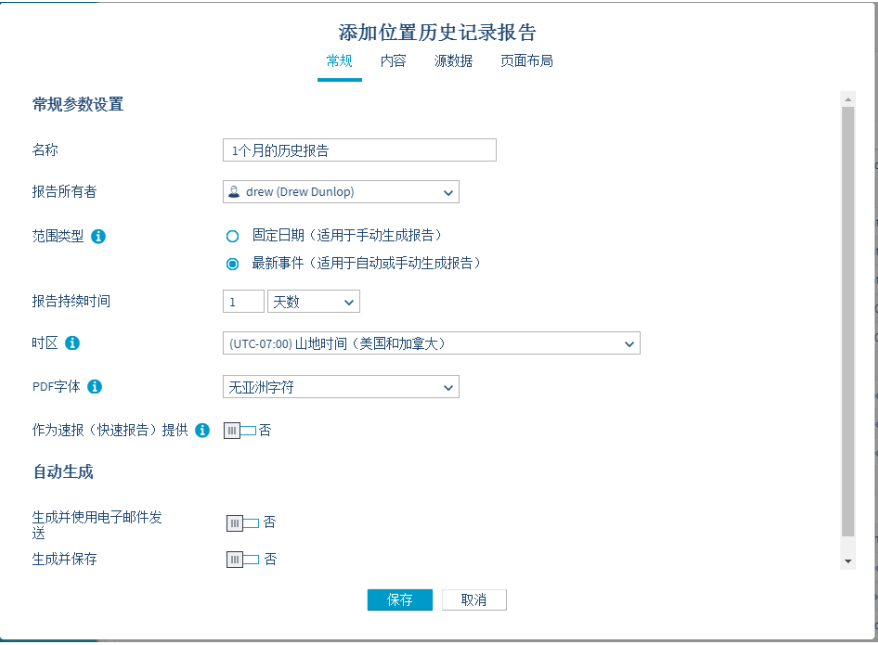

- **· 名称**: 为新报告输入唯一的名称。
- 报告所有者: viewLinc 用户名会作为报告所有者, 自动显示出来。您如果具有"管理 报告"权利,则可选择让不同用户,或让其它用户修改此报告。
- · 范围类型: 指定报告所要包含的时间段。固定日期可按照具体的日期来设置持续时 间,也可选择以小时/日/周/月为单位的时间段。
- 报告持续时间:指定报告中所要包含的时间段。您如果仅想包括过去 8 小时的数 据,请输入 8,然后在下拉列表中选择 小时。
- **时区:** 报告时区如果与服务器时区不同, 请更改此值。
- **PDF 字体**: 选择报告输出格式。如果想要生成中文报告, 请选择中文字符支持。
- 作为速报提供: 允许用户在"站点"和"概述"窗口中生成报告。速报可生成用户 所选位置或视图的数据。
- 3. 您选择的范围类型如果是**最新事件**,则可选择自动生成报告。填写**自动生成**部分:

**《1)针对大型报告,我们建议您在几乎没有用户使用系统时(如:工作时间之后),制订** 报告生成计划。

• 生成并使用电子邮件发送:生成报告,然后将其直接发送给特定的 viewLinc 用户和 组。

• 生成并保存:生成报告,然后将其保存至特定的文件位置。

保存至: 指定一台可访问的网络服务器, 或要用于保存该报告的受限文件位 置。

语言: 如果没有指定报告语言, 则会使用系统的默认语言, 自动生成已保存 的报告。

- **· 开始生成:**设置生成数据的开始日期和时间。
- 生成报告的周期: 输入要生成报告的开始日期和时间。
- 报告格式: 指定您是否要每小时、每天、每周或每月生成报告。
- 4. 在内容选项卡上, 选择报告中所要包含的数据。

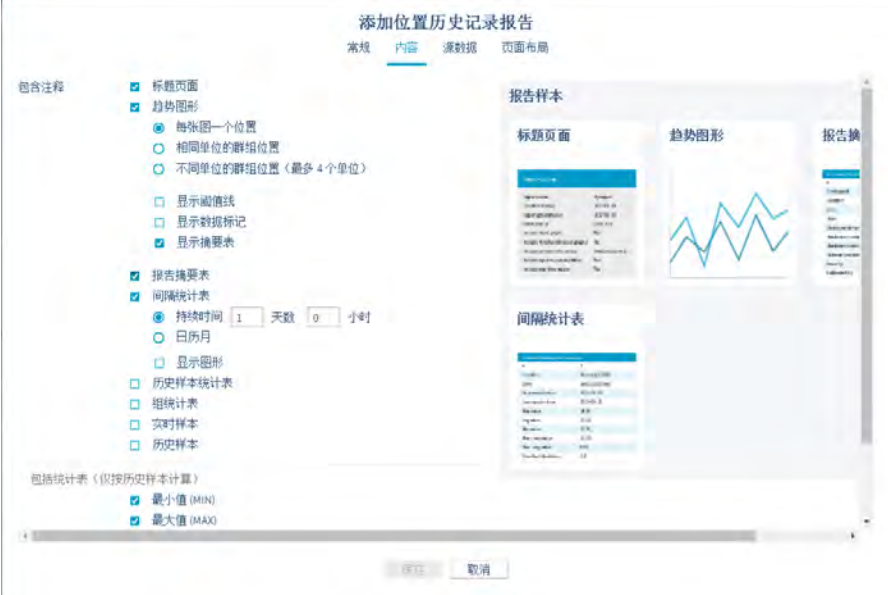

- <sup>l</sup> 标题页面:包含内容概述。
- 趋势图形:生成报告数据的图形。您可以选择包含各位置单独的图形, 编制单幅图形 上所有的位置数据(默认选项,最大位置数量限于 16 个),或选择将相同图形上的 测量单位组合在一起(各图形最多有 4 种测量类型)。您如果选择包含统计信息摘 要, 则可在报告中包含统计信息摘要表。在字段中选择样本, **包含在统计表之中**。
- · 报告摘要表: 此选项在取消选择时, 可独立于统计信息摘要表。
- 间隔统计表:选择时帧,其测量单位是天/小时,或是日历月。您如果将报告持续时 间的常规 选项卡的设置值设置为每周间隔,但要使用每日间隔统计信息,请指定1 天、0 小时。请选择 显示图形,包含统计信息的其它图形。在字段中选择样本,包 含在统计表之中。
●● 只有在持续时间装持续时间时,才会显示间隔统计表。

- 历史样本统计表 :包含按照位置计算得到的统计信息(按照测量类型排序)。在字 段中选择样本,包含在统计表之中。
- 组统计表:针对测量类型相同的所有位置,生成一张统计表。例如,报告中所有温度 记录位置的最高温度。在字段中选择样本,包含在统计表之中。
- **· 实时样本**和/或历史样本。您如果选择包含历史样本,请选择一组数据周期(每 5、 15、30 或 60 分钟),并指定最后一个样本是否反映最接近于该周期间隔时间标签的 读数。当报告位置拥有不同的采样频率时,该选项非常有用。
- 包含在统计表之中:选择所有统计表中所要包含的历史样本数据。

5. 在源数据选项卡上,使用"区域和位置"导航树,选择报告中所要包含的区域和/或位置

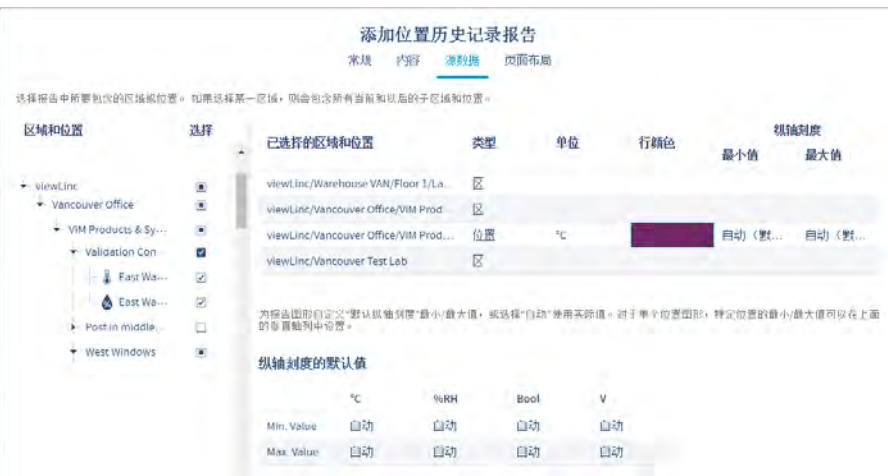

- **区域和位置:**要选择某一区域中所有的位置,请选中与区域名称相对应的复选框。您 在选择区域时,报告中会自动包含所有当前和以后的位置。要选择或取消选择某一区 域中的特定位置,请展开该区域。
- <sup>l</sup> 行颜色:指定用于识别位置的颜色(颜色不能用于区域)。"自动"用于选择下一种 可用的颜色 (请参阅第 166 [页的"问:viewLinc 是如何选择报告颜色的?"](#page-175-0),了解色 谱序列)。
- 纵轴刻度的最小/最大值:如果将生成趋势图形("内容"选项卡、"趋势图形 每 张图一个位置"),则各位置图形都可具有特定的最小/最大值,也可接受默认值。

• 纵轴刻度的默认值:输入最小值和最大值,定义图形测量范围的上限和下限。自动

- 6. 在**页面布局**选项卡上修改报告输出显示选项:
	- **纸张: 选择报告纸张的大小和方向。**
	- 页眉/页脚:针对页眉或页脚选项,选择在所有页面上显示、仅在第一页显示、仅在 最后一页显示,或在第一页和最后一页显示。
- 要定义页眉或页脚的内容, 请在 **左页眉、中心页眉 或 右页眉** 字段中输入文本。您 还可以使用"页脚"字段,包含"签名"框或"注释"框。
- 要在 左页眉 中包含图像,而不是包含文本,请选择 图像,然后从下拉列表中选择 一个 . jpg 图像文件 (针对之前所使用的图像) , 或使用 **上载新的** 按钮, 上载新的 .jpg 图像文件。

● 报告中只能使用 . jpg 文件。图像文件不得大于 154 x 48 像素。

7. 保存新的报告。

要生成新的位置历史记录报告,请参阅第 128 [页的"生成报告"。](#page-137-0)

## 9.9.2 创建警报报告

管理报告

警报报告可识别一段时间内的警报事件模式。

## 创建警报报告

1. 在报告中, 选择添加 > 警报报告。

**《 变重新使用现有警报报告中的设置, 请选择该报告, 然后选择<b>添加 > 复制所选报告**。

- 2. 填写常规选项卡:
	- **名称**: 为新报告输入唯一的名称。
	- 报告所有者: viewLinc 用户名会作为报告所有者, 自动显示出来。您如果具有"管理 报告"权利,则可选择让不同用户,或让其它用户修改此报告。
	- · 范围类型: 指定报告所要包含的时间段。固定日期可按照具体的日期来设置持续时 间,也可选择以小时/日/周/月为单位的时间段。
	- 报告持续时间: 指定报告中所要包含的时间段。您如果仅想包括过去 8 小时的数 据, 请输入 8. 然后在下拉列表中选择 小时。
	- 时区:报告时区如果与服务器时区不同,请更改此值。
	- PDF 字体: 选择报告输出格式。如果想要生成中文报告, 请选择中文字符支持。
	- 作为速报提供: 允许用户在"站点"和"概述"窗口中生成报告。速报可生成用户 所选位置或视图的数据。
- 3. 您选择的范围类型如果是**最新事件,**则可选择自动生成报告。填写**自动生成**部分:

● 对于大型的报告数据集,我们建议在极少用户使用系统时(例如营业时间结束后)计 划报告的生成。

- 生成并使用电子邮件发送:生成报告,然后将其直接发送给特定的 viewLinc 用户和 组。
- 生成并保存:生成报告,然后将其保存至特定的文件位置。

- 保存至: 指定一台可访问的网络服务器,或要用于保存该报告的受限文件位 置。

- 语言: 如果没有指定报告语言, 则会使用系统的默认语言, 自动生成已保存 的报告。
- **开始生成:**设置生成数据的开始日期和时间。
- **生成报告的周期:**输入要生成报告的开始日期和时间。
- **· 报告格式:** 指定您是否要每小时、每天、每周或每月生成报告。
- 4. 在内容选项卡中, 选择要包含在报告中的数据:
	- **· 包含内容**: 按照位置, 包含所有活动、已激活、已停用和已确认警报的摘要信息。
	- 报告详细程度: 选择以简短形式, 将所有警报的详细信息组织在一起, 或加长报告长 度,包含所有的警报详细信息。取决于警报数量,这可能会极大增加生成报告所需的 大小和时间。
	- · 警报内容: 选择报告特定类型的设备警报。
- 5. 在源数据选项卡上,使用导航树,选择报告中所要包含的区域和/或位置:
	- · 区域和位置: 要选择某一区域中所有的位置, 请选中与区域名称相对应的复选框。您 在选择区域时,报告中会自动包含所有当前和以后的位置。要选择或取消选择某一区 域中的特定位置,请展开该区域。
- 6. 在**页面布局**选项卡上修改报告输出显示选项:
	- **纸张: 选择报告纸张的大小和方向。**
	- 页眉/页脚:针对页眉或页脚选项,选择在所有页面上显示、仅在第一页显示、仅在 最后一页显示,或在第一页和最后一页显示。
	- **•** 要定义页眉或页脚的内容,请在 **左页眉、中心页眉** 或 右页眉 字段中输入文本。您 还可以使用"页脚"字段,包含"签名"框或"注释"框。
	- **要在 左页眉** 中包含图像, 而不是包含文本, 请选择 图像, 然后从下拉列表中选择 一个 . jpg 图像文件 (针对之前所使用的图像), 或使用 上**载新的** 按钮, 上载新的 .jpg 图像文件。

报告中只能使用 .jpg 文件。图像文件不得大于 154 x 48 像素。

7. 保存新的报告。

要生成新的警报报告,请参阅第 128 [页的"生成报告"](#page-137-0)。

## 9.9.3 创建系统报告

管理报告

系统报告可概括所选系统的信息。

#### 创建系统报告

1. 在报告窗口中,选择添加 > 系统报告。

**《 要重新使用其他系统报告中的设置, 请选择网格上的报告, 然后选择<b>添加 > 所选报告** 的副本。

- 2. 填写常规选项卡:
	- **名称:** 为新报告输入唯一的名称。
	- 报告所有者: viewLinc 用户名会作为报告所有者, 自动显示出来。您如果具有"管理 报告"权利,则可选择让不同用户,或让其它用户修改此报告。
	- · 报告持续时间: 指定报告中所要包含的时间段。您如果仅想包括过去 8 小时的数 据,请输入 8,然后在下拉列表中选择 小时。
	- **时区:** 报告时区如果与服务器时区不同, 请更改此值。
	- PDF 字体: 选择报告输出格式。如果想要生成中文报告, 请选择中文字符支持。
	- **作为速报提供**: 允许用户在"站点"和"概述"窗口中生成报告。速报可生成用户 所选位置或视图的数据。
- 3. (可选)填写**自动生成**部分:

■对于大型的报告数据集,我们建议在极少用户使用系统时(例如营业时间结束后)计 划报告的生成。

- 生成并使用电子邮件发送: 生成报告, 然后将其直接发送给特定的 viewLinc 用户和 组。
- 生成并保存:生成报告,然后将其保存至特定的文件位置。
	- 保存至:指定一台可访问的网络服务器,或要用于保存该报告的受限文件位 置。
	- 语言: 如果没有指定报告语言, 则会使用系统的默认语言, 自动生成已保存 的报告。
- 开始生成: 设置生成数据的开始日期和时间。
- **生成报告的周期:**输入要生成报告的开始日期和时间。
- 4. 在内容选项卡中, 选择要包含在报告中的数据:
	- 服务器: 包含 viewLinc Enterprise Server 的详细配置信息。
	- 系统首选项: 包含当前选择的 viewLinc 系统首选项。
	- **警报模板:** 包含所选模板 (活动的和停用的) 的详细信息。
	- **用户和组:**包含所有的用户和/或组,及其位置分配权限。

报告会显示各位置的最高可用权限,这些权限将按照用户或组、以字母顺序列 出。要了解有关权限的更多信息,请参阅第 93 [页的"向区域应用组权限"。](#page-102-0)

· 站点: 包含位置的详细信息,这些信息涉及当前阈值和设备警报模板,以及针对各位 置(活动的和停用的),向用户/组授予的权限级别。

报告会列出用户或组的最高可用权限,这些权限将按照位置、以字母顺序列出。 要了解有关权限的更多信息,请参阅第 93 [页的"向区域应用组权限"](#page-102-0)。

• 设备:包含所有链接的系统主机、数据记录仪和变送器的列表(活动的和停用的)。 5. 保存新的报告。

要生成新的系统报告,请参阅第 128 [页的"生成报告"。](#page-137-0)

# 9.10 使用 viewLinc 移动应用终端查看 数据

您可以使用移动设备,访问多种 viewLinc 功能。要登录,请打开设备浏览器,然后输入 IP 地址/移动 (##. ###. ##. ##/mobile)。您在登录之后,所显示的初始屏幕是站点窗口的导航树。 点击区域的名称,即可显示其下方的位置。请选择一个位置,然后点击**选项**按钮,查看可用的 选项。

- **刷新**: 更新显示内容, 显示最近收集的数据。
- **· 弹出趋势:** 在趋势图形中, 显示所选位置数据。
- · 暂停/恢复阈值警报: 针对所选区域中的全部位置, 临时暂停这些位置上的阈值警报, 暂 停时间为 1 小时。

#### 显示移动数据的方式

**上九站点视图:**显示趋势,更改趋势图形设置,暂停阈值警报。您在选择一个区域时,可展开 视图,显示子区域和位置。

<sup>l</sup> 要转至上一层文件夹,请点击上一个屏幕按钮 (请不要使用设备上的"返回" 按钮,该按钮会关闭活动的选项卡,并会结束浏览会话)。

**| 表格视图:**只要在"站点"视图中选择位置,就会显示该位置的详细位置信息。请暂停阈 值、主机或设备警报。

- 要查看位置信息,请选择该位置,然后点击两次,查看详细信息。 单击 \*,即可返回查 看上一个屏幕。
- **•** 要转至上一层文件夹,请选择**站点视图**按钮 <mark>集</mark>(请不要使用设备上的"返回"按钮,该 按钮会关闭活动的选项卡,并会结束浏览会话)。

<mark>小</mark> 警报视图:只要在"位置"窗格视图中选择位置, 就会显示该位置的警报信息(或者, 如果未选择任何位置,则会显示所有的位置警报)。

- 要查看警报信息,请选择该位置,然后点击两次,查看详细信息。 单击 \*,即可返回查 看上一个屏幕。
- **•** 要转至上一层文件夹,请选择**站点视图**按钮 <sup>[55]</sup> (请不要使用设备上的"返回"按钮,该 按钮会关闭活动的选项卡,并会结束浏览会话)。

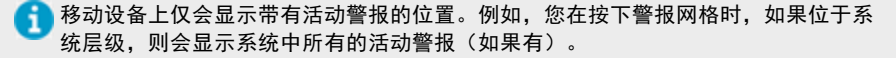

### 打开弹出趋势

您必须确保设备浏览器按其设置,未阻止窗口弹出,才能在移动设备上查看弹出趋势。请参阅 特定设备的用户指南,了解更多的信息。

- 1. 点击 图站点按钮,然后浏览至特定的位置。
- 2. 点击选项 > 弹出趋势。这时,弹出趋势窗口即会显示在新的浏览器选项卡之中。

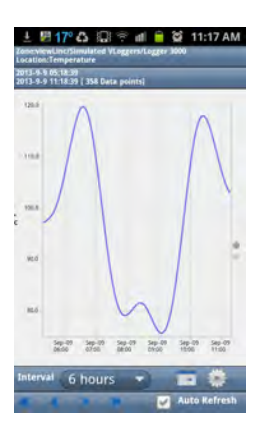

- 间隔: 趋势可显示长达 1 个月、且记录至当前日期的数据。 点击日历按钮,设置结束日期。
	- 点击设置图标,在图形上包含实时样本或阈值线条。
- · 自动刷新: 选择此选项,可使用实时数据读数来更新趋势。此选项仅适用于这样的趋 势:这些趋势按其设置,其持续时间达到了最长的 7 天。
- <sup>l</sup> 使用箭头,可向前和向后滚动趋势(请参阅第 125 [页的"趋势导航"\)](#page-134-0)。

## 9.10.1 使用 viewLinc 移动应用终端暂停或恢复警报

您如果有权限在桌面显示器上查看位置,则可在移动设备上,暂停或恢复这些位置上的警报。 要了解有关暂停警报的更多信息,请参阅第 116 [页的"暂停警报"](#page-125-0)。

## 暂停或恢复警报

- 1. 打开表格视图 ( )。
- 2. 选择要暂停或恢复警报的位置,然后选择选项。
- 3. 点击**暂停 X 警报或恢复 X 警报** (其中, X 是要控制的警报类型: 阈值、主机或设备。)
	- <sup>l</sup> 警报暂停之后,即会持续暂停一 (1) 小时。
	- 要在一小时内恢复警报,请重复这些步骤,并选择**恢复 X 警报**。

## 9.10.2 使用 viewLinc 移动应用终端确认警报

您如果有权确认可查看位置上的警报,则也有权远程确认这些警报。要了解有关确认警报的更 多信息,请参阅第 112 [页的"确认警报的方式"](#page-121-0)。

## 确认警报

- 1. 点击警报按钮。
- 2. 选择所要确认的警报。
- 3. 点击**选项 > 确认**。在出现提示时,请输入已执行的操作,选择预定义注释 (如果必 要),然后添加额外的注释(可选)。
- 4. 填写必要的信息, 然后点击确认。

## 9.10.3 在远程显示器上查看数据

所有 viewLinc 功能在远程显示器上均可用,这与用户在"站点"窗口桌面浏览器上看到的情 形一样。

显示终端如果没有触摸屏功能,则需要连接键盘。

#### 在远程显示终端上打开 viewLinc

- 1. 在显示终端上打开 Internet 浏览器。
- 2. 输入 viewLinc 的 IP 地址, 然后输入/display (例如: ##. ###. ##/display) 。
- 3. 选择想要显示的语言。当更改为英语以外的语言时,页面将会自动刷新以显示新语言。
- 4. 作为远程显示用户登录。所显示的内容是由登录用户的默认视图定义。系统会记住这些设 置,直至用户注销。
- 5. 选择显示选项:
	- 打开"仪表板"选项卡,在视图中显示受监测位置的图形 (视图的仪表板是在"视图 管理器"中设置的)。
	- 打开"趋势"选项卡,然后选择一个视图。图形会在视图中,自动加载所有位置的数 据。
	- <sup>l</sup> 要在一台监测器上查看多个位置的趋势,请打开多个浏览器窗口。在各浏览器窗口 中,使用其它用户的身份登录 viewLinc,各用户都有不同的默认视图。

浏览器如果意外重新启动,则 viewLinc 会自动重新启动浏览器,并会使用上一个用户 的身份登录。浏览器会在所显示的上一个已打开的选项卡中,打开该用户的默认视 图。

## 9.10.4 更改显示终端视图

要更改显示终端上显示的视图,您可以选择向用户分配的其他视图,该用户可以是当前登录的 用户,或是使用不同的可用视图、作为新用户登录的用户。

## 更改显示视图

- 1. 在 viewLinc 远程显示器上,展开视图窗格。
- 2. 在视图树视图中,选择其他可用的视图。这时,显示内容即会自动更新。

## 作为新用户登录

- 1. 在 viewLinc 远程显示器上,选择用户 > 注销,然后选择是。
- 2. 在 viewLinc 登录提示窗口中,输入新用户的名称和密码。
- 3. 展开**视图**窗格,选择可用的视图。

# 10. 管理员任务

您在设置 viewLinc 系统、且在激活系统监测功能之后,即可由管理员组的成员,或由分配有 必要权利的用户不断对系统进行维护了。

# 10.1 组和用户

随着团队的发展,或随着职责的变化,您可以快速调整用户的配置文件和组属性。 要了解有关添加组和用户的信息,请参阅第 53 [页的"组和用户"。](#page-62-0)

## 10.1.1 编辑用户或组的详细信息

管理系统

## 编辑用户或组

- 1. 在**用户和组**窗口中,选择所要编辑的用户或组,然后选择**编辑**(或右键单击,然后选择**编** 辑)。
- 2. 根据需要,编辑设置(要了解有关用户或组属性的信息,请参阅第 53 [页的"组和用户](#page-62-0) ["\)](#page-62-0)。
	- 只有"管理员"组的成员,才能修改向用户分配的组权限。
	- <sup>l</sup> 只能修改 viewLinc 密码。
- 3. 选择保存。

## 10.1.2 停用/重新激活用户

管理系统

您无法在 viewLinc 数据库中删除用户;但是,您可以使用停用功能,确保用户在移动至其他 位置,或在离开公司之后,不再向其发送组警报通知,并且/或不再向其发布组报告(与在单 个警报模板或在报告中移除组相比,这会更容易一些)。

## 停用用户

- 1. 在用户和组窗口中, 选择用户选项卡。
- 2. 选择所要停用的用户。用户列表如果较长,请使用"搜索"工具找到用户,或单击顶部的 列标题,按照字母顺序对名称进行排序。
- 3. 选择 **\*停用** 。
- 4. 要确认,请选择停用。

这时, 即会自动隐藏该用户所在的行。

**图 要显示所有已停用的用户,请选择查看 > 包含停用的用户。** 

## 重新激活用户

- 1. 在用户和组窗口中,选择用户选项卡。
- 2. 选择查看 > 包含停用的用户。
- 3. 选择停用的用户所在的行(文本变灰的行)。
- 4. 洗择 √ 激活 。

这时,该用户所在的行即会重新显示在表格之中。

## 10.1.3 停用/重新激活组

#### 管理系统

您无法在 viewLinc 数据库中删除组;但是,您可以使用停用功能,确保不再将该组用于发送 警报通知,也不再将其用于发布组报告(与在多个警报通知模板和/或在报告中移除组相比, 这会更容易一些)。

第20 您必须停用组中的所有用户,才能停用该组。

#### 停用组

- 1. 在用户和组窗口中,选择组选项卡。
- 2. 选择要停用的组。
- 3. 选择 **\*停用** 。
- 4. 要确认,请选择停用。

这时, 即会自动隐藏该组所在的行。

要显示所有已停用的组,请选择查看 > 包含停用的组。

## 重新激活组

- 1. 在用户和组窗口中,选择组选项卡。
- 2. 选择查看 > 包含停用的组。
- 3. 选择停用的组所在的行(文本变灰的行)。
- 4. 选择 √激活 。

这时,该组所在的行即会重新显示在表格之中。

# 10.2 区域和位置

### 管理站点

区域和位置是在"站点管理器"窗口中修改。常见的管理活动包括:更改区域或位置的名称、 取消链接并将某一位置移动至其它区域、应用不同的权限、创建计划,以及/或应用不同的阈 值模板。

您必须具有"完全控制"权限,才能更改区域或位置。

## 编辑区域显示属性

- 1. 在站点管理器中的区域和位置树视图上, 选择所要编辑的区域。
- 2. 右键单击选择编辑属性,或选择管理 > 编辑属性。
- 3. 在**编辑区域**窗口中,修改 viewLinc 用于显示区域的信息: 名称、仪表板文件夹图标、描 述。
- 4. 保存这些更改。

## 编辑位置显示属性

- 1. 在站点管理器中的区域和位置树视图上,选择所要编辑的位置。
- 2. 右键单击选择编辑属性,或选择管理 > 编辑属性。
- 3. 在**编辑位置**窗口中,修改 viewLinc 用于显示位置的信息: 名称、描述、单位和小数位。 这些设置用于控制位置在整个 viewLinc 中的显示方式。您输入的小数位数如果比设备读 数小,则 viewLinc 会自动按照最接近的小数点,对接收自设备的数据进行四舍五入处 理。
- 4. 保存这些更改。

## 10.2.1 查看位置属性

在**站点管理器**窗口中,使用**位置属性**选项卡,大致了解重要的位置详细信息。访问"站点管理 器"窗口,需要具有"管理站点"权利。

- 图 **查看趋势**: 在新的浏览器窗口中, 查看位置的历史数据趋势。
- E: 在树视图中查找: 在 "区域和位置"导航树视图中, 突出显示所选择的位置。
- 5 20 **显示已链接信道的历史记录**: 查看特定设备信道与所选位置链接的时长、 首次开 始链接的时间,以及链接的时长。

## 表 16 位置属性列

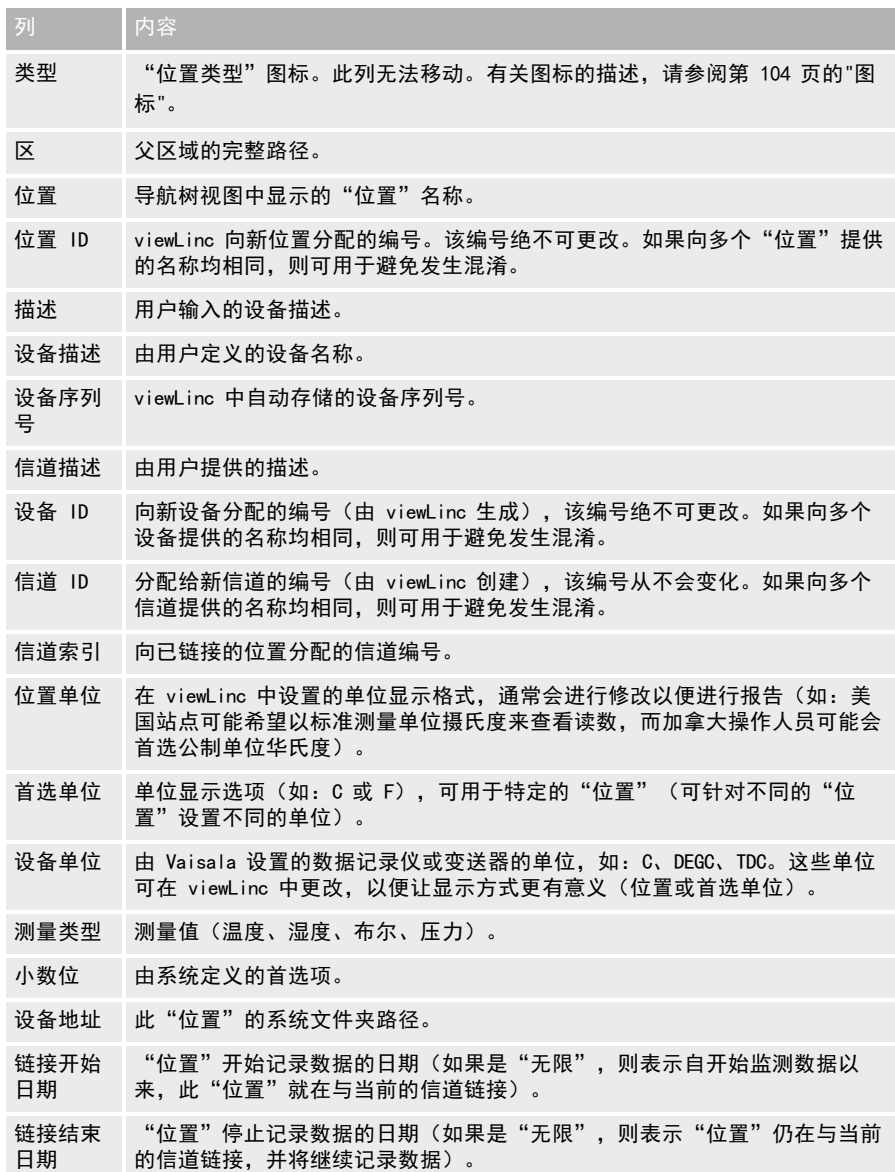

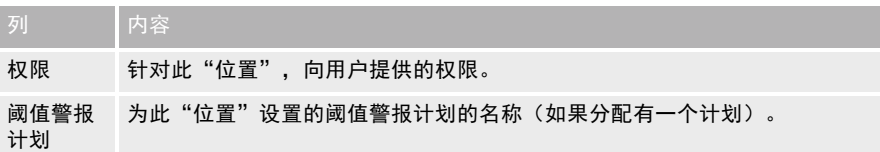

## 10.2.2 重命名位置或区域

管理站点

重命名"区域"只会编辑"区域"的名称;该操作并不会更改在该"区域"中分配的"位 置"。

1. 在区域和位置导航树视图上的站点管理器中,选择要重命名的位置或区域。

- 2. 在管理菜单上,选择编辑属性,或单击鼠标右键,然后选择编辑属性。
- 3. 输入新的唯一名称,然后选择更新。
- 4. 选择保存或撤消,取消更改。

## 10.2.3 取消链接/重新链接位置和信道

管理站点

随着贵公司监测需求的变化(可能因为受监测区域发生了变化,或因为相关设施发生了移 动),您可能要将设备信道链接至其他的 viewLinc "位置"。您如果使用 viewLinc 的取消链 接/重新链接功能,则可轻松完成此项变动工作。

您如果要在区域中链接位置,或要取消链接位置,则必须具有所有这些区域的完全控 н 制权限。

您可以单独取消链接这些信道,也可以一次取消链接某个"区域"内的所有信道。您如果要停 用某个不再进行监测的区域,则此选项可为您节约时间。

针对一些组织,"位置和区域"列表会十分冗长。因此,第一步是识别信道所链接的位置(请 参阅第 48 [页的"查找链接的信道/链接的位置"](#page-57-0))。

## 使用信道取消链接某一位置

设备信道在与某一 viewLinc "位置"取消链接时,会将数据历史记录保留在"位置历史记 录"报告之中。

1. 在站点管理器中, 浏览区域和位置树视图, 选择一个已链接的位置。

2. 选择管理 > 取消链接信道(或单击鼠标右键,然后选择取消链接信道)。

- 3. 选择取消链接。这时,该设备信道即已可用,可用于链接其它的"位置"。
- 4. 选择保存。

## 取消链接区域中的所有位置

- н 您如果要删除某一区域,则需要执行这些步骤(请参阅第 150 [页的"移除区域和位置](#page-159-0) ["](#page-159-0))。
- 1. 在**站点管理器**中,浏览**区域和位置**树视图,查找这样的区域:该区域带有要取消链接的位 置。
- 2. 选择管理 > 取消链接信道 (或单击鼠标右键, 然后选择取消链接信道)。
- 3. 选择取消链接,确认更改。
- 4. 选择保存。

## 将之前链接的信道链接至新位置

- 1. 在站点管理器中, 选择主机和设备选项卡。
- 2. 在区域和位置树视图中, 浏览至一个新的、未链接的位置。
- 3. 在**主机和设备**树视图中,选择未链接的信道(该信道之前可能进行过链接,但现在处于未 链接的状态,该信道会以*斜体*显示)。
- 4. 选择配置 > 链接信道。

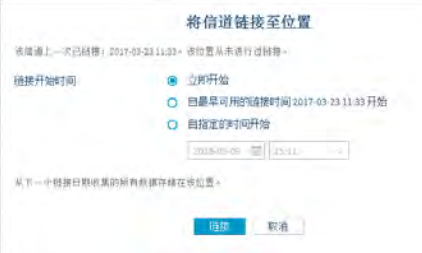

- 5. 在**将信道链接至位置**窗口中,选择您所需要的时间:在该时间,此新位置将开始监测数 据:
	- 立即开始: 自信道上记录的下一个可用样本起, 开始记录此位置的数据。
	- 自最早可用的链接时间开始 [ ]:按照上一次链接的信道, 开始记录该位置的新信道 数据。
	- **从指定的时间开始:**设置时间,开始记录历史数据。
- 6. 选择链接。
- 7. 选择保存。

## 将新信道链接至之前链接的位置

- 1. 在站点管理器中,选择主机和设备选项卡。
- 2. 在区域和位置树视图中,浏览至未链接的位置(该位置之前可能与其它信道进行过链接, 但当前处于未链接的状态,该位置会以斜体显示)。
- 3. 在主机和设备树视图中, 选择未链接的信道。
- 4. 选择配置 > 链接信道。

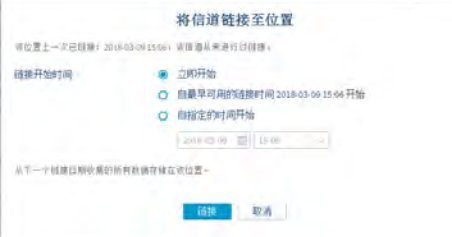

- 5. 在将信道链接至位置窗口中,选择您所需要的时间;在该时间,此新位置将开始监测数据;
	- **立即开始**: 自下一个的信道读数起, 开始记录此位置的数据。
	- · 自最早可用的链接时间开始 [ ]: 按照上一次链接的位置, 开始记录该位置的新信道 数据。
	- **自指定的时间开始:**设置特定的时间,开始记录历史数据。
- 6. 选择链接。
- 7. 选择保存。

#### 将之前链接的信道链接至之前链接的位置

- 1. 在站点管理器中,选择主机和设备选项卡。
- 2. 在区域和位置树视图中, 浏览至一个现有的、未链接的位置。
- 3. 在主机和设备树视图中,选择一个现有的、未链接的信道。
- 4. 选择配置 > 链接信道。

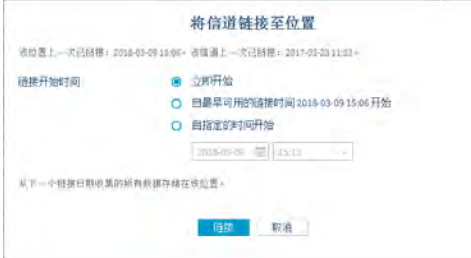

- 5. 在将信道链接至位置窗口中,选择您所需要的时间:在该时间,此位置将开始监测数据:
	- **立即开始:** 自下一个可用的采样时间起, 开始记录此位置的数据。
	- 自最早可用的链接时间开始 「 ]: 此选项会自动选择最近的链接时间、位置或信道链 接。这可避免出现数据重复和警报无效的情况。
	- **· 自指定的时间开始:**设置特定的时间, 开始记录历史数据。
- 6. 选择链接。
- 7. 选择保存。

您在取消链接/重新链接设备时,将会保留"位置"数据和警报历史记录。

## 10.2.4 移动位置

管理站点

viewLinc 会识别设备,而不会考虑向其分配的区域。这让您能够将设备和信道从一个区域移动 至另一个区域,而不会丢失任何数据历史记录。

例如,您如果需要将一个受监测的制冷单元移动至另一个物理位置,则只需要在 viewLinc 中,将该设备的"位置"数据点移动至不同的制冷"区域"。您需要具有该位置的完全控制权 限。

## 将位置移动至其它区域

- 1. 在站点管理器中,确保您为该位置创建了目标区域。
- 2. 在区域和位置树视图上, 选择所要移动的位置。
- 3. 要使用鼠标移动位置,请在区域和位置树视图中,选择一个位置,然后将其拖动至新区 域。

新位置的名称如果与区域中其它位置的名称相同,请在出现提示时,修改该位置的名 н 称。

- <span id="page-159-0"></span>4. 要手动移动位置,请在区域和位置树视图中,选择一个位置:
	- a. 选择**管理 > 剪切**(或单击鼠标右键, 然后选择**剪切**)。
	- b. 选择将在其中移动位置的区域, 然后选择**管理 > 粘贴**。
- 5. 选择**保存**或**撤消,**取消移动。

# 10.3 移除区域和位置

随着公司的发展,或随着监测需求的变化,您可能会发现不再需要在桌面上显示某个"区域" 或"位置"了。为确保完成审核跟踪记录,只有在以下情况下,才可以删除"位置":在收集 数据时,这些"位置"从未与信道链接。即使是无法删除的"位置",借助停用功能仍可以防 止这些"位置"出现在 viewLinc 桌面上。

- 停用:"位置"可在视图中隐藏("区域和位置"树视图),并可在以后重新激活。
- 删除:无法再次使用"区域"或"位置"。停用"区域"或"位置"会伴有视觉混乱问 题,而此选项是消除这种问题的好办法。

您无法删除顶层区域,或带有正在收集数据位置的区域。您只有在删除所有的子位 A 置,或将所有的子位置移动至其它区域时,才可以删除区域。

## <span id="page-160-0"></span>10.3.1 停用位置

管理站点

您如果不再想要记录数据或监测某一位置,请停用该位置,以便其在"区域和位置"树视图中 不再可见。系统会保存所有之前记录的历史记录。

## 停用位置

- 1. 在区域和位置树视图上的站点管理器中, 选择所要禁用的位置。
- 2. 选择管理 > 停用 (或单击鼠标右键, 然后选择停用) 。
- 3. 在出现提示时,选择停用。这时,即会在视图中隐藏该位置。
- 4. 选择保存或撤消,取消更改。

**《》要显示或隐藏所有已停用的"区域"或"位置",请选择更多 > 包含停用的位置**。

## 10.3.2 重新激活位置

管理站点

只有从未与设备信道链接的已停用"位置"才可以重新激活。

## 重新激活已停用的位置

- 1. 在站点管理器中的区域和位置树视图上,选择更多 > 包含停用的位置。
- 2. 选择停用的位置(显示为带有 红色删除线 的文本),然后选择**管理 > 激活**(或单击鼠标 右键,选择激活)。
- 3. 在出现提示时,确认激活。
- 4. 选择保存。

## 10.3.3 隐藏/显示停用的位置

管理站点

您在停用某一位置时,该位置即会隐藏起来,无法在"区域和位置"树视图中查看。 要再次显示该"区域"或"位置",请打开**站点管理器**,然后选择或取消选择**更多 > 包含停** 用的位置。

## 10.3.4 删除区域或位置

管理站点

未链接的位置如果从未链接过设备信道,则可以删除。这些位置一经删除,将不再显示在"区 域和位置"树视图之中。

某一位置如果链接过设备信道,则只能停用该位置。停用的位置将会隐藏不见,并可重新激活 (请参阅第 151 [页的"停用位置"](#page-160-0))。 只有删除所有的子位置,才能删除区域。

#### 删除位置

- 1. 在站点管理器中,选择一个未链接的位置。
- 2. 选择**管理 > 删除**(或单击鼠标右键,选择**删除**)。删除选项如果不可用,则是因为所选 位置之前链接过信道,所以无法删除、只能停用。
- 3. 选择保存。

### 删除区域

1. 在站点管理器中,选择所要删除的空区域。要确认该区域不包含任何隐藏的已停用位置, 请选择更多 >包含停用的位置。

**《1)所要删除的区域如果包含任意已停用的位置, 则您可以将这些位置拖动至其它尚未使** 用的区域。

2. 选择管理 > 删除 (或单击鼠标右键, 然后选择删除)。

3. 洗择保存。

## 10.4 禁用/启用警报

#### 管理设备

为防止在系统维护期间发出不必要的警报(维护工作可能会超过 24 小时), 请禁用设备警 报。

- <sup>l</sup> 禁用/启用设备警报
- <sup>l</sup> 禁用/启用阈值警报设置
- <sup>l</sup> 禁用/启用阈值警报模板的级别(影响所有使用该模板的位置)

要临时禁用设备警报(最长可达 24 小时),请参阅第 116 [页的"暂停警报"。](#page-125-0)

您如果要停止发送设备警报,以及停止记录数据,直至收到进一步的通知,甚至是要永久性地 停止,则必须停用设备或主机,请参阅第 155 [页的"停用/重新激活主机或设备"](#page-164-0)。

## 10.4.1 禁用/启用阈值警报设置

### ■ 管理警报模板

您如果要在一个或多个位置,临时禁用阈值警报,则可禁用阈值警报设置,这样做会非常有 用。您还可以在阈值警报模板中,禁用单个的级别(请参阅第 153 [页的"禁用/启用阈值警报](#page-162-0) [模板级别"](#page-162-0))。

已禁用的阈值警报设置仍会显示在 viewLinc 屏幕上,并可随时启用。

**《 您如果不再想要使用阈值设置, 则可使用停用选项 (阈值警报设置是无法删除的)。** 已停用的阈值警报会隐藏不见,但可随时重新激活。请参阅第 63 [页的"停用/重新激](#page-72-0) [活阈值警报"](#page-72-0)。

## 启用/禁用阈值警报设置

- 1. 在 站点管理器 中, 浏览至 区域和位置 树视图中的某一位置。
- 2. 在**阈值警报设备**选项卡上,选择一行或多行 ([Ctrl]+单击,即可选择多行),然后选择 **《编辑阈值警报设置**(或使用右键单击菜单)。
- <span id="page-162-0"></span>3. 在编辑阈值警报设置窗口上,启用或禁用状态设置。
- 4. 选择保存。

## 10.4.2 禁用/启用阈值警报模板级别

■ 管理警报模板

您在创建阈值警报模板时,可能并不想启用所有的级别。您可能要向多个位置应用阈值警报模 板,然后在不同的时间启用特定的级别。

■■ 如果启用或禁用某一阈值警报模板级别,则会影响所有使用该模板的位置。

#### 启用/禁用阈值警报级别

- 1. 在警报模板中,选择阈值警报选项卡。
- 2. 选择所要修改的阈值警报模板,然后选择 △编辑。
- 3. 在阈值网格上的已启用列中,启用或禁用阈值级别。您必须至少启用一个阈值级别。
- 4. 选择保存。

## 10.4.3 禁用/启用设备警报

管理设备

为防止在系统维护期间发出不必要的警报(维护工作可能会超过 24 小时),请禁用设备警 报。您也可以临时禁用设备上的所有警报,禁用时间最长可达 24 小时(请参阅第 116 [页的"](#page-125-0) [暂停警报"\)](#page-125-0)。

此外,您如果要停止发出所有的设备警报,以及停止数据记录活动,直至收到进一步的通知, 甚至是要永久性地停止,则可停用设备或主机(请参阅第 155 [页的"停用/重新激活主机或设](#page-164-0) [备"\)](#page-164-0)。

## 启用/禁用向某一位置分配的设备警报

- 1. 在 站点管理器 中,选择 区域和位置 树视图中的位置。
- 2. 在**设备警报设置**选项卡中, 选择所要启用或禁用的设备警报类型。
- 3. 选择 /编辑设备警报设置。
- 4. 在编辑设备警报设置窗口中,将状态选项设置为已启用或已禁用。

5. 选择保存。

## 启用/禁用多个设备警报

- 1. 在**站点管理器中的区域和位置**树视图中,选择一个或多个区域或位置([Ctrl]+单击)。
- 2. 在**设备警报设**置选项卡中, 选择所要启用或禁用的警报类型。
- 3. 选择 /编辑设备警报设置。
- 4. 在**编辑设备警报设置**窗口中,选择状态选项;已启用或已**禁用**;或者,您如果选择了多种 警报类型,则可继续选择默认选项(混合 - 保持不变)。
- 5. 选择保存。

## 10.4.4 禁用/启用主机警报

管理设备

禁用主机警报,可防止在维护期间连续发送警报。

## 启用/禁用主机警报

- 1. 在主机和设备树视图上的站点管理器中,选择一个主机。
- 2. 选择配置 > 主机通信/主机配置警报设置。
- 3. 将状态选项设置为已启用或已禁用。
- 4. 洗择**保存**。

# 10.5 设备维护

用户如果属于默认的管理员组,或属于分配有管理设备权利的组,则可使用"站点管理器"窗 口,对主机和设备进行管理和维护。

要完成主机和设备的配置任务,请参阅第 33 [页的"配置主机和设备"。](#page-42-0)

# 10.6 移除设备

■管理设备

您在从网络中移除设备,或在相同的网络上将设备转移至新的监测区域之前,必须停用该设 备。设备停用之后,即会停止记录数据,并会禁用所有的设备警报和阈值警报。 在以下情况下,您可能要移除设备:

- <sup>l</sup> 设备需要维护(如:重新校准)
- <sup>l</sup> 不再需要使用设备

要停用主机或设备,请参阅第 155 [页的"停用/重新激活主机或设备"](#page-164-0)。

<span id="page-164-0"></span>要从接入点移除 RFL 数据记录仪,请参阅第 155 [页的"释放 RFL 数据记录仪"](#page-164-1)。

您在交换设备时,即会自动停用该设备。请参阅第 156 [页的"交换设备"](#page-165-0)。

## 10.6.1 停用/重新激活主机或设备

## 管理设备

您可以停用一台设备,或停用与某台主机连接的所有设备。此操作将会停止所有的警报,以及 所有的数据集合,直至您重新激活设备或主机。

## 停用主机或设备

- 1. 在站点管理器中, 选择主机和设备选项卡。
- 2. 在主机和设备树视图中,选择想要停用的主机或设备。
- 3. 选择配置 > 停用 (或单击鼠标右键, 然后选择停用) 。
- 4. 所显示的消息会要求您确认是否要停用该主机或设备。选择**停用**。

这时,主机/设备在主机和设备树视图中将不再可见,但网络连接仍然保持完整,这让您能够 在以后重新激活该主机/设备。

## 重新激活主机或设备

- 1. 在站点管理器中,选择主机和设备选项卡。
- 2. 在主机和设备树视图中,选择更多 > 包含停用的设备。
- 3. 选择停用的主机/设备(由 红色的删除线表示),然后选择**配置 > 激活**(或单击鼠标右 键,然后选择**激活**)。

## <span id="page-164-1"></span>隐藏或显示停用的主机或设备

- 1. 在站点管理器中, 选择主机和设备选项卡。
- 2. 在**主机和设备**树视图上,选择更多,然后选中或取消选中包含停用的设备选项。

## 10.6.2 释放 RFL 数据记录仪

管理设备

您在网络上移动或移除 RFL 数据记录仪之前,必须从接入点中释放这些设备,以免发送不必 要的警报。

请参阅设备用户指南,了解有关在设施中管理数据记录仪和接入点的更多信息。 A

## 释放 RFL 数据记录仪

- 1. 在站点管理器中, 选择主机和设备选项卡。
- 2. 在主机和设备树视图中,选择一个或多个 RFL 数据记录仪。
- 3. 选择配置 > 从接入点释放设备。

**Com**RFL 数据记录仪在释放之后, 以后可由相同或由其它的接入点主机所接受。

<span id="page-165-0"></span>4. 在出现提示时,选择释放。

# 10.7 交换设备

交换设备功能允许您交换当前与位置链接的设备,同时保留当前向位置应用的阈值和设备警报 设置。

您可能出于维护考虑,而需要交换设备,如:校准设备或探头,更新数据记录仪固件,或更换 为无线设备。

<span id="page-165-1"></span>您在交换设备(请参阅第 156 [页的"交换设备"](#page-165-1))时, "位置历史记录"报告即会记录该项变 化(该报告会显示报告期间的设备序列号)。您如果在报告期间交换了设备,则报告摘要中会 列出此事件。

## 10.7.1 交换设备

管理站点

任意设备如果与某一位置链接,则均可交换,而不会中断阈值监测操作,也不会触发设备警 报。

H 只有设置相同的设备才可交换(如:3 信道设备无法与 2 信道设备交换,信道数据的 类型必须相同)。

## 交换设备

- 1. 确保替换设备已:
	- <sup>l</sup> 连接至网络
	- 与待交换设备在相同的主机上
	- <sup>l</sup> 采样频率相同
	- <sup>l</sup> 信道索引和测量类型相同
- 2. 在站点管理器中, 选择主机和设备选项卡。
- 3. 在主机和设备树视图中, 选择所要交换的设备。
- 4. 选择配置 > 将此设备与以下设备交换。

第5条统仅会显示兼容、可用的替换设备。

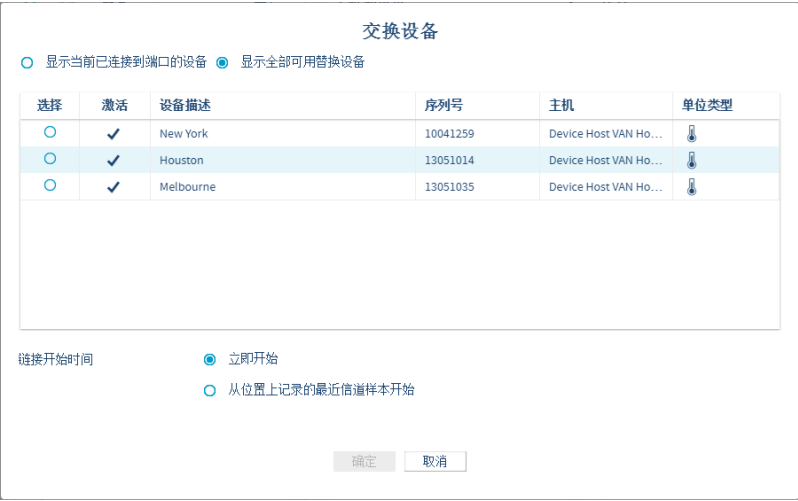

- 5. 在**交换设备**窗口中,选择替换设备。
	- · 显示当前与端口连接的设备: 您如果正在交换 DL 记录仪, 并已连接新设备, 请启用 此选项,以便于找到特定的设备。
	- · 链接开始时间: 选择立即开始, 将自这点起的所有信道数据, 同已链接的位置关联起 来。
	- 自上一次在位置上记录信道样本时开始:此选项的自动开始时间是最近链接的时间。 此选项可避免出现数据重复和警报无效的情况。

**《1**》为确保数据无间隙,数据记录仪如果离线,但仍与 viewLinc 连接, 则 viewLinc 在离 线期间,将不会尝试恢复历史数据。

6. 选择确定。

# 10.8 设备校准

校准操作可确保测量设备(数据记录仪、变送器、探头)记录的数据是可靠和准确的。 例如,大多数人都习惯于将其手表调整为正确的时间。有效的标准(时钟)几乎随处可见,这 让对比校准操作变得轻而易举。手表上的时间如果与可信的参考时间不同,那么我们就会进行 调整。可信参考装置(时钟)上显示的测量数据(时间)是可以信赖的,可作为一个参考点。

请使用 viewLinc,更新设备、探头和信道校准值。为确保按照计划对设备进行校准,请针对您 的设备及其探头,设置 viewLinc 校准提醒。

**情参阅《HMP110 系列用户指南》, 了解有关校准 HMP110 湿度/温度探头的信息。** 

## 10.8.1 编辑信道校准属性

管理设备

信道校准设置是一些参考值,可用于测试 Vaisala 数据记录仪的测量精度。

## 编辑信道校准属性

确保已将初始校准值从设备下载至 viewLinc (viewLinc 在检测到设备时,即会自动 н 发现)。

1. 在站点管理器中,选择主机和设备选项卡。

- 2. 在主机和设备树视图中, 选择所要编辑的数据记录仪信道。
- 3. 选择配置 > 编辑属性。
- 4. 在**编辑信道属性**窗口中,使用由 Vaisala 提供的信息,或通过现场校准测试收集的信息, 编辑校准刻度和校准偏移属性。
- <span id="page-167-0"></span>5. 您如果更改 HMT140 设备上的校准设置,请应按照提示,重置设备的校准设置(请参阅[第](#page-167-0) 158 [页的"编辑设备或探头的校准属性"](#page-167-0))。
- 6. 选择确定。

## 10.8.2 编辑设备或探头的校准属性

#### 管理设备

您在设置设备及其探头的校准日期时,viewLinc 会在到期之日前 3 个月 和 1 个月,自动发 出校准提醒通知,然后于到期之日再次发出该通知。

您可在"警报模板"中设置设备校准通知的属性(优先级、延迟、确认)(请参阅第 83 [页的](#page-92-0) ["设备校准持续时间"](#page-92-0)),并定义通知消息的内容(请参阅第 77 [页的"电子邮件和 SMS 内容](#page-86-0) ["](#page-86-0))。

**修可在系统首选项中,选择默认校准持续时间**选项旁的值列,为所有设备设置校准持 续时间;但是,在数据记录仪或在探头上设置的校准持续时间,会覆盖系统首选项中 的该项时间。

## 编辑设备或探头的校准属性

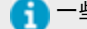

■ 一些设备上的校准信息是自动设置的,并且无法修改。

- 1. 在站点管理器中,选择主机和设备选项卡。
- 2. 在主机和设备树视图中, 选择一台设备。
- 3. 选择配置 > 编辑属性。
- 4. 在编辑设备属性窗口中,设备和任意已连接探头的校准字段均可用。输入校准详细信息:
	- 校准日期: Vaisala 校准服务人员如果没有预设, 则输入上一次校准的日期。
	- 校准者: Vaisala 校准服务人员如果没有预设, 则是上一次校准设备人员的姓名。
	- · 下次校准日期:输入下一次校准的日期。如果没有输入日期,则系统会自动设置日 期,将其设置为上一次校准日期之后的一年。
- 5. 选择确定。

## 10.8.3 非现场校准

为确保 viewLinc 系统能够进行高精度测量操作,Vaisala 在其自己的 ISO 17025 认证实验室 中,提供校准和全面的功能测试服务,可满足 ISO/IEC 17025 和 ANSI/NCSL Z540-1-1994 标准 的要求。

校准服务包括:

- <sup>l</sup> 对照原始校准数据,对规格进行验证
- <sup>l</sup> 检查电池,并在必要时更换
- <sup>l</sup> 必要时,更新固件

## 10.8.4 现场校准

您如果无法运送设备重新进行校准,则 Vaisala 的现场校准团队可随时提供协助。现场校准服 务包括 NIST 溯源认证,以及发送重新校准到期提醒。

为降低校准成本,Vaisala 提供 3 年或 5 年的预付费可选计划,这些计划不仅提供价格保 护,让您免受涨价影响,还能极大节省校准成本。为方便起见,我们还会提供租赁设备。

# 10.9 锁定/解除锁定 DL 数据记录仪

viewLinc 监测系统如果包含 DL 数据记录仪,则 viewLinc 经过设置,可防止使用其它软件 (如:所安装的其它 viewLinc 或 vLog)对 DL 数据记录仪进行更改。

锁定 DL 数据记录仪,可确保无法将其它软件用于:

- <sup>l</sup> 修改数据记录仪或信道描述
- <sup>l</sup> 启用或禁用信道
- <sup>l</sup> 设置采样间隔
- <sup>l</sup> 清除数据记录仪
- <sup>l</sup> 设置信道刻度
- <sup>l</sup> 更改预热时间

### 远程锁定

DL 数据记录仪如果在连接至 viewLinc 之前,已与 vLog 或 Spectrum 软件链接,则可远程进 行锁定。您可在 vLog 中取消链接数据记录仪 (请参阅vLog 用户指南,了解相关说明),或在 viewLinc 中取消远程锁定。

## 10.9.1 锁定/解除锁定 DL 数据记录仪

管理设备

#### 将 DL 数据记录仪锁定至 viewLinc

- 1. 在站点管理器中,选择主机和设备选项卡。
- 2. 选择一个或多个设备([Ctrl]+单击)。
- 3. 选择配置 > 锁定设备。
- 4. 选择保存。

## 解除 DL 数据记录仪与 viewLinc 之间的锁定

DL 数据记录仪之前如果与其它的软件进行过链接(远程锁定),则只能由管理员组的 成员解除锁定。

- 1. 在站点管理器中,选择主机和设备选项卡。
- 2. 在**主机和设备**树视图上,选择一个或多个设备([Ctrl]+单击)。
- 3. 选择配置 > 解除设备锁定。
- 4. 选择解除锁定。

# 10.10 清除历史样本

您的系统如果包含 DL 数据记录仪,请使用清除历史记录功能,完成以下操作:

- <sup>l</sup> 在将 DL 数据记录仪送出进行校准或维修之前,先移除在该设备上收集的数据。
- <sup>l</sup> 移除在校准过程中在 DL 数据记录仪上收集的数据(您在重新将设备信道链接至 viewLinc 中的位置时,还可以选择忽略临时数据)。
- <sup>l</sup> 将 DL 数据记录仪的采样操作设置为"内存满时覆盖"(这是在 viewLinc 中连续收集数 据所需的设备设置)。

编辑 DL 数据记录仪的属性(采样间隔、采样预热时间、启用/禁用信道、校准设 置),即会自动清除历史数据。

<sup>l</sup> 您使用的 Vaisala DL 数据记录仪如果型号较旧(壳体为灰色),且不支持时基同步功 能,则在清除历史数据时,数据记录仪的时钟会自动与 viewLinc 时钟保持同步,这可更 正任意的时间漂移问题。

**心 随着时间的过去, 数据记录仪中的时钟时间会开始变得不同, 不同于 viewLinc 中的时** 钟时间;这被称为时间漂移。数据监测期如果较长,则预计会出现一些时间漂移问 题,该问题可通过同步操作得到更正。时间同步功能可确保数据收集结果更加准确。 请参阅第 83 [页的"时基同步"](#page-92-1)。

## 10.10.1 清除 DL 数据记录仪中的历史样本

管理设备

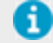

▌您如果已将 DL 数据记录仪设置为"内存满时覆盖"(借助校准小组或使用vLog), 则不需要清除历史样本。

#### 清除历史样本

- 1. 在站点管理器中, 选择主机和设备选项卡。
- 2. 在**主机和设备**树视图上,选择一个或多个 DL 数据记录仪 ([Ctrl]+单击) 。
- 3. 选择配置 > 清除历史样本。
- 4. 在出现警告提示时, 选择清除。
- 5. 在出现确认提示时, 选择确定。

# 10.11 修正安全状态

● 只有默认的 viewLinc 管理员组的成员才能执行此项任务。

DL 数据记录仪如果显示遭篡改的安全状态(在**站点管理器**中的**主机和设备**选项卡上、**属性** 表、**安全状态**列), 则建议由"管理员"组的成员调查该问题, 并确定原因。要获取协助, 请 联系 Vaisala 技术支持部门。

该问题在经识别和/或修正之后(根据贵公司的安全策略), 您即可完成以下步骤, 重置安全 状态。

更改安全状态,并不会中断连续监测操作。

#### 清除遭篡改的安全状态

- 1. 在站点管理器中, 选择主机和设备选项卡。
- 2. 在**主机和设备**树视图中,选择所要编辑的设备或多台设备 ([Ctrl]+单击)。
- 3. 选择配置 > 修正安全状态。
- 4. 在出现警告提示时,选择是。
- 5. 在出现完成提示时, 选择确定。

# <span id="page-171-1"></span>10.12 测试网络通信

● 只有默认的 viewLinc 管理员组的成员才能执行此项任务。

您如果收到通信警报,则可能要确认网络通信的稳定性。

## 测试主机通信

- 1. 在站点管理器中,选择主机和设备选项卡。
- <span id="page-171-0"></span>2. 在**主机和设备**树视图上,选择一台主机。
- 3. 选择配置 > Ping 主机。取决于网络流量, 此操作可能会用去一分钟的时间。
- 4. Ping 结果窗口会显示是否检测到任何通信故障。请选择"确定",关闭该窗口。

# 10.13 重新启动 viewLinc

● 只有默认的 viewLinc 管理员组的成员才能执行此项任务。

有时,您可能要让 viewLinc 离线,或要重新启动系统(这不会影响数据收集操作)。您可以 选择重新启动或暂停 viewLinc。 您还可以重新启动设备主机或接入点主机,让其恢复出厂设置。

重新启动设备主机或接入点,并不会中断已连接设备上的数据收集操作。

事件日志中会记录系统或主机的重新启动操作。

#### 重新启动 viewLinc Enterprise Server

- 1. 在站点管理器中, 选择主机和设备选项卡。
- 2. 在主机和设备树视图中,选择 viewLinc Enterprise Server,然后选择配置 > 重新启动 viewLinc Enterprise Server。
- 3. 单击**是,**确认重新启动。这时,即会生成事件消息,并会向 IT 网络管理员发送电子邮件 (在"系统首选项 > 系统警报"中指定)。

## 重新启动 viewLinc 设备主机或接入点

- 1. 在站点管理器中,选择主机和设备选项卡。
- 2. 在**主机和设备**树视图上,选选择一台设备主机或接入点,然后选择**配置 > 重新启动 [设备主** 机/接入点]。这时,系统级消息即会通知所有登录用户:viewLinc 即将重新启动。

# 11. 常见问题

本章节包含常见安装问题的解答,以及疑难解答信息,可解决 viewLinc、Vaisala 设备,以及 vNet 或 Digi 网络设备的常见问题。本章节还包含供 viewLinc 管理员和网络支持人员使用的 更多技术信息。

# 11.1 安装 viewLinc

## 问:viewLinc 是如何升级数据,以便在 viewLinc 5.0 中使用?

答:viewLinc 会自动检测并转换您的数据。此操作是在您安装 viewLinc 时以透明方式完成。

## 从 v3.6.1 升级至 5.0:

- 1. 新的顶层区域在创建时,会基于您在旧版本中设置的区域结构。此外,系统会为未分配的 任意区创建名为 Unassigned 的顶层区域。
- 2. 位置是针对所有活动的信道而创建。位置的名称复制于信道的首选描述(分配的别名或设 备描述,具体取决于系统首选项)。系统会忽略向多个区域分配的重复信道。
- 3. 旧版本的 viewLinc 如果配置了受限用户,则会按照以下步骤应用 viewLinc 5.0 权限:
	- a. 将所有用户分配至**每个人**组。
	- b. 向**每个人**组分配顶层区域的查看权限。但不继承顶层区域中位置的查看权限。
	- c. 用户自动向区域分配其历史权限级别。
	- d. 如果之前向信道授予过权限,则用户自动向已链接的位置分配其历史权限级别。
	- e. 根据用户的历史权限,将用户分配至组。
	- f. 自动将具有完全控制权限的用户添加至默认的"管理员"组。
- 4. 向已链接的位置应用在活动信道上配置的阈值。
- 5. 升级报告,获取新位置/区域中的数据。
- 6. 升级 POS 显示器,获取新位置中的数据。

有关升级更改内容的更多信息,请参阅第 5 [页的"最新用户升级信息"](#page-14-0)。

## 问: 如何配置 viewLinc 的防火墙?

答:viewLinc 将在域和专用网络中添加例外。系统不会向公共网络添加例外。您如果需要这样 做,则必须手动添加这些例外。您如果需要协助,请联系 Vaisala 技术支持部门。

#### 问:我为什么会收到证书错误?该错误会消失吗?

答:viewLinc 使用证书和密钥文件,在网络计算机与 viewLinc Enterprise Server 之间建立安 全连接。证书用于加密数据,以及对 viewLinc Web 服务器进行身份验证。系统如果使用自签 名安全证书,则您可能会看到此错误。要消除该错误,请设置各用户的浏览器,以信任该证 书。此外,您还可以通过证书颁发机构,购买可信证书。您如果将自签名证书替换为可信证 书,即可自动防止出现证书错误。

## 问:如何更新安全证书和密钥文件?

答:viewLinc 会将安装过程中上载或生成的证书和密钥文件,存储在 viewLinc 的安装目录之 中。您随时都可以更新这些文件:

- 1. 将新文件复制到 viewLinc Enterprise Server 的数据目录(<数据文件夹  $\lambda$ config $\kevs\$
- 2. 文件名如果不同于原始的文件名,请更新 viewLinc.cfg 文件  $(\text{data folder}\cong\text{viewLine}.\text{cfg})$ : [web] privatekeyfile = <newname>.key certificatefile = <newname>.crt
- 3. 重新启动 viewLinc Web 服务器(请参阅第 162 [页的"重新启动 viewLinc"\)](#page-171-0)。

## 11.2 管理数据

## 问:我要备份与 viewLinc 关联的所有文件,这些文件在哪里?

答:您在完成备份之前,我们建议先停止所有的 viewLinc 服务。随后,请将文件备份至以下 这些文件夹之中:

- 配置文件: app\_data\_root\config\\*
- 历史数据文件、存储库文件、已上载的图像: app\_data\_root\db\\*
- 事件日志: app\_data\_root\log\\*

## 问:我在将 USB 电缆连接至设备,进行配置等操作时,viewLinc 中的采样操作会受到什么影 响?

答:如果将 USB 电缆连接至某一设备(如:HMT140),则会中断采样操作。您在移除 USB 电 缆之后,采样操作即会恢复正常。您在移除电缆时,采样时间标签开始计时,并且距上次采样 的采样频率秒数不是整数。这应该不会影响操作。USB 电缆如果长时间连接,且超过传输频率 的两倍,则会出现配置警报,显示历史数据丢失。采样操作恢复正常之后,即会清除这些警 报。

### 问:我在使用文件,上传记录仪信息时,上传操作总是失败。如何才能上传成功?

答:请检查您在分隔参数时,使用的是制表符,而不是空格、逗号等字符。输入的参数只有是 制表符分隔行(.tsv 格式)时,才能奏效。

## 11.3 管理设备

## 设置设备

### 问:如何创建定义文件,一次添加多种设备类型?

答:创建一个 .txt 定义文件,识别设备类别和设备属性(使用制表符分隔各个字段):

#### 表 17 定义文件字段

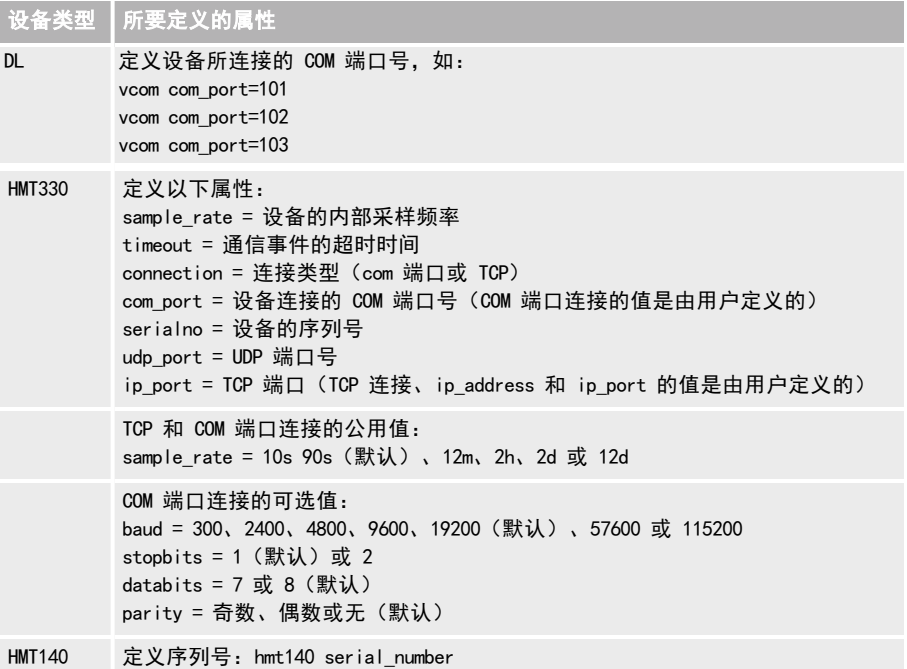

#### 问:如何使用以太网设备(如:Digi、Moxa 或 vNet 设备),为 Vaisala 设备添加 IP 地址?

答:您不必添加。但是,您要向 Vaisala 设备分配 IP 地址。viewLinc 是使用 COM 端口进行 通信。因此,您如果使用以太网/IP 地址,将 Vaisala 设备连接至网络,则需要使用 vNet 或 其它的以太网接口设备。以太网接口设备会创建虚拟 COM 端口,让 Vaisala 设备能够使用以 太网与 viewLinc 进行通信。

我们建议, Vaisala 设备不应使用动态 IP 地址, 而应使用保留的或静态 IP 地址 (通过 IT 部 门获得)。IP 地址是在配置驱动程序时,向以太网接口设备分配。

要了解有关使用 vNet 的更多信息,请参[阅www.vaisala.com/products](https://www.vaisala.com/en/products/instruments-sensors-and-other-measurement-devices/instruments-industrial-measurements/vnet-poe)。要了解有关 Digi 设备 的更多信息,请参阅www.digi.com。

#### 问:如何使用无线网或以太网,连接 300 系列变送器?

答:**内部 LAN-1 模块(以太网)**: 允许使用标准的 TCP/IP 以太网网络, 将单个 PTU300\*、 HMT330、DMT340 或 MMT330 变送器,连接至 viewLinc 主机计算机。LAN-1 模块是由变送器内部 供电。

• 内部 WLAN-1 模块 (802.11b/g Wi-Fi): 允许使用标准的 802.11b/g 无线网络, 将单个 PTU300\*、HMT330、DMT340 或 MMT330 设备,连接至 viewLinc 服务器。WLAN-1 模块是由变 送器内部供电。

- 答:单端口以太网设备: 允许使用标准的 TCP/IP 以太网网络, 将单个 PTU300、HMT330、 DMT340 或 MMT330 设备,连接至 viewLinc 服务器。需要在 viewLinc 主机计算机上,安装 相关的设备驱动程序,并配置虚拟 COM 端口。需要使用 DB9 串行电缆配置变送器。以太 网设备与变送器之间需要使用 DB9 串行电缆进行连接。
- 答: 多端口以太网设备: 允许使用标准的 TCP/IP 以太网网络, 将多个 PTU300、HMT330、 DMT340 或 MMT330 设备,连接至 viewLinc 服务器。需要在 viewLinc 主机计算机上,安装 以太网设备的驱动程序,并配置虚拟 COM 端口。允许使用通用的 TCP/IP 网络接口模块, 将多个 PTU300、HMT330、DMT340 或 MMT330 连接至主机计算机。需要使用 DB9 串行电缆配 置变送器。以太网设备与 Vaisala 变送器之间需要使用 DB9 串行电缆进行连接。
- 单端口网络设备 (802.11b/g Wi-Fi): 允许使用标准的 802.11b/g 无线网络, 将单个 PTU300、HMT330、DMT340 或 MMT330 设备,连接至 viewLinc 主机计算机。需要在 viewLinc 主机计算机上,安装网络设备的驱动程序,并配置虚拟 COM 端口。需要使用 DB9 串行电 缆配置变送器。
- 多端口网络设备 (802.11b/g Wi-Fi): 允许使用标准的 802.11b/g 无线网络, 将多个 PTU300、HMT330、DMT340 或 MMT330 设备,连接至 viewLinc 服务器。需要在 viewLinc 主 机计算机上,安装网络设备的驱动程序,并配置虚拟 COM 端口。允许使用通用的 802.11b/g 无线网络,将多个数据记录仪连接至主机服务器。需要使用 DB9 串行电缆配置 变送器。
- 在未安装数据记录仪模块时, PTU300 仅能支持 WLAN-1 和 LAN-1 模块。

#### 检查向 vNet 或其它网络设备分配的 COM 端口

- 1. 在 Windows控制面板中, 打开设备管理器。
- 2. 展开端口 (COM & LPT), 查看哪些 COM 端口与哪些设备连接。在默认情况下, vNet 设备的 名称是 CDL-VNET-P - 的型号名称。
- 3. 要了解更多的详细信息,请在"设备管理器"的多端口串行适配器下,右键单击存在问题 的设备。选择**属性,**然后选择**高级**选项卡,并单击**属性**。左侧是该设备所使用的 COM 端口 列表。要查看由 viewLinc 控制的设备,请打开系统选项卡。

# <span id="page-175-0"></span>11.4 预定义设置

#### 问:viewLinc 是如何选择报告颜色的?

**答:**如果将位置线条的颜色设置为"自动", 则 viewLinc 会使用内置的 调色板, 分配下一个 未使用的颜色。颜色的选择顺序/序列如下:

- a. 黑色 (0, 0, 0)
- b. 红色 (255, 0, 0)
- c. 绿色 (0, 128, 0)
- d. 橙色 (255, 165, 0)
- e. 蓝色 (0, 0, 255)
- f. 黄色 (255, 255, 0)
- g. 紫色 (128, 0, 128)
- h. 棕色 (150, 75, 0)

i. 灰色 (128, 128, 128) j. 暗红色 (128, 0, 0) k. 浅绿色 (0, 255, 0) l. 番茄色 (255, 99, 71) m. 天蓝色 (30, 127, 255) n. 琥珀色 (255, 204, 0) o. 拜占庭紫 (112, 41, 99) p. 青铜色 (205, 127, 50) q. 银色 (192, 192, 192) r. 深红色 (220, 20, 60) s. 翠绿色 (80, 200, 120) t. 珊瑚红 (255, 127, 80) u. 深天蓝色 (0, 191, 255) v. 米色 (205, 178, 128) w. 茄紫色 (97, 64, 81) x. 浅黄色 (240, 220, 130)

## 问:我可以向电子邮件或 SMS 通知模板添加哪些内容变量?

答:您可以使用宏,向电子邮件或 SMS 模板,添加自动生成的内容。并非所有的宏都可在所 有的电子邮件/SMS 模板中使用。

## 表 18 电子邮件和 SMS 内容宏

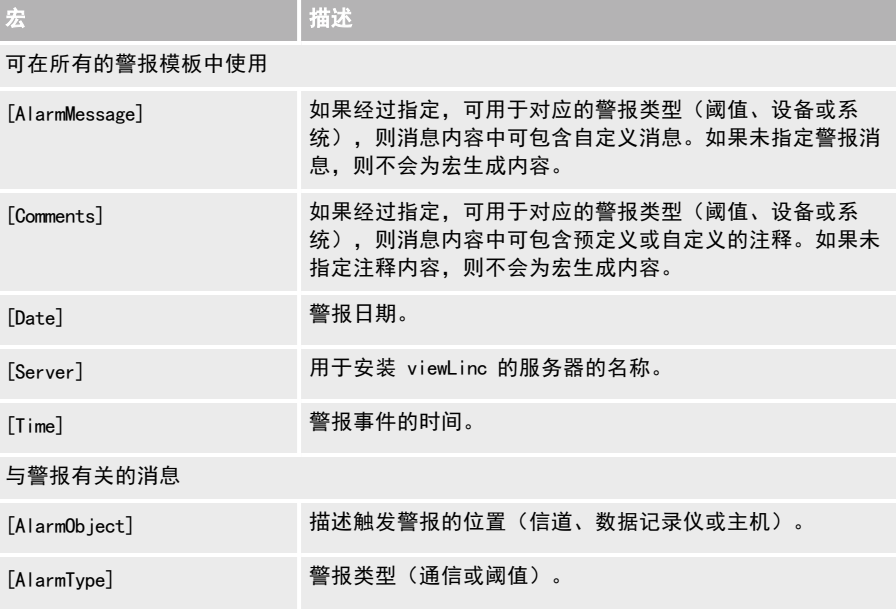

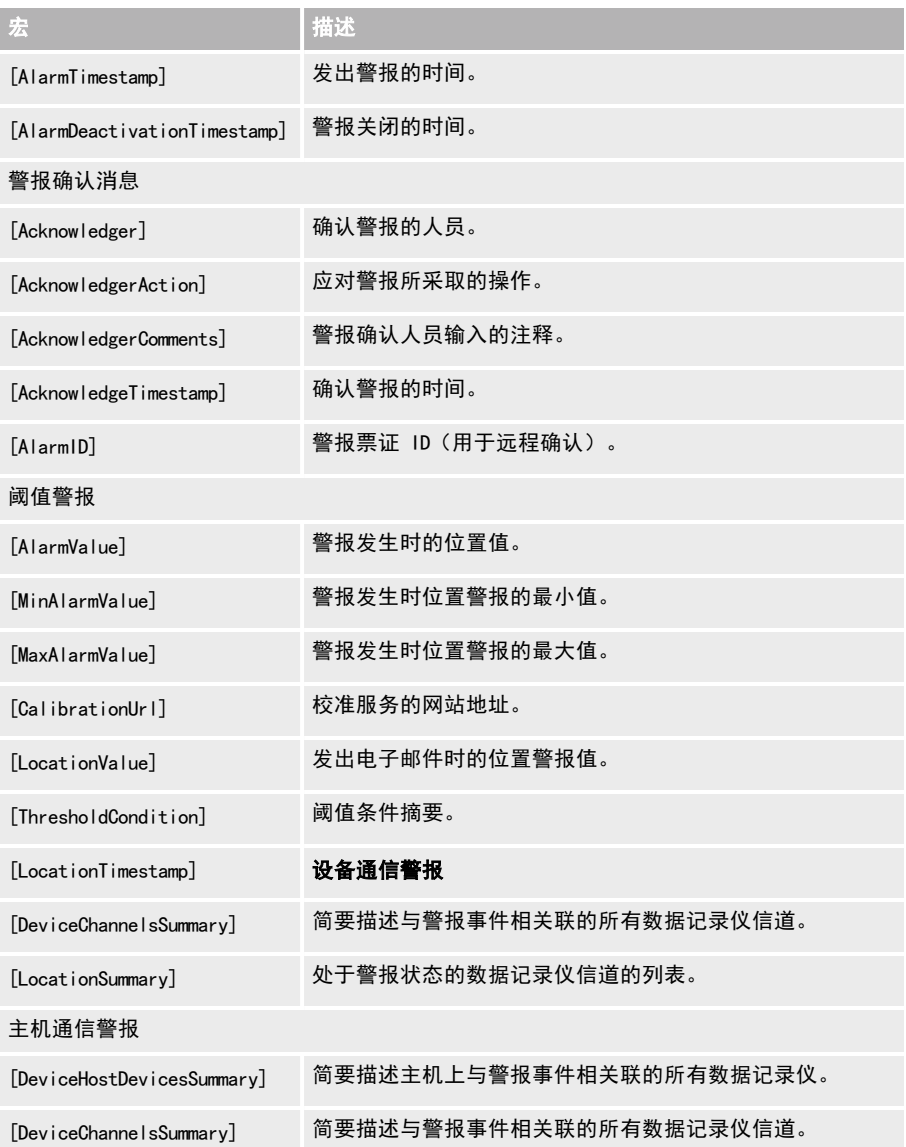

# 11.5 疑难解答提示

## 问:我使用正确的用户名和密码为什么无法登录 viewLinc?

答:请确保 viewLinc Enterprise Server 服务正在运行:

viewLinc 如果没有运行,则桌面显示器上会显示蓝色的屏幕和状态消息。viewLinc Web 服务如 果没有运行, 则您将看见浏览器错误消息。在 Windows 控制面板中, 请选择 管理工具 | 服 务,然后在列表中找到"viewLinc Enterprise Server", 右键单击并选择启动。

您的域名有变化吗?您如果正在使用 Windows 身份验证信息,请确保您的域名与当前 的登录密码相匹配。

### 问题:我为什么看不见任何区域和位置?

答:只有向组授予查看 viewLinc 区域和位置的权限,这些区域和位置才可见。viewLinc 管理 员负责设置区域的组权限。您必须具有某一区域的权限,才能在"站点管理器"、"站点"、 "警报"或"事件"窗口中查看区域和位置。

#### 问:我为什么无法访问所有的 viewLinc 导航窗格窗口?

答:viewLinc 管理员负责设置 viewLinc 功能区域的组权利。您如果需要更多的权利,以便访 问其它的 viewLinc 窗口,请联系您的管理员。

## 问:我知道电池是新的,但为什么会收到设备配置警报,并显示电池电量低警报?

答:您如果正在使用旧款 DL 数据记录仪,则即使电池不存在问题,也会触发一些电池低电量 警报。请在"事件"窗口中, 查找与该设备配置警报相对应的事件, 然后杳看该事件的详细信 息。要获取更多的协助,请联系 [Vaisala 技术支持部门。](mailto:helpdesk@vaisala.com)

## 问:我在 viewLinc 中收到通信警报。我认为自己的网络设备或 Vaisala 设备已停止响应。我 该怎么做?

- 1. 确保 Vaisala 数据记录仪和变送器已接通电源,并且/或电池电量已满。
- 2. 确保网络设备已连接至电源并已通电。在 Digi 或 vNet 网络设备上,设备前面的电源指 示灯应以红色常亮。
- 3. 确保各设备已连接至网络,并正在与之通信。请尝试连接设备(请参阅第 162 [页的"测试](#page-171-1) [网络通信"](#page-171-1))。
- 4. 设备与网络之间如果可以进行通信,请检查否正确连接了由 Vaisala 提供的线缆。指示灯 如果以红色常亮,则网络设备或设备线缆存在问题。确保设备配置正确,以使用 RealPort (请参阅http://www.vaisala.com/en/lifescience)。此操作如果仍然不能解决问题,请转 到步骤 6。
- 5. 指示灯如果工作正常,但您仍收到通信警报,请在 viewLinc 计算机上,打开 Windows "设 备管理器",确保该设备仍处于安装状态:
	- a. 在 Windows 控制面板中,选择系统和安全 > 管理工具 > 计算机管理 > 设备管理器。
	- b. 在"设备管理器"中的多端口串行适配器类别的下方,查找使用相同 COM 端口的重复 驱动器。

6. 线缆上的指示灯如果不能正常工作,请打开 vLog 并确定该线缆能否与 Vaisala 设备进行 通信。设备与 vLog 绘图应用程序之间的通信如果存在问题,则该设备或设备线缆很可能 无法正常工作。请尝试将设备连接至新的 vNet 或 Digi 网络设备上, 或连接至使用 USB 的计算机上,并查看能否使用 vLog 进行连接。

## 问:我们在重新配置存储区域时,如何停止发送警报?

## 表 19 警报管理技巧

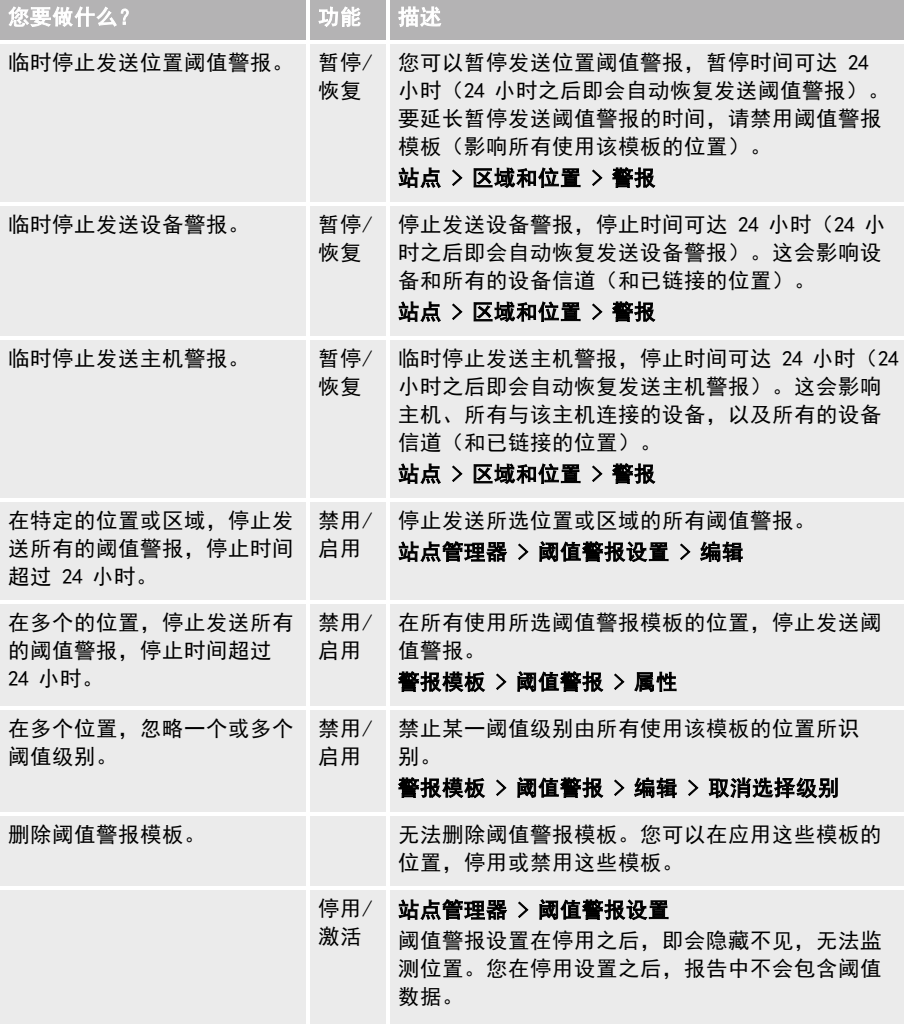
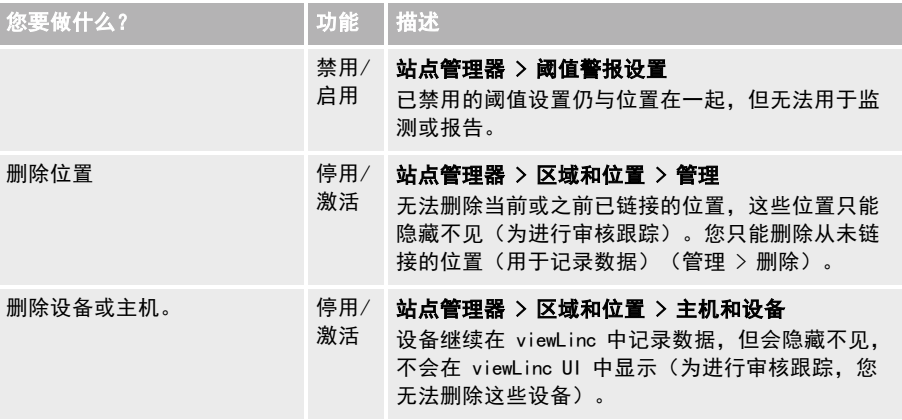

# 问:我的安全证书已过期。viewLinc 仍会运行吗?

答:会。您的证书或密钥文件如果发生移动或已过期,则 viewLinc 5.0 仍会继续运行。要续 订自签名证书,您必须手动创建新的证书。您如果需要协助,请联系 Vaisala 技术支持部门。

**【1**】用于访问服务器的 URL 如果是 https://viewLinc.mycompany.com/, 则文件名应是 viewLinc.mycompany.com.key 和 viewLinc.mycompany.com.crt。

术语

# A

ANSI 字符

键盘字符,适用于所支持的所有欧洲语言。请参阅 https://www.w3schools.com。

## B

报告窗口

生成和创建报告;下载由用户生成和共享的报告。

报告所有者

创建报告的个人。

# C

采样频率

随时间推移而记录数据的频率。

#### 查看权限

一种权限级别,该级别允许组查看位置、确认位置警报、配置位置阈值警报,以及修 改或删除区域和位置。

#### E

Enterprise Server

所需的 Vaisala viewLinc 监测系统软件。

## G

概述窗口

该窗口用于显示由用户定义和共享的视图,以及特定的区域和位置集合。设置在登录 时自动打开的默认视图,生成特定视图的报告和趋势。

管理报告

向组分配的权利,让该组能够添加和配置由其他人创建的报告(所有用户均可以添 加、编辑和删除其自己的报告)。

管理警报模板

向组分配的权利,让该组能够配置警报模板(阈值、设备、通知、电子邮件和 sms)。

管理设备

向组分配的权利,让该组能够添加或移除设备,以及配置和编辑设备设置。

管理事件

向组分配的权利,让该组能够添加自定义事件、向事件添加注释,以及打印和导出事 件的详细信息。

管理视图

向组分配的权利,让该组能够创建新视图、添加或重命名区域、定义区域的访问权 限、添加仪表板图像,以及共享和管理趋势。

管理系统

向组分配的权利,让该组能够配置所有的系统首选项、添加用户和组,以及添加计划 和预定义注释。

管理员组

管理员组的成员拥有全部的权利,以及额外的系统级权利,这让其能够:取消远程锁 定 DL 数据记录仪;重新启动 viewLinc;测试网络通信;确认非活动的警报;确认系统 警报;修正安全状态;将用户添加至管理员组;编辑管理员组成员的用户配置文件

管理站点

向组分配的权利,让该组能够添加或修改区域和位置,以及添加阈值警报、权限和计 划。

#### H

#### 宏

您可向自定义电子邮件和 sms 内容模板添加的预定义文本字符串。

#### I

IQOQ

用于验证系统的安装确认 / 操作确认协议文档。

IT 网络管理员

负责维护网络(包括所连接的软件和硬件)的人员。

#### J

继承

自动向顶层文件夹的子区域或位置,授予向该文件夹分配的权限级别。

接入点 (AP)

在有线网络和无线网络之间通信的主机设备。接入点通常使用特定的网络标准。亦称 为网关。必须将 RFL100 系列数据记录仪连接至 viewLinc。

警报窗口

用于监测活动警报的窗口。

警报关闭边际

亦称为死区。条件如果在设置的边际内波动,则不会关闭活动警报。

警报模板窗口

该窗口用于创建阈值、设备和通知警报模板;定义电子邮件和 SMS 警报消息的内容; 创建计划。

警报事件

警报条件的记录。

警报条件

启动警报事件的环境状态。

警报通知模板

用于定义通知对象、时间和方式。可应用于使用阈值模板的位置,或应用于使用设备 警报模板的设备。

## L

连续监测

环境监测事件的不间断记录。

### M

MKT 活化能 平均运动温度

母区域

包含子区域或位置的区域。

#### N

内存满时覆盖

此设置可确保设备在达到最大容量时,使用新的历史记录来覆盖最早记录的数据,进 而能够连续记录数据。这样,数据记录操作将不会中断。

#### P

PIN

个人识别码

#### PoE

Power over Ethernet (以太网供电)。允许使用一条电缆为设备(如: 无线接入点)提 供数据和电源。PoE 的优点包括:电缆更长,并且不需要在附近使用电源插座。

#### 配置警报

内部系统错误通知。

配置警报权限

一种权限级别,该级别允许组查看位置、确认位置警报,以及添加或修改位置阈值警 报。

偏离

位置条件超出或偏离超出指定阈值限值的情形。

漂移

数据记录仪的时间逐渐偏离 viewLinc 服务器的时间。

#### Q

区

由被监测位置所构成的集合。区域可分为子区域。

权利

权利让组能够访问 viewLinc 窗口和其它的窗口功能。所有用户均拥有"管理视图"权 利,允许用户访问"概述"、"站点"、"报告"、"警报"、"视图管理器"和 "事件"窗口中的基本功能。组必须得到权限,才能查看和执行这些窗口中区域和位 置上的功能。

权限

一种访问级别,让组能够查看、配置或管理特定的位置和区域。

确认

用户针对警报事件做出响应。

确认警报权限

一种权限级别,该级别让组能够查看位置,以及确认位置警报。

R

RFL

VaiNet 射频数据记录仪。

ROC

变化率。用于测量一 (1) 分钟内的变化量。例如,您在冰箱门打开时,可能想要知道 冰箱内温度的上升速度。

### S

设备

与网络连接的数据收集硬件(记录仪、变送器)。

设备主机

运行 viewLinc 设备主机软件的其它服务器。能够更加轻松地管理所连接的设备,并能 够提高网络的稳定性。

审核跟踪

连续记录向设备或 viewLinc 系统所做的所有更改。事件日志中会记录 viewLinc 审核 跟踪信息。

事件窗口

用于记录所有系统活动的窗口。相关功能包括:添加有关事件的注释,生成特定事件 时间段的报告。

实时数据

viewLinc 收集设备实时数据的频率要高于设备的设置采样频率(通常采用的间隔为 10 秒)。

视图

用户或组的特定位置集合。视图是在"视图管理器"中创建的,可在"概述"窗口中 使用。

死区

警报关闭边际。条件如果在设置的边际内波动,则不会关闭活动警报。

T

TI S (SSL)

传输层安全(原"安全套接字层")。用于确保网络服务器与 Web 浏览器之间通信安 全的通信协议。

通信警报

有关数据传输问题的通知。

#### V

VaiNet 设备

使用 LoRa 技术的 Vaisala 无线通信设备。

vLog

随 DL 数据记录仪提供的配置软件(在 viewLinc 5 之前)。

#### W

完全控制权限

一种权限级别,该级别允许组查看位置、确认位置警报、配置位置阈值警报,以及修 改或删除区域和位置。

#### 位置

与设备信道连接的 viewLinc 数据收集点(如:冷柜或存储货位),并且这些均是 Vaisala viewLinc Monitoring System 的一部分。

#### 位置警报

超过阈值级别或数据收集点出现通信问题的通知。

# X

系统警报

viewLinc 检测到的更改在超出 viewLinc 标准操作范围时发出的通知(如:数据库可能 遭到篡改的情形)。

系统首选项窗口

用于定义全局设置(如:系统语言),启用远程确认功能,设置声讯警报,启用计 划,设置设备的默认设置,以及启用注释。

校准

检查和修正任意仪器测量读数的过程。

信道

设备数据的传输路径。一台设备可能有多个可用信道。

### Y

验证警报

检测到数据收集问题时发出的通知。

样本

数据记录仪进行一 (1) 次测量操作,且该操作带有记录值和时间戳。

仪表板

用于查看所监测物理区域的图像文件。

阈值

一旦超过、即会启动阈值警报的级别。

阈值警报

超过阈值级别的通知。

# Z

站点

该术语用于表示由区域和位置构成的集合。

站点窗口

这些窗口用于显示组有权查看的区域和位置。相关功能包括:暂停发送警报、生成速 报、监测仪表板上的条件,以及创建趋势。

站点管理器窗口

用于管理区域、位置、设备和主机的窗口。相关功能包括:管理主机和设备、创建区 域和位置、配置权限、设置位置阈值和通知设置,以及加载仪表板图像。

子区域

驻留在区域中的位置,或驻留在区域中的子区域。

# 索引

## 1

140 系列 Wi-Fi 数据记录仪 别名 [39](#page-48-0) 超时 [39](#page-48-0) 传输周期 [40](#page-49-0) 添加 [31](#page-40-0)

# 3

300 系列变送器 别名 [39](#page-48-1) 采样频率 [39](#page-48-1) 超时 [39](#page-48-1) 添加 [30](#page-39-0)

# A

android 手机 [1](#page-10-0) 安全 证书 [17](#page-26-0), [23](#page-32-0) 证书错误 [163](#page-172-0) 自签名或可信证书 [163](#page-172-0) 安全 SMTP [87](#page-96-0) 安全状态, DL 数据记录仪 [161](#page-170-0) 安装 Device Host 软件 [22](#page-31-0) viewLinc Enterprise Server 软件 [22](#page-31-1) vNet 设备 [12](#page-21-0) 设备主机 [23](#page-32-1) 升级 viewLinc [24](#page-33-0) 安装, 系统测试 [26](#page-35-0)

## B

保存趋势 [126](#page-135-0)

报告 Excel [134,](#page-143-0) [136,](#page-145-0) [138](#page-147-0) PDF [134](#page-143-0), [136](#page-145-0), [138](#page-147-0) 报告计划 [134](#page-143-1), [137-138](#page-146-0) 创建 [130](#page-139-0), [132](#page-141-0), [136](#page-145-1) 打印 [128](#page-137-0) 当前警报 [111](#page-120-0) 警报历史记录 [131](#page-140-0) 快速 [129](#page-138-0) 类型 [128](#page-137-1) 删除 [131](#page-140-1) 生成 [128](#page-137-0) 事件日志 [121](#page-130-0) 速报 [130](#page-139-1) 添加签名或注释框 [136-137](#page-145-2) 停用/重新激活 [131](#page-140-1) 位置警报 [131](#page-140-0) 位置历史记录 [132](#page-141-1) 位置数据的颜色 [135](#page-144-0) 系统 [137](#page-146-1) 下载进度 [129-130](#page-138-1) 用户语言 [56](#page-65-0) 语言 [129](#page-138-2) 报告窗口 [128](#page-137-2) 报告类型 [128](#page-137-1) 备份 [164](#page-173-0) 编辑 RFL 数据记录仪属性 [38](#page-47-0) 电子邮件和 SMS 模板 [77](#page-86-0) 区域和位置 [147](#page-156-0) 设备警报模板 [71](#page-80-0) 设备警报设置 [71](#page-80-1) 设备属性 [38](#page-47-1) 位置或区域属性 [144](#page-153-0) 校准属性 [158](#page-167-0) 信道属性 [40](#page-49-1) 用户帐户 [143](#page-152-0) 阈值警报设置 [63](#page-72-0) 阈值模板 [62](#page-71-0)

主机属性 [37](#page-46-0) 变送器 设置 [9](#page-18-0) 添加 [29](#page-38-0) 别名 使用 [79,](#page-88-0) [82](#page-91-0) 用于设备 [38](#page-47-1) 用于信道 [40](#page-49-2) 布局 viewLinc 桌面 [103](#page-112-0)  $\mathbf{C}$ COM 端口 查看 [166](#page-175-0) 采样间隔 [39](#page-48-2) 采样频率 [39](#page-48-3) 测量单位 温度 [81](#page-90-0) 显示 [86](#page-95-0) 测试 网络通信 [162](#page-171-0) 系统安装 [26](#page-35-0) 查看 COM 端口 [166](#page-175-0) 测量单位 [86](#page-95-0) 活动警报 [109](#page-118-0) 趋势 [111,](#page-120-1) [127](#page-136-0) 权限 [94](#page-103-0) 设备属性 [34](#page-43-0) 事件日志 [119](#page-128-0) 事件注释 [120](#page-129-0) 位置和区域 [104](#page-113-0) 位置状态 [145](#page-154-0) 查看权限 [93](#page-102-0) 查找 分配的权限 [94](#page-103-0) 链接位置 [48](#page-57-0) 搜索工具 [105](#page-114-0) 仪表板位置 [111](#page-120-2)

超时时间 [38](#page-47-1), [84](#page-93-0) 300 系列变送器 [39](#page-48-1) HMT140 Wi-Fi 数据记录仪 [39](#page-48-0) 串行端口 [13](#page-22-0) 创建 报告 [130](#page-139-0), [132](#page-141-0) 电子邮件和 SMS 模板 [77](#page-86-0) 计划 [80](#page-89-0) 警报报告 [136](#page-145-1) 警报通知模板 [73](#page-82-0) 区域 [44](#page-53-0) 趋势 [124](#page-133-0) 设备警报模板 [68](#page-77-0) 视图 [97-99](#page-106-0) 位置 [44](#page-53-1) 仪表板 [49](#page-58-0) 用户配置文件 [55](#page-64-0) 阈值警报模板 [61](#page-70-0) 子区域 [44](#page-53-2) 组 [55](#page-64-1) 创建趋势 [124](#page-133-0) 错误 证书 [163](#page-172-0)

# D

Device Host 软件 [1,](#page-10-1) [22](#page-31-1) Digi 设备 疑难解答 [165](#page-174-0) DL 数据记录仪 采样间隔 [39](#page-48-2) 发现 [31](#page-40-1) 添加 [32](#page-41-0) 预热时间 [39](#page-48-4) 打印 报告 [128](#page-137-0), [130](#page-139-0) 当前警报数据 [111](#page-120-0) 事件日志 [121](#page-130-0) 速报 [129-130](#page-138-0) 位置警报 [131](#page-140-0)

位置历史记录报告 [132](#page-141-1) 系统报告 [137](#page-146-1) 自定义报告 [132](#page-141-0) 单位 删除 [87](#page-96-1) 首选项 [86](#page-95-0) 添加或修改 [86](#page-95-1) 导出 警报数据, 当前 [111](#page-120-0) 事件日志 [121](#page-130-0) 位置警报报告 [131](#page-140-0) 登录 [25](#page-34-0), [101,](#page-110-0) [169](#page-178-0) 电池电量低警告 [169](#page-178-1) 电子教学 [15](#page-24-0) 电子邮件 服务器设置 [87](#page-96-2) 默认内容 [77](#page-86-1) 自定义内容 [77](#page-86-1) 电子邮件的内容/SMS 消息 [77](#page-86-0) 电子邮件设置 IT 网络管理员地址 [87](#page-96-3) 通知设置 [87](#page-96-3) 电子邮件通知 接收 [109](#page-118-0) 模板 [73](#page-82-0) 确认 [80](#page-89-1), [112](#page-121-0) 调整 趋势中的刻度值 [126](#page-135-1) 仪表板布局 [50](#page-59-0) 调制解调器, SMS [88](#page-97-0) 定义文件 [33](#page-42-0) 对警报做出响应 [116](#page-125-0) 多个警报通知 [72](#page-81-0)

## E

Enterprise Server 安全证书 [23](#page-32-0) 关于 [1](#page-10-1) Excel 报告 [134](#page-143-0), [136](#page-145-0), [138](#page-147-0) F 发射周期 [40](#page-49-3) 发现 设备 [30-31](#page-39-0), [33](#page-42-0) 防火墙 [163](#page-172-1) 访问 视图 [99](#page-108-0) 位置 [93](#page-102-1) 访问控制 请参阅: 权限 非活动的警报 确认 [115](#page-124-0) 非现场校准 [159](#page-168-0) 分配 权利 [53](#page-62-0) 权限 [93](#page-102-1) 服务器 名称 [37](#page-46-0) 要求 [2](#page-11-0) 复制 警报通知模板 [73](#page-82-1) 设备警报模板 [68](#page-77-1) 阈值警报模板 [60](#page-69-0) 阈值警报设置 [62](#page-71-1)

# G

GxP 合规 [82](#page-91-1) 概述窗口 打印当前警报数据 [111](#page-120-0) 关于 [98](#page-107-0) 恢复警报 [118](#page-127-0) 默认视图 [99](#page-108-1) 确认警报 [115](#page-124-1) 添加视图 [97](#page-106-0) 暂停警报 [116-117](#page-125-1) 各信标块数 [40](#page-49-4) 更改 单位显示 [86](#page-95-0) 警报通知模板 [76](#page-85-0) 默认视图 [99](#page-108-1)

趋势 [125](#page-134-0) 设备 [156](#page-165-0) 设备警报设置 [71](#page-80-1) 受监测区域 [149](#page-158-0) 位置警报设置 [63,](#page-72-0) [71](#page-80-1) 仪表板显示 [50](#page-59-1) 已链接的位置 [149](#page-158-0) 阈值警报设置 [63](#page-72-0) 工具栏图标 [104](#page-113-0) 共享 报告 [129](#page-138-0) 视图 [99](#page-108-0) 工作表, 配置 [19](#page-28-0) 关闭 声讯警报 [116](#page-125-0) 管理 站点 [43](#page-52-0) 主机和设备 [29](#page-38-0) 组和用户 [53](#page-62-1) 管理员组 权利 [54](#page-63-0) 系统权利 [53](#page-62-2)

## H

HMP110 探头 [41](#page-50-0) HMT140 系列 Wi-Fi 数据记录仪 超时 [39](#page-48-0) 传输周期 [40](#page-49-0) 各信标最大块数 [39](#page-48-0) 属性 [41](#page-50-0) 添加 [31](#page-40-0) 在 viewLinc 中采样 [164](#page-173-1) 恢复警报 [118](#page-127-0) 会话到期 [84](#page-93-0) 绘制趋势图形 [124](#page-133-0) 活动警报, 查看 [109](#page-118-0) 获取帮助 电子教学 [15](#page-24-0) 技术支持 [15](#page-24-1)

# $\mathbf{I}$

IMAP [88](#page-97-1) Internet 浏览器, 支持的版本 [1](#page-10-2) iphone [1](#page-10-0) IT 网络管理员 [88](#page-97-2) J 继承权限 [92-93](#page-101-0) 计划 创建 [94-95](#page-103-1) 启用 [80](#page-89-0) 应用至位置 [96](#page-105-0) 应用至用户 [97](#page-106-1) 用于生成报告 [134](#page-143-1), [137-138](#page-146-0) 记录仪 另请参阅: 设备 DL, 清除历史记录 [161](#page-170-1) DL, 修正安全状态 [161](#page-170-0) 编辑警报设置 [71](#page-80-2) 描述和别名 [38](#page-47-1) 设置 [9](#page-18-0) 锁定 [159-160](#page-168-1) 添加 [29](#page-38-0) 信道描述 [40](#page-49-1) 技术支持 [15](#page-24-1) 技术支持日志 [85](#page-94-0) 监测 警报 [107-108](#page-116-0) 事件 [119](#page-128-1) 检查清单 针对站点准备工作 [17](#page-26-1) 教程 [8](#page-17-0) 交换设备 [156](#page-165-0) 接入点 配置警报 [58](#page-67-0) 释放设备 [156](#page-165-1) 添加 [30](#page-39-1) 通信警报 [58](#page-67-0) 重新启动 [162](#page-171-1) 接收通知 [112](#page-121-1)

禁用/启用 viewLinc Aware 服务 [84](#page-93-1) 计划功能 [80](#page-89-0) 设备警报 [152-153](#page-161-0) 声讯警报 [81](#page-90-1) 通信警报 [154](#page-163-0) 阈值警报级别 [153](#page-162-0) 警报 报告 [111](#page-120-0) 编辑设备警报设置 [71](#page-80-1) 编辑阈值警报设置 [63](#page-72-0) 电池电量低 [169](#page-178-1) 电子邮件和 sms 消息内容 [58](#page-67-1) 多个通知 [72](#page-81-0) 非活动 [108](#page-117-0) 关于 [58](#page-67-2) 恢复警报 [118](#page-127-1) 监测 [107-108](#page-116-0) 禁用/启用 [153](#page-162-0) 阈值警报 [152](#page-161-1) 禁用设备警报 [152](#page-161-0) 配置 [58](#page-67-0), [67](#page-76-0) 确认 [112](#page-121-2) 设备 设备警报 关于 [64](#page-73-0) 声讯 [56](#page-65-1), [72](#page-81-1), [81](#page-90-2), [116](#page-125-0) 识别 [109](#page-118-1) 停用/激活 [63](#page-72-1) 通信 [65-66](#page-74-0), [169](#page-178-2) 系统 [88](#page-97-3) 校准 [66](#page-75-0), [83](#page-92-0) 验证 [66](#page-75-1) 阈值 [57](#page-66-0), [59](#page-68-0), [63](#page-72-2) 远程确认 [80](#page-89-1) 在概述窗口中查看 [104](#page-113-1) 在站点窗口中查看 [104](#page-113-1) 暂停 [116,](#page-125-2) [118](#page-127-2) 主机 [58](#page-67-3)

警报报告 创建 [132](#page-141-0), [136](#page-145-1) 打印当前数据 [111](#page-120-0) 停用/重新激活 [131](#page-140-1) 警报窗口 打印当前警报数据 [111](#page-120-0) 监测警报 [108](#page-117-1) 确认警报 [115](#page-124-2) 警报关闭边际 [61](#page-70-1) 警报类型 [58](#page-67-4) 警报模板 电子邮件和 sms 内容 [77](#page-86-0) 关于 [57](#page-66-1) 计划 [95](#page-104-0) 警报通知 [72-73](#page-81-2) 设备警报 [68](#page-77-0), [71](#page-80-0) 阈值警报 [59](#page-68-0) 警报通知 sms [109](#page-118-0) 电子邮件 [109](#page-118-0) 计划 [94](#page-103-1) 接收 [112](#page-121-1) 命令 [109](#page-118-0) 启动应用程序或设备 [109](#page-118-0) 声讯 [72,](#page-81-1) [81](#page-90-2) 警报通知模板 编辑 [76](#page-85-0) 创建 [73](#page-82-0) 关于 [57,](#page-66-2) [72](#page-81-3) 添加至设备警报 [76](#page-85-1) 添加至位置阈值警报 [75](#page-84-0) 添加至系统警报 [88](#page-97-3) 警告 禁用/启用 [154](#page-163-0) 拒绝无线设备 [31](#page-40-0) K

刻度 [125](#page-134-0) 控制位置/区域的访问权限 [91](#page-100-0)  $\mathbf{L}$ 

历史记录 清除 [160-161](#page-169-0) 已链接的信道 [47](#page-56-0) 链接/取消链接信道和位置 [147](#page-156-1) 链接/未链接信道和位置 [45-46](#page-54-0) 连接类型 IMAP [88](#page-97-1) POP3 [87](#page-96-4) 链接历史记录, 查看 [47](#page-56-0) 链接信道/位置, 查找 [48](#page-57-0) 联系信息 Vaisala 校准服务 [157](#page-166-0) 技术支持 [15](#page-24-1) 了解有关 viewLinc 的信息 [8](#page-17-0) 列 排序 [106](#page-115-0) 添加/移除 [106](#page-115-1) 隐藏 [106](#page-115-1) 列排序 [106](#page-115-0) 浏览器 打开多个趋势 [127](#page-136-1) 受支持的 [1](#page-10-0) 支持的 [2](#page-11-1) 路线图 设置 viewLinc [18](#page-27-0)

## M

MKT 活化能 设置值 [82](#page-91-1) 密码 设备 [38](#page-47-1) 用户 [143](#page-152-0) 命令通知 添加 [73](#page-82-0) 命名 设备或信道别名 [79](#page-88-0), [82](#page-91-0) 位置 [44,](#page-53-1) [46](#page-55-0)

模板 编辑 [76](#page-85-0) 电子邮件和 SMS [58](#page-67-1), [77](#page-86-1) 计划 [95](#page-104-0) 警报通知 [72](#page-81-2) 设备警报 [57](#page-66-3), [64](#page-73-0), [69](#page-78-0), [71](#page-80-0) 预定义注释 [90](#page-99-0) 阈值警报 [57](#page-66-0), [60](#page-69-0), [62](#page-71-0) 默认视图 [99](#page-108-2) 默认应用程序的文件位置 [3](#page-12-0)

## P

PC 要求 [3](#page-12-1) PDF 报告 [134](#page-143-0), [136](#page-145-0), [138](#page-147-0) PIN 调制解调器 SIM 卡 [88](#page-97-4) 用户 [56](#page-65-2) POP3 [87](#page-96-4) POS [100](#page-109-0) 培训 [15](#page-24-0) 配置 viewLinc [18-19](#page-27-0) 设备 [33](#page-42-1) 配置警报 设备或主机 [65](#page-74-1) 主机设置 [67](#page-76-0) 配置警报权限 [92](#page-101-1) 平均运动温度 [82](#page-91-1)

# Q

启用/禁用 viewLinc Aware 服务 [84](#page-93-1) 计划功能 [80](#page-89-0) 设备警报 [152-153](#page-161-0) 声讯警报 [81](#page-90-2) 通信警报 [154](#page-163-0) 阈值警报 [152](#page-161-1) 阈值警报级别 [153](#page-162-0)

索引

签名 添加至报告 [136-137](#page-145-2) 清除 DL 数据记录仪历史记录 [161](#page-170-1) 历史样本 [160](#page-169-1) 驱动程序 USB 电缆 [13](#page-22-1) 趋势 保存 [126](#page-135-0) 持续时间 [126](#page-135-2) 创建 [124](#page-133-0) 导航 [125](#page-134-1) 功能 [124](#page-133-1) 关于 [122](#page-131-0) 设置 [126](#page-135-2) 显示 [122](#page-131-0) 修改 [125](#page-134-0) 仪表板上的视图 [111](#page-120-1) 趋势中的最小/最大统计值 [125](#page-134-0) 取消链接/重新链接信道 [147](#page-156-1) 区域 查看数据 [43](#page-52-1) 分配权限 [93](#page-102-1) 关于 [43-44](#page-52-1) 权限 [92](#page-101-2) 删除 [150](#page-159-0) 设备警报 [64](#page-73-1) 设置 [43-44](#page-52-0) 搜索 [105](#page-114-0) 添加 [44](#page-53-3) 添加位置 [44](#page-53-1) 仪表板 [49](#page-58-0) 移动位置 [150](#page-159-1) 暂停/恢复阈值警报 [116](#page-125-3) 重命名 [147](#page-156-0) 权利 分配给组 [53](#page-62-0) 管理员组 [53](#page-62-2)

已定义 [54](#page-63-1)

用户, 早期 [5-6](#page-14-0), [53](#page-62-3) 权限 另请参阅: 访问控制 定义 [92](#page-101-3) 分配至位置 [93](#page-102-1) 关于 [92](#page-101-2) 继承 [93](#page-102-2) 升级 [92](#page-101-4) 用户, 早期 [6](#page-15-0) 权限查看器 [94](#page-103-0) 确认警报 非活动的警报 [115](#page-124-0) 非活动警报 [108](#page-117-0) 关于 [112](#page-121-2) 接收通知 [112](#page-121-1) 使用 viewLinc 移动应用终端 [141](#page-150-0) 系统警报 [108](#page-117-2), [114](#page-123-0) 远程确认 [80](#page-89-1) 确认警报权限 [93](#page-102-3)

#### R

RFL100 系列数据记录仪 LED 设置 [38](#page-47-0) 从接入点释放 [156](#page-165-1) 属性 [38](#page-47-0) 添加 [31](#page-40-0) 显示面板设置 [38](#page-47-0) 日志容量 [39](#page-48-2) 入门指南 概述 [1](#page-10-3), [104](#page-113-1) 计划工作表 [19](#page-28-1) 设置检查清单 [17](#page-26-1) 升级 [5](#page-14-1) 新增内容 [4](#page-13-0)

# S

 $SIM + PIN 88$  $SIM + PIN 88$ SMS  $SIM + PIN 88$  $SIM + PIN 88$ 调制解调器设置 [87-88](#page-96-2)

通知设置 [88](#page-97-0) 消息内容 [77](#page-86-0) SMS 通知模板 [73](#page-82-0) SMTP 设置 [87](#page-96-0) 扫描后断开 [39](#page-48-1) 删除 报告 [131](#page-140-1) 单位 [87](#page-96-1) 区域 [148,](#page-157-0) [150-151](#page-159-0) 区域或位置的权限 [93](#page-102-2) 位置 [150-151](#page-159-2) 仪表板图像或数据点 [52](#page-61-0) 用户 [143](#page-152-1) 上载定义文件 [33](#page-42-2) 设备 RFL 数据记录仪 [31,](#page-40-0) [155](#page-164-0) 安装 [9](#page-18-1) 编辑 [38](#page-47-1) 别名 [79,](#page-88-0) [82](#page-91-0) 定义文件 [33](#page-42-3) 发现 [31,](#page-40-1) [33](#page-42-0) 管理 [29](#page-38-0) 恢复警报 [118](#page-127-1) 交换 [156](#page-165-0) 接受无线设备 [31](#page-40-0) 警报 [64](#page-73-0) 警报模板 [68](#page-77-0) 警报设置 [71](#page-80-3) 拒绝 [32](#page-41-1) 连接 [9](#page-18-2) 配置 [33](#page-42-1) 配置警报 [65](#page-74-1) 清除历史记录 [161](#page-170-1) 释放 [155-156](#page-164-0) 属性 [34](#page-43-0) 锁定/解除锁定 [159-160](#page-168-1) 添加 PC 主机 [30](#page-39-1) 添加接入点主机 [29](#page-38-1) 添加数据记录仪或变送器 [30](#page-39-2), [32-33](#page-41-2)

停用/重新激活 [155](#page-164-1) 通信警报 [58](#page-67-3) 小数位 [145](#page-154-1) 校准 [159](#page-168-0) 校准持续时间 [158](#page-167-1) 校准警报 [58](#page-67-5), [66](#page-75-0), [83](#page-92-0) 校准属性 [157-158](#page-166-0) 信道属性 [40](#page-49-1) 信道校准属性 [158](#page-167-2) 修正安全状态 [161](#page-170-0) 许可证密钥要求 [84](#page-93-2) 验证警报 [58](#page-67-6) 移除 [154](#page-163-1) 暂停设备或主机警报 [118](#page-127-2) 支持的 [1](#page-10-4) 设备或主机 [65](#page-74-0) 设备警报 关于 [57](#page-66-3) 配置 [65,](#page-74-1) [67](#page-76-1) 启用/禁用 [152-153](#page-161-0) 设备警报模板 [68-69](#page-77-0) 通信 [65-66](#page-74-0) 应用通知模板 [76](#page-85-1) 设备警报模板 编辑 [71](#page-80-0) 创建 [68,](#page-77-0) [71](#page-80-4) 应用 [69](#page-78-0) 设备主机 恢复警报 [118](#page-127-0) 警报类型 [65](#page-74-2) 添加 [29](#page-38-2) 暂停警报 [118](#page-127-2) 摄氏度或华氏度 [81](#page-90-3) 设置 SMS 调制解调器 [88](#page-97-0) 电子邮件服务器 [87](#page-96-2) 计划 [94](#page-103-1) 计划工作表 [19](#page-28-1) 默认视图, 概述窗口 [99](#page-108-1) 配置步骤 [18](#page-27-0)

设备 [9](#page-18-0), [31-33](#page-40-2) 设备校准属性 [158](#page-167-0) 位置和区域 [43](#page-52-0) 信道校准属性 [158](#page-167-2) 远程确认 [112](#page-121-2) 远程显示 [101](#page-110-1) 设置检查清单 [17](#page-26-1) 审核跟踪 [119](#page-128-0) 生成报告 关于 [128](#page-137-0) 速报 [130](#page-139-1) 下载状态 [130](#page-139-0) 升级 安装 [24](#page-33-0) 与旧版本的区别 [5](#page-14-1), [92](#page-101-4) 升级路径 [73](#page-82-0) 声讯警报 [72](#page-81-1) 关闭 [116](#page-125-0) 启用/禁用 [81](#page-90-2) 响应 [116](#page-125-0) 针对用户 [56](#page-65-1) 声讯警报的声音 [81](#page-90-4) 识别警报条件 [109](#page-118-2) 释放无线设备 [155](#page-164-0) 事件窗口 查看事件日志 [119](#page-128-0) 打印/导出 [121](#page-130-0) 关于 [119](#page-128-1) 添加注释 [120](#page-129-0) 添加自定义事件 [121](#page-130-1) 事件日志 请参阅: 事件窗口 事件日志验证警报 验证警报 [59](#page-68-1) 时间同步 [83](#page-92-1) 视图 创建 [97-98](#page-106-0) 更改远程显示视图 [141](#page-150-1) 共享 [99](#page-108-0) 默认 [99](#page-108-2)

添加文件夹 [98](#page-107-1) 用于远程显示终端 [100](#page-109-1) 暂停/恢复警报 [116-118](#page-125-1) 手动添加设备 [32](#page-41-3) 首选项 电子邮件/SMS [87](#page-96-2) 计划 [94](#page-103-1) 声讯警报 [81](#page-90-2) 温度单位 [81](#page-90-0) 系统警报 [88](#page-97-3) 语言 [85](#page-94-1) 预定义注释 [89](#page-98-0) 数据 清除历史记录 [160](#page-169-1) 数据记录仪 交换 [156](#page-165-0) 连接 [9](#page-18-1) 描述和别名 [38](#page-47-1) 清除历史记录 [161](#page-170-1) 设备警报 [64](#page-73-2), [71](#page-80-1) 设置 [9](#page-18-0) 时基同步 [83](#page-92-2) 使用 viewLinc 进行配置 [38](#page-47-1) 添加 [29](#page-38-0) 信道属性 [40](#page-49-1) 修正安全状态 [161](#page-170-0) 支持的 [1](#page-10-4) 数据库验证警报 [59](#page-68-1) 数据趋势 [124](#page-133-0) 属性 设备 [38](#page-47-1) 位置 [144](#page-153-0) 信道 [40](#page-49-1) 搜索 [105](#page-114-1) 速报 [129-130](#page-138-0) 生成 [130](#page-139-1) 锁定/解除锁定 DL 数据记录仪 [159-160](#page-168-1) T

TLS (SSL) 安全 [17](#page-26-0) 添加 140 系列数据记录仪 [31](#page-40-0) 300 系列变送器 [30](#page-39-0) DL 数据记录仪 [32](#page-41-4) RFL 数据记录仪 [31](#page-40-0) 安全证书 [23](#page-32-0) 报告 [132](#page-141-0) 报告签名 [136-137](#page-145-2) 报告注释 [136-137](#page-145-2) 单位 [86](#page-95-1) 多台设备 [33](#page-42-0) 计划 [80,](#page-89-0) [95](#page-104-0) 接入点主机 [30](#page-39-1) 区域 [44](#page-53-3) 权限 [93](#page-102-1) 设备 [29-33](#page-38-0) 设备主机服务器 [29](#page-38-3) 事件注释 [120](#page-129-0) 视图 [97](#page-106-0) 位置 [44,](#page-53-1) [150](#page-159-1) 位置阈值 [60](#page-69-0) 仪表板图像 [49](#page-58-1) 用户 [55](#page-64-0) 主机 [29](#page-38-4) 注释 [89](#page-98-0) 子区域 [44](#page-53-2) 自定义事件 [121](#page-130-1) 组 [55](#page-64-1) 添加/移除列 [106](#page-115-2) 条件 识别 [109](#page-118-2) 停用/重新激活 报告 [131](#page-140-1) 区域 [150](#page-159-0) 设备/主机 [155](#page-164-1) 位置 [150-151](#page-159-0)

用户 [143](#page-152-0) 阈值警报设置 [63](#page-72-1) 组 [144](#page-153-1) 停止 viewLinc [162](#page-171-2) 同步 记录仪时基 [83](#page-92-2) 通信 网络测试 [162](#page-171-0) 通信警报 [65](#page-74-0) 禁用/启用 [154](#page-163-0) 疑难解答 [169](#page-178-2) 暂停 [116](#page-125-2) 主机设置 [66](#page-75-2) 通知 SMS 设置 [77](#page-86-2), [88](#page-97-0) 电子邮件设置 [77](#page-86-2), [87](#page-96-3) 关于 [109](#page-118-0) 计划 [95](#page-104-0) 命令 [109](#page-118-0) 声讯 [81](#page-90-2) 消息内容 [77](#page-86-1) 通知模板 添加至位置设备警报设置 [76](#page-85-1) 添加至位置阈值警报设置 [75](#page-84-0) 突出显示的黄色栏,没有显示 [48](#page-57-1) 拖放 创建趋势 [124](#page-133-0) 将位置添加至仪表板 [49](#page-58-2) 至链接位置 [46](#page-55-1)  $\mathbf{U}$ UDP 端口 [37-38](#page-46-0) V Vaisala 设备 发现 [30](#page-39-0) 接受 RFL/HMT140 数据记录仪 [31](#page-40-0)

设置 [9](#page-18-0) 添加 [30,](#page-39-0) [32](#page-41-4) 索引

索引

viewLinc Device Host,关于 [1](#page-10-5) Enterprise Server,关于 [1](#page-10-5) SMTP [87](#page-96-0) 安全选项 [84](#page-93-0) 安装选项 [9](#page-18-3) 备份 [165](#page-174-1) 从旧版本升级 [24](#page-33-0) 登录 [25](#page-34-0) 服务器要求 [2](#page-11-0) 关于 [1](#page-10-3) 计划工作表 [19](#page-28-1) 教程 [8](#page-17-0) 连接设备 [9](#page-18-2) 配置 [18](#page-27-0) 设备主机要求 [2](#page-11-0) 受支持的 Internet 浏览器 [1](#page-10-0) 新功能 [4-5](#page-13-0) 新增内容 [4-5](#page-13-0) 远程显示 [100](#page-109-2) 重新启动 [162](#page-171-2) 桌面布局 [103](#page-112-0) 最终用户 PC 要求 [3](#page-12-1) viewLinc Aware [84](#page-93-1) viewLinc 移动 关于 [100-101](#page-109-2) 暂停/恢复警报 [140](#page-149-0) viewLinc 移动应用终端 确认警报 [140](#page-149-1) viewLinc 中的功能 [159-160](#page-168-1) vNet 设备 viewLinc Aware 服务 [84](#page-93-1) 安装 [9](#page-18-1), [12](#page-21-0) 疑难解答 [165](#page-174-0)

#### W

完全控制权限 [92](#page-101-5) 网络测试 [162](#page-171-0) 网络流量,平衡负载 [29](#page-38-4) 维护 交换一台设备 [156](#page-165-2) 移除设备 [154](#page-163-1) 重新启动或停止 viewLinc [162](#page-171-2) 位置 报告 [132](#page-141-1) 编辑属性 [144](#page-153-0) 查找 [48,](#page-57-0) [111](#page-120-2) 分配权限 [93](#page-102-1) 更改已链接的信道 [147](#page-156-1) 更改阈值警报设置 [63](#page-72-3) 关于 [43](#page-52-2) 恢复阈值警报 [118](#page-127-1) 交换设备 [156](#page-165-0) 警报状态 [108](#page-117-3) 链接/未链接信道 [46](#page-55-2) 趋势 [111](#page-120-1), [122](#page-131-0), [126](#page-135-0) 权限 [92](#page-101-2) 删除 [150](#page-159-2) 设置 [43-44](#page-52-0) 搜索 [105](#page-114-0) 添加计划 [95](#page-104-0) 添加警报通知计划 [96](#page-105-0) 添加阈值警报 [61](#page-70-0) 停用/重新激活 [151](#page-160-0) 仪表板 [49](#page-58-0) 移动 [150](#page-159-1) 应用警报通知模板 [75](#page-84-0) 暂停阈值警报 [116](#page-125-3) 重命名 [147](#page-156-0) 状态 [145](#page-154-0) 位置历史记录报告 创建 [132](#page-141-0) 停用/重新激活 [131](#page-140-1) 温度 设置测量单位 [81](#page-90-0) 文件位置 [3](#page-12-0) 无线设备, 连接 [31](#page-40-0)

X

系列 [11](#page-20-0) 系统 IT 网络管理员, 通知 [87](#page-96-5) SMS 调制解调器 [88](#page-97-0) 安装测试 [26](#page-35-0) 首选项 viewLinc Aware 服务 [84](#page-93-1) 系统报告 创建 [132,](#page-141-0) [137](#page-146-1) 生成 [128](#page-137-0) 停用/重新激活 [131](#page-140-1) 系统警报 关于 [59](#page-68-2) 确认 [114](#page-123-1) 首选项 [88](#page-97-3) 系统首选项 单位 [86](#page-95-1) 电子邮件/sms 设置 [87](#page-96-2) 会话到期 [84](#page-93-0) 计划 [94](#page-103-1) 温度单位 [81](#page-90-0) 许可证密钥 [84](#page-93-2) 语言 [85](#page-94-1) 远程警报确认 [80](#page-89-1) 注释 [89-90](#page-98-0) 下载报告 [130](#page-139-0) 现场校准 [159](#page-168-2) 显示/隐藏停用的 设备/主机 [155](#page-164-1) 位置/区域 [151](#page-160-1) 用户 [144](#page-153-2) 组 [144](#page-153-3) 显示/隐藏已停用的 阈值警报设置 [64](#page-73-3) 响应警报 [112](#page-121-2) 小数位 [145](#page-154-1) 消息内容 [77](#page-86-0)

校准 编辑设备设置 [158](#page-167-0) 编辑信道设置 [158](#page-167-2) 持续时间, 设置 [158](#page-167-1) 关于 [157](#page-166-0) 警报 [66,](#page-75-0) [83](#page-92-0) 请求非现场服务 [159](#page-168-0) 请求现场服务 [159](#page-168-2) 校准警报 [58](#page-67-5) 信道 别名 [79,](#page-88-0) [82](#page-91-0) 查看链接历史记录 [47](#page-56-1) 查找已链接的位置 [48](#page-57-2) 单位显示 [86](#page-95-0) 链接至位置 [46](#page-55-2), [147-148](#page-156-1), [150](#page-159-3) 描述 [40](#page-49-1) 命名 [47](#page-56-2) 启用/禁用 [39](#page-48-5) 取消链接/重新链接至位置 [147](#page-156-2) 未链接/重新链接至位置 [46](#page-55-1) 新增内容 [4-5](#page-13-0) 修复安全状态 [161](#page-170-0) 修正设备的安全状态 DL 数据记录仪 [161](#page-170-0) 许可证密钥, 输入 [84](#page-93-2) 选择 默认视图, 概述窗口 [99](#page-108-1)

#### Y

延迟, 警报通知 [73](#page-82-0) 颜色 默认调色板 [166](#page-175-1) 选择报告 [135](#page-144-0) 验证警报 [58](#page-67-6), [66](#page-75-1) 通知设置 [88](#page-97-2) 要求 viewLinc 设置 [2](#page-11-0) 远程显示 [100](#page-109-3)

仪表板 查看趋势 [111](#page-120-1) 查找已链接的位置 [111](#page-120-2) 更改字体 [50](#page-59-1) 关于 [49](#page-58-0), [110](#page-119-0) 删除数据点 [52](#page-61-0) 删除图像 [52](#page-61-0) 添加数据点 [50](#page-59-2) 添加图像 [49](#page-58-1) 修改数据显示设置 [50](#page-59-0) 仪表板的图像要求 [49](#page-58-2) 仪表板上的位置数据 [110](#page-119-0) 仪表板上的项目 查看趋势 [111](#page-120-1) 查找链接的位置 [111](#page-120-2) 显示选项 [50](#page-59-0) 移除 设备 [154](#page-163-1) 位置或区域 [150](#page-159-0) 移动 位置或区域 [150](#page-159-0) 移动设备 [100-101](#page-109-2), [139](#page-148-0) 已链接的信道/位置, 查找 [105](#page-114-1) 疑难解答 [163](#page-172-2) 已生成报告的可用性 [130](#page-139-0) 以太网接口 安装 viewLinc [12](#page-21-1) 疑难解答 [165](#page-174-0) 隐藏/显示 列 [106](#page-115-1) 停用的设备/主机 [155](#page-164-1) 停用的位置/区域 [151](#page-160-1) 停用的用户 [144](#page-153-2) 停用的组 [144](#page-153-3) 已停用的用户 [143](#page-152-1) 应用 警报通知模板至阈值 [75](#page-84-0) 阈值警报模板至位置 [61](#page-70-0) 用户 编辑 [143](#page-152-0)

登录 [25](#page-34-1) 访问视图 [99](#page-108-0) 分配权利 [53](#page-62-0) 计划 [95](#page-104-0) 权限 [91,](#page-100-0) [93](#page-102-1) 设置超时时间 [84](#page-93-0) 视图 [97-99](#page-106-0) 首选语言 [56](#page-65-0) 添加 [55](#page-64-0) 添加计划 [97](#page-106-1) 添加至组 [55-56](#page-64-2) 停用/激活 [143](#page-152-0) 用于远程显示终端 [100](#page-109-1) 早期权利 [6](#page-15-1) 早期权限 [6](#page-15-0) 预定义注释 [90](#page-99-0) 预热时间 DL 数据记录仪 [39](#page-48-4) 语言 viewLinc 中支持 [86](#page-95-2) 屏幕上 [25](#page-34-2) 用户设置 [56](#page-65-0) 在报告中 [129](#page-138-2) 阈值,读取 [123](#page-132-0) 阈值警报 关于 [59](#page-68-0) 计划 [96](#page-105-0) 临时禁用 [152-153](#page-161-1) 识别条件 [109](#page-118-2) 停用/重新激活 [63](#page-72-1) 暂停 [116](#page-125-2) 阈值警报模板 编辑 [62](#page-71-0) 创建 [60](#page-69-0) 复制 [62](#page-71-1) 关于 [57](#page-66-0) 警报关闭边际 [61](#page-70-1) 添加通知模板 [75](#page-84-0) 应用至位置 [61](#page-70-0)

远程确认警报 [80](#page-89-1) 远程锁定 [160](#page-169-2) 远程显示 创建视图 [100](#page-109-1) 更改屏幕视图 [141](#page-150-1) 关于 [100,](#page-109-4) [141](#page-150-2) 设置 [101](#page-110-1) 视图 [97](#page-106-0) 要求 [100](#page-109-3)

## Z

在远程终端上显示 viewLinc [141](#page-150-2) 暂停/恢复 警报 [116](#page-125-2) 设备或主机警报 [117](#page-126-0) 阈值警报 [116](#page-125-3) 早期用户的权利 [5](#page-14-0), [53](#page-62-3) 早期用户权利 [6](#page-15-1) 早期用户权限 [6](#page-15-0) 站点 关于 [43](#page-52-2) 站点窗口 创建趋势 [124](#page-133-0), [127](#page-136-0) 打印当前警报数据 [111](#page-120-0) 恢复警报 [118](#page-127-0) 监测警报 [107](#page-116-0) 确认警报 [115](#page-124-3) 生成速报 [129](#page-138-0) 暂停警报 [116-117](#page-125-1) 站点地图 仪表板 [49](#page-58-0) 站点管理器窗口 关于 [43](#page-52-0) 计划 [96](#page-105-0) 区域和位置 [43](#page-52-2) 权限 [93](#page-102-1) 设备警报设置 [64,](#page-73-1) [69](#page-78-0) 仪表板 [49](#page-58-0) 阈值警报设置 [61](#page-70-0)

主机和设备 [29](#page-38-0) 证书 安全 [17](#page-26-0) 安装 [23](#page-32-0) 修复错误 [163](#page-172-0) 支持的浏览器 [2](#page-11-1) 支持的设备 [1](#page-10-4) 支持的语言 [85](#page-94-1) 支持信息 [15](#page-24-1) 重新激活/停用 设备/主机 [155](#page-164-1) 位置 [151](#page-160-2) 用户 [144](#page-153-4) 阈值警报 [63](#page-72-1) 组 [144](#page-153-1) 重新链接/取消链接信道 [147](#page-156-2) 重新启动 [162](#page-171-2) 主机 安装 viewLinc Device Host [23](#page-32-1) 编辑属性 [37](#page-46-0) 测试网络通信 [162](#page-171-0) 拒绝设备 [32](#page-41-1) 配置警报 [58](#page-67-0), [67](#page-76-0) 添加 [29-30](#page-38-4) 停用/重新激活 [155](#page-164-1) 通信警报 [58](#page-67-3), [66](#page-75-2) 重新启动 [162](#page-171-1) 主机警报 [64](#page-73-0) 注释 关于 [89](#page-98-0) 添加至事件 [120](#page-129-0) 预定义 [90](#page-99-0) 在报告上添加 [136-137](#page-145-2) 在事件日志中查看 [119](#page-128-0) 自定义 报告 [132](#page-141-0), [136](#page-145-1) 电子邮件和 SMS 模板 [77](#page-86-0) 事件 [121](#page-130-1) 子区域 [44](#page-53-4) 字体,更改 [50](#page-59-3)

索引

组 创建 [55](#page-64-1) 访问视图 [99](#page-108-0) 权利 [53](#page-62-4) 停用或重新激活 [144](#page-153-1) 位置和区域的访问权限 [93](#page-102-4) 组织 视图 [98](#page-107-1) 位置和区域 [44](#page-53-3)

www.vaisala.com